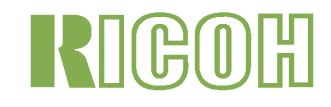

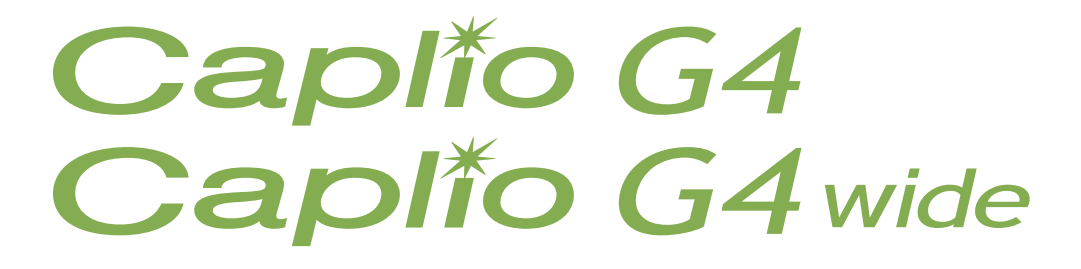

# 使用说明书 (熟练运用指南)

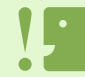

为确保安全使用相机,请务必在使用前详细阅读安全警示。

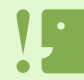

有声拍摄只能用 G4wide 相机来拍。

### <span id="page-1-0"></span>关于手册构成

随附的这两本手册用于您的 Caplio G4/G4wide 相机使用。

#### $[$ 首先, 请阅读这本手册】

『使用说明书 (简单指南)』(纸手册)

从 「摄影前的准备」到 「拍摄图像」→ 「浏览」→ 「利用个人电脑灵活运用」的顺序,为 Caplio G4/ G4wide 相机做了详细说明。是一本能够让您快乐、方便地使用本相机的说明书。

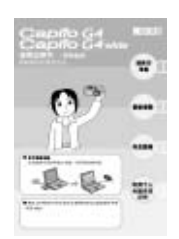

[请您根据需要阅读] 『使用说明书 (熟练运用指南)』

讲解 Caplio G4/G4wide 的所有功能和使用方法。 为了让您能够充分的灵活运用 Caplio G4/G4wide,请全部阅读一次。另外,必要时请您随时利用本手册。

### <span id="page-1-1"></span>本手册的阅读方法

#### 关于用语 **:**

文件将静态图像 / 动画 / 语音文件统一概括起来, 读作 「文件]。 G4:参阅 "Caplio G4" G4wide:参阅 "Caplio G4wide"

#### 关于显示实例 **:**

本手册中所示的液晶显示屏显示实例仅用于说明。实际显示可能有所不同。

#### 关于标记 **:**

本手册中使用以下标记进行标注。

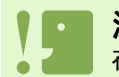

注意事项 在操作上,敬请遵守的注意事项和限制事项。

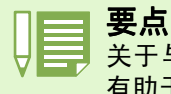

关于与该页有关的补充说明和操作要点,掌握后 有助于使用相机的事项。

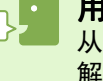

#### 用语说明

从该页说明的内容中,选出敬请掌握的用语进行 解说。

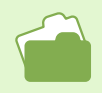

#### 参照

标明相关功能的讲解页。另外,本文中有的地方也 使用 「→ P.xx 」标记进行参照页的标识。

## 目录

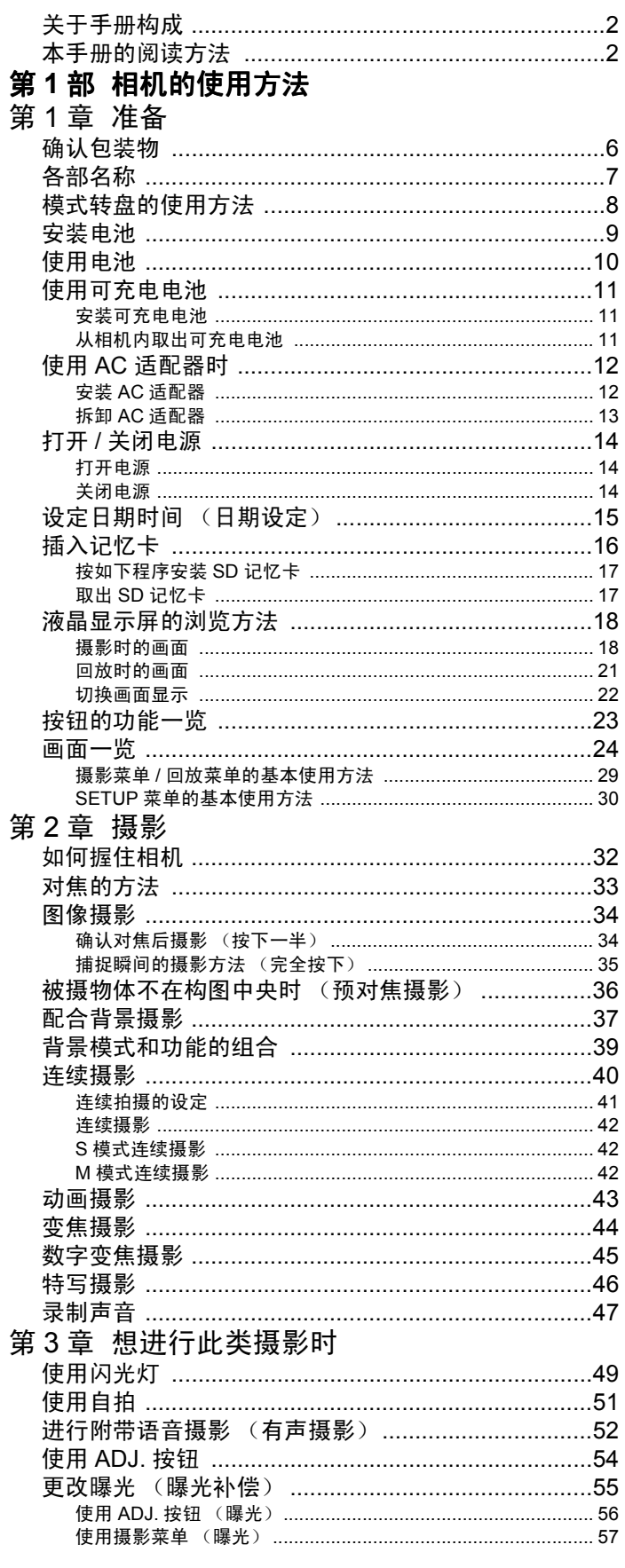

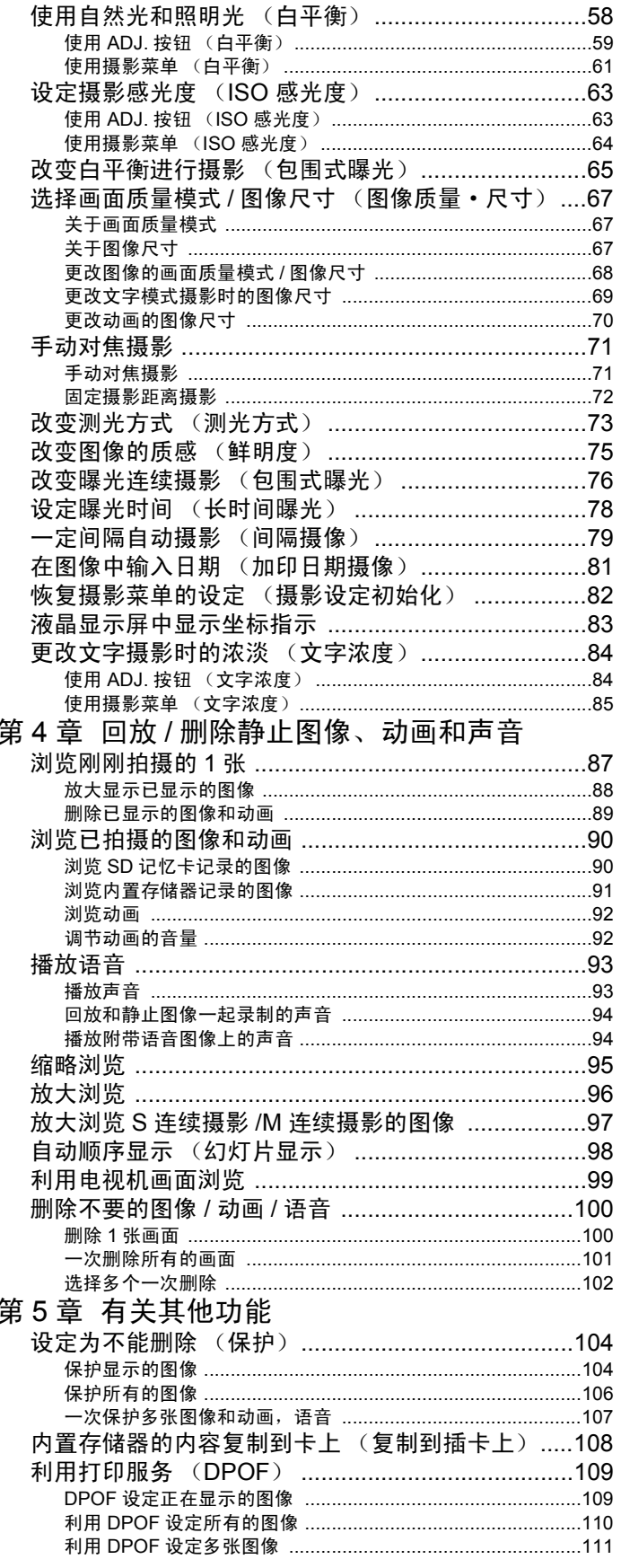

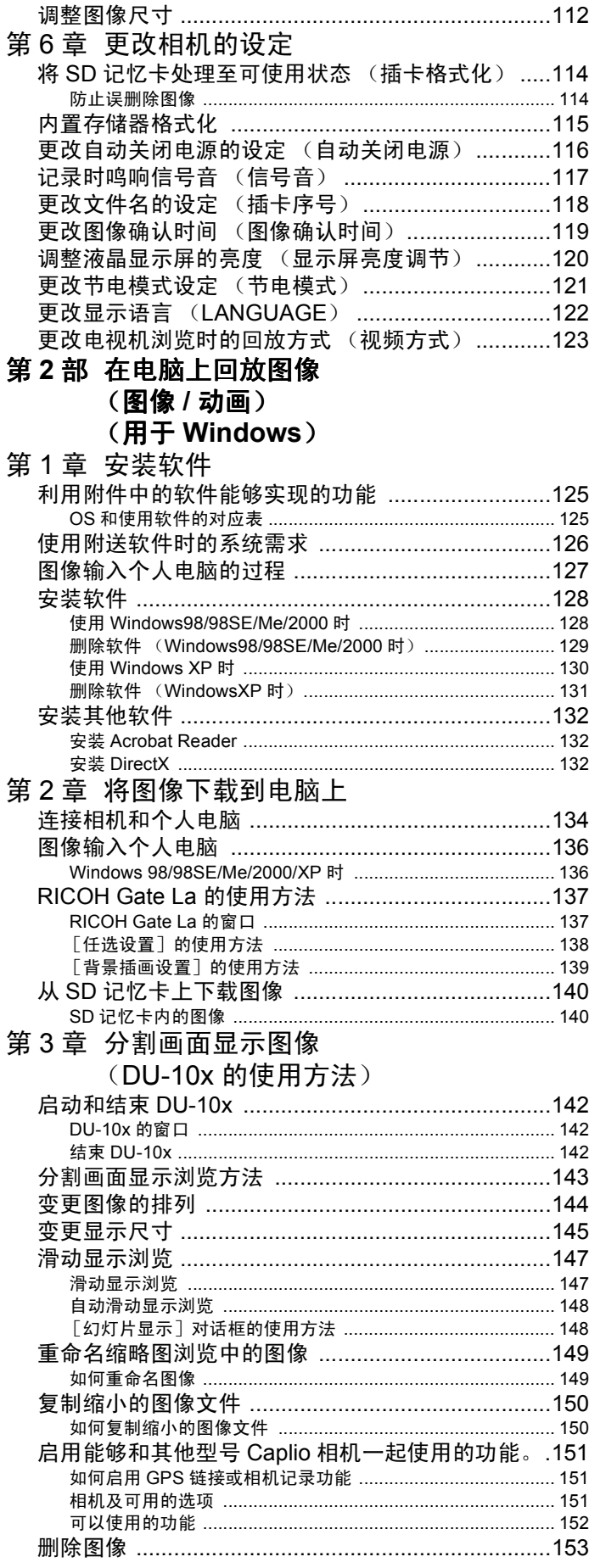

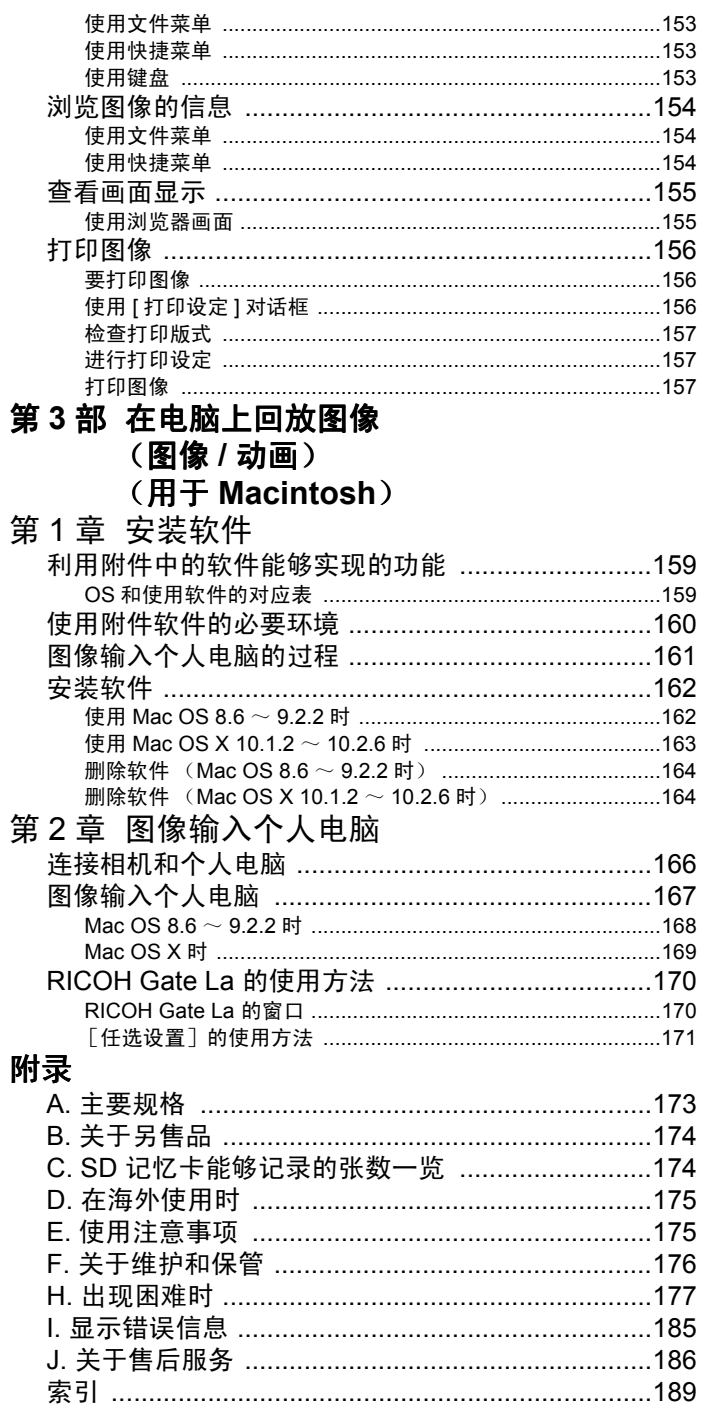

# <span id="page-4-0"></span>第 **1** 部 相机的使用方法 部 相机的使用方法

<span id="page-4-1"></span>第1章 准备

这里,解说从包装盒中取出相机,至摄影状态的准备工作。

### <span id="page-5-0"></span>确认包装物

相机的包装盒中装有以下物品。请确认所有物品是否齐备。

#### **Caplio G4/G4wide** 相机

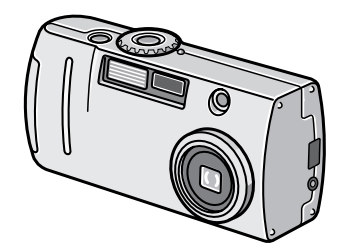

碱性干电池 (2颗)

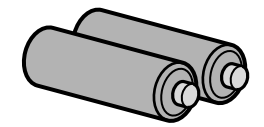

吊带

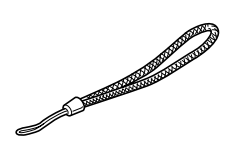

#### 『使用说明书 (简单指南)』

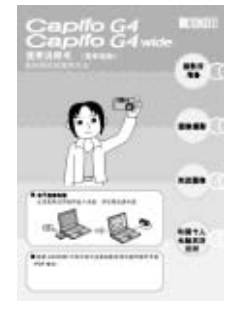

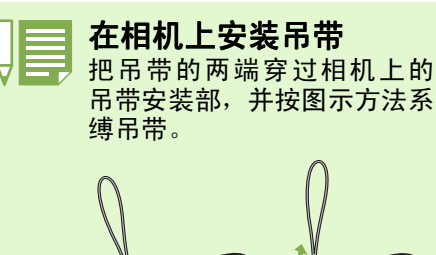

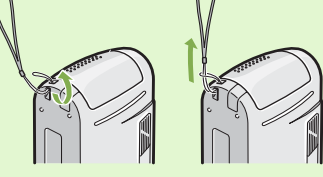

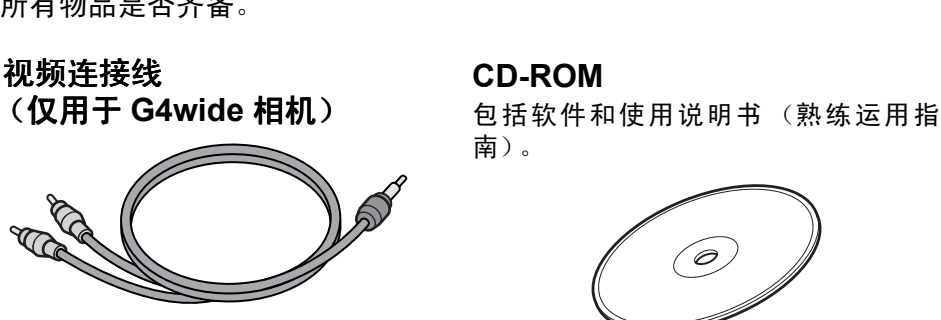

卡

视频连接线(仅用于**G4**相机)

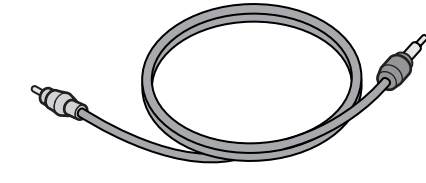

**USB** 连接线

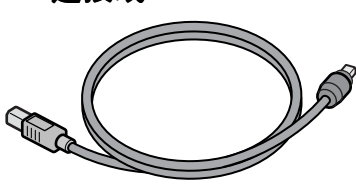

保修书 **/** 用户登记

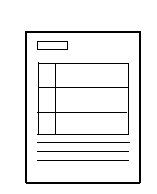

安全警示

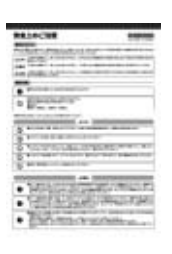

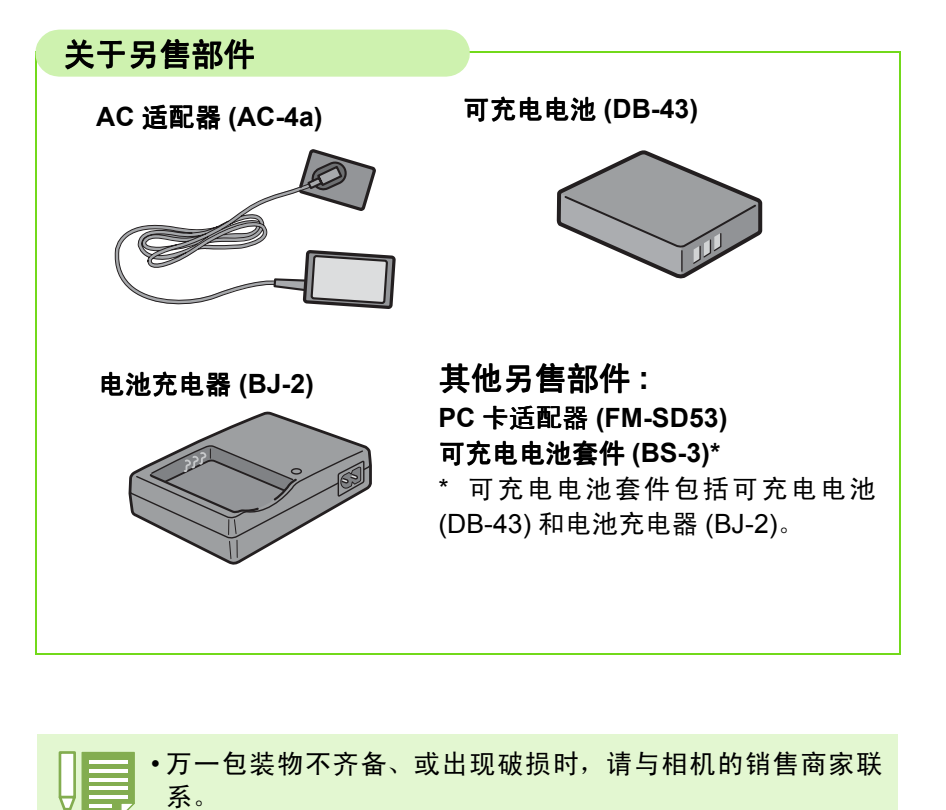

• 保修书,请在确认内容的基础上,妥善保管。

### <span id="page-6-0"></span>各部名称

相机各部的名称。在阅读本手册说明时是需要的。首先请确认一遍。名称的以后的页是表示说明的地方。

#### 相机主机

正面

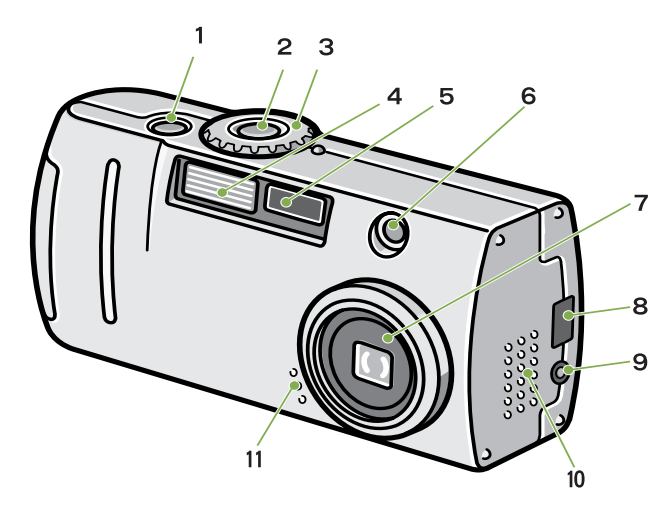

背面

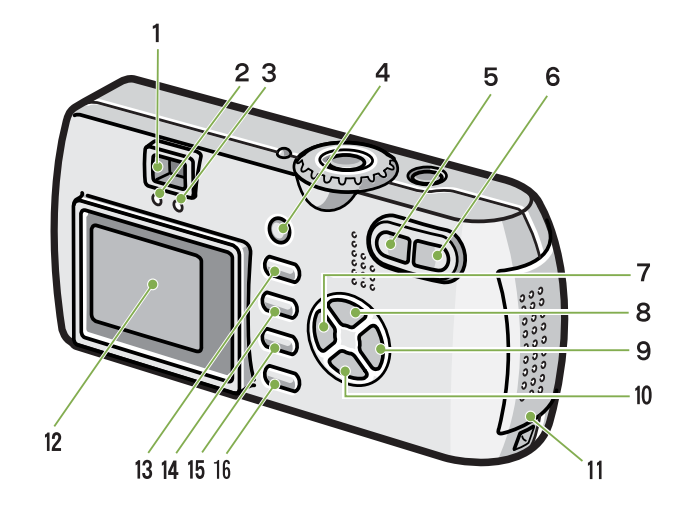

底面

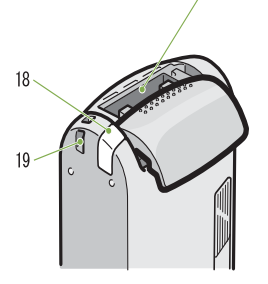

从前面看时左侧

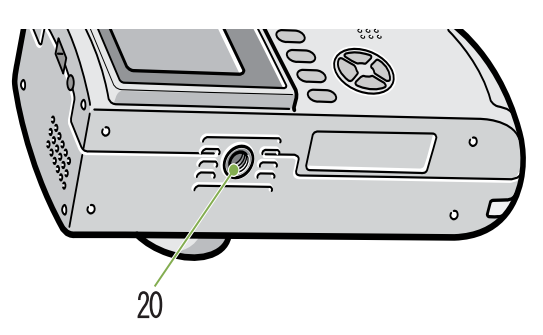

- 
- 1. 快门按钮 2. 电源按钮
- 3. 模式转盘
- 4. 闪光灯发光部
- 5. AF 窗
- 6. 取景器
- 7. 镜头
- 8. USB 端子
- 9. 视频输出端子
- 10. 扬声器
- 11. 麦克风

仅 G4wide 相机装有扬声器和麦克风。

- 1. 取景器
- 2. 自动对焦显示灯
- 3. 闪光灯指示灯
- 4. ADJ. 按钮
- 5. 【4】(广角) / 2 (分割画面显示) 按钮
- 6. [4] (望远) / Q (放大显示) 按钮
- 7. ◀按钮 / , (快速预览)按钮
- 8. ▲按钮
- $9.$  ★ 按钮 /  $4$  (闪光灯) 按钮
- 10. ▼/ 》(特写)按钮
- 11. 电池 / 记忆卡盖
- 12. 液晶显示屏
- 13. m (删除) 心 (自拍) 按钮
- 14. MENU 按钮
- 15. OK 按钮
- 16. DISP 按钮
- 17. SD 记忆卡插槽
- 18. 电源 (DC 入力) 电线盖
- 19. 吊带安装部 20. 三脚架连接孔 (底面)

### <span id="page-7-0"></span>模式转盘的使用方法

相机的上部有模式转盘。 ,……<br>摄影、回放 (图像浏览),更改设定等相机的操作,是通过切换此模式转盘进行。

#### 1 旋转模式转盘, 调整至使用模式的标记位置

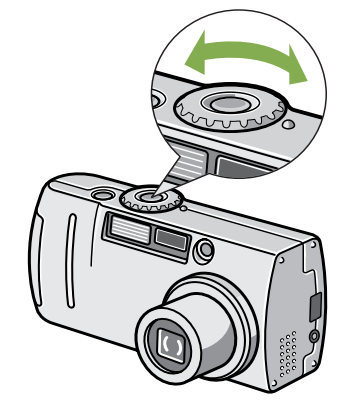

#### [模式转盘的标记和功能]

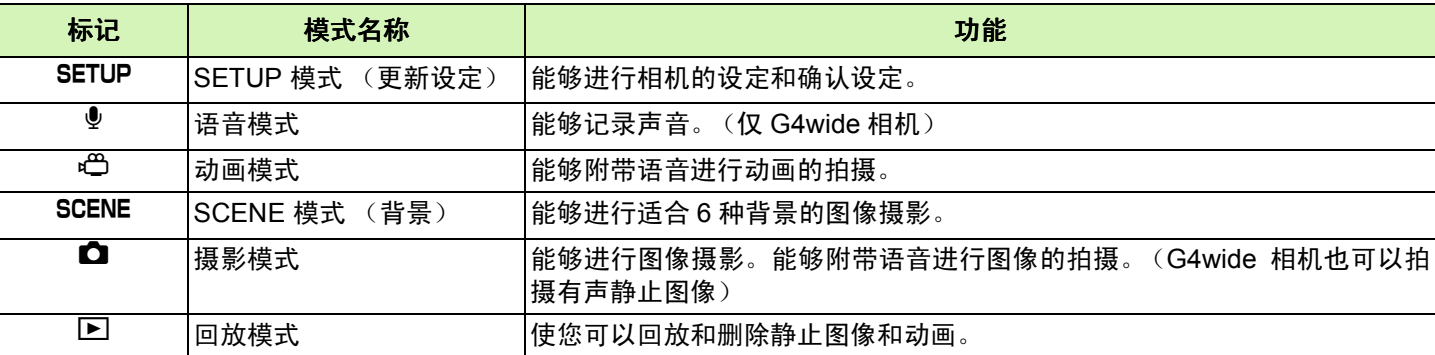

### <span id="page-8-0"></span>安装电池

该相机可使用以下的电池。请根据用途分别使用。

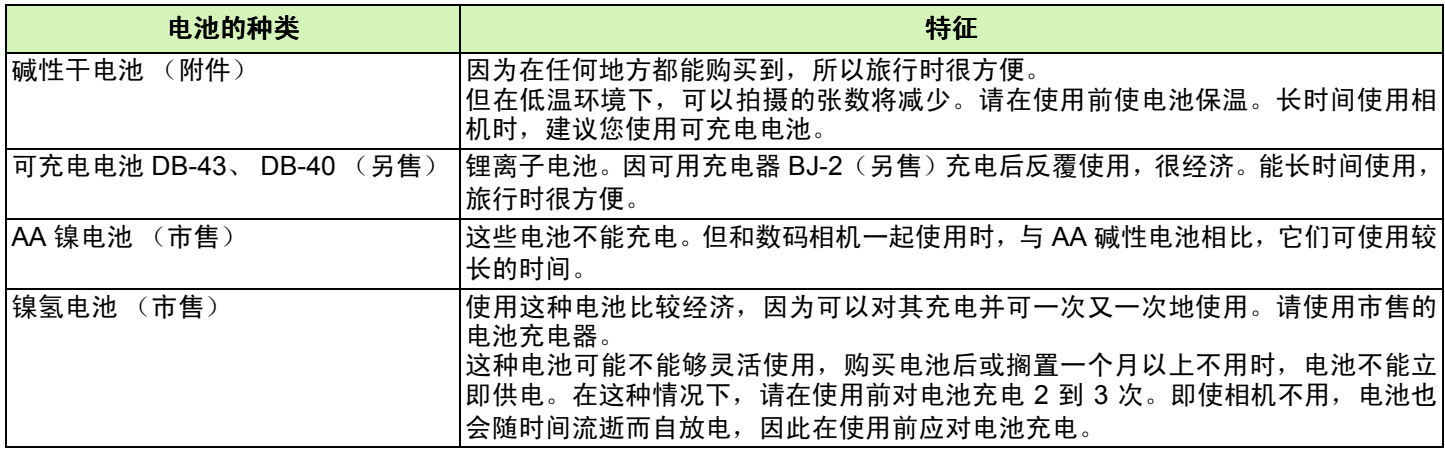

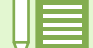

#### 可以拍摄的图像数指示

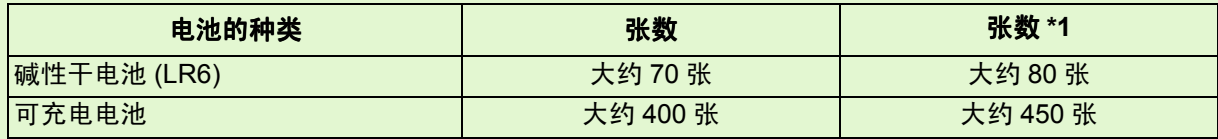

\*1 在同步监控模式下可拍摄的张数 (参阅第 22 页)

张数是在 22 ℃, 间隔约 30 秒, 2 次摄影中有一次闪光摄影的情况下。调到节电模式时, 能增加摄影张数。另 外,您也可以使用 AC 适配器 (另售)。

• 请勿使用锰电池 (R6) 或镍锰电池。

- 如果相机长时间不用,请将电池取出。
- AA 碱性电池 (LR6) 的使用寿命取决于电池的品牌和自生产日期以来的保存时间。另外, 碱性电池的寿命在低温 时变短。
- 镍氢电池出厂时是不充电的。使用前请对电池充电。
- •操作后电池可能会很热。关闭相机,请在取出电池之前使其充分冷却。

### <span id="page-9-0"></span>使用电池

按如下操作安装电池。

- 确认相机的电源已关闭
- 依箭头方向推动电池 **/** 记忆卡盖,打开盖板 滑动操作分为 2 阶段。 滑动至第 2 阶段, 打开电池 / 记忆卡盖。

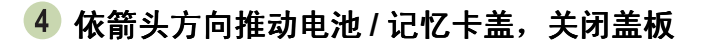

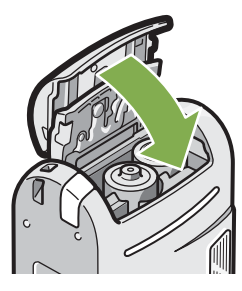

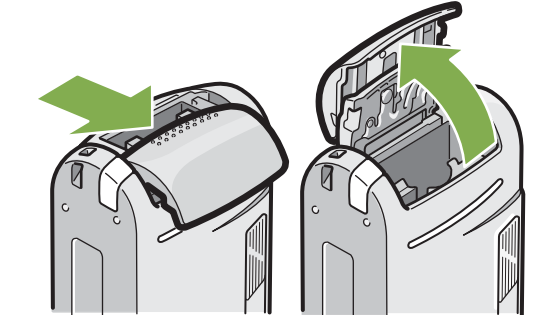

3 注意电池的方向,放入 2 颗电池

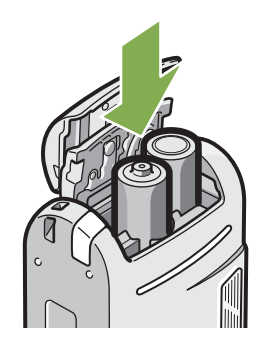

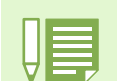

电池已消耗时 电池快消耗完时,液晶显示屏会显示 【 \_ , 此时请预备新的电池。

• 不能使用其他电池, 如锰干电池 (R6) 和镍镉电池。

• 用 AA 碱性电池 (LR6) 拍摄时,拍摄的张数因电池而异。

• 如果电池长期不用,请将电池取出。

### <span id="page-10-0"></span>使用可充电电池

<span id="page-10-1"></span>安装可充电电池

确认相机的电源已关闭

另售的充电电池 (DB-43 或 DB-40) 是适用于本相机的。他使用时间长, 而且通过充电反复使用, 使用非常方便。

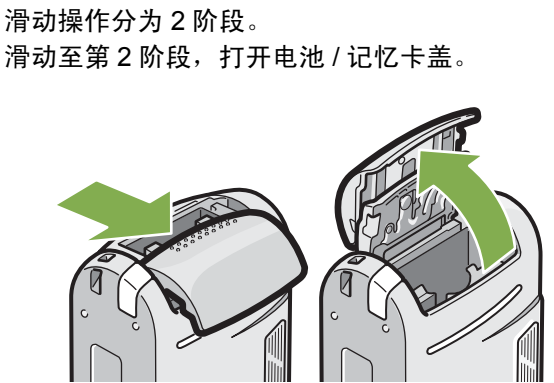

依箭头方向推动电池 **/** 记忆卡盖,打开盖板

插入可充电电池

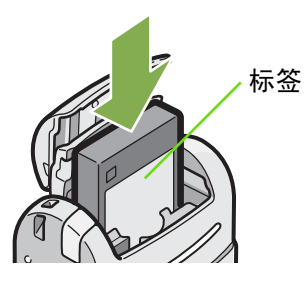

依箭头方向推动电池 **/** 记忆卡盖,关闭盖板

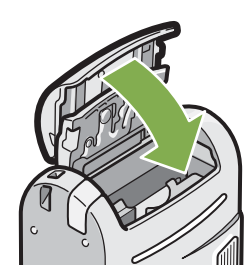

• 长期不使用相机时,请卸下充电电池后进行保管。

• 充电时, 请使用 BJ-2 充电器 (另售)

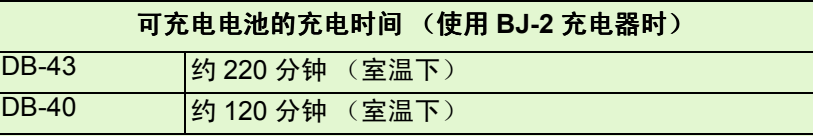

#### <span id="page-10-2"></span>从相机内取出可充电电池

- 1 确认相机的电源已关闭
- 依箭头方向推动电池 **/** 记忆卡盖,打开盖板 滑动操作分为 2 阶段。 滑动至第 2 阶段, 打开电池 / 记忆卡盖。

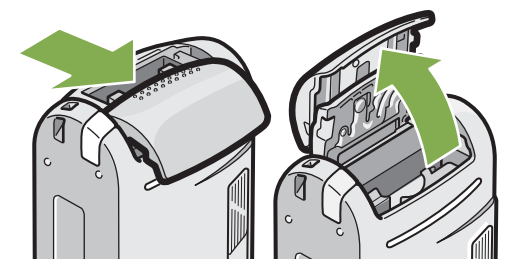

取出可充电电池

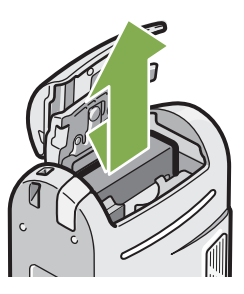

依箭头方向推动电池 **/** 记忆卡盖,关闭盖板

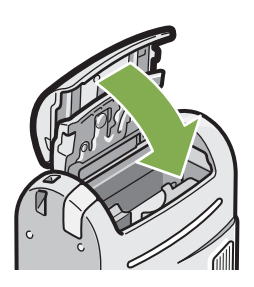

11

### <span id="page-11-0"></span>使用 **AC** 适配器时

进行长时间的摄影和图像浏览、或和个人电脑进行连接时,推荐连接 AC 适配器 (另售), 从家用插座获取电源。

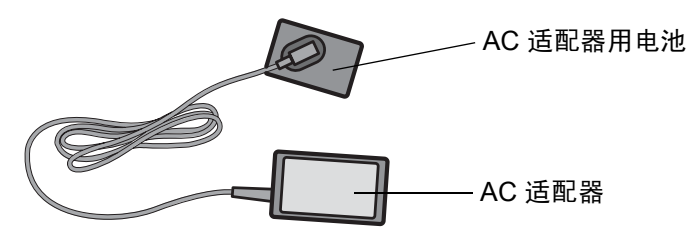

#### <span id="page-11-1"></span>安装 **AC** 适配器

- 1 确认相机的电源已经关闭
- 依箭头方向推动电池 **/** 记忆卡盖,打开盖板 滑动操作分为 2 阶段。 滑动至第2阶段,打开电池 / 记忆卡盖。

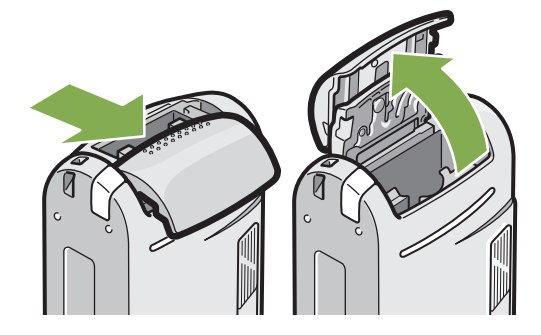

插入 **AC** 适配器用电池

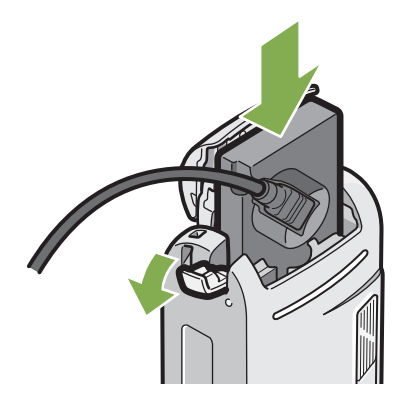

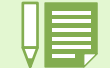

- 请充分地将电源插头和连接线插入。
- 不使用相机时,请将 AC 适配器从相机和电源插座中拔出。
- •在相机使用中取出 AC 适配器,或拔出电源插头,都有可能使数字资料受到损坏。

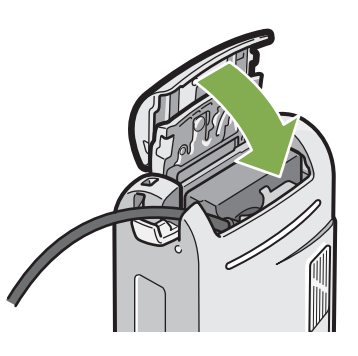

4 打开电源电线 (DC 入力)盖, 取出电线

- 依箭头方向推动电池 **/** 记忆卡盖,关闭盖板
- 把电源插头插进插座内

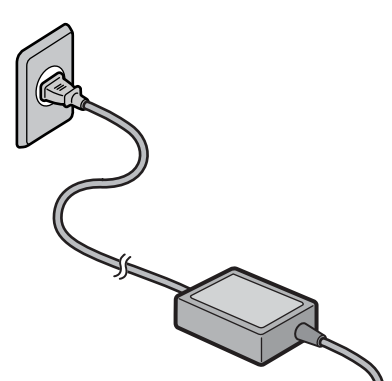

### <span id="page-12-0"></span>拆卸 **AC** 适配器

- 确认相机的电源已关闭
- 从插座上拔下电源插头
- 依箭头方向推动电池 **/** 记忆卡盖,打开盖板 滑动操作分为 2 阶段。 滑动至第2阶段,打开电池 / 记忆卡盖。
- 取出 **AC** 适配器用电池

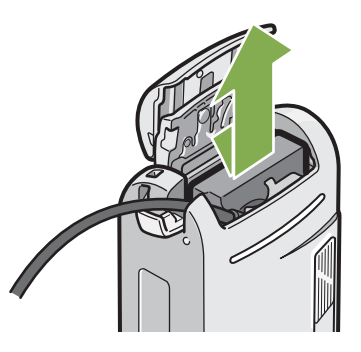

依箭头方向推动电池 **/** 记忆卡盖,关闭盖板

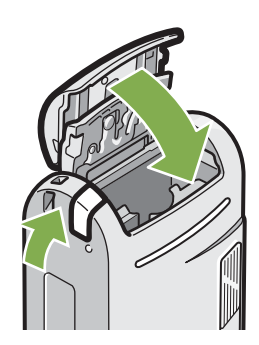

### <span id="page-13-0"></span>打开 **/** 关闭电源

<span id="page-13-2"></span>打开、关闭相机的电源,进行如下操作。

<span id="page-13-1"></span>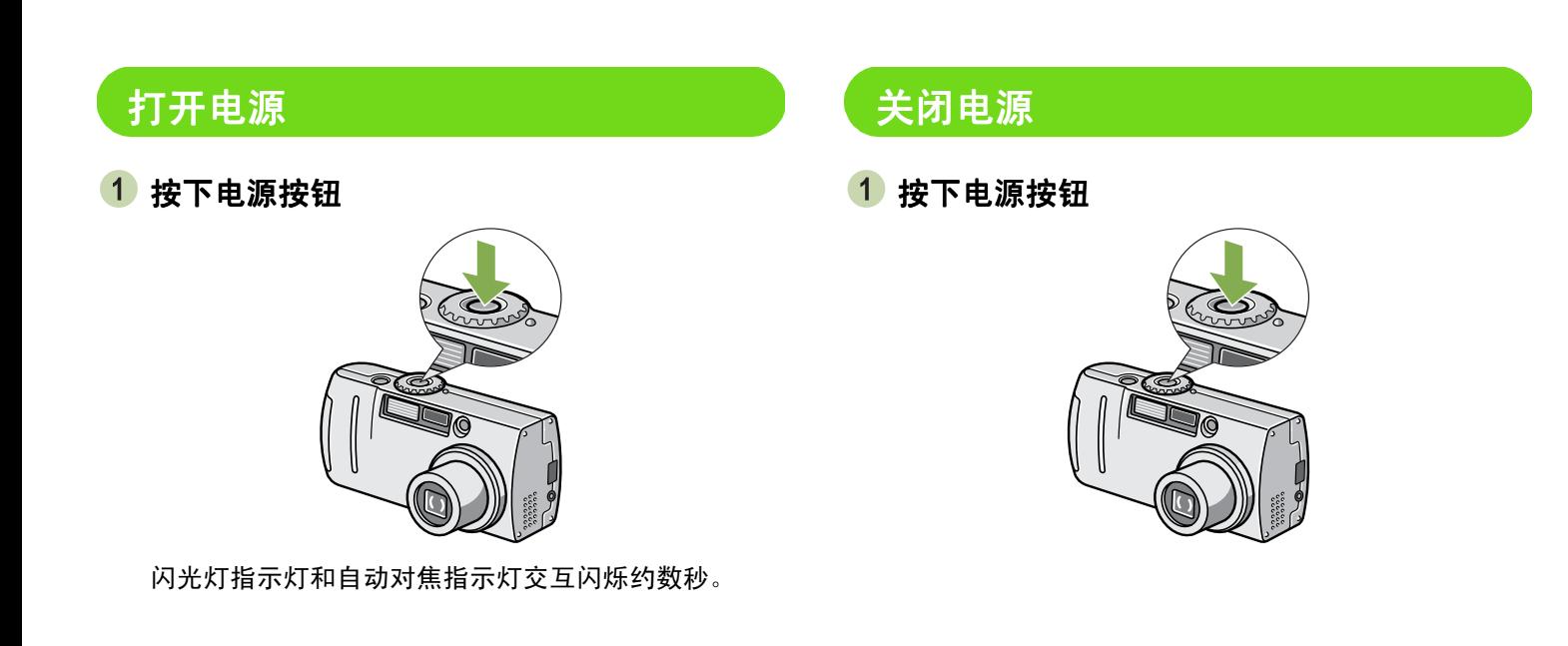

#### 关于自动关闭电源

- •在设定时间内不进行相机操作时,电源会以节电而自动关闭 (自动关闭电源)继续使用相机时,请再次按下电 源按钮,打开电源。
- 购入时自动关闭电源设定为 1 分钟。
- 与个人电脑连接时,自动关闭电源不启动。

#### 关于节电模式

- 节电模式设定为 ON 后, 可减少液晶显示屏的耗电量, 延长电池的寿命。
- 节电模式设定为ON时,在摄影模式下液晶显示屏不显示。当液晶显示屏不显示时,转动SETUP模式确认是否设 定了节电模式。

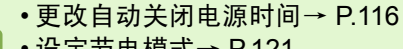

• 设定节电模式→ [P.121](#page-120-1)

### <span id="page-14-0"></span>设定日期时间 (日期设定)

能够在图像上插入日期和时间进行摄影。 购入后,没有设定正确的日期,因此,开始使用相机前,首先设定日期时间。

#### 设定日期时间, 设定日期时间,进行如下操作。

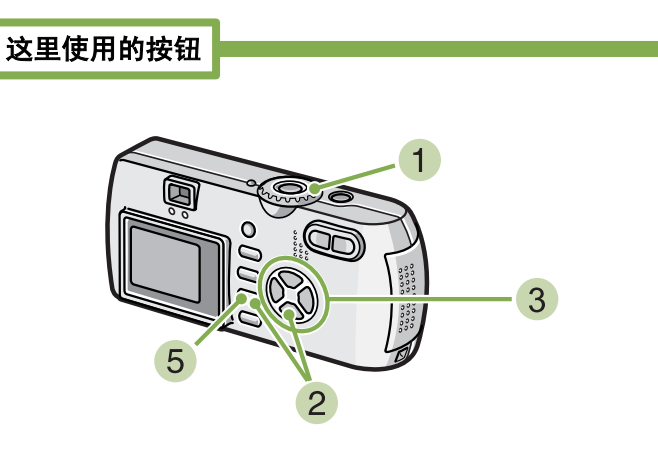

- 确认电源已打开,模式转盘调整至 SETUP 液晶显示屏上显示 [ SETUP ]画面
- $\overline{2}$  按下 ▼ 按钮, 选择 [日期设定] 按下 OK 按钮

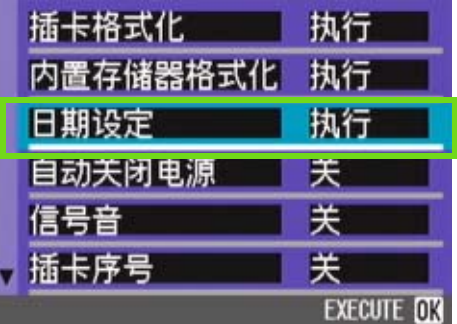

3 按下 AV< A> 按钮,设定年、月、日、时、分。 持续按下 ▲▼ 按钮, 数值能够高速增减。

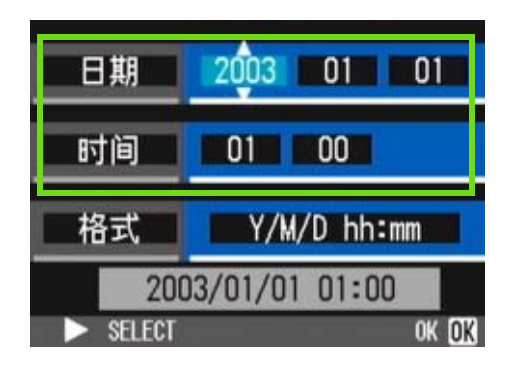

4 在 「格式」中选择日期的显示形式

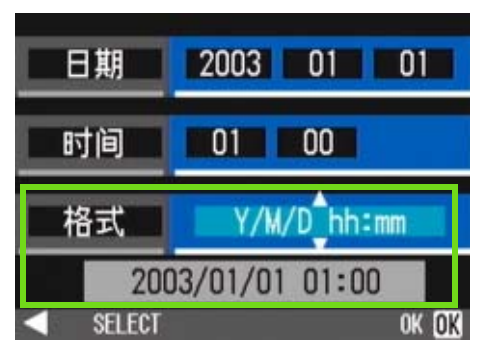

5 确认画面下方的显示,按下OK 按钮。 设定日期后, 返回 SETUP 菜单。

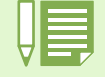

电池取出后约 2 周,设定的日期、时间会复原。请再次重新设定。

### <span id="page-15-0"></span>插入记忆卡

已经拍摄的图像动画,记录在相机主机的内置存储器,或 SD 记忆卡 (市售)。

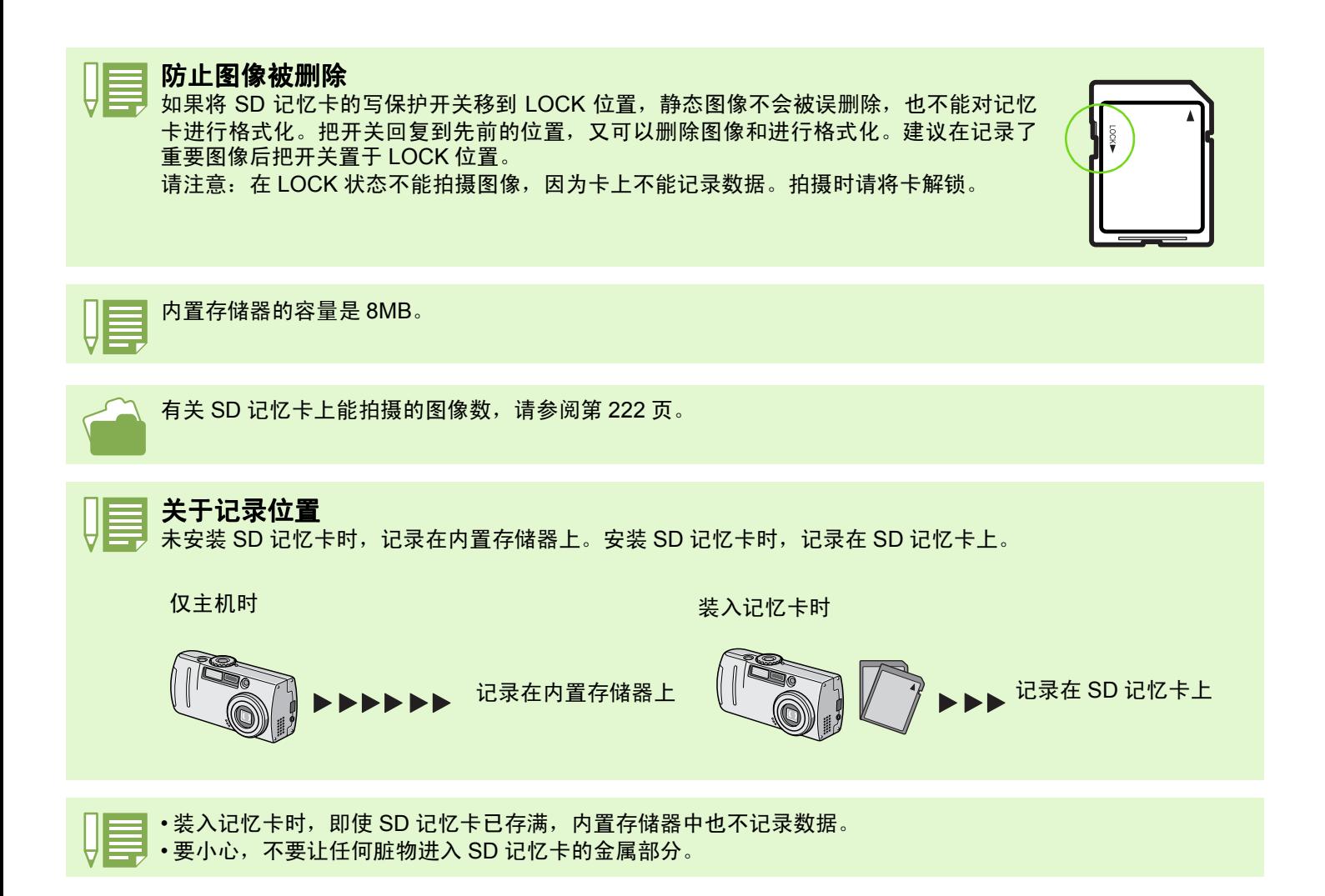

### <span id="page-16-0"></span>按如下程序安装 **SD** 记忆卡

- 确认相机的电源已关闭
- 依箭头方向推动电池 **/** 记忆卡盖,打开盖板 滑动操作分为 2 阶段。 在第 1 阶段可以进行记忆卡的安装与取出。

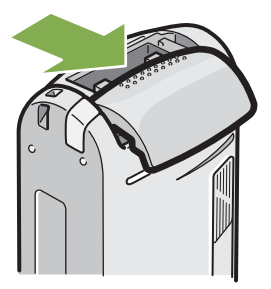

3 注意卡的方向, 将卡插入至底部, 直到发出 "咔嚓"声为至

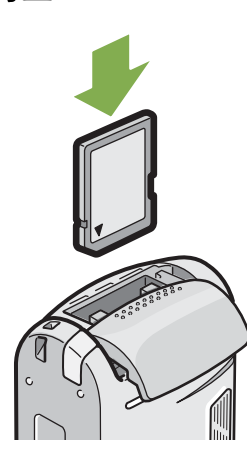

依箭头方向推动电池 **/** 记忆卡盖,关闭盖板

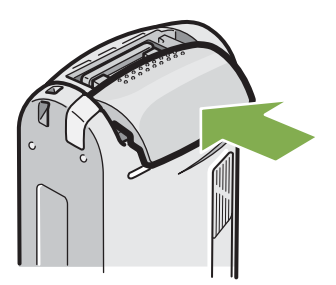

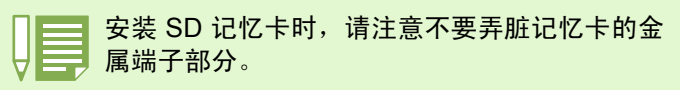

### <span id="page-16-1"></span>取出 **SD** 记忆卡

- 确认相机的电源已关闭
- 依箭头方向推动电池 **/** 记忆卡盖,打开盖板 滑动操作分为 2 阶段。 在第 1 阶段可以进行记忆卡的安装与取出。

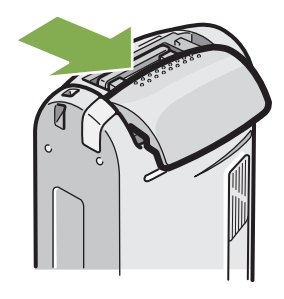

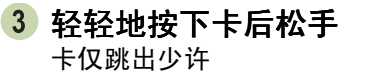

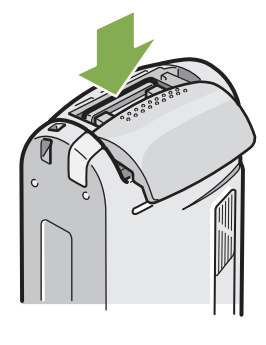

 $\vert$   $\vert$ 轻轻地从相机中取出记忆卡

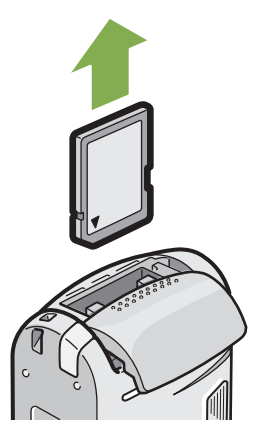

依箭头方向推动电池 **/** 记忆卡盖,关闭盖板

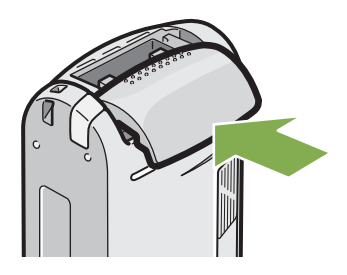

### <span id="page-17-0"></span>液晶显示屏的浏览方法

液晶显示屏能够在摄影时显示被摄物体,并能够进行已经拍摄的图像和动画的回放及语音播放。液晶显示屏画 面上,显示标明相机的状态和设定的标记 / 数字。

#### <span id="page-17-1"></span>摄影时的画面

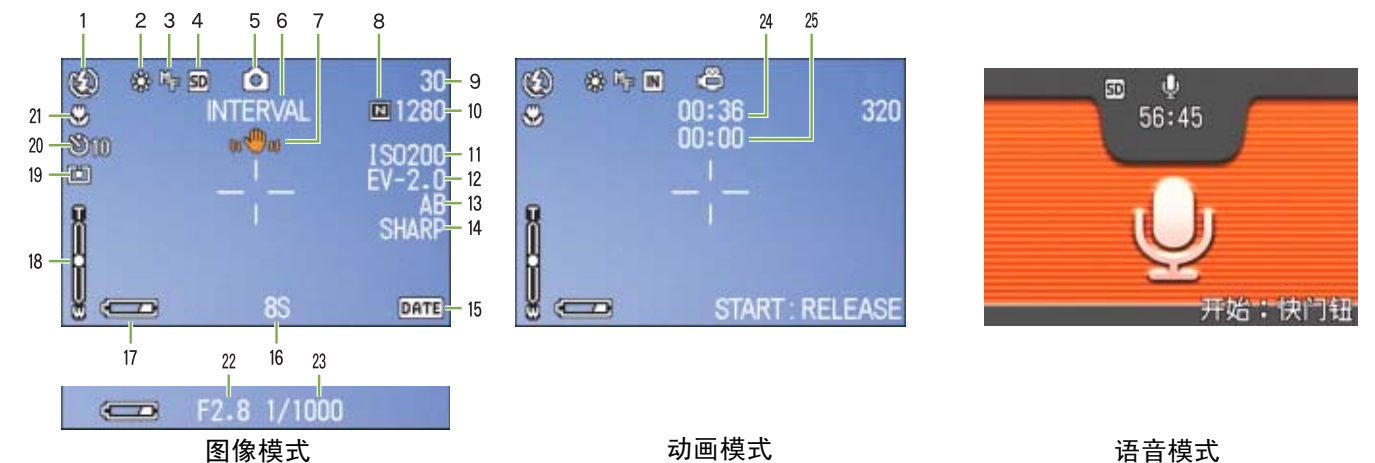

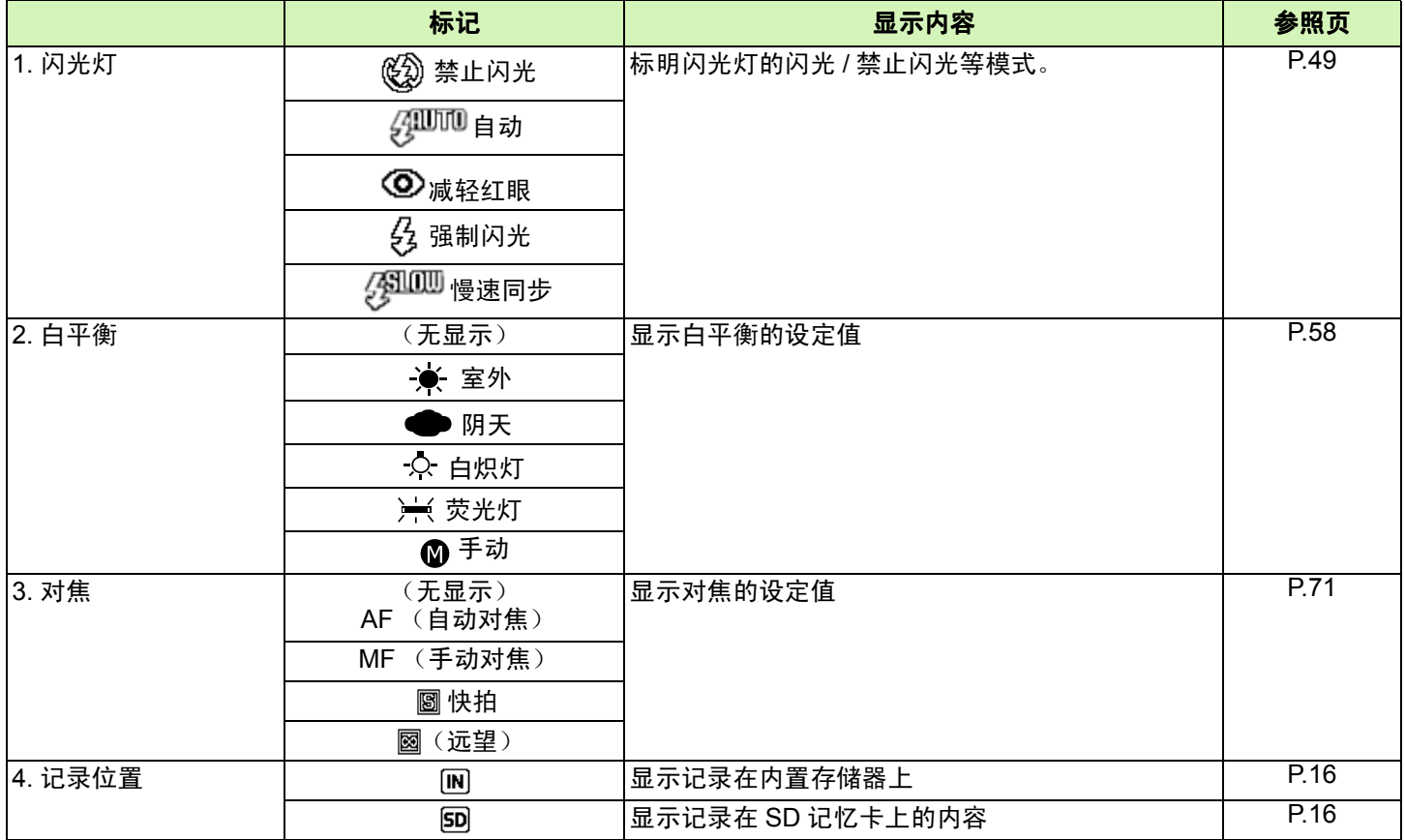

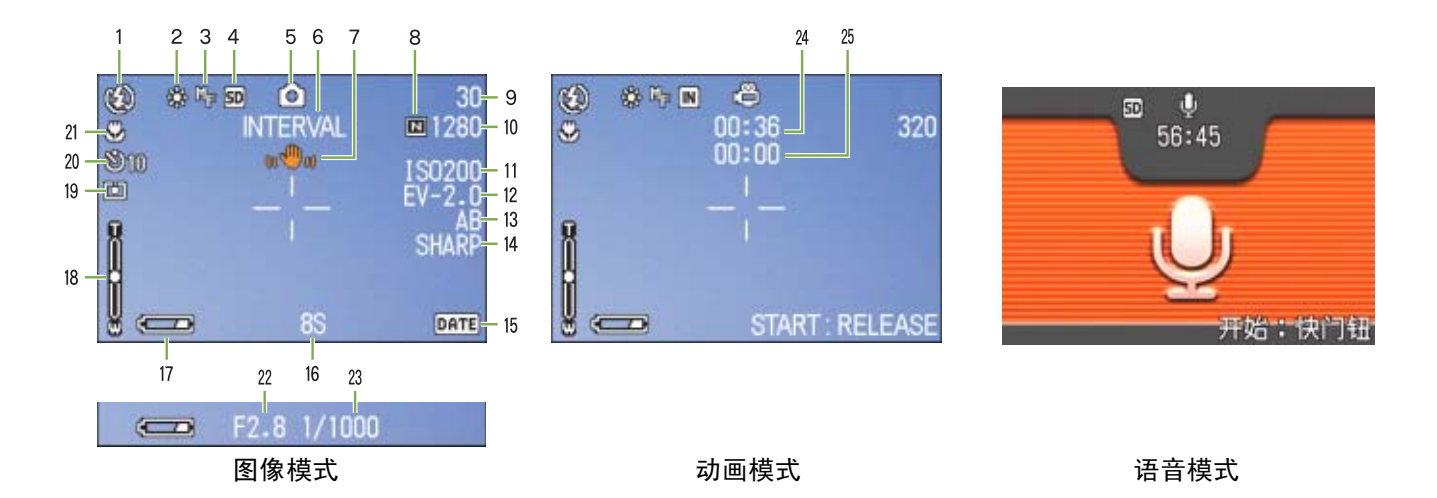

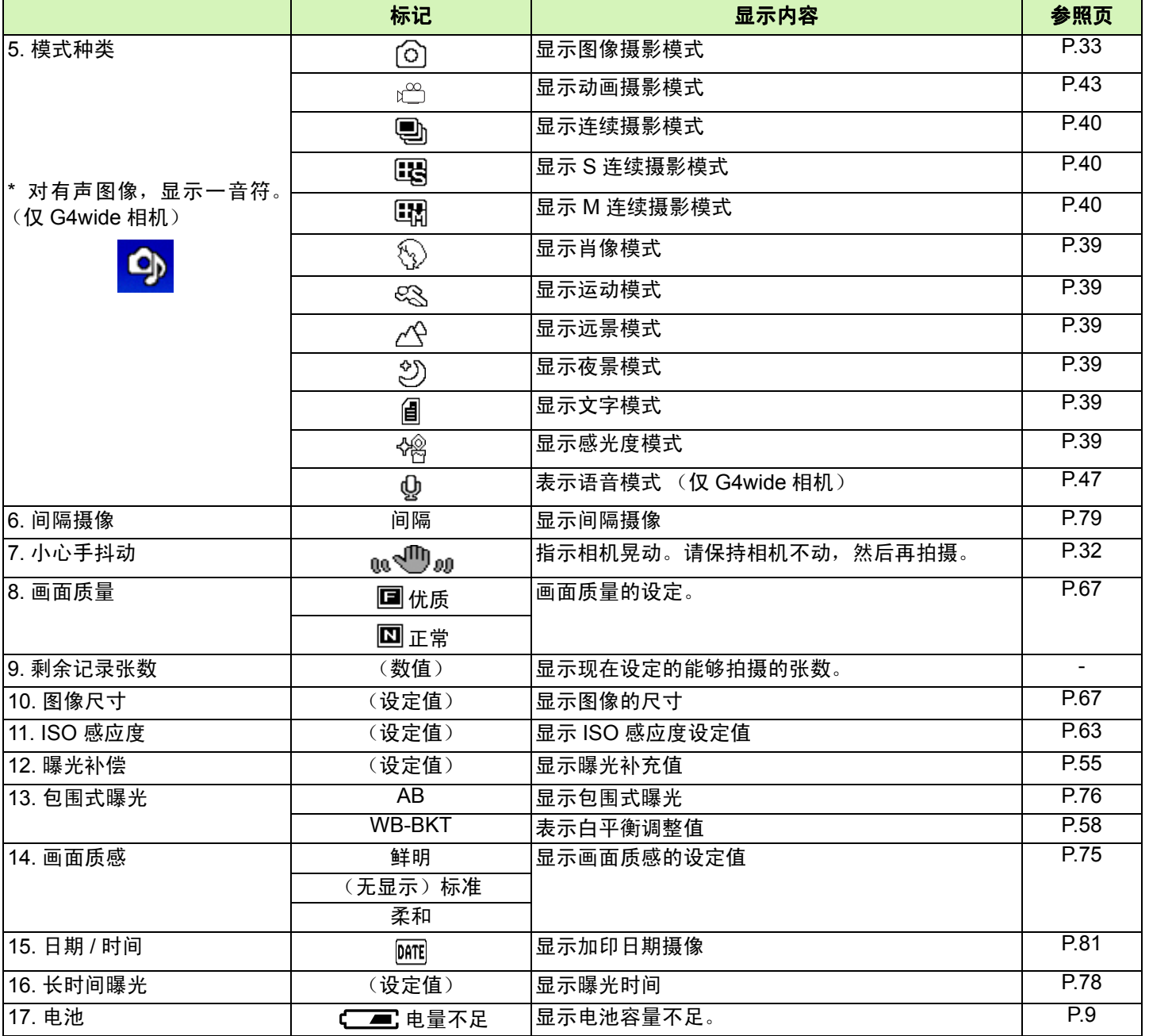

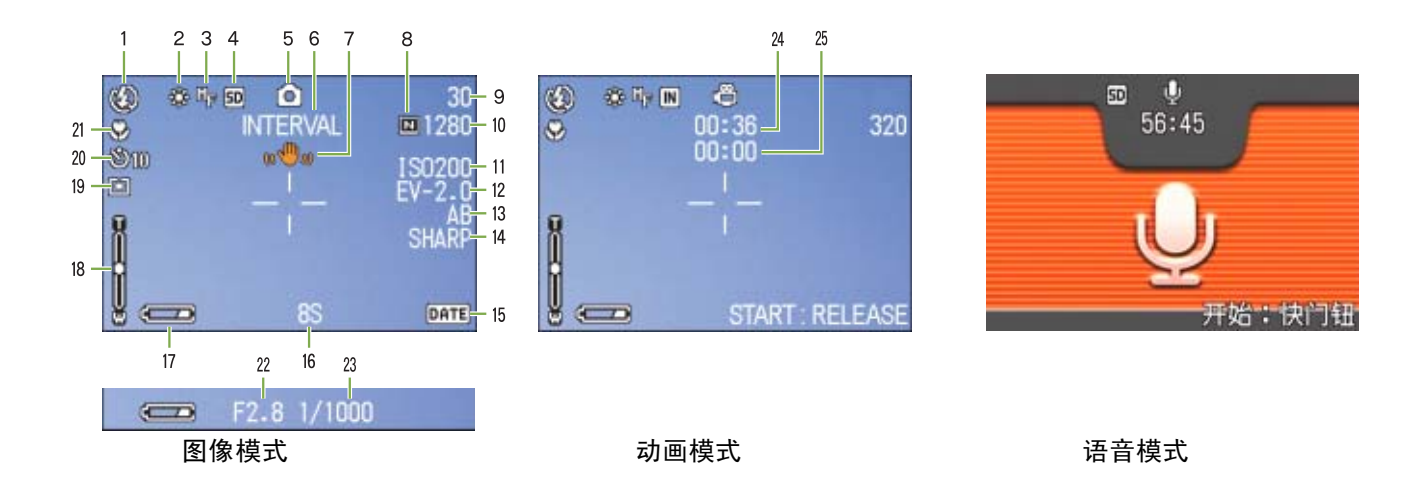

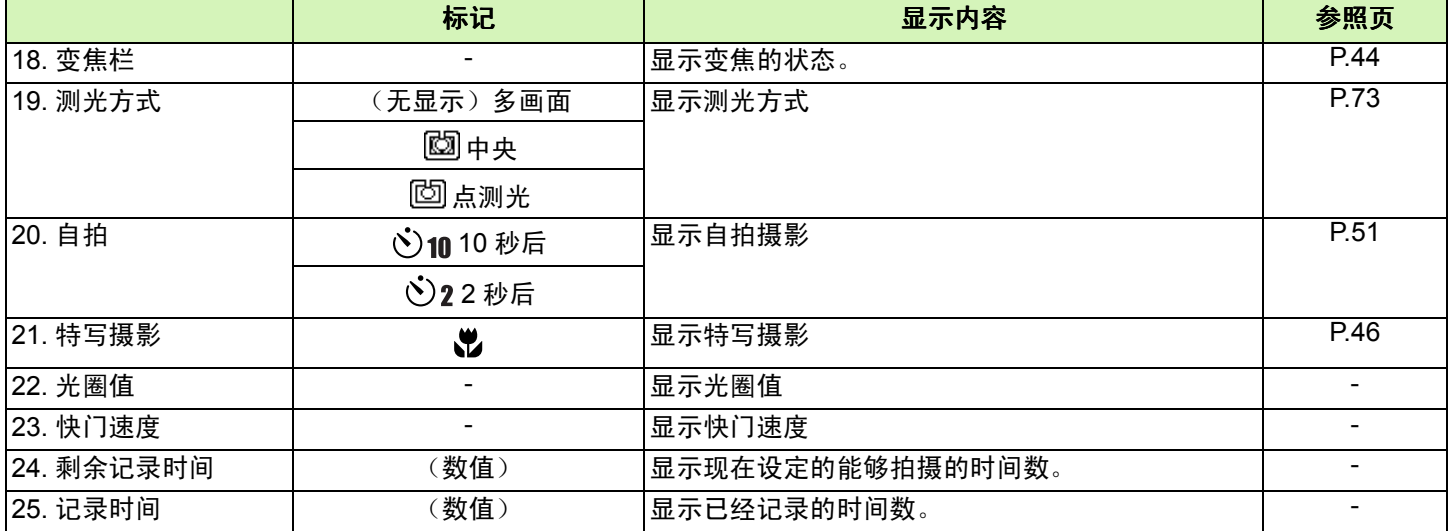

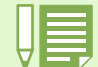

• 过于明亮的环境里拍摄等,有时会出现曝光过度但又无法实现曝光补偿。此时会显示 「!AE」标记。

• 液晶显示屏画面上,显示标明相机的状态和设定的标记 / 数字。

第 1 部 第 1 章 准备

<span id="page-20-0"></span>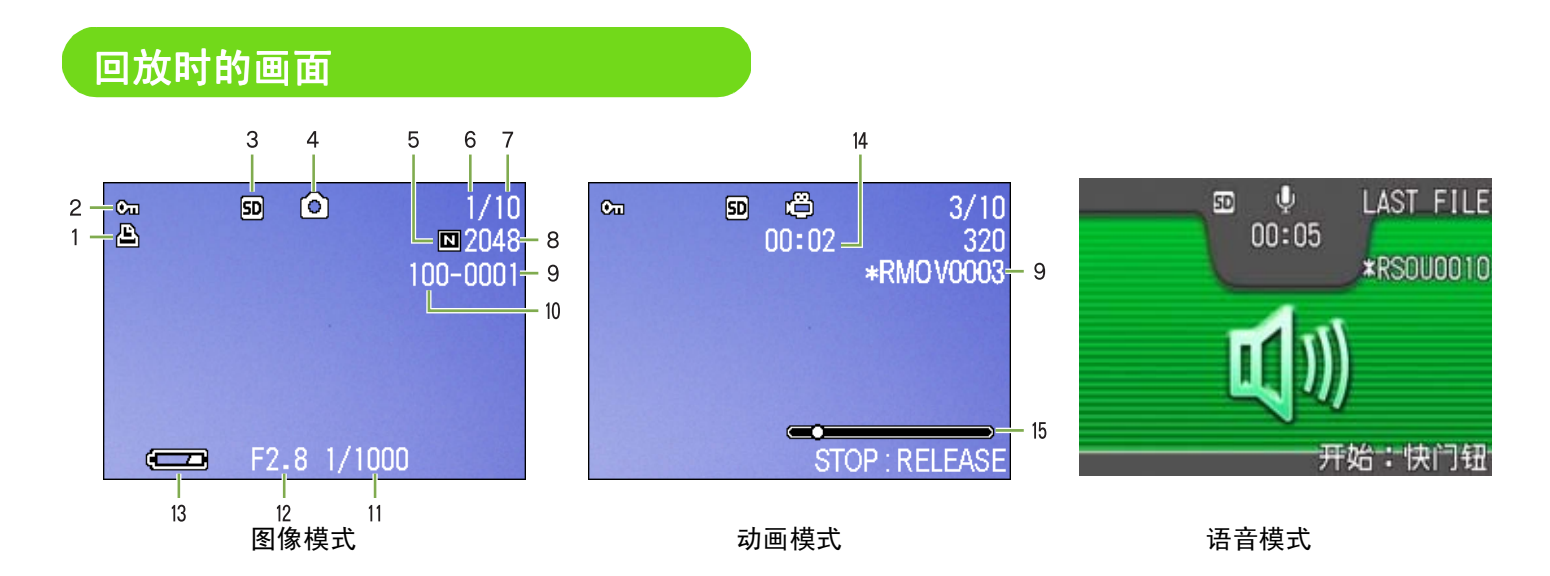

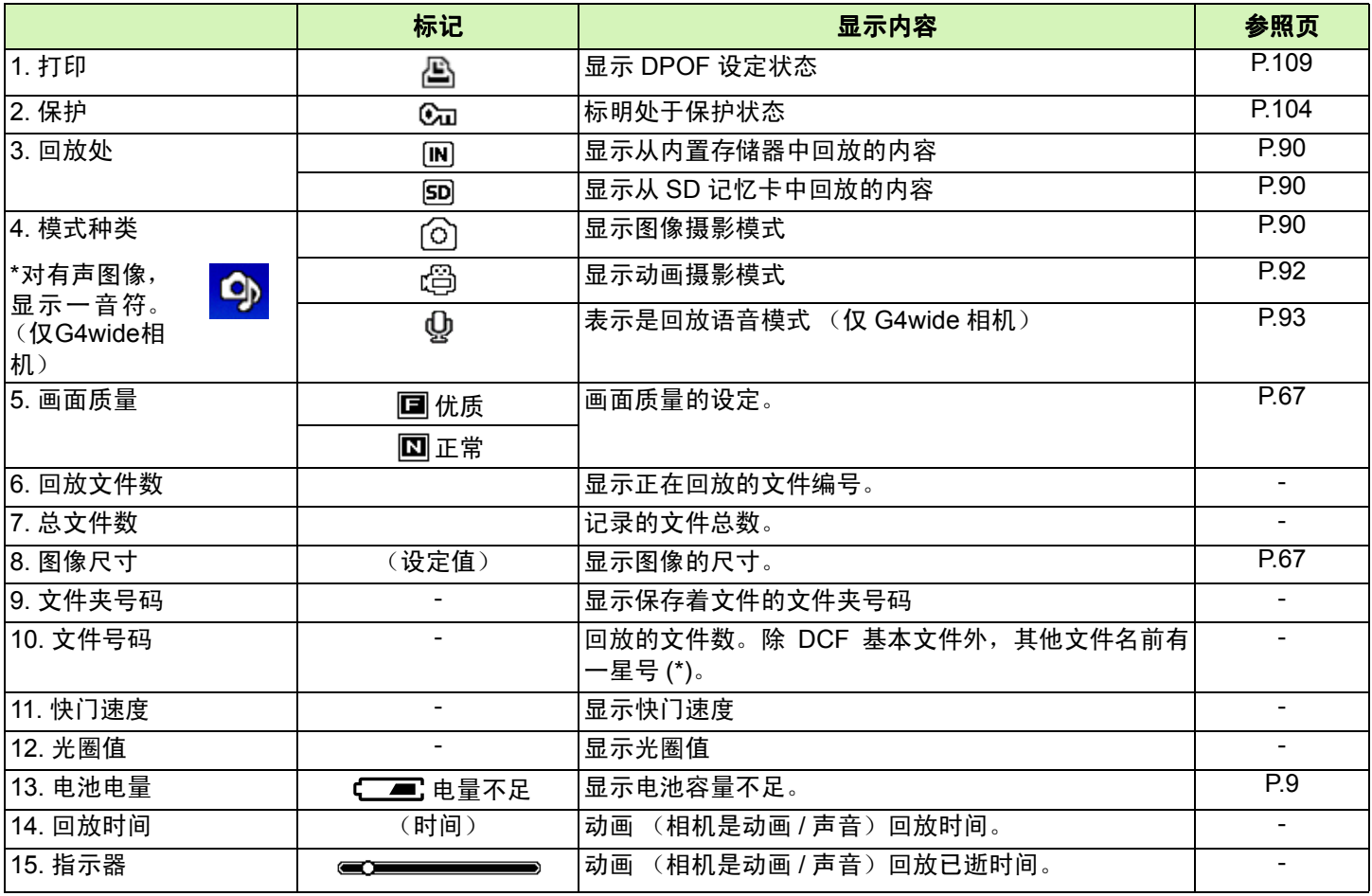

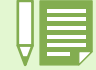

液晶显示屏画面上,显示标明相机的状态和设定的标记 / 数字。

#### <span id="page-21-0"></span>切换画面显示

按下 DISP 按钮,能够更改切换标记的显示 / 非显示或画面的显示状态等。

#### 摄影时

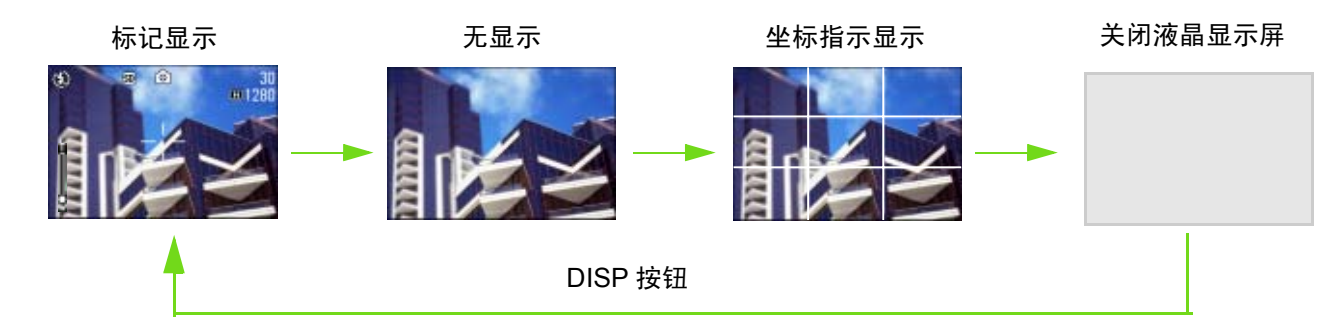

• 切换到关闭液晶显示屏时,除以下的相机操作外,液晶显示屏的显示变为关 (不显示)。对节约用电有效。

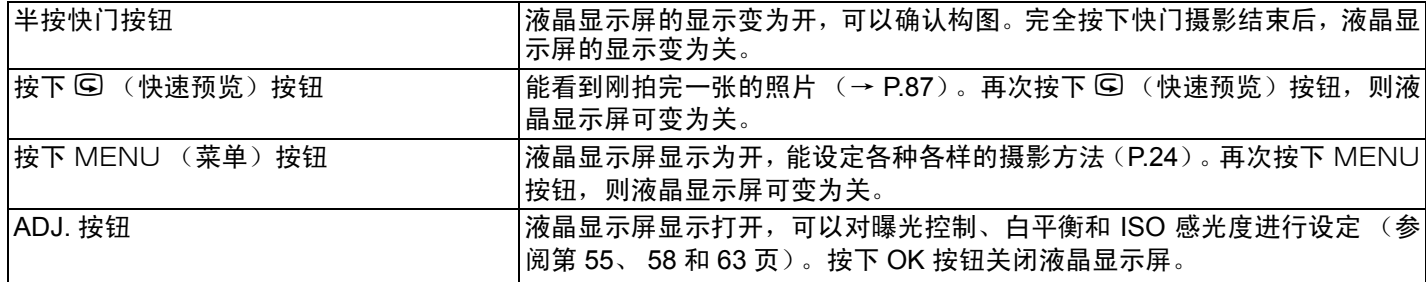

•即使按下 છ (自拍)按钮、 4 (闪光灯)按钮、 ■ (特写)按钮,液晶显示屏的显示也不会切换开 / 关。

·液晶显示屏显示关时,能节电。此时只能用取景器拍摄。

•语音模式时, 按下 DISP 按钮, 可取消液晶显示屏的表示。

当无显示或坐标指示显示设为开时,按下 、(自拍)、 < (闪光灯)、 ♥ (特写)任一按钮后,按下的按钮将显 示数秒钟。

关于坐标指示显示→ [P.83](#page-82-1)

#### 回放时

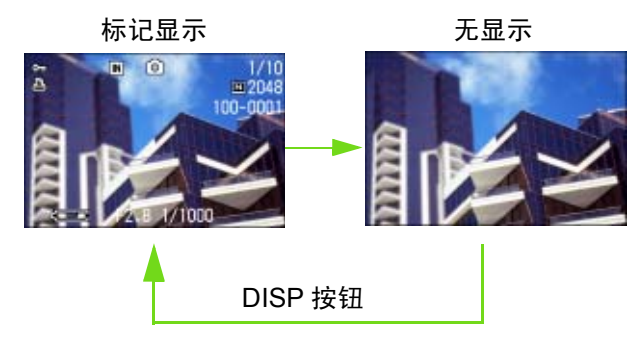

### <span id="page-22-0"></span>按钮的功能一览

总括相机按钮的功能。

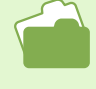

#### • 关于电源按钮→ [P.14](#page-13-0)

• 关于模式转盘→ [P.8](#page-7-0)

• 关于快门按钮→ [P.33](#page-32-1)

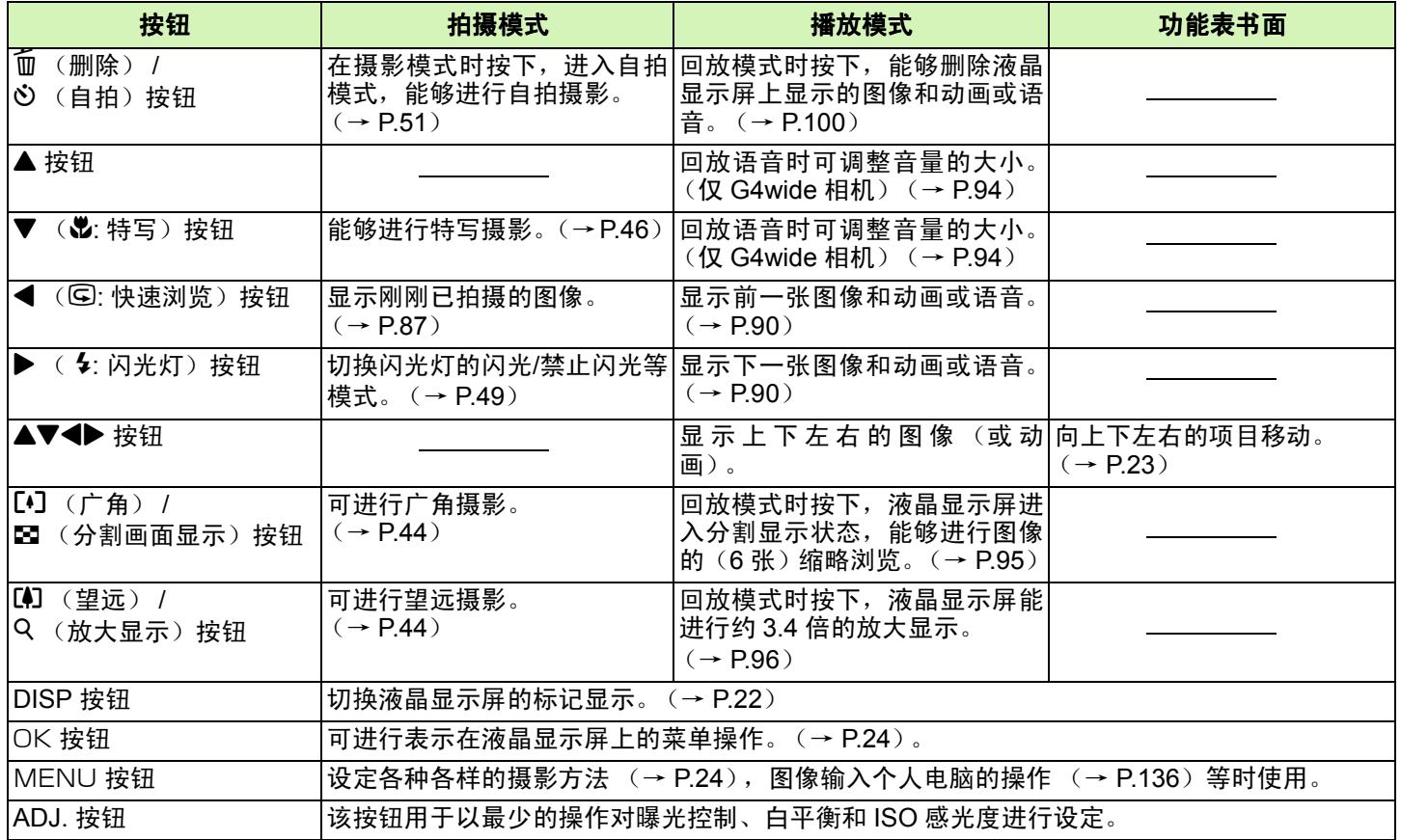

### <span id="page-23-0"></span>画面一览

购入时的初始设定值, 在选择项上作出 [ ] 标记。

#### 摄影菜单 (摄影模式时)

摄影模式时按下 MENU 按钮显示。

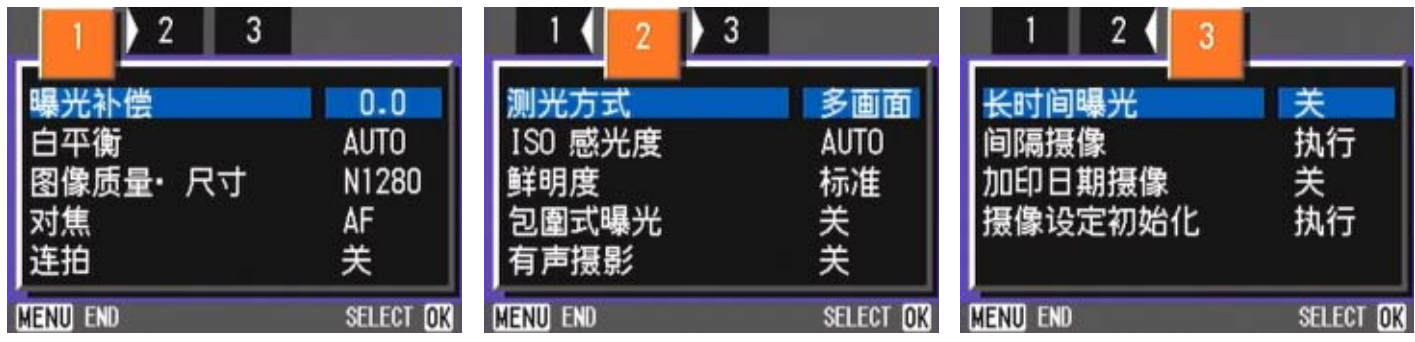

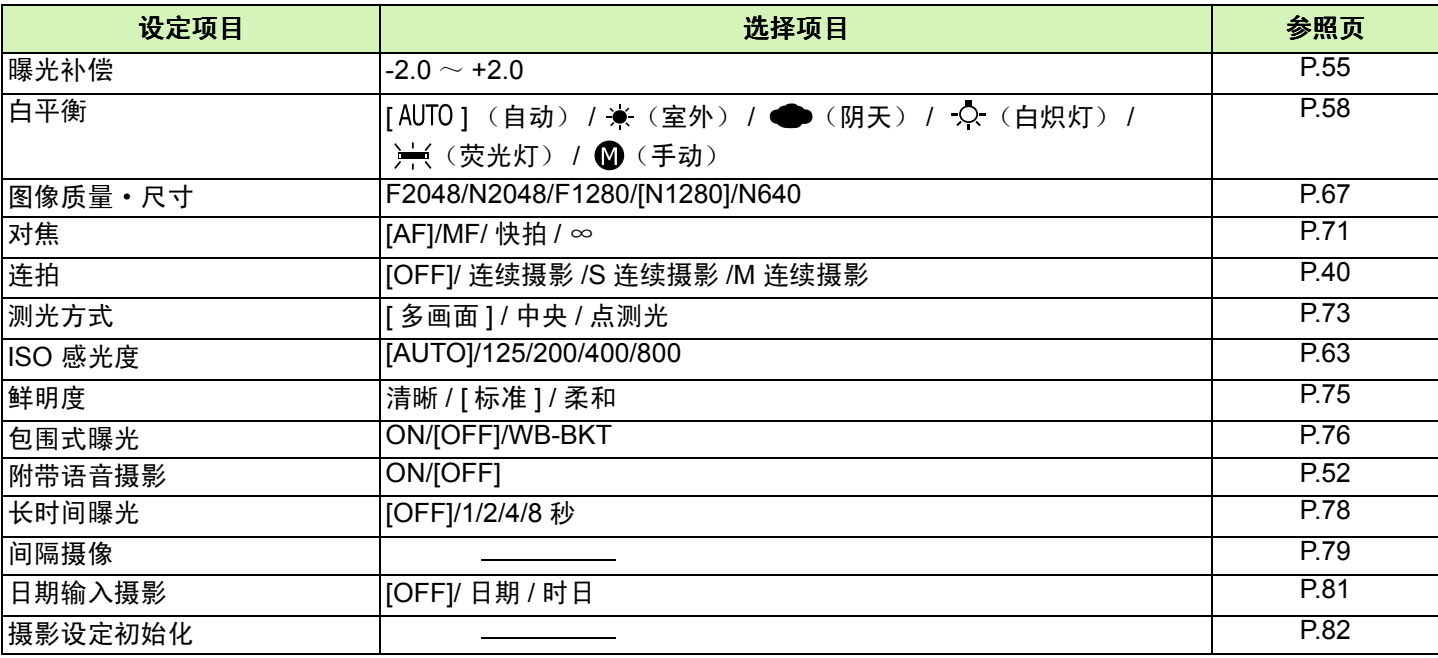

#### 摄影菜单 (动画模式时)

动画模式时,按下 MENU 按钮显示。

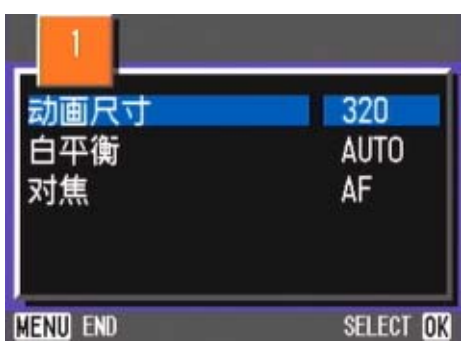

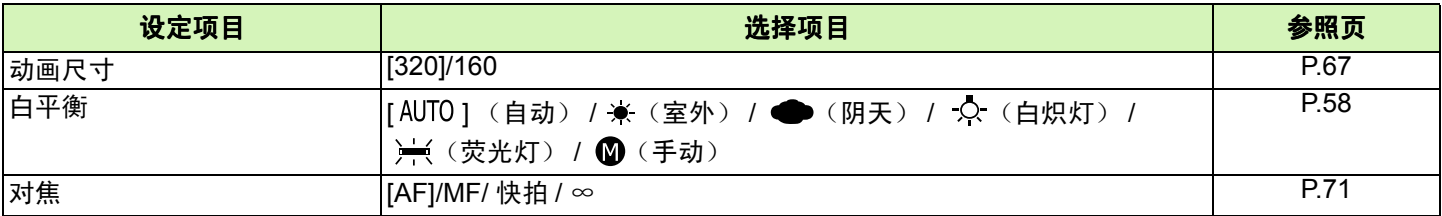

#### 摄影菜单 (**SCENE** 模式时,文字模式除外)

SCENE 模式时, 按下 MENU 按钮显示。

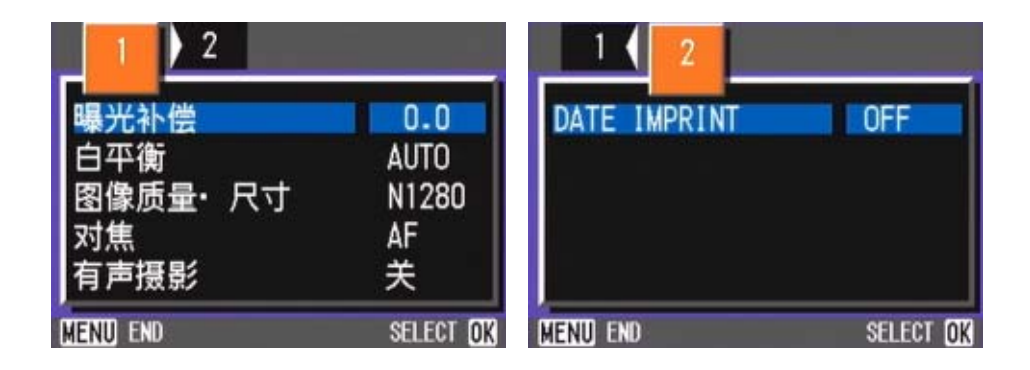

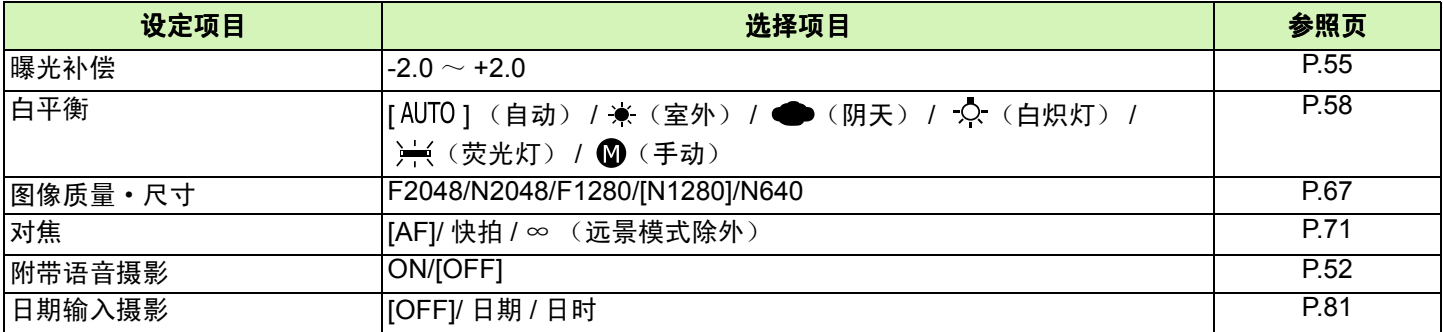

### 摄影菜单 (文字模式时)

文字模式时,按下 MENU 按钮显示。

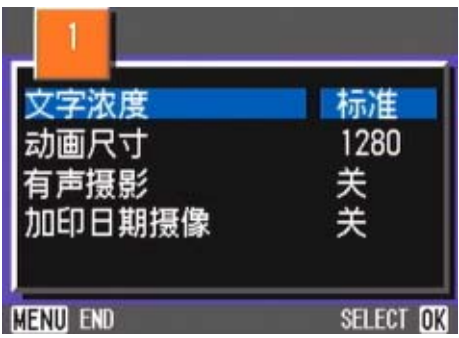

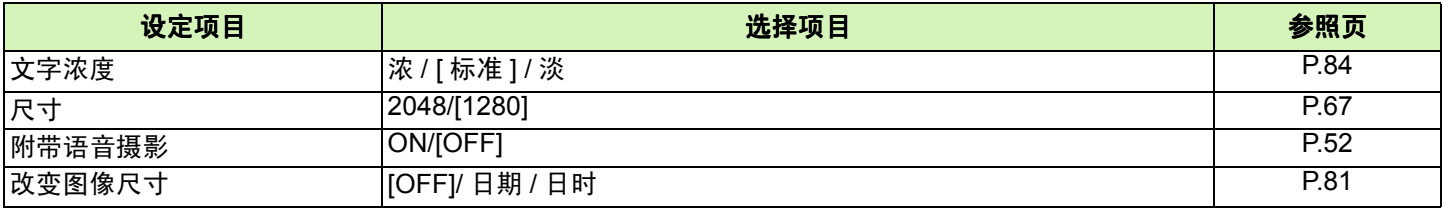

#### 回放菜单

回放模式时,按下 MENU 按钮显示。

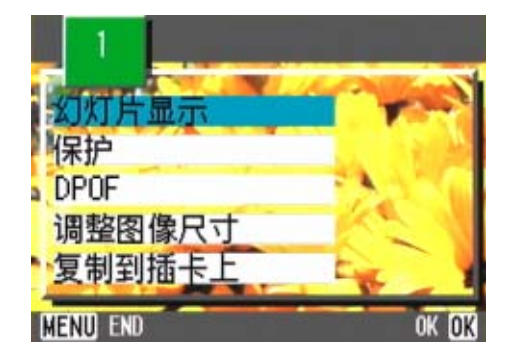

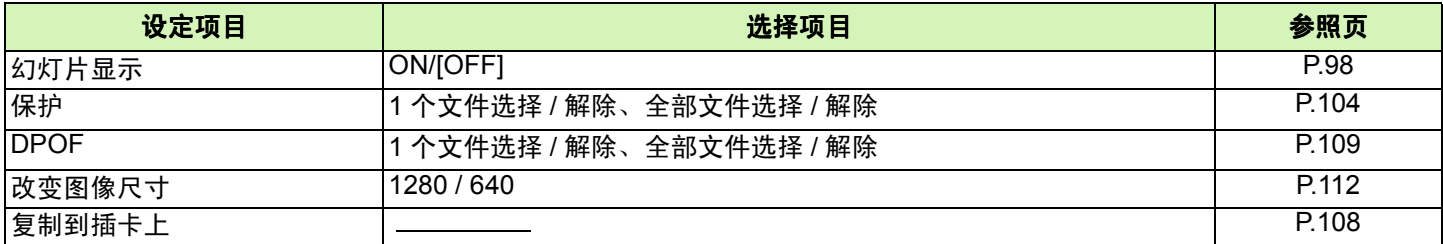

### 选择 **SCENE** 画面 (**SCENE** 模式时)

用 SCENE 模式选择背景时显示。

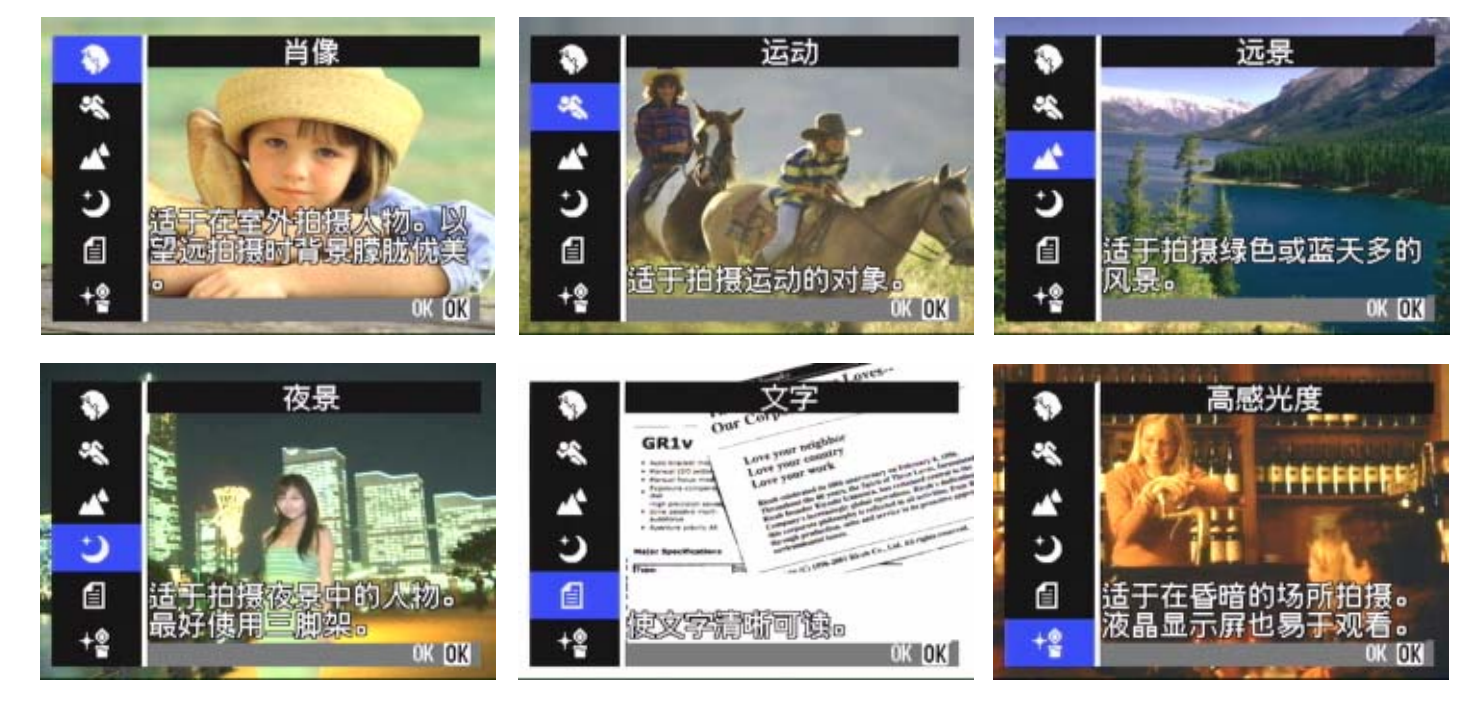

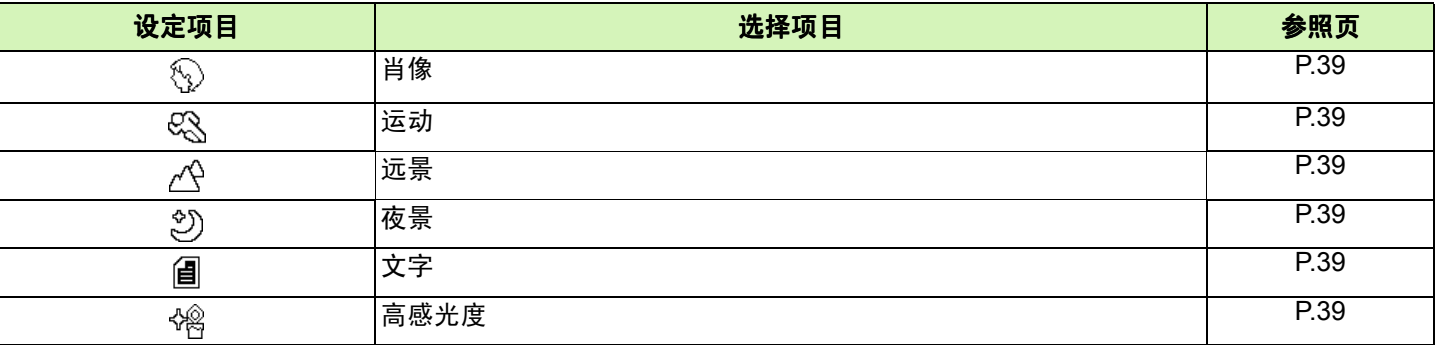

### **SETUP** 画面 (**SETUP** 模式时)

SETUP 模式时显示。

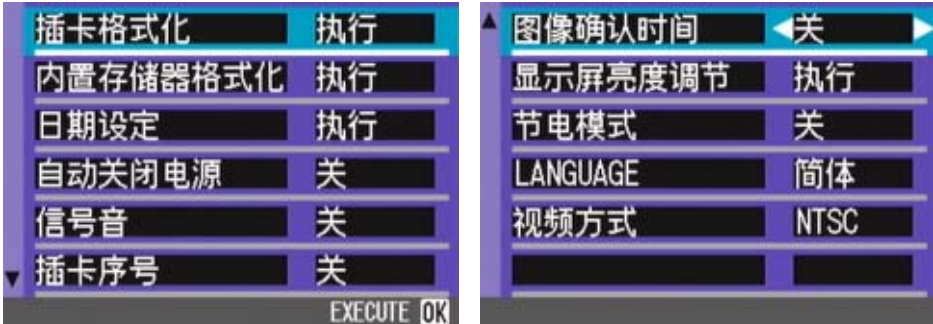

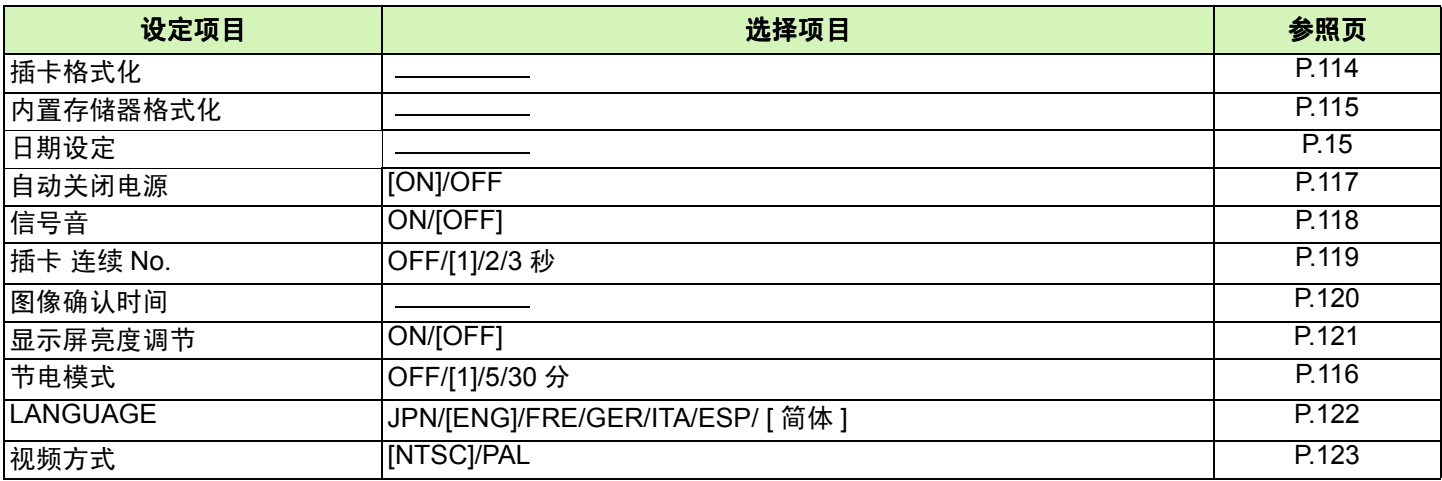

### <span id="page-28-0"></span>摄影菜单 **/** 回放菜单的基本使用方法

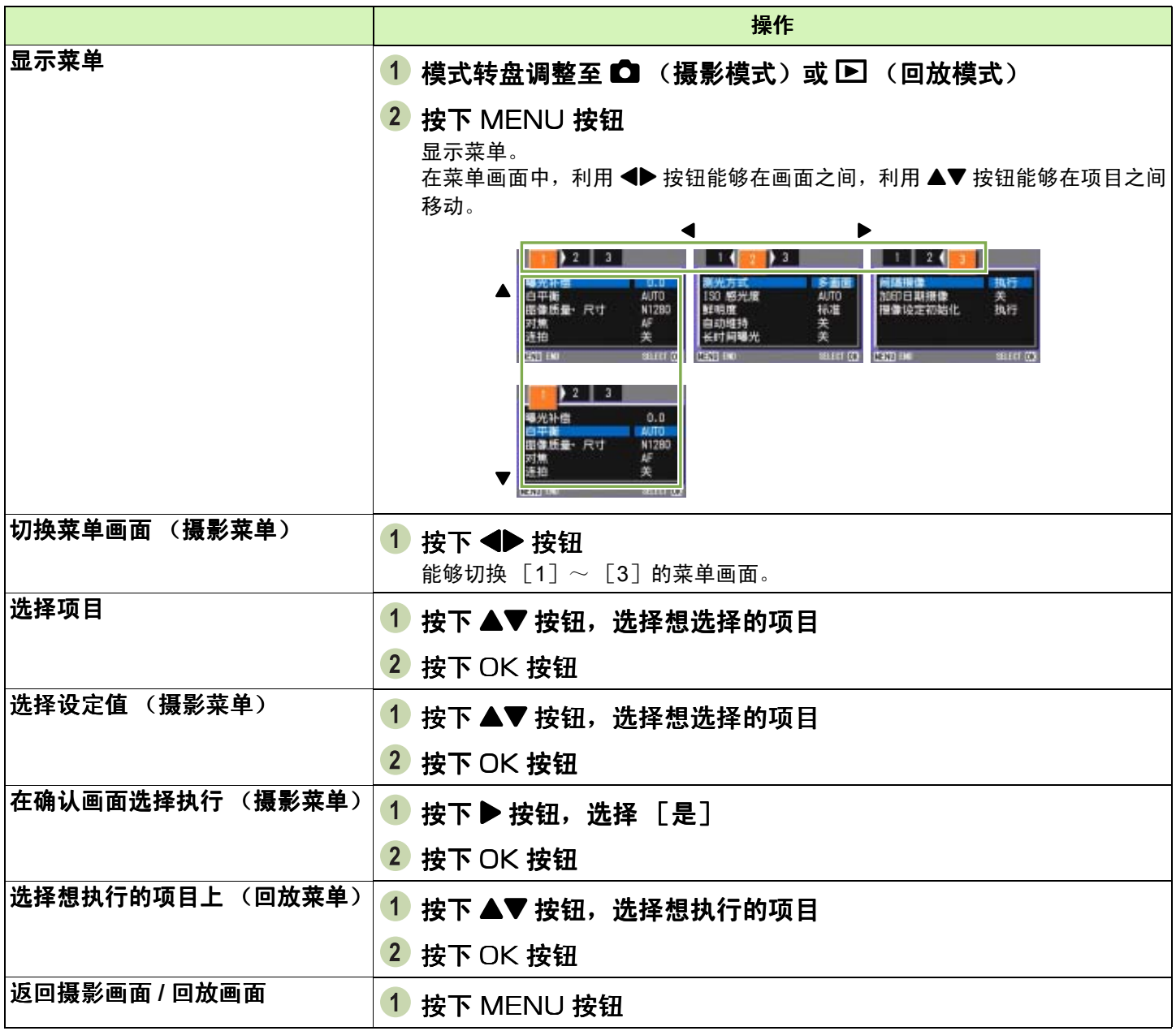

唱

• 在选择设定值画面, 前面显示的桔色 ■ 是现在的设定值。即使更改设定值(即 使移动至蓝色显示)在确定设定之前,仍保持桔色显示,显示前次的设定值。 • 根据进行设定更改的项目, 菜单画面的表示顺序多少存在差异。详情请参照第 2 章、第 3 章的各项目的说明。

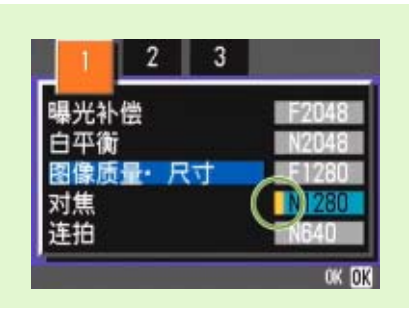

# <span id="page-29-0"></span>**SETUP** 菜单的基本使用方法

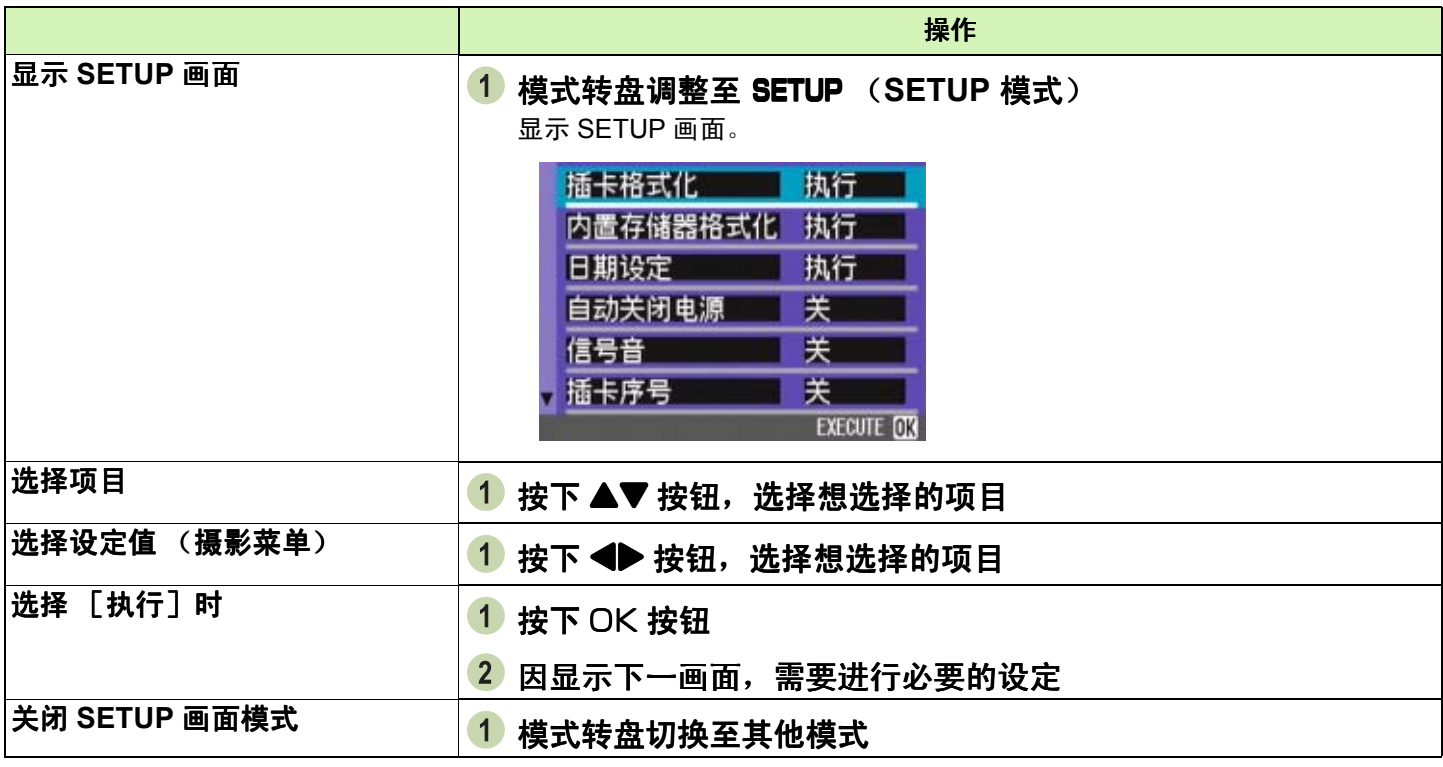

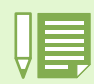

根据进行设定变更的项目,操作流程多少存在差异。详情请参考第 6 章的各项目的说明。

<span id="page-30-0"></span>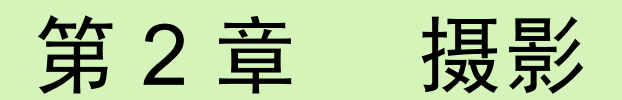

这里,对如何握住相机至拍摄静态和动画或记录语音等的方法, 关于摄影相关的基本操作进行说明。

### <span id="page-31-1"></span><span id="page-31-0"></span>如何握住相机

如果在按下快门按钮时相机移动,静止图像可能会不清晰 (由于相机晃动)。显示在液晶显示屏上的  $_{0.0}$ √<sup>m</sup>) <sub>s0</sub> 标 记表示在当前的拍摄条件下应避免相机晃动。请按下面的说明握紧相机,以便获得最佳的拍摄效果。

#### 1 握紧相机、两肘轻轻贴在身体上 2 手指放在快门按钮上

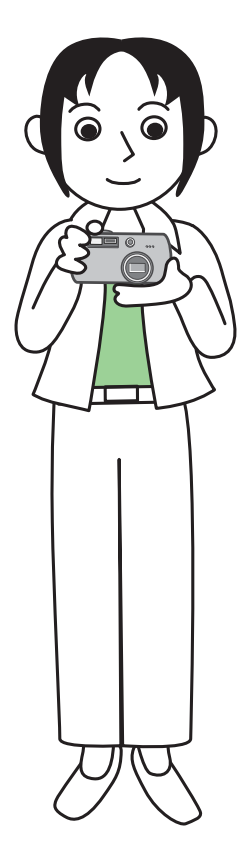

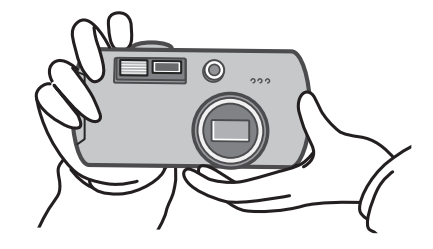

• 手指和头发、腕绳等不要挡住镜头和闪光灯发光部。 • 为防止手抖动,请用两手紧握相机、或使用三脚架进行拍摄。 在下列情况下,容易发生手抖动。请注意。

• 不使用闪光灯、或进行慢速同步对焦摄影时。

• 使用变焦进行摄影时。

### <span id="page-32-1"></span><span id="page-32-0"></span>对焦的方法

液晶显示屏上显示的范围,作为图像和动画进行拍摄。快门按钮按下至一半 (按下一半),进行对焦调整。 按如下操作进行对焦。

- 1 镜头对准想拍摄的被摄物体
- 2 在液晶显示屏中决定构图
- 3 在画面的中央部进行对焦, 调整相机位置, 使 想拍摄的被摄物体进入画面中央部

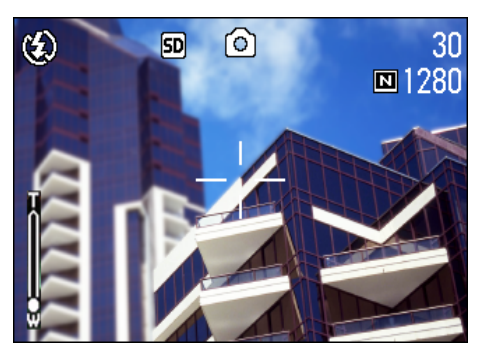

#### 4 快门按钮按下一半

F 值 (光圈)及快门速度在画面下部表示,进行对焦。 对准焦距时,曝光、白平衡被固定、液晶显示屏中央部 会显示绿色的十字标记取景器左下部的绿色自动对焦 指示灯点灯。

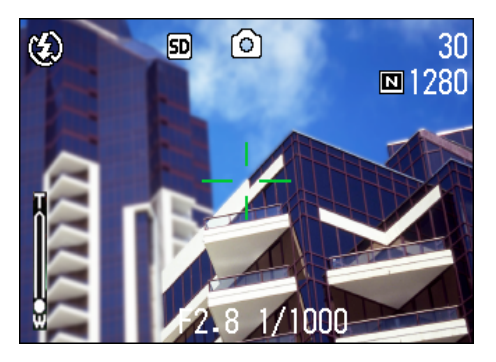

如果相机没有自动对焦,液晶显示屏中央部会显示红色 的十字标记,取景器左下部的自动对焦指示灯会亮绿灯 并闪烁。

自动对焦指示灯

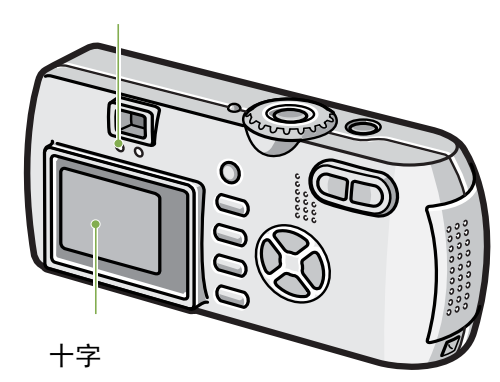

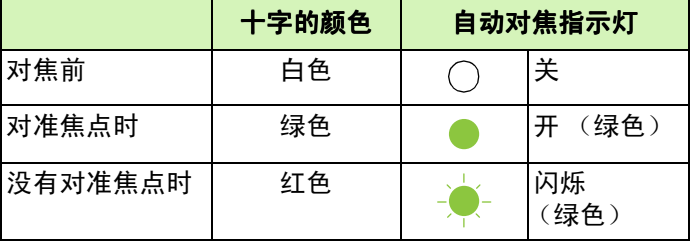

- 显示坐标时, 液晶显示屏中央不出现十字。 需 通过自动对焦指示灯,确认对准焦点。
	- 也有不使用按下一半快门按钮的操作,从最初 就完全按下快门的摄影方法。完全按下快门摄 影对于想捕捉瞬间的摄影有效。但摄影中无法 确认对焦。(→ [P.34](#page-33-0))
	- 在节电模式下用取景器拍摄(参照 [P.121](#page-120-1)), 可 延长电池的使用寿命。但是,在此模式下不能 使用液晶显示屏确认对焦状态。可通过观察自 动对焦指示灯 (在取景器左下方)变为亮绿灯 来确认对焦。因拍摄距离不同,取景器的视觉 范围与摄影范围可能会稍有差异。在使用液晶 显示屏拍摄前,请准确确认对焦状态和摄影范 围。

被摄物体不在构图的中央时→ [P.36](#page-35-0)

### <span id="page-33-0"></span>图像摄影

图像 摄影时,使用摄影模式。

有分 2 段按下快门按钮的摄影方法(按下一半)和一下子完全按下快门按钮的摄影方法(完全按下)。使用按下 一半的操作时,可以在液晶屏上确认焦距。另一方面,想捕捉瞬间的景色时,使用完全按下的操作非常方便。

- 变焦摄影→ [P.44](#page-43-0) • 特写摄影→ [P.46](#page-45-0)
- <span id="page-33-1"></span>确认对焦后摄影 (按下一半)

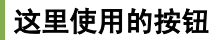

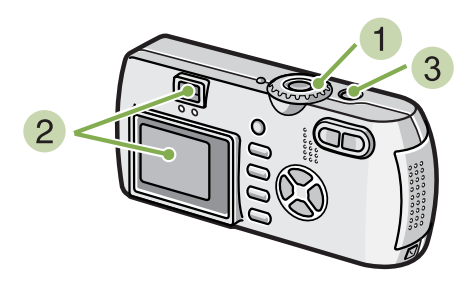

- 1 模式转盘调整至 △ (摄影模式)
- 2 边观察液晶显示屏或取景器边决定构图

3 把被摄物体放置中央,按下一半快门按钮 F 值 (光圈)及快门速度在画面下部表示,进行对焦。 对准焦距时,曝光、白平衡被固定、液晶显示屏中央部 的十字与取景器左下部的自动对焦指示灯亮绿灯。按以 上条件确认焦距对准。

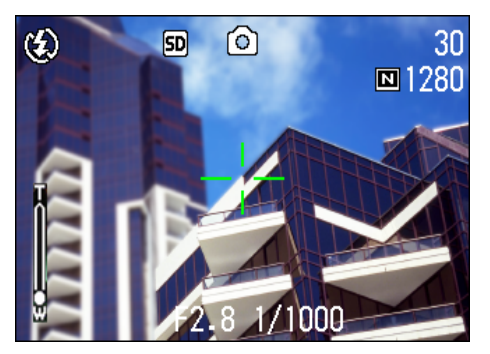

4 按下一半快门按钮的状态下轻轻地按下快门 按钮

已经拍摄的图像,瞬间在液晶显示屏以静止状态显示, 并进行记录

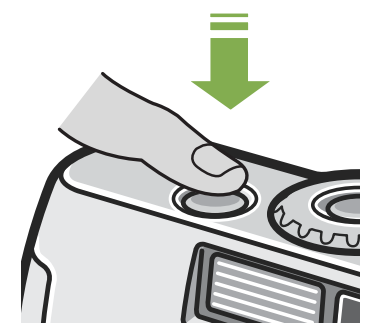

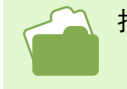

拍摄的图像,在图像确认时间为 OFF 的设定时,不显示。→ [P.119](#page-118-1)

### <span id="page-34-0"></span>捕捉瞬间的摄影方法 ( 捕捉瞬间的摄影方法 (完全按下)

这里使用的按钮

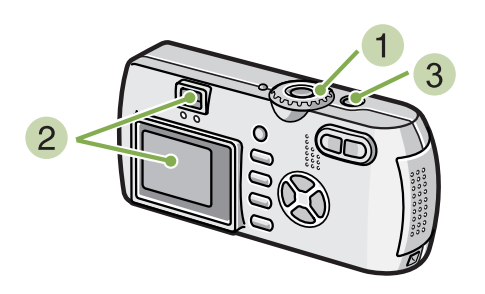

- 1 模式转盘调整至 △ (摄影模式)
- 2 边观察液晶显示屏或取景器边决定构图

#### 对焦困难的被摄物体

- 以下被摄物体可能无法对焦。
- 无对比度的物体 (天空、白墙、汽车的车罩等)
- 仅有框架,无凹凸的物体。
- 快速运动的物体。
- 黑暗处的物体。
- 有强逆光和反向光的物体。
- 荧光灯等有闪烁的物体。

进行这样的被摄物体的摄影时,请对和想拍摄物体处于相同距离处的不同物体进行对焦后,再进行摄影。  $\left(\rightarrow P.36\right)$  $\left(\rightarrow P.36\right)$  $\left(\rightarrow P.36\right)$ 对焦困难时,建议使用按下一半快门按钮摄影方法。

3 被摄物体进入中央后, 完全按下快门按钮

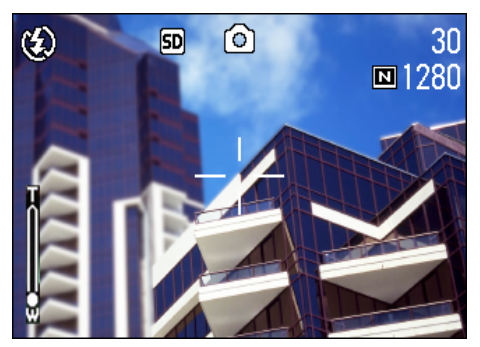

自动进行对焦后,拍摄、记录图像。

### <span id="page-35-0"></span>被摄物体不在构图中央时 ( 被摄物体不在构图中央时 (预对焦摄影)

被摄物体不在构图的中央时,能够在对焦后决定构图并进行摄影。此方法称作"预对焦"。

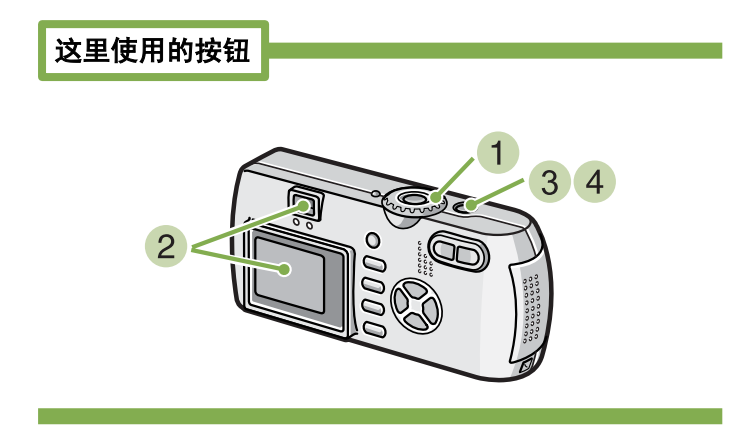

- 1 模式转盘调整至 △ (摄影模式)
- 2 为被摄物体进入液晶显示屏或取景器的中央, 按下一半按钮快门

F 值 (光圈)及快门速度在画面下部表示,进行对焦。

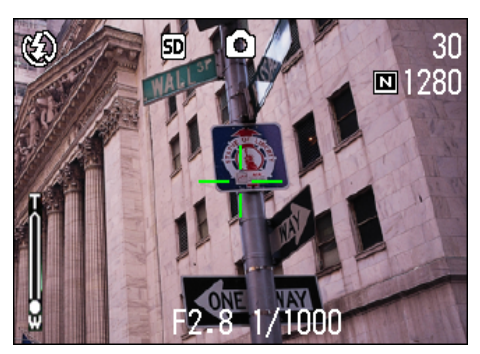

对准焦距时,曝光、白平衡被固定、液晶显示屏中央部 的十字与取景器左下部的自动对焦指示灯亮绿灯。总之 要确认焦距对准。

在按下一半快门按钮的状态下决定构图

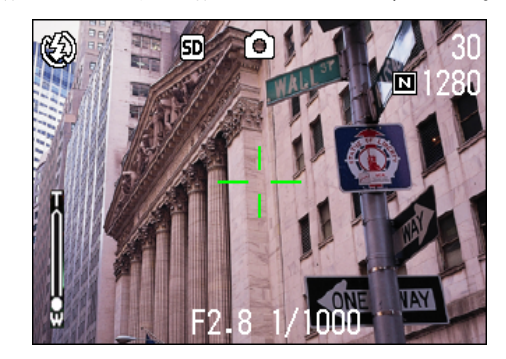

4 轻轻地按下快门按钮
## 配合背景摄影

使用 SCENE 模式,能够选择 6 种摄影背景,能够自动地在适合背景的设定下进行摄影。 SCENE 模式中,能够从以下 6 种选项中选择背景。

## 肖像

人物摄影时适用。

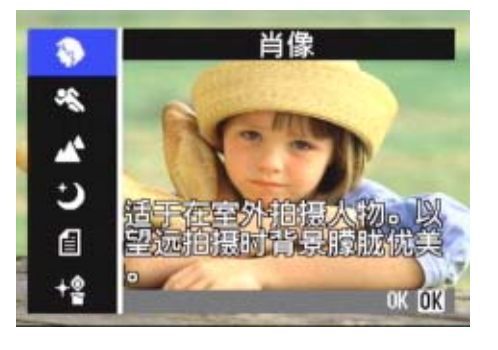

#### 运动

动态物体摄影时适用。

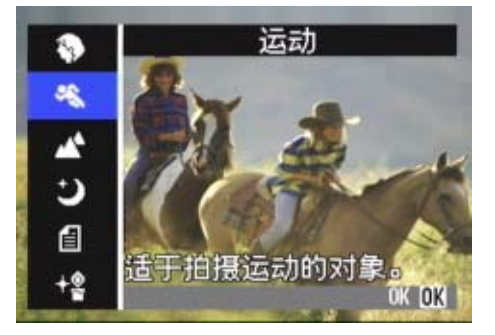

## 远景

绿色和蓝天摄影时适用。

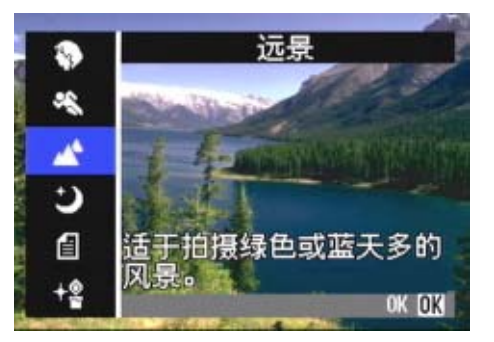

### 夜景

进行夜景摄影时适用。也可进行有人物的摄影。

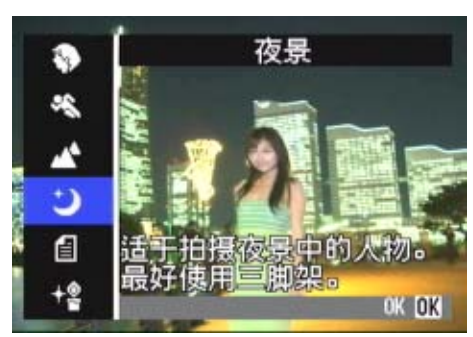

#### 文字

黑白文件等黑白被摄物体的摄影时适用。拍摄的图像作为 TIFF 文件进行记录。

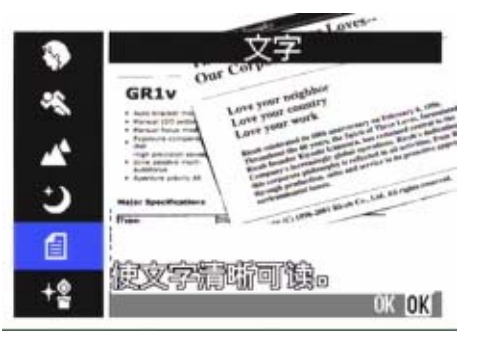

#### 高感光度

在微暗的环境中进行摄影时适用。

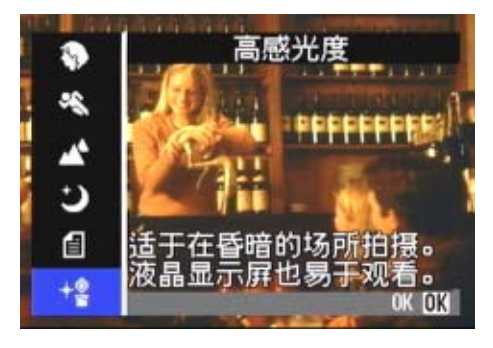

•背景模式中可进行白平衡 (→ [P.58](#page-57-0)) 设定。但有时可能得不到适合背景的效果。

•背景模式中,无法使用手动对焦。

• 在背景模式中,用于说明的显示在各个背景的照片仅是图像。

## 使用 **SCENE** 模式,进行如下操作。

#### 这里使用的按钮

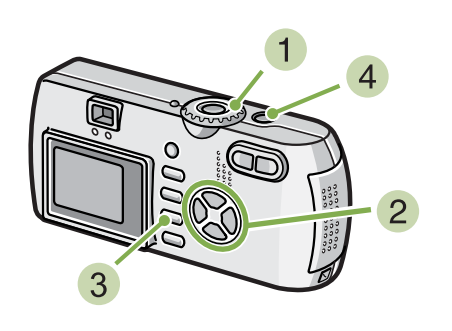

- 1 模式转盘调整至 SCENE (模式) 显示 SCENE 选择画面。
- 2 按下 ▲▼ 按钮,选择想使用的模式

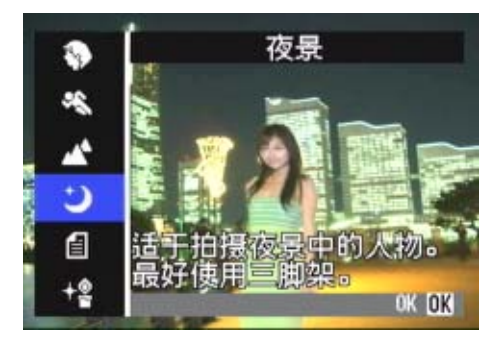

#### 3 按下 OK 按钮

变成 SCENE 模式的摄影画面,画面上侧显示已选择模 式的标记。

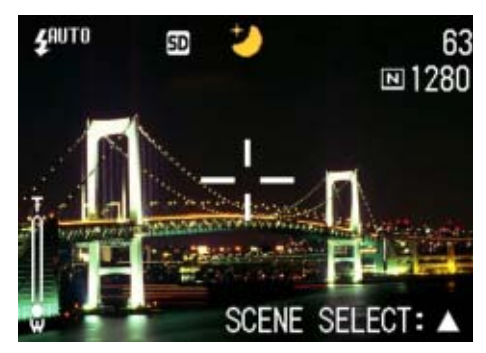

按下 ▲ 按钮, 显示 SCENE 选择画面, 能够更改模式。 按下 MENU 按钮, 显示摄影菜单。

## 按下快门按钮

- 模式转盘切换至 (摄影模式),能够利用通常的摄影模式进行拍摄。
- •再次返回 SCENE 模式时,显示上次使用背景的摄影画面。
- 文字背景下,图像尺寸不能为设定 640×480。以 640×480 的设定进行摄影时, 自动变成 1280×960 的尺寸。

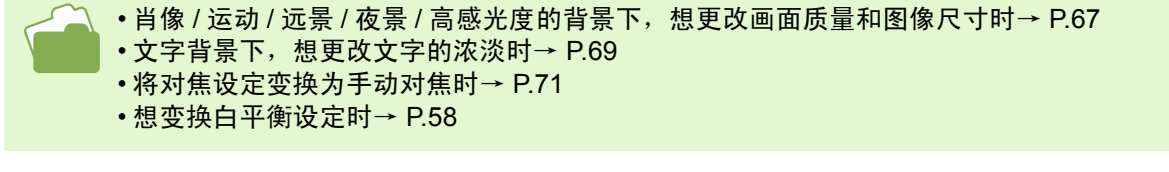

## **TIFF** 文件 文字模式以 TIFF 文件形式进行保存。仅在文字模式时,文件尺寸变得比 JPEG 文件还要小。

## 背景模式和功能的组合

根据背景模式的种类,存在连续摄影模式和功能存在差异的情况,请参照下表。

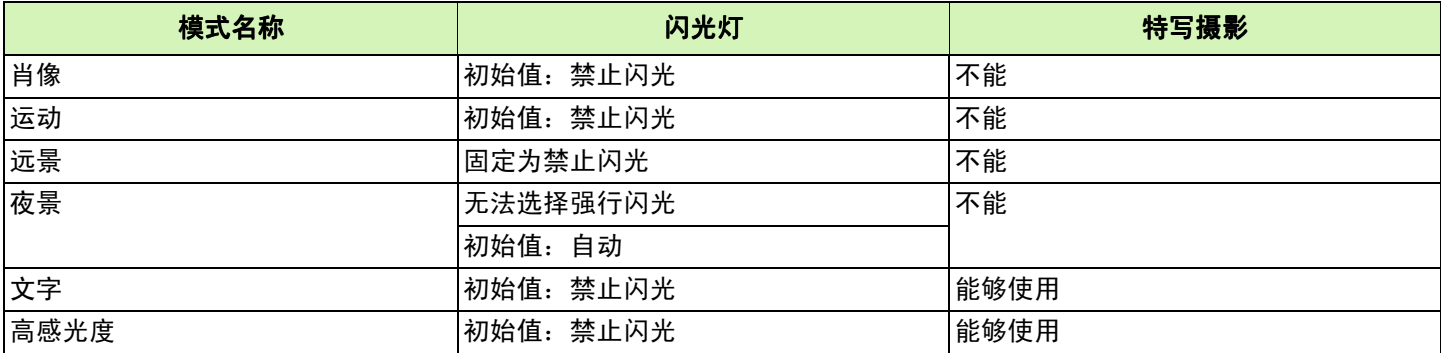

## 连续摄影

设定为连续摄影,能够进行连续摄影。 完全捕捉时非常方便。 连续摄影中,有 「连续摄影」「S 连续摄影」和 「M 连续摄影」 3 种形式。

#### 连续摄影

按下快门按钮期间,能够进行连续摄影。 图像和通常摄影时一样, 1 张 1 张地进行记录。

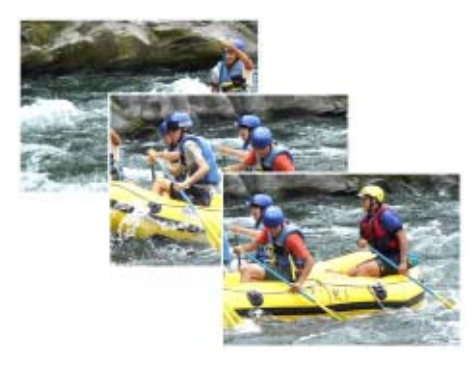

**S** 连续摄影

拍摄连续的场景。 只将快门按到底一次,可进行摄影间隔 1/7.5 秒, 16 张 (约2秒)的连续摄影。 图像以 16 张为 1 组作为 1 个图像文件进行记录。

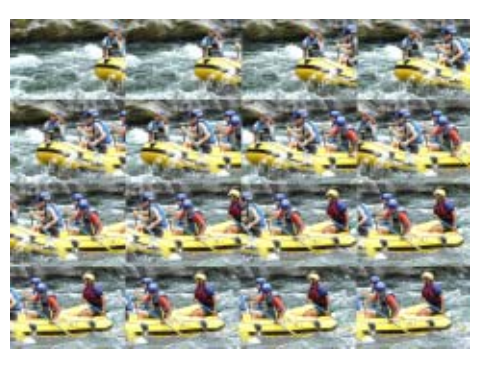

#### **M** 连续摄影

在您按住快门按扭时,相机存储背景的记忆,到您放开为 止的 2 秒钟以内的拍摄被记录下来。 图像以 16 张为 1 组作为 1 个图像文件进行记录。

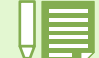

• 因图像尺寸各异,摄影时间不同

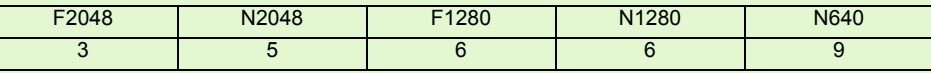

• 连续摄影中,液晶显示屏的显示会消失。使用三脚架固定决定的构图,或使用取景器。

• SCONT 和 MCONT 的画面质量模式和图像尺寸模式分别是 F2048 和 N2048。

• 使用连续摄影模式时(S连续摄影和M连续摄影除外),不能进行有声拍摄(有声拍摄只能用G4wide相机来拍)。

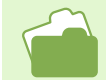

放大 S 连续摄影, M 连续摄影时的图像选→ [P.96](#page-95-0)

连续拍摄的设定

连续拍摄的设定,进行行如下操作。

这里使用的按钮

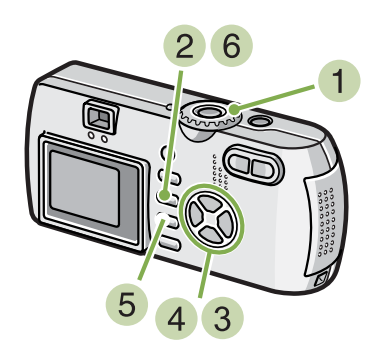

- 1 模式转盘调整至 △ (摄影模式)
- 2 按下 MENU 按钮 显示摄影菜单。
- 3 按下 ▲▼ 按钮,选择 [连拍],然后按下 OK 按钮。

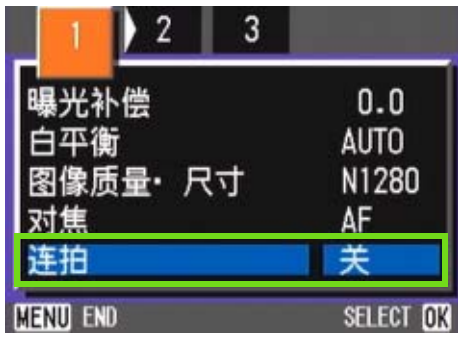

4 按下 ▲▼ 按钮选择 [连摄]、[S 连摄] 或 [**M** 连摄]。

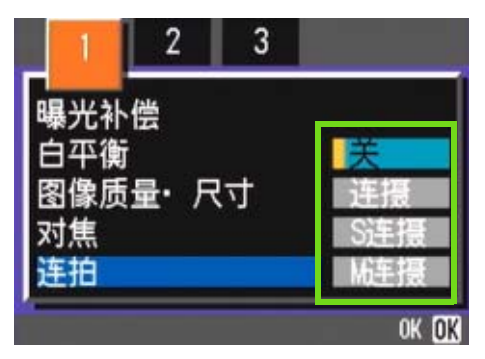

- 5 按下 OK 按钮
- 6 按下 MENU 按钮 摄影菜单消失,画面上侧显示标记。

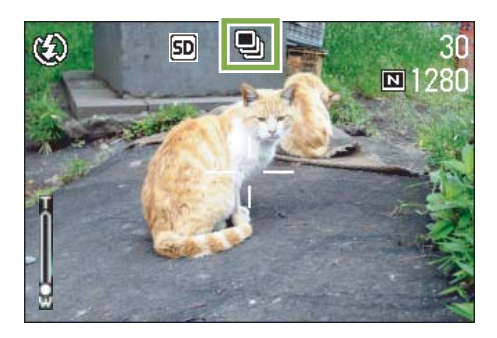

• 想恢复通常的逐张摄影时,进行上记操作 1 ~ 3 、在 4 选择 [OFF ]并按下 OK 按钮。 • 闪光灯变为禁止闪光状态。

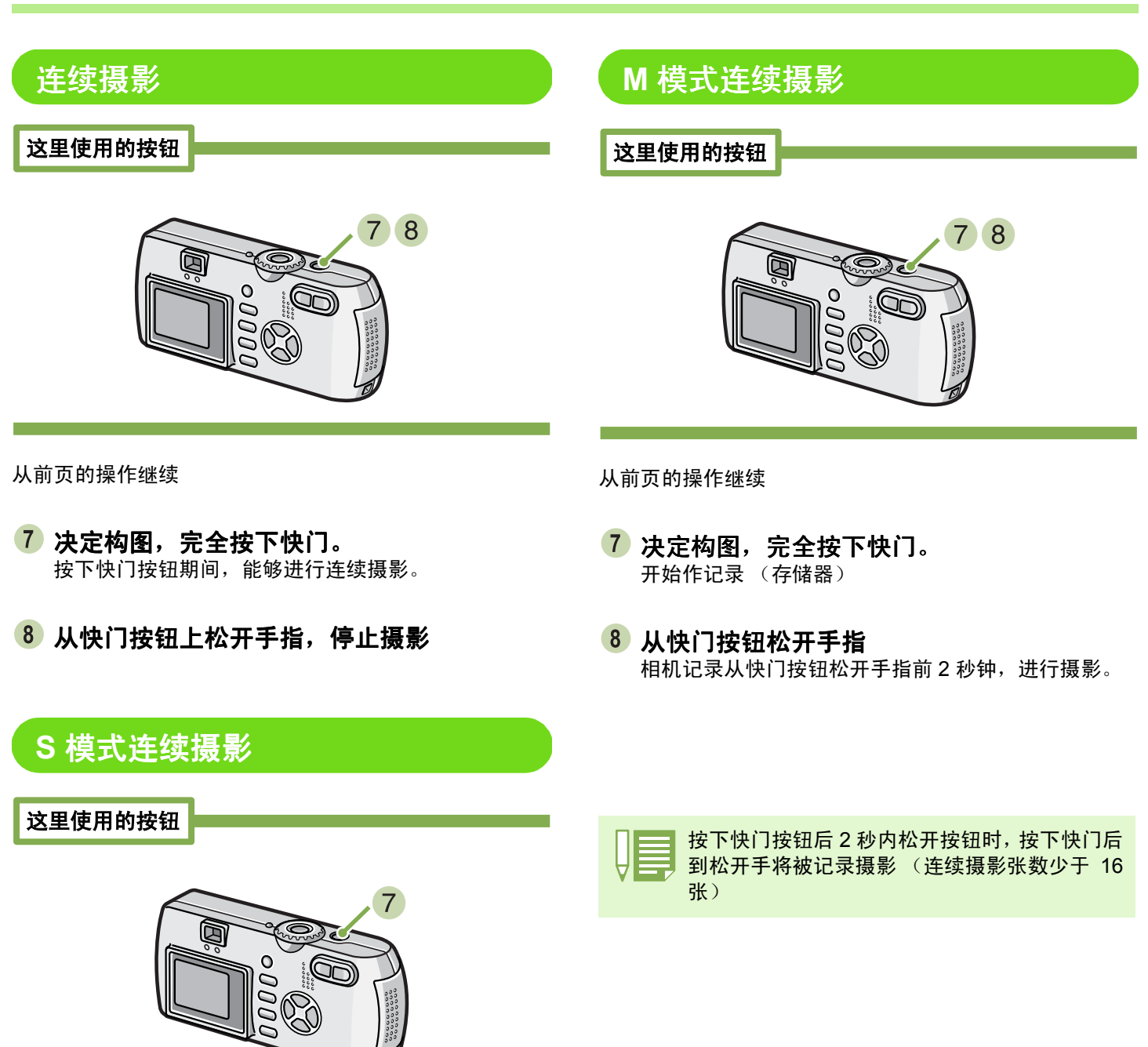

从前页的操作继续

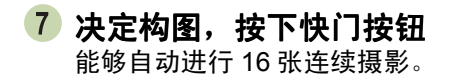

## 动画摄影

能够进行动画摄影。图像尺寸,能够从 320×240、 160×120 中进行任一选择。 最大记录时间约为 30 秒 (320×240 时)、约为 120 秒 (160×120 时)。 拍摄的动画以一个 AVI 文件进行记录。

## 动画摄影,进行如下操作。

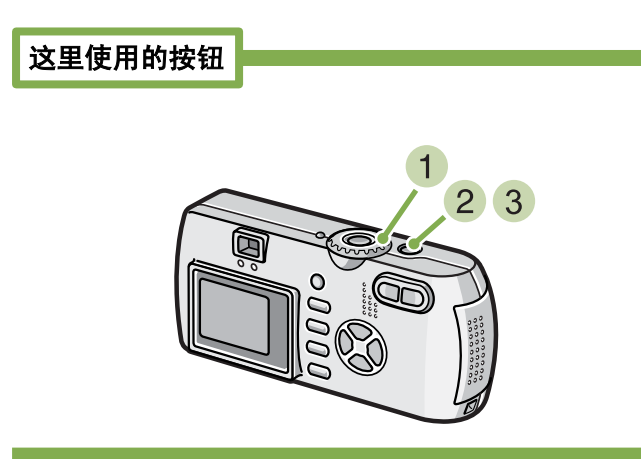

按下快门按钮 开始动画的摄影。

能够摄影至再次按下快门按钮。

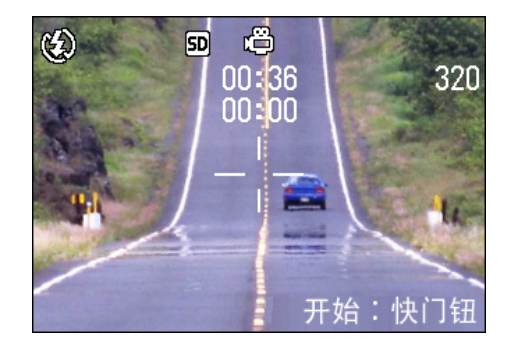

3 按下快门按钮, 停止摄影

1 模式转盘调整至 凸 (动画模式)

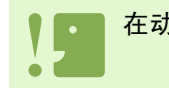

在动画摄影中,操作声音有时被录制。

- 闪光灯进入禁止闪光状态。
- 在动画摄影中, 只能使用数字变焦的变焦功能。
	- 在步骤 2 中按下快门时, 对准焦距且白平衡自动固定。

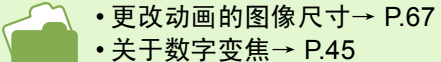

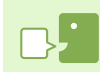

**AVI** 文件 动画数据作为文件进行保存时的一种文件形式。

## <span id="page-43-0"></span>变焦摄影

使用 [4] (望远): T/[4] (广角): W 按钮, 能够不更改至被摄物体的距离, 进行更改被摄物体尺寸的摄影。 (以 35mm 相机换算时, G4wide 为 28 ~ 85mm、 G4 为 35 ~ 105mm)

按下 [4] (望远)按钮,液晶显示屏以及取景器中 看到的被摄物体变大。

按下 [4] (广角)按钮, 液晶显示屏以及取景器中 的可视范围扩大。

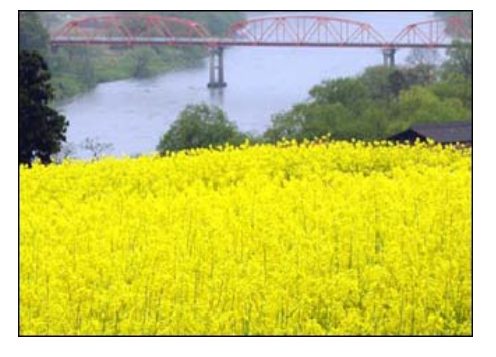

望远变焦

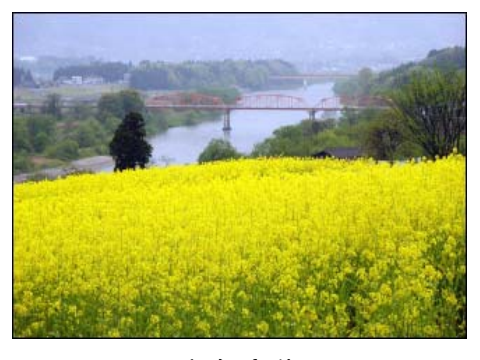

广角变焦

变焦摄影,进行如下操作。

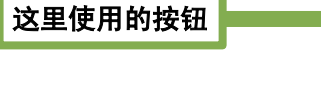

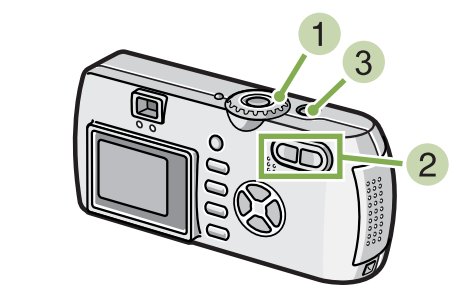

1 模式转盘调整至 △ (摄影模式)

2 观察液晶显示屏或取景器, 通过 [4] 按钮和 [4] 按钮进行变焦, 按钮进行变焦,决定构图

液晶显示屏中显示表明变焦情况的栏。

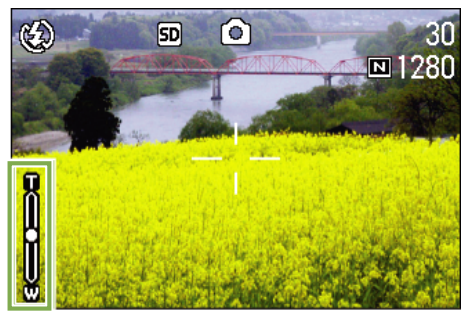

按下快门按钮

## <span id="page-44-0"></span>数字变焦摄影

数字变焦是通过图像处理放大图像的功能。

进行数字变焦,按下 [4] (望远)按钮,根据设定的放大倍率 (光学变焦), 能够放大进一步被摄物体 (最大至 3.4 倍)。

## 数字变焦摄影,进行如下操作。

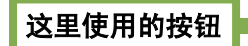

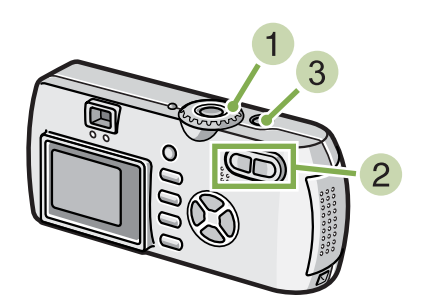

当所在图像放大至变焦栏上的 **T** 侧 (望远) 处,先松开 [4] 按钮,然后再按下并保持 进行数字变焦,放大被摄物体。

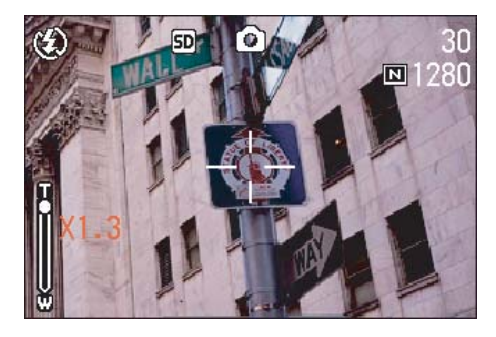

4 按下快门按钮

- 1 模式转盘调整至 △ (摄影模式)
- 3 边观察液晶显示屏,边用 [4] 按钮进行最大的 变焦

液晶显示屏显示表明变焦情况的栏。

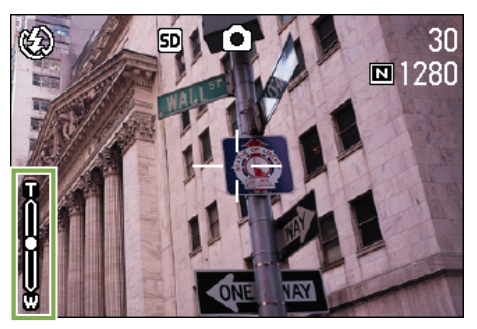

- 随数字变焦增大,画质会劣化。
	- 数字变焦时,请在液景显示屏决定构图。
	- 通过模式转盘切换模式,解除数字变焦的设定。
	- 想解除数字变焦时,按 [4] (广角)按钮。

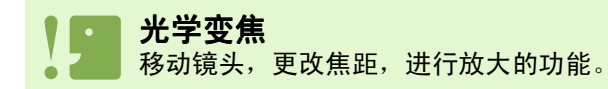

第 1 部 第 2 章 摄影

## 特写摄影

用 3 (特写)按钮可以拍摄近的特写镜头 (特写拍照)。当镜头到被摄物体的距离为 1-60cm (广角)时使用这 一按钮。该功能对于拍摄花朵、昆虫和其他小的被摄物体效果很好,因为可以拍到距被摄物体 1cm 的特写镜头。

## 特写拍摄,进行如下操作。

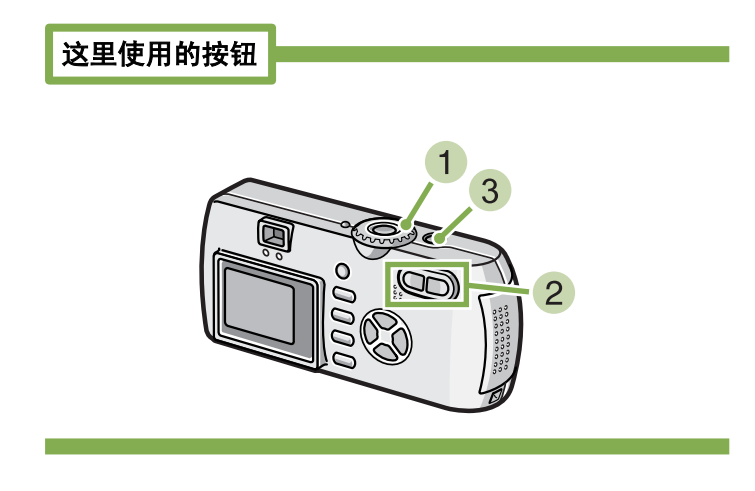

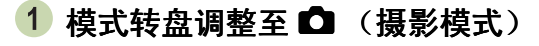

2 按下 出 (特写)按钮 画面左侧显示特写模式的标记。

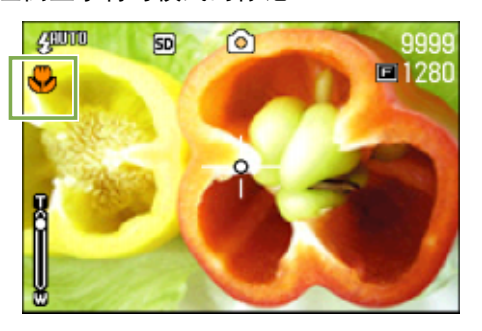

3 使镜头靠近被摄物体, 按下快门按钮。

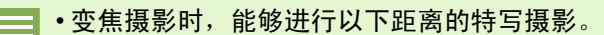

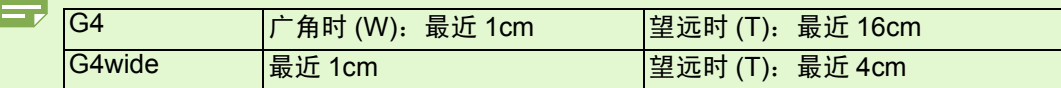

•解除特写模式,再次按下 + (特写)按钮。

• 特写摄影时不能使用取景器,请使用液晶显示器。

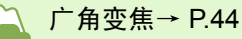

## 录制声音 (仅 **G4wide** 相机)

可以把声音录下来。 录下来的声音以 WAV 文件被记录下来。

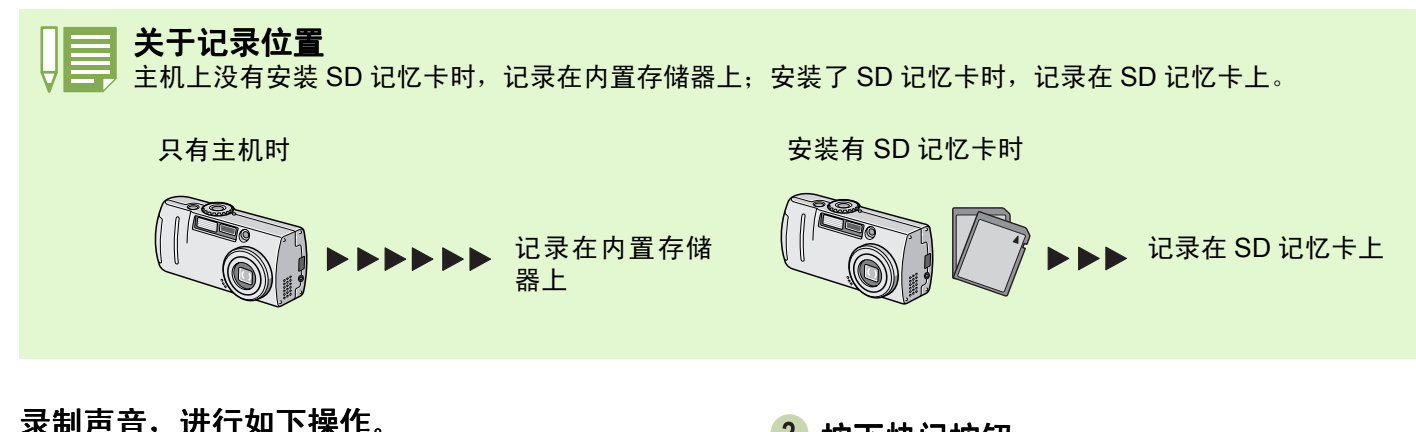

录制声音,进行如下操作。

这里使用的按钮

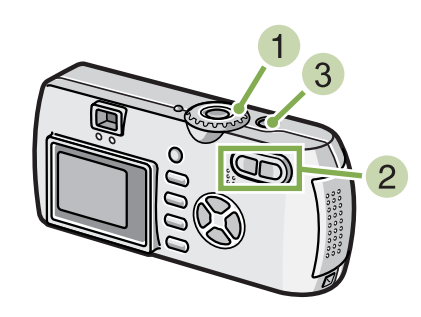

按下快门按钮 开始录制声音。

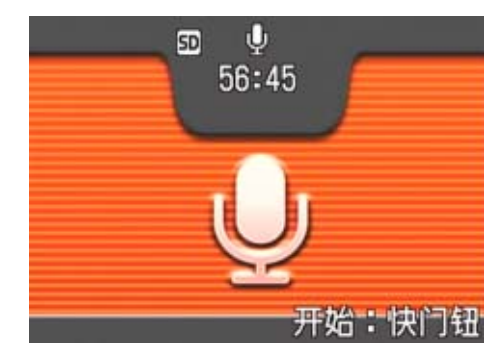

## 3 按下一半快门按钮,结束录音

1 模式转盘调整至 。(语音模式)

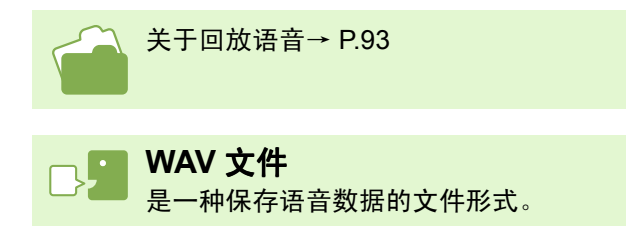

## 第 3 章 想进行此类摄影时

这里,对摄影相关的各种设定的更改方法进行说明。

## 使用闪光灯

使用 < (闪光灯)按钮, 能够进行闪光灯模式 (闪光、禁止闪光等的设定)的切换。根据摄影时的情况和目的, 切换设定进行摄影。

下表表示闪光灯的光可以达到的距离。

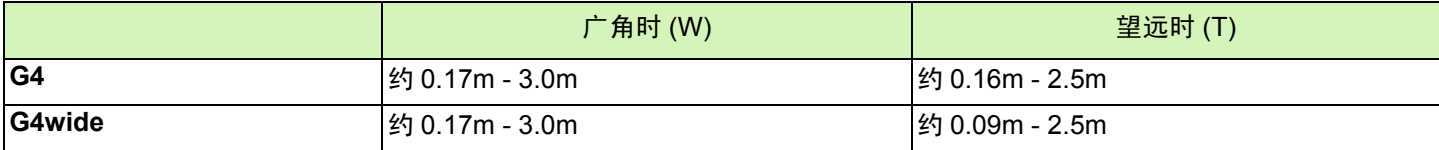

闪光灯模式的设定,能够通过在液晶显示屏左上部显示的标记进行确认。

#### 闪光灯模式的种类

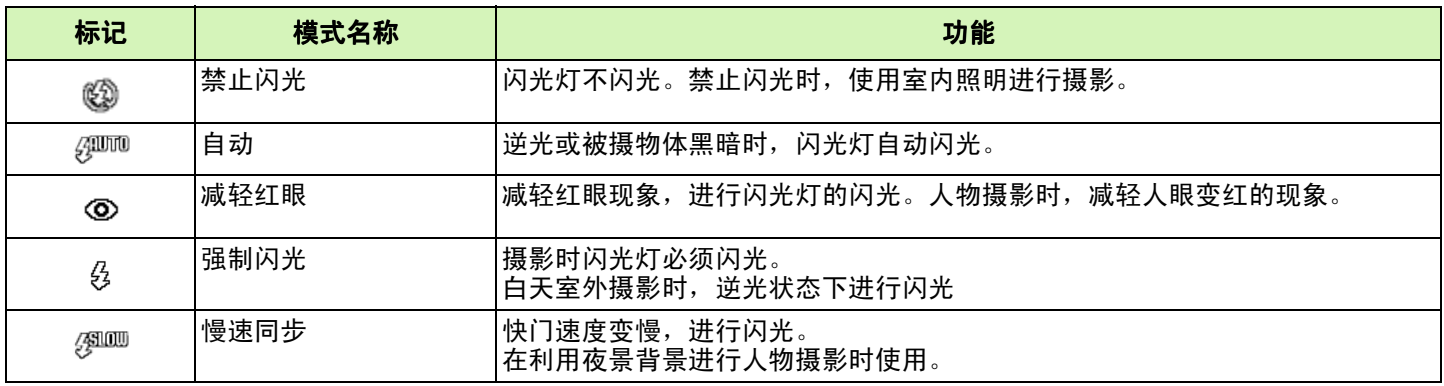

## 切换闪光灯模式, 切换闪光灯模式,进行如下操作。

这里使用的按钮

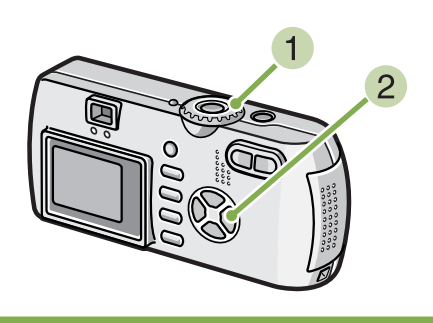

## 1 模式转盘调整至 △ (摄影模式)

或调整至 SCENE (SCENE 模式), 能够选择背景进行 摄影的状态。

## 2 按下 4 (闪光灯) 按钮, 切换闪光灯模式

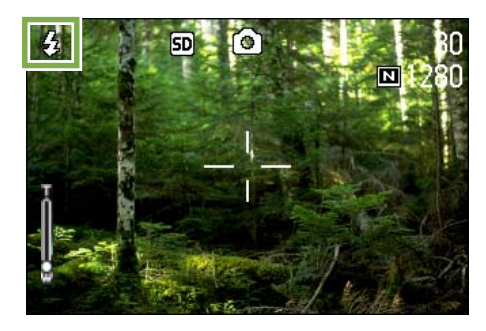

开始充电。在闪光灯充电中液晶显示屏消失,闪光灯的 指示灯闪烁。充电完成时,闪烁的指示灯变化成亮灯, 则可以进行摄影。

## 慢速同步

在黑暗环境中,想同时也将背景拍摄得漂亮时使用的手法,放慢快门速度,进行闪光灯的闪光。

#### 红眼现象

在黑暗处用 < (闪光灯)摄影使, 有时人物的眼睛被照成发红。这种现象称为红眼现象。

- 购入时设定为禁止闪光。
	- 1• 按下 4 (闪光灯)自动按钮进行更改前,保持设定内容。
	- 动画、连续摄影时,自动进入禁止闪光模式。
	- 禁止闪光和慢速同步模式时,快门速度变慢,可能会出现手抖动的现象。请用两手紧握相机并固定进行摄影。
	- SCENE 模式的远景模式下,固定设定为禁止闪光。
	- SCENE 模式的夜景模式下,不能选择强制闪光。此外,初始值的设定为自动。
	- 即使在闪光灯充电中, 通过按闪光灯按钮, 也能回到禁止闪光模式。此时闪光灯的充电会被中断。

## 使用自拍

自拍,能够从 10 秒, 2 秒后的 2 种模式中选择。摄影者想把自己也拍摄在图像中时,使用自拍,要防止手抖动 时使用 2 秒后的设定比较方便。请将三脚架牢固地安装在相机下部的三脚架插孔中。

## 使用自拍使用时进行如下操作。

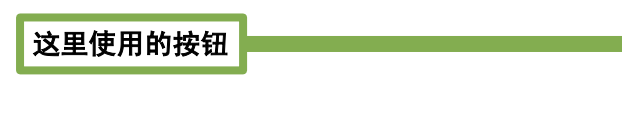

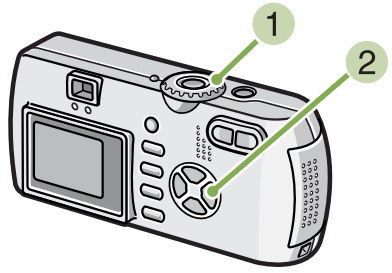

#### 按下快门按钮

闪光指示灯开始闪烁,自拍启动。约 10 秒钟后相机自 动进行拍摄。在摄影前约 2 秒钟时, 闪烁间隔缩短并发 出提示的蜂鸣声。

快门按下后,自拍模式被解除。

- 1 模式转盘调整至 △ (摄影模式)
- 2 按下 心 (自拍) 按钮

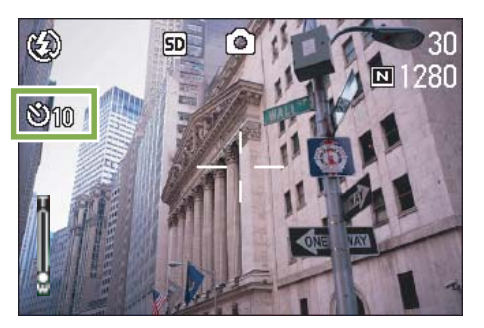

进入自拍模式,显示自拍的标记。 标记右侧的 「10」表明秒数。在此状态下按下快门按 钮, 10 秒钟后进行摄影。

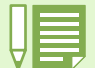

• ♡ (自拍)按钮每按下 1 次,以 10 秒→ 2 秒→自拍解除→ 10 秒→ 2 秒→…进行切换。

• 自拍的设定在关闭电源后被解除。

• 按下 心 (自拍)按钮后,可能会由于闪光灯充电使液晶显示屏的显示画面暂时消失。

## 进行附带语音摄影 (有声摄影) (仅G4wide 相机)

可以在图像上附加语音进行拍摄。记录了拍摄的图像后,自动进行最大 8 秒钟的语音录制。想给图像留下摄影时 的状况或内容的记录时,使用非常方便。

#### 有声摄影,进行如下操作。

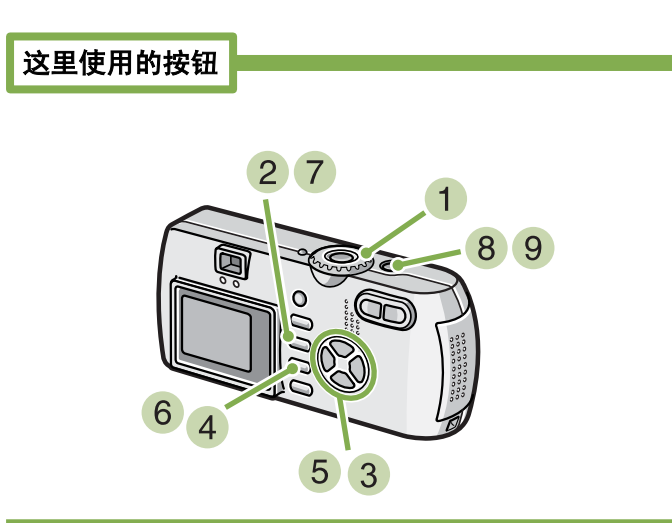

- 1 模式转盘调整至 △ (摄影模式)
- 2 按 MENU 按钮

显示摄影菜单。

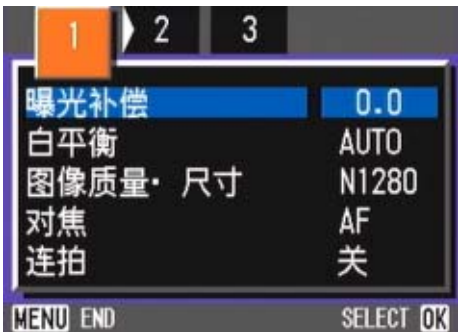

3 根据需要按 ◆ 按钮切换画面

4 选择有声摄影,按OK按钮

| 2                               |                               |
|---------------------------------|-------------------------------|
| 测光方式<br>ISO 感光度<br>鲜明度<br>包圍式曝光 | 多画面<br><b>AUTO</b><br>标准<br>≠ |
| 有声摄影                            |                               |
| <b>END</b>                      | <b>SELECT</b>                 |

按 !" 按钮,选择有声摄影 [开]

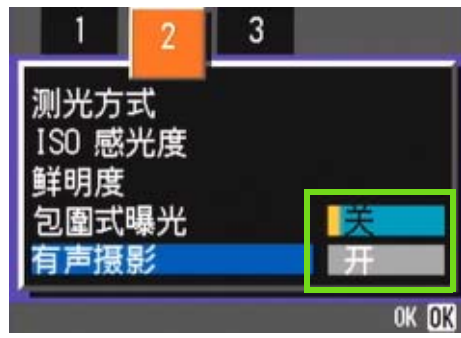

- 6 按下 OK 按钮 结束有声摄影的设定。
- 7 按下 MENU 按钮 摄影菜单消失,屏幕上出现标记。

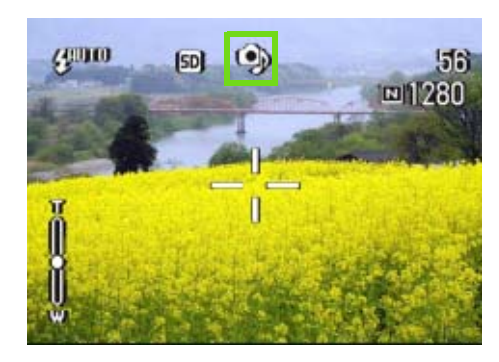

#### 按下快门进行图像的拍摄。

拍摄完之后,屏幕上的音声标记开始点灭,进入录音状 态。

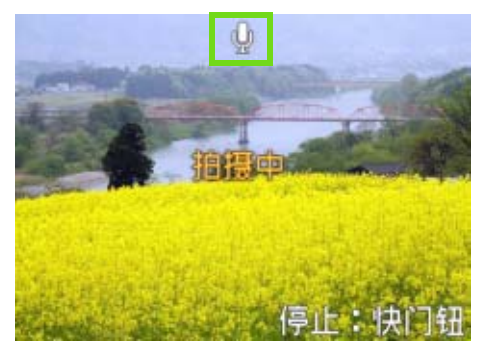

## 按下快门按钮停止录音

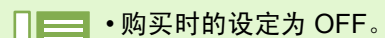

•连拍机能(除了 S 连拍 /M 连拍)被设定时, 不能进行有声摄影。进行有声摄影时, 不能使用自动调整和白平衡 调整。

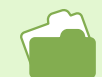

关于回放有声图像的声音 [P.90](#page-89-0)

## 使用 **ADJ.** 按钮

使用 ADJ. 按钮可以用最少的操作对曝光控制、白平衡和 ISO 感光度进行设定。

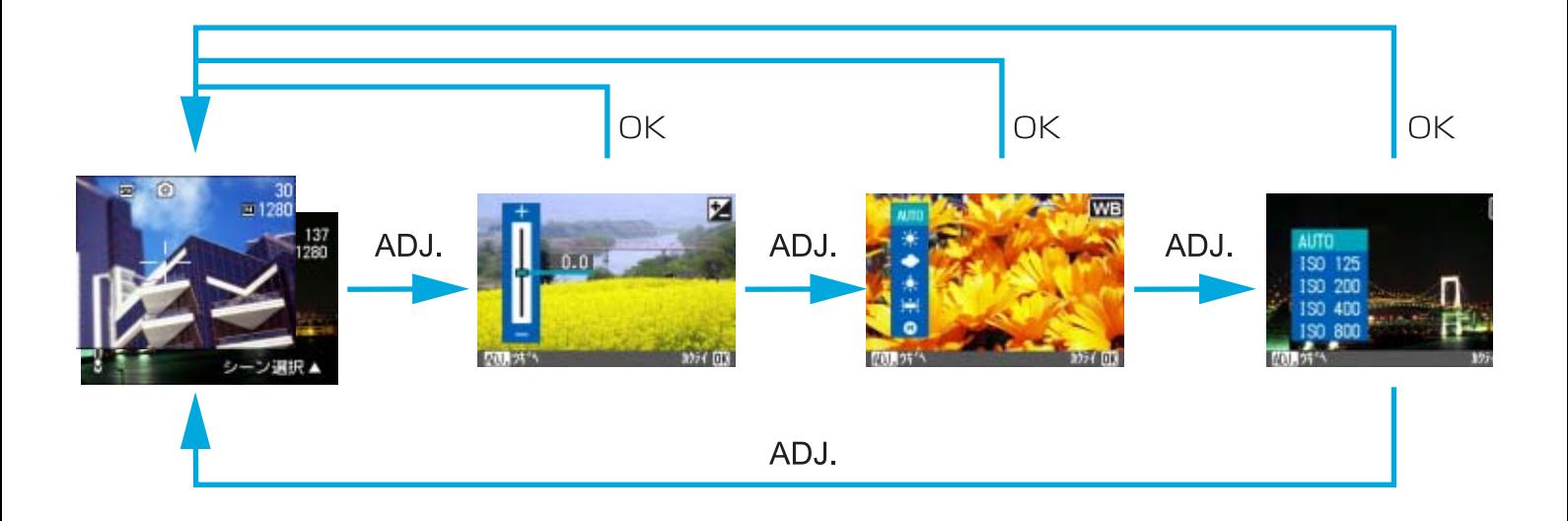

- •场景模式选择除文字模式外的其他模式时,按下 ADJ. 按钮可以对曝光控制和白平衡进行设定。
	- 场景模式选择文字模式时,按下 ADJ. 按钮显示文字浓度设定画面,并可以控制文字浓度的水平。
		- 在动画模式,按下 ADJ. 按钮可以对白平衡进行设定。
	- •在各自的设定画面中对曝光控制、白平衡或ISO感光度进行设定后,按下ADJ.按钮或OK按钮设定数值并进到下 一画面。
		- 在指定数值后,可以按下快门释放按钮进行拍摄,而不用按下 ADJ.按钮或 OK按钮返回至拍摄画面。在这种情况 下,拍摄后画面返回至设定画面。
		- 也可以用摄影菜单对曝光控制、白平衡、 ISO 感光度和文字浓度进行设定。

有关如何用 ADJ. 按钮对曝光控制、白平衡、 ISO 感光度和文字浓度进行设定,请参阅下列页码。

- 对曝光控制,参阅第 56 页。
- 对白平衡,参阅第 59 页。
- 对 ISO 感光度,参阅第 63 页。
- 对文字浓度,参阅第 84 页。
- 有关使用摄影菜单的说明,请参阅下页。
- 对曝光控制,参阅第 57 页。
- 对白平衡,参阅第 61 页。
- 对 ISO 感光度,参阅第 64 页。

## 更改曝光 (曝光补偿)

进行曝光设定,图像的整体拍摄变亮或变暗。 通常,被摄物体处于摄影范围的中央则自动进行逆光补偿,能够以适合的曝光进行摄影。但在以下情况,希望有 意识地更改曝光进行摄影时,能够改变曝光进行摄影。曝光能够在 -2.0 ~ +2.0 之间进行设定。

#### 逆光摄影时

背景非常亮等情况下,被摄物体可能变暗 (曝光不足)。

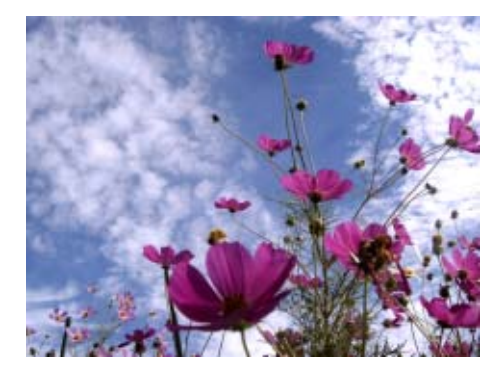

#### 拍摄偏向白色被摄物体时

拍摄整体偏向白色的被摄物体时,可能会出现整体、人物等 变暗,白色物体变灰的现象。

## ▓ ▓ **CONTRACT**

#### 拍摄偏向黑色的被摄物体时

拍摄整体偏向黑色的被摄物体时,可能出现整体变亮(曝光 过量)、人物等变白,黑色物体变灰的现象。正对着聚光灯 的人物摄影时等,也会出现同样现象。

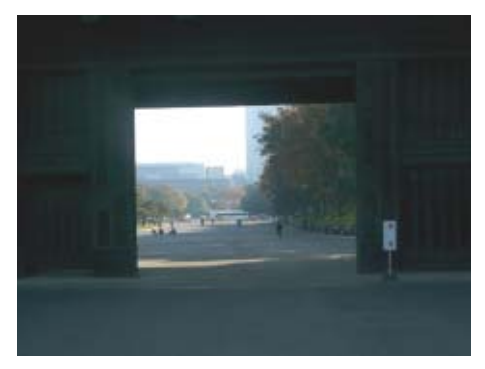

可以用 **ADJ.** 按钮或用摄影菜单调节曝光补偿设 定。

使用 **ADJ.** 按钮 (曝光)

要用 ADJ. 按钮改变曝光补偿设定, 请按下面的步 骤进行。

这里使用的按钮

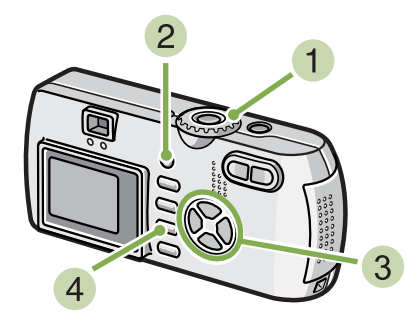

- 1 将模式转盘调至 □ (摄影模式)。
- 按下 **ADJ.** 按钮。 显示曝光补偿条。

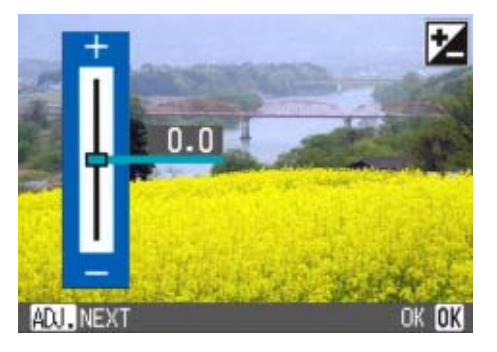

3 按下 ▲▼ 按钮并指定数值。

向 - (负) 侧移动变暗。向 + (正) 侧移动变亮。您也 可以在这一状态下按下快门按钮。

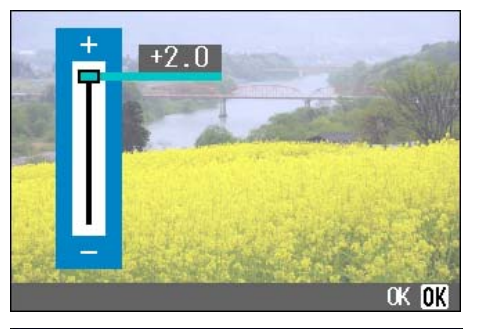

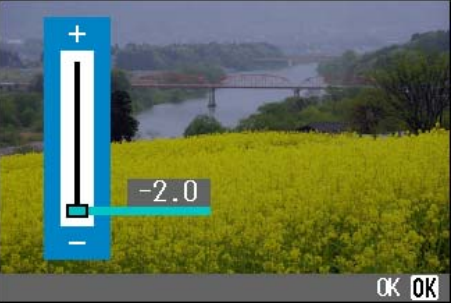

## 4 按下 OK 按钮。

曝光补偿设定完成,设定值显示在画面的右边。

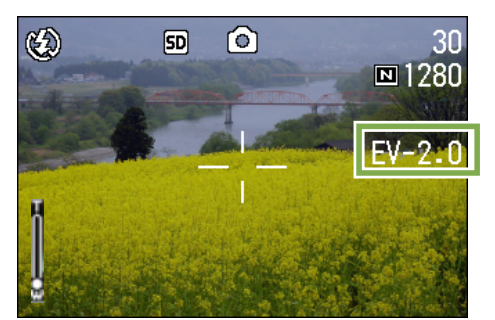

至下一次更改设定前,以此设定进行拍摄。

• 购入时,曝光补偿设为 0.0。设定默认值时,设定值不显示。

—<br>— • 如果逆光拍摄时被摄物体不在中间位置, 相机在逆光条件下不能识别被摄物体。在这种情况下, 请调节曝光补 偿设定。

## 使用摄影菜单 (曝光)

要用摄影菜单改变曝光补偿设定,请按下面的步 骤进行。

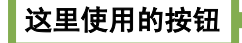

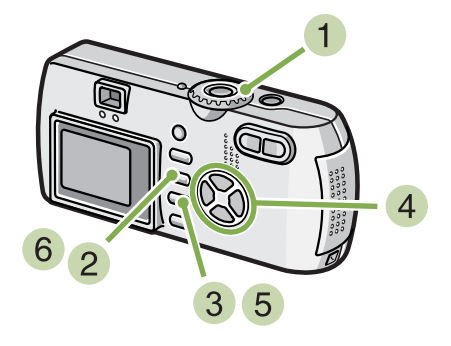

- 1 模式转盘调整至 △ (摄影模式)
- 2 按下 MENU 按钮 显示摄影菜单。
- 3 选择 [曝光补偿], 按下 OK 按钮

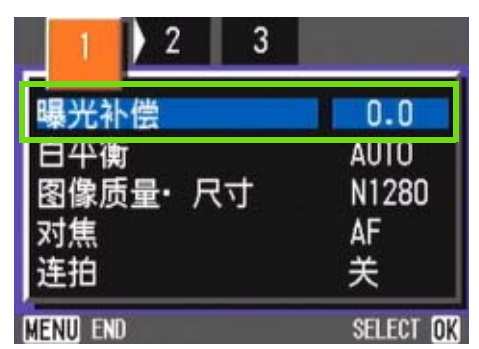

显示曝光补偿栏

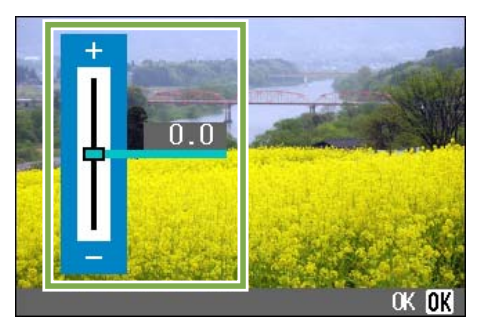

## 4 按下 ▲▼ 按钮,设定值数

向 - (负)侧更改, 则变暗。向 + (正)侧更改, 则变 亮。在此状态下可以按下快门按钮。

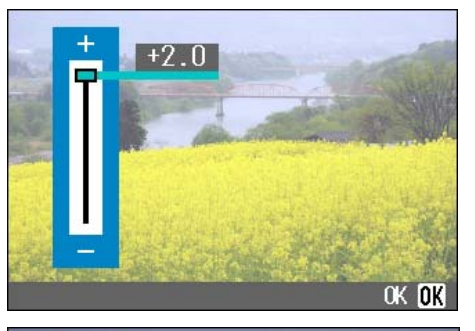

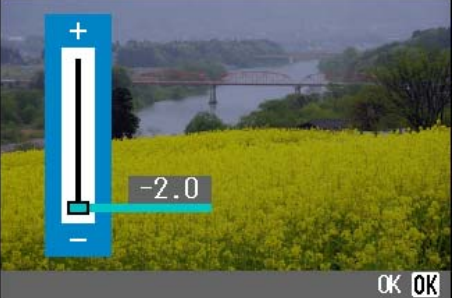

 $5$  按下 OK 按钮

结束曝光补偿的设定。

6 按下 MENU 按钮 摄影菜单消失,在画面右侧显示设定值。

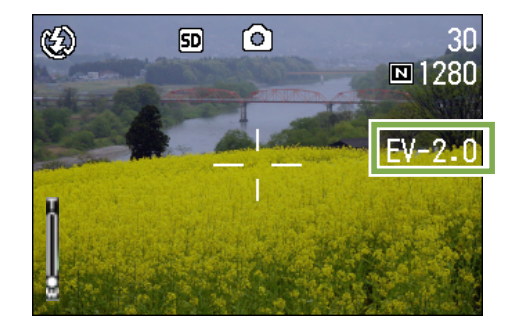

至下一次更改设定为止,以此设定进行摄影。

## <span id="page-57-1"></span><span id="page-57-0"></span>使用自然光和照明光 (白平衡)

一般的相机,因被摄物体周围的照明,有时出现白色被摄物体拍摄后却不显白的现象。 数字相机具有白平衡功能进行自动调整,能使白色被摄物体拍摄后显白。购入时,白平衡设定为 「AUTO 」(自 动), 通常无需改变, 但如果白平衡的调整情况不理想时, 请更改设定。

#### 能够选择的模式种类

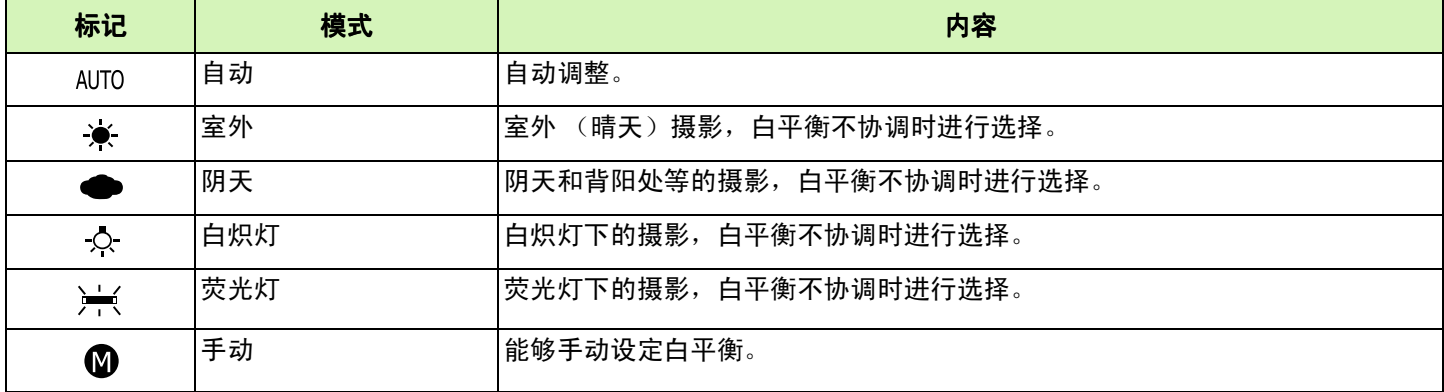

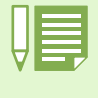

下列的被摄物体不容易进行白平衡的自动调整:

• 单一色的被摄物体 • 多个光源下的被摄物体

## 可以用 **ADJ.** 按钮或用摄影菜单调节白平衡设定。

## 使用 **ADJ.** 按钮 (白平衡)

要用 ADJ. 按钮改变白平衡设定, 请按下面的步骤 进行。

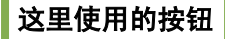

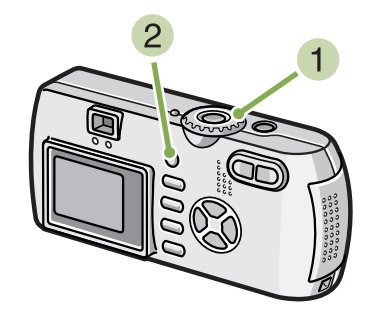

- 1 将模式转盘调至 □ (摄影模式)。
- 按下 **ADJ.** 按钮。 显示白平衡菜单。

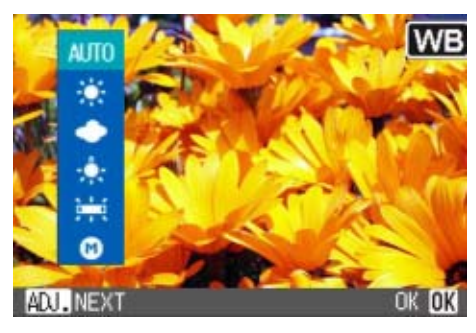

如果选择 AUTO / <del>※</del> / ● / ☆ / <del>/ /</del>

## 这里使用的按钮

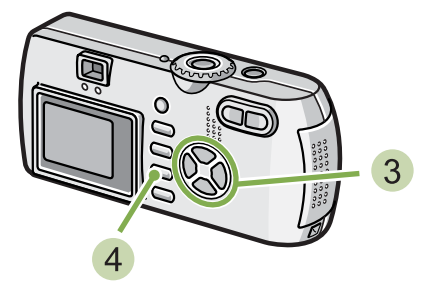

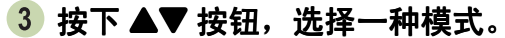

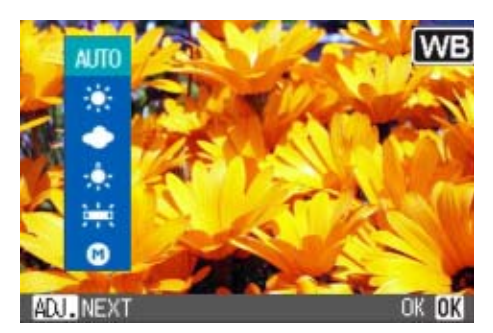

您也可以在这一状态下按下快门按钮。

## 4 按下 OK 按钮。

白平衡设定完成,符号显示在画面的左上角。

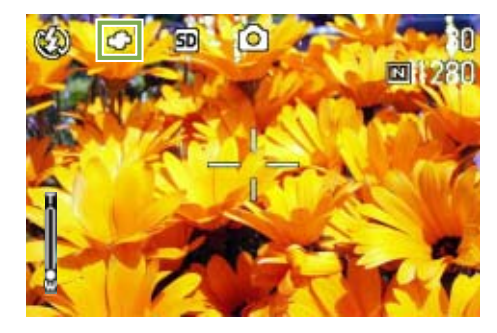

至下一次更改设定前,以此设定进行拍摄。

## 如果选择 ( 手动白平衡)

# 这里使用的按钮

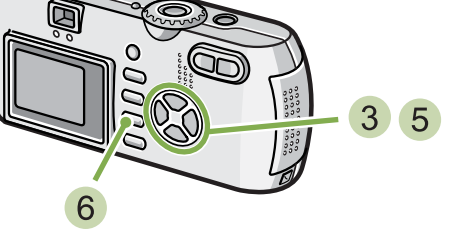

3 按下 AV, 选择 M (手动白平衡)。

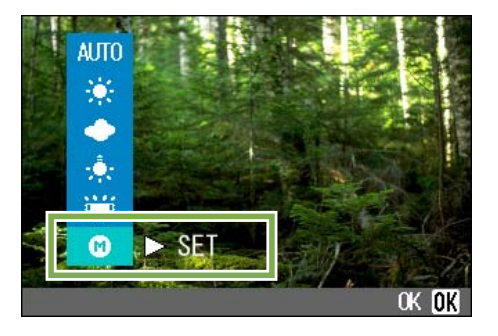

- 4 在用于照片的照明条件下, 将相机对准一张白 纸或白色的东西。
- $\overline{\textbf{5}}$ 按下 $\blacktriangleright$  按钮。

设定白平衡。

• 在自动模式,对于大部分是暗的被摄物体,可能无法正确地调节白平衡,请添加某些白色的东西作为被摄物体。 • 用闪光灯拍摄时,在白天、多云天气、用钨灯拍摄或手动白平衡模式时,可能无法正确地调节白平衡。在这种 情况下,闪光灯拍摄请切换到自动模式。

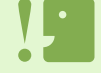

在除自动模式外的其他模式用闪光灯拍摄时,可能无法正确地调节白平衡。

按下O按钮。

白平衡设定完成,符号显示在画面的左上角。

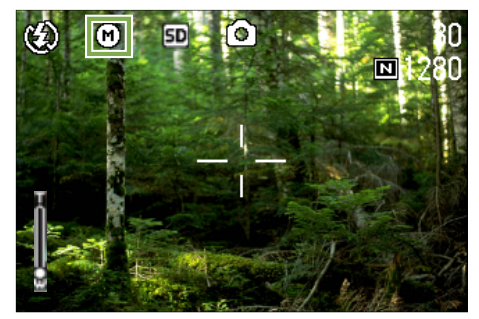

至下一次更改设定前,以此设定进行拍摄。

如果在第 5 步按下▶ 按钮,画面刷新以显示所做的白 平衡设定。如果不是所期望的结果,则重复步骤 4 和 步骤 5 改变设定,需要几次就来几次。

## 使用摄影菜单 (白平衡)

要用摄影菜单改变白平衡设定,请按下面的步骤 进行。

这里使用的按钮

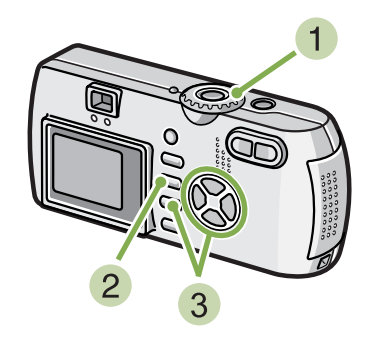

## 1 模式转盘调整至 □ (摄影模式)

用背景模式 SCENE (SCENE 模式)摄影时,选择适合 的摄影模式。动画摄影时, 调整 凸 (动画模式)。

- 2 按下 MENU 按钮 显示摄影菜单 (或动画菜单)。
- $3$  按下 ▼ 按钮, 选择  $\lceil$  白平衡 $\rceil$ , 按下 OK 按钮

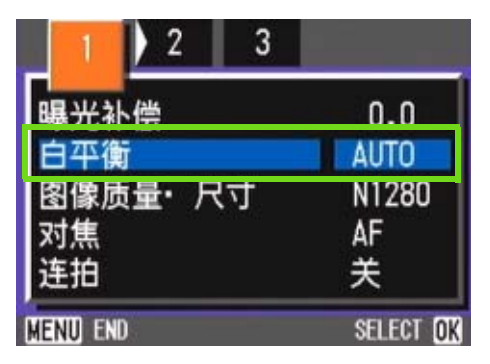

如果选择 AUTO / <del>※</del> / ◆ / ☆ / <del>/ /</del>

#### 这里使用的按钮

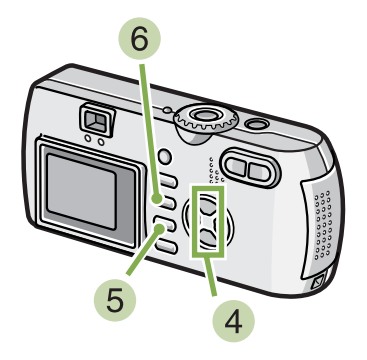

## 4 按下 AV 按钮,选择模式

您也可以在这一状态下按下快门按钮。

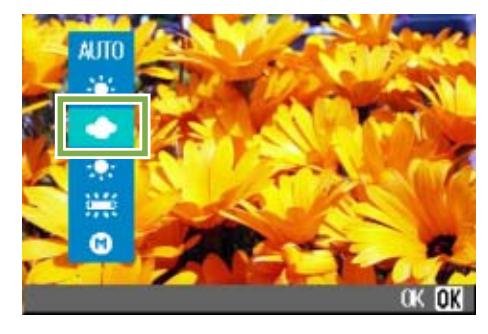

 $5$  按下 OK 按钮 结束白平衡的设定。

6 按下 MENU 按钮

摄影菜单消失,在画面左上部显示设定值。

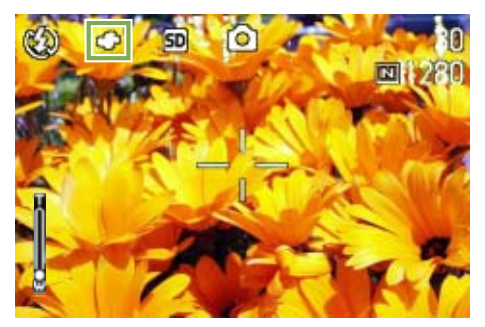

只 SCENE 方式以外,至下一次更改为止,以此设定进 行摄影。

## 选择 (6) (手动白平衡)时

#### 这里使用的按钮

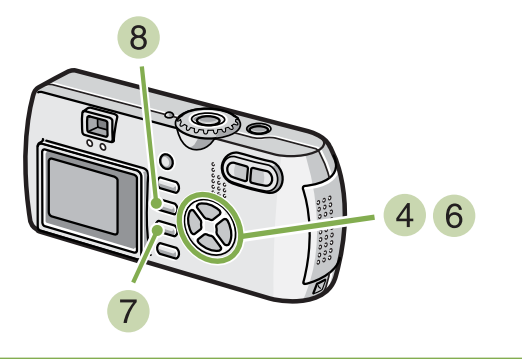

4 按下 ▲▼ 按钮,选择 1 (手动白平衡)

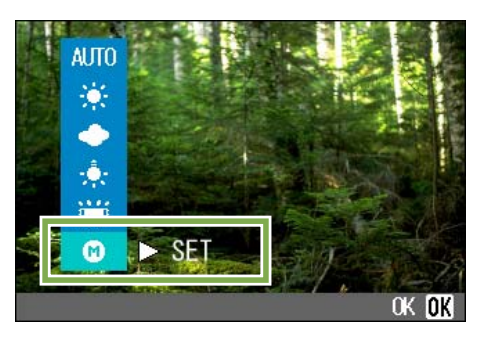

- 5 摄影照明下,相机对准纸等白色的被摄物体
- $6$  按下 按钮

设定白平衡。

7 按下 OK 按钮

结束白平衡的设定。

8 按下 MENU 按钮 摄影菜单消失,在画面左上部显示设定值。

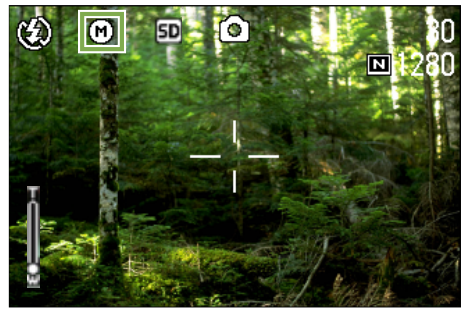

至下一次更改设定时为止,以此设定进行摄影。

在操作 6 里, 按下 ▶ 按钮, 已设定的白平衡会再次 显示于画面。设定不如意时,请重复 5 6 的操作, 设定可以进行无数次的更改。

• 在自动模式,对于大部分是暗的被摄物体,可能无法正确地调节白平衡,请添加某些白色的东西作为被摄物体。 • 用闪光灯拍摄时,在白天、多云天气、用钨灯拍摄或手动白平衡模式时,可能无法正确地调节白平衡。在这种 情况下,闪光灯拍摄请切换到自动模式。

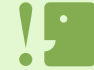

在除自动模式外的其他模式用闪光灯拍摄时,可能无法正确地调节白平衡。

## 设定摄影感光度 (ISO 感光度)

能够设定摄影感光度 (ISO 感光度)进行摄影。

可以从下面 5 种设定中选择 ISO 感光度: AUTO、ISO125、ISO200、ISO400 和 ISO800。在 AUTO 模式, 用闪 光灯时感光度为 ISO160,不用闪光灯时感光度为 ISO125。可以用 ADJ. 按钮或用摄影菜单设定 ISO 感光度。

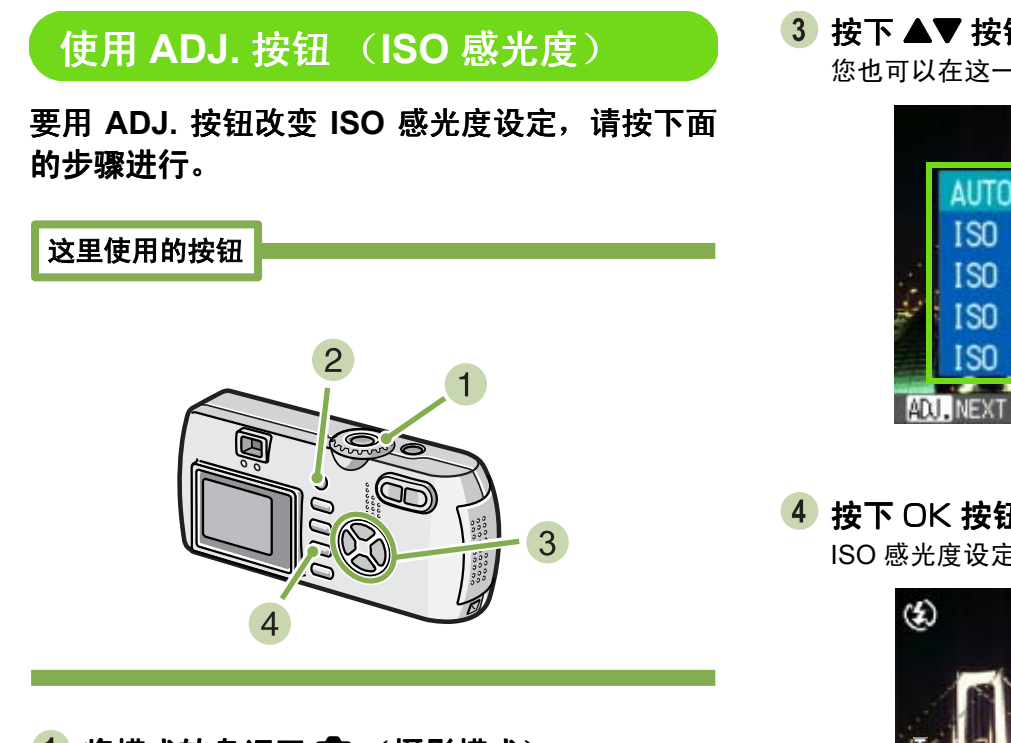

- 1 将模式转盘调至 □ (摄影模式)。
- 按下 **ADJ.** 按钮 **3** 次。 显示 ISO 感光度菜单。

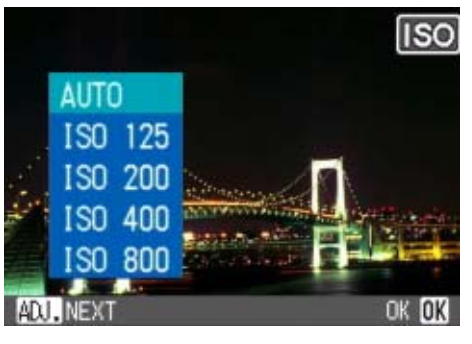

- · 购入时, 感光度设为 AUTO。
	- 在暗处不用闪光灯拍摄时, 提高感光度可使被摄物体有更大的亮度。
	- 如果增加 ISO 感光度,就可以在低照度条件下拍摄,但照片可能会呈颗粒状。ISO 感光度越高,照片的颗粒状越 严重,因此必须引起注意。

3 按下 AV 按钮,选择 「ISO 设定<sup>1</sup>。 您也可以在这一状态下按下快门按钮。

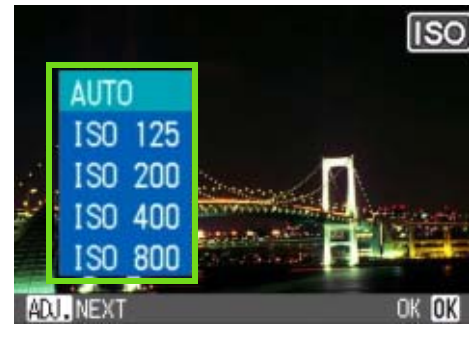

#### 按下O按钮。

ISO 感光度设定完成,设定值显示在画面的右边。

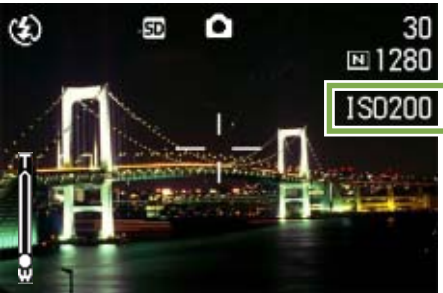

至下一次更改设定前,以此设定进行拍摄。

## 使用摄影菜单 ( 使用摄影菜单 (**ISO** 感光度)

要用摄影菜单改变 **ISO** 感光度设定,请按下面的 步骤进行。

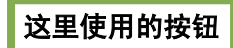

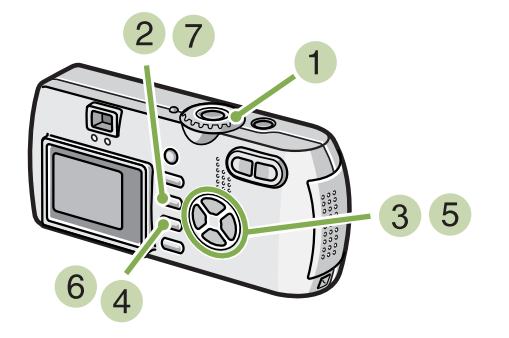

- 1 模式转盘调整至 △ (摄影模式)
- 2 按下 MENU 按钮 显示摄影菜单。

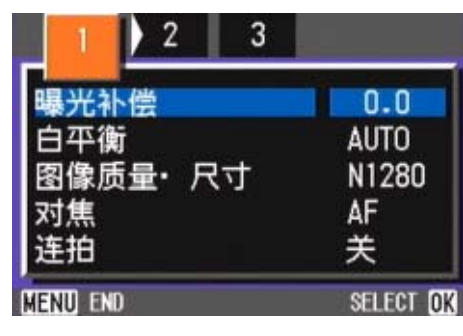

- 3 根据需要,按下< > 按钮, 切换画面
- 4 选择 [ISO 感光度], 按下 OK 按钮

5 按下 ▲▼,选择 ISO 感光度

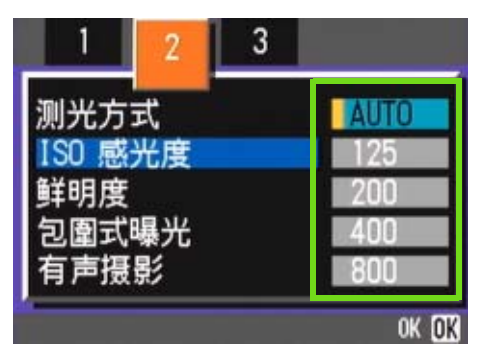

6 按下 OK 按钮 结束 ISO 感光度的设定。

## 7 按下 MENU 按钮

摄影菜单消失,在画面的右侧显示设定值。

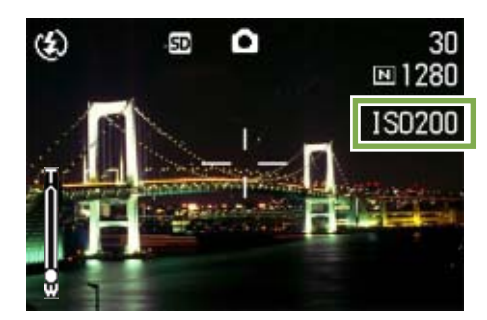

至下一次更改设定时为止,以此设定进行摄影。

## 改变白平衡进行摄影 (包围式曝光)

自动记录三张图像 - 浅红色图像、浅蓝色图像和当前白平衡的图像。 第一张是偏红的图像,第二张是现在设定值的图像,第三张是偏蓝的图像。

## 调整白平衡摄影,进行行如下操作。

## 这里使用的按钮

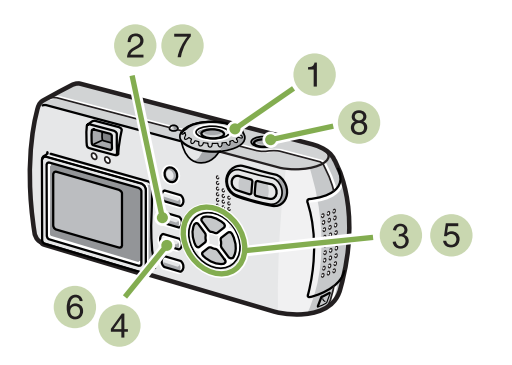

- 1 模式转盘调整至 (摄影模式)
- 2 按下 MENU 按钮

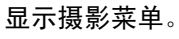

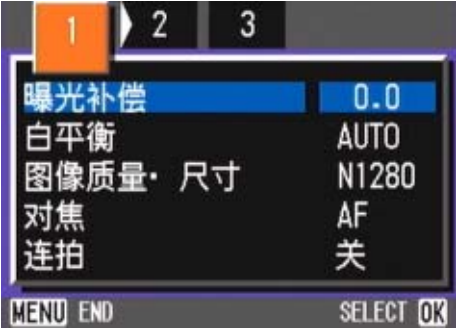

3 根据需要,按下<  $\blacklozenge$ 按钮,切换画面

4 选择包围式曝光,按下 OK 按钮

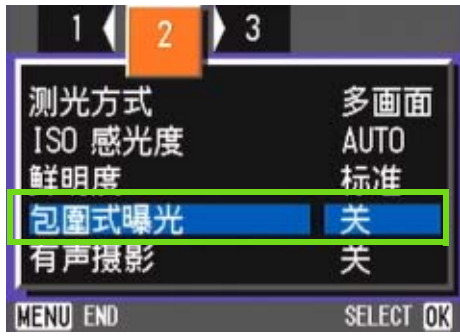

## **5 按 ▲▼ 按钮选择 [WB-BKT]**

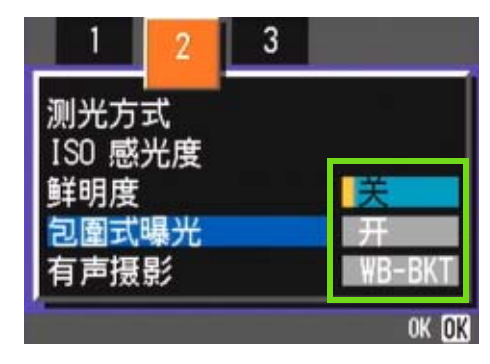

- $6$  按下 OK 按钮 结束包围式曝光的设定。
- 7 按下 MENU 按钮 摄影菜单消失,画面右侧显示标记 [WB-BKT]。

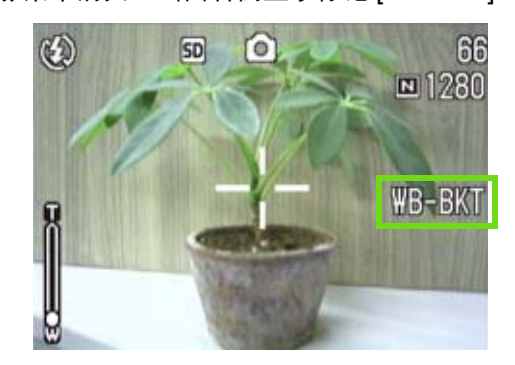

## 按下快门

以设定的白平衡值为标准,偏红的图像,现在设定值的 图像,偏蓝的图像等三张图像被记录下来。 刚拍摄完之后在屏幕上显示的三张图像,从左到右分别 是, 偏红, 现在值, 偏蓝的图像。

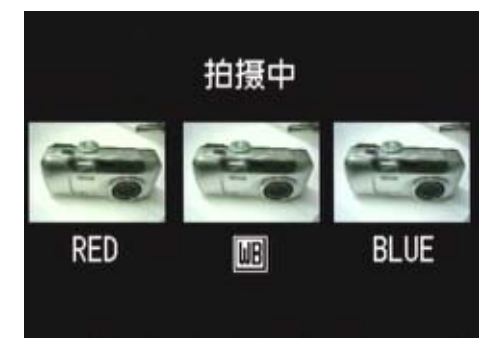

切断电源的话,设定被解除。

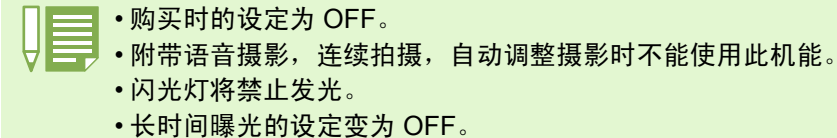

变更白平衡 [P.58](#page-57-1)

## <span id="page-66-0"></span>选择画面质量模式 / 图像尺寸 (图像质量 · 尺寸)

记录下来的图像和动画文件,随画面质量模式和图像尺寸的设定而改变。

## 关于画面质量模式

静态画面和动画作为图像文件保存时,压缩图像数据 做成文件。 画面质量模式是进行时的压缩率的设定。

画面质量模式有 N (Normal) 和 F (Fine) 2 种模式。

#### **Normal** 模式

压缩率上升,文件尺寸变小。普通情况下用此模式拍摄。

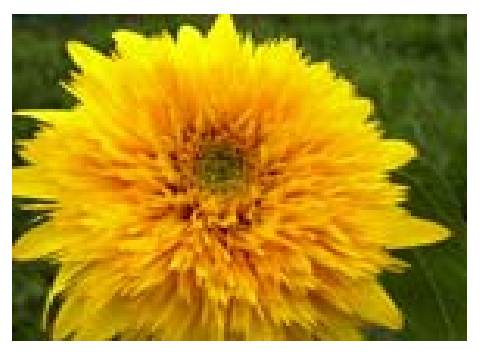

## **Fine** 模式

压缩率下降,文件尺寸变大,比 Normal 模式的画面质量要 高。

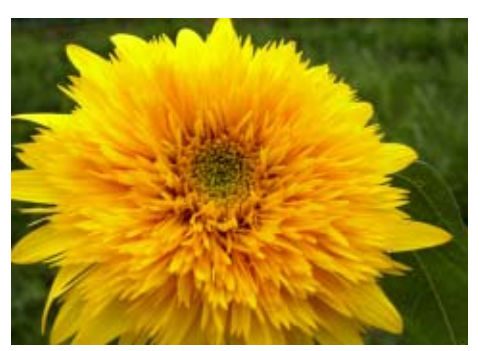

## 关于图像尺寸

图像尺寸,即图像的尺寸,在网页中利用或进行电子 邮件送信时小的尺寸比较合适。打印利用时,选择大 尺寸则能够打印得更完美。

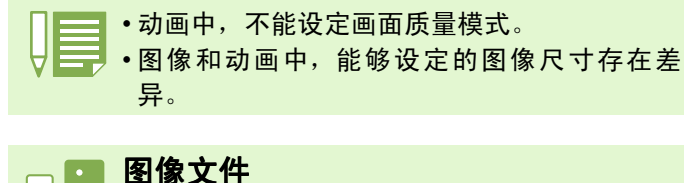

图像和动画等的文件称作图像文件。

## 保存

数据作为文件记录在内置存储器和 SD 记忆卡等 记录媒体,称作 「保存」。一般,进行向软碟和 硬碟等媒体记录的操作时,经常使用的语言。

## 更改图像的画面质量模式 **/** 图像尺寸

## 调整画面质量模式和图像尺寸的组合

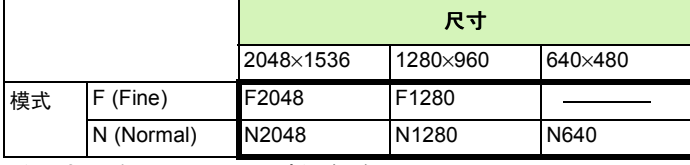

括号内是在画面上显示时的名称。 640 在 Fine 模式下不存在。 有关详情,请参阅 "记忆卡的记录容量"。

## 更改画面质量模式 **/** 图像尺寸时进行如下操作:

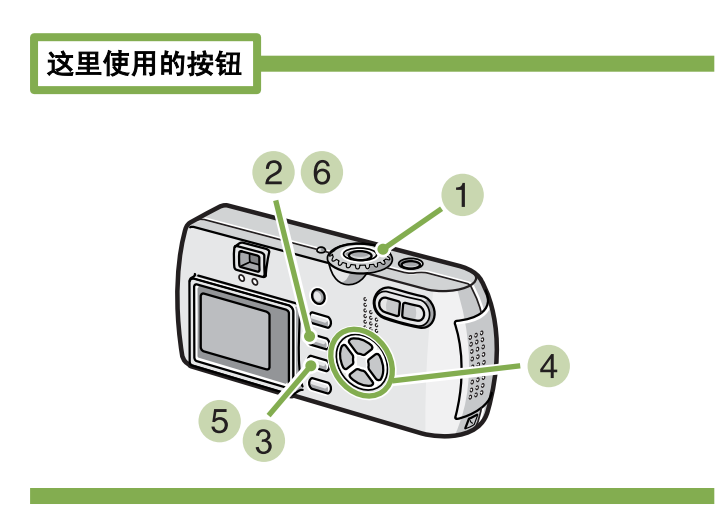

## 1 模式转盘调整至 □ (摄影模式)

或调整至 SCENE (SCENE 模式)选择模式,进入摄影 的状态

2 按下 MENU 按钮

显示摄影菜单。

3 选择 「图像质量·尺寸 ]按下 OK 按钮

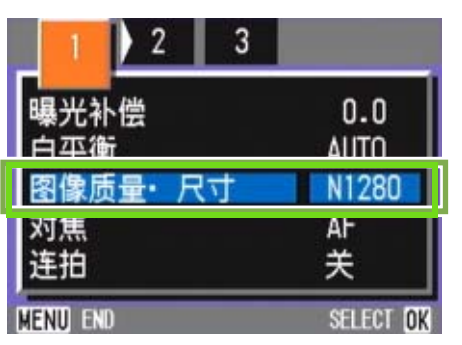

4 按钮 ▲▼ 选择 [图像质量·尺寸]

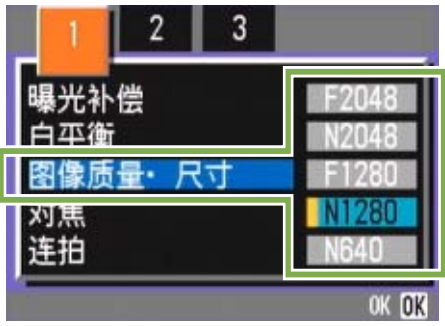

5 按下 OK 按钮

结束图像质量·尺寸的设定。

6 按下 MENU 按钮

摄影菜单消失,画面右上部显示设定值。

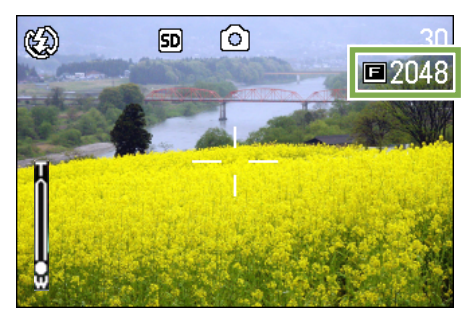

至下一次更改设定时为止,以此设定进行摄影。

购入时,设定为 N1280。 眉

<span id="page-68-0"></span>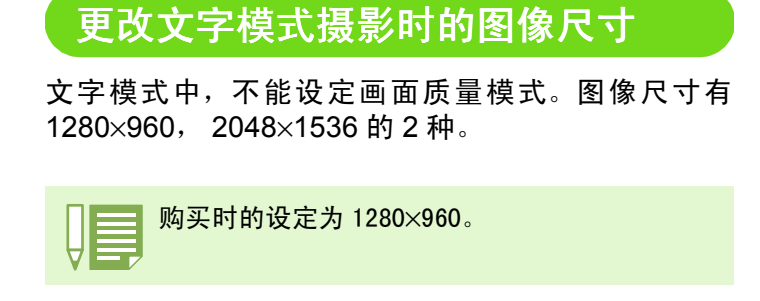

## 更改图像尺寸, 进行如下操作

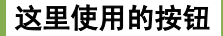

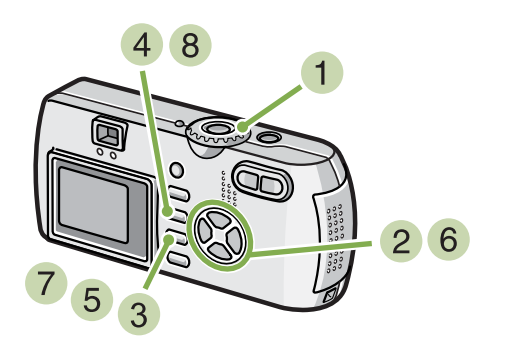

- 1 模式转盘调整至 SCENE 模式 显示 SCENE 选择画面。
	-
- 2 按 ▲▼ 按钮,选择文字模式
- 3 按下 OK 按钮

显示 SCENE 模式的摄影画面, 画面上侧显示文字模式 的标记。

4 按下 MENU 按钮 显示摄影菜单。

5 洗择 「动画尺寸], 按OK 按钮

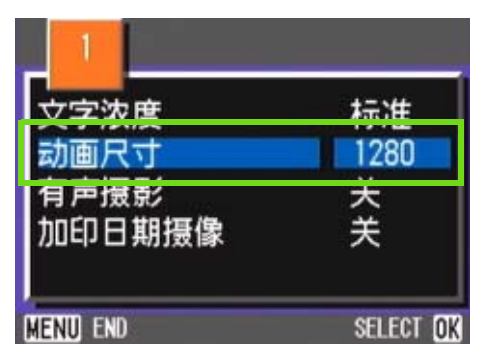

## $6$  按  $\triangle \blacktriangledown$  按钮, 选择尺寸

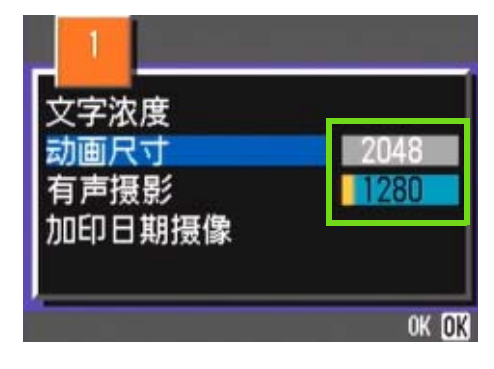

- 7 按下 OK 按钮 结束文字动画尺寸的设定。
- 8 按下 MENU 按钮

摄影菜单消失,画面右上册显示设定值。

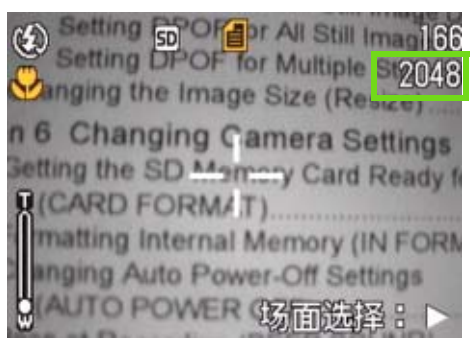

至下一次更改设定,以此设定进行拍摄。

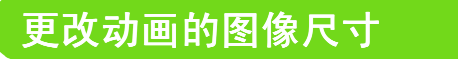

动画中,不能设定画面质量模式。 图像尺寸有 **320**×**240**、 **160**×**120** 的 **2** 种。

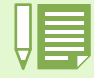

刚购入时,设定为 320×240。

## 更改图像尺寸时进行如下操作

#### 这里使用的按钮

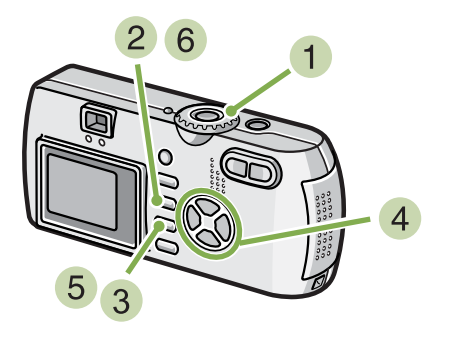

- 1 模式转盘调整至 凸 (动画模式)
- 2 按下 MENU 按钮 显示摄影菜单。
- 3 洗择 「动画尺寸 ], 按下 OK 按钮

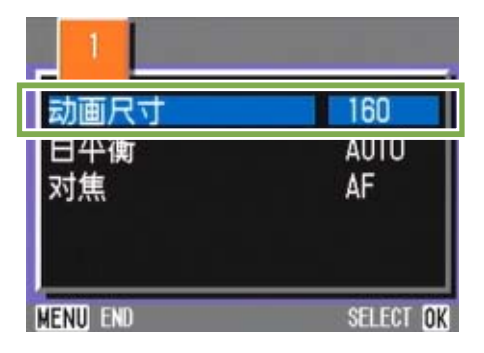

4 按下 ▲▼ 按钮,选择动画尺寸

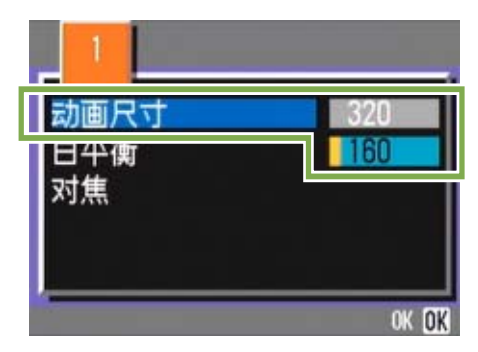

- $5$  按下 OK 按钮 结束画面尺寸的设定。
- 6 按下 MENU 按钮 摄影菜单消失,在画面右上部显示设定值。

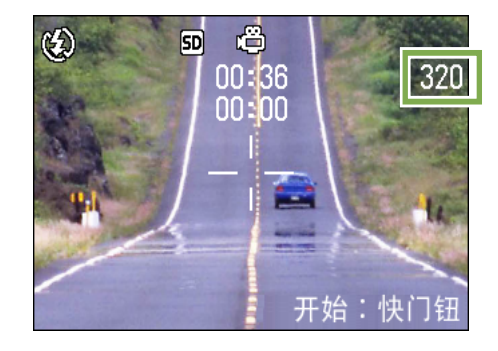

至下一次更改设定时为止,以此设定进行摄影。

第 1 部 第 3 章 想进行此类摄影时

## <span id="page-70-0"></span>手动对焦摄影

自拍未进行对焦时,能够进行手动对焦 (手动对焦)。你能被也把和在大的距离中科目合并。 另外,也能够固定焦距进行摄影。固定时,能够固定为 (快拍)或 (∞) 无穷远中的任一模式。

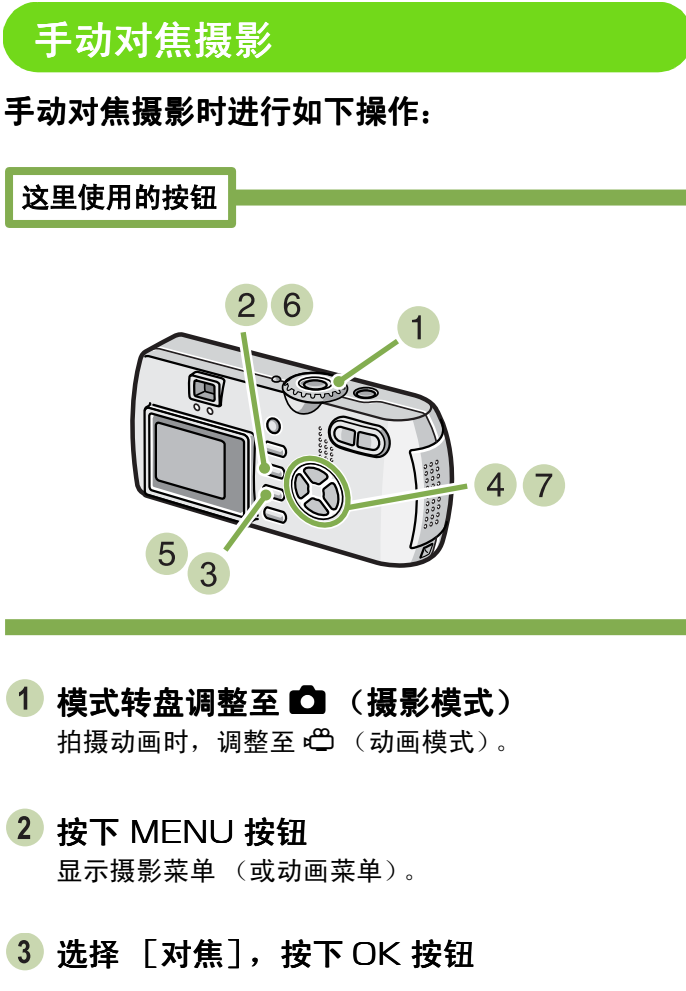

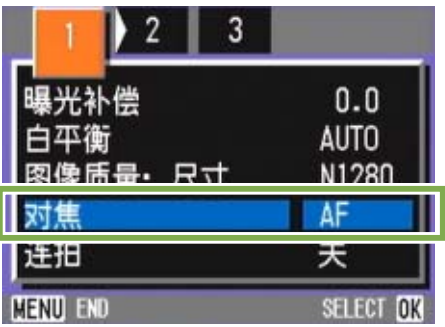

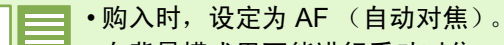

- 在背景模式里不能进行手动对焦。
	- 手动对焦时不能使用快速浏览 ([P.87](#page-86-0))。

4 按下 ▲▼ 按钮,选择 [MF]

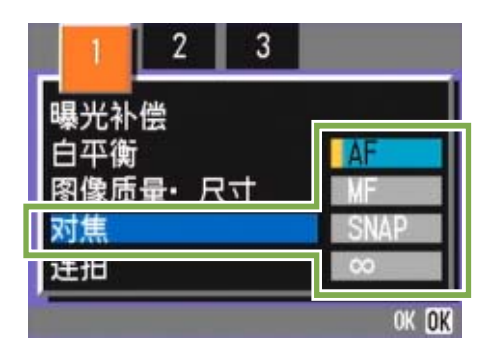

5 按下 OK 按钮

结束对焦的设定。

6 按下 MENU 按钮

菜单消失,画面上侧显示 MF。

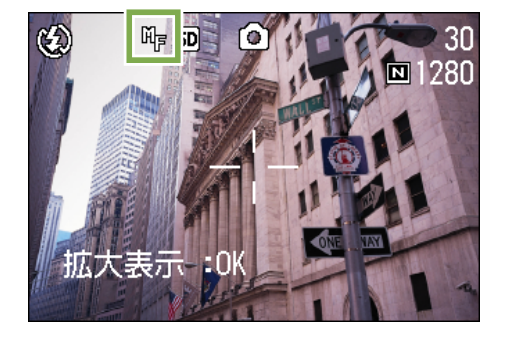

7 按下 ▲▼ 按钮,进行对焦 按下 ▲ 按钮, 向近距离方向移动。 按下▼按钮,向远距离方向移动。

至下一次更改设定时为止,以此设定进行摄影。

## 固定摄影距离摄影

固定摄影距离摄影时进行如下操作。

#### 这里使用的按钮

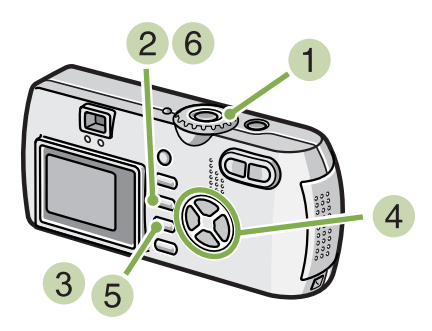

## 1 模式转盘调整至 □ (摄影模式) 用背景模式拍摄时, 调整至 SCENE (SCENE 模式)。 拍摄动画时,调整至 4 (动画模式)。

- 2 按下 MENU 按钮 显示摄影菜单。
- $3$  选择  $[$  对焦 $]$ , 按下 OK 按钮

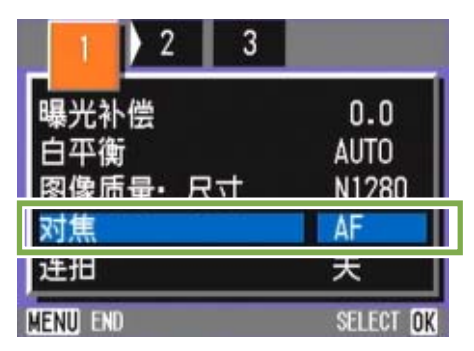

4 按下 AV 按钮,选择 [SNAP]或 [∞](无 穷远)

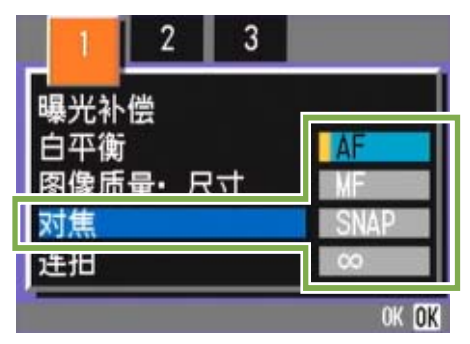

- $5$  按下 OK 按钮 结束对焦的设定。
- 6 按下 MENU 按钮 摄影菜单消失,画面上侧显示设定值。

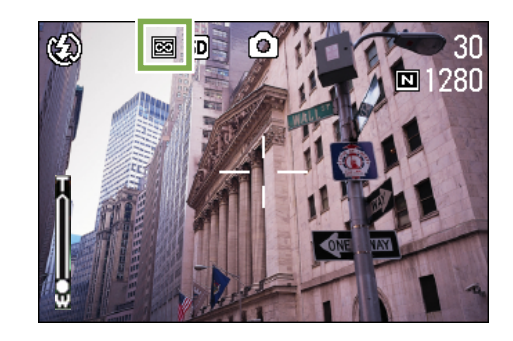

至下一次更改设定时为止,以此设定进行摄影。

• 选择 [SNAP] 摄影距离固定在 2.5 米。

• 选择 [ ∞ ] 摄影距离固定为无穷远。这一特性在拍摄远景时非常有用。
# 改变测光方式 (测光方式)

能够改变决定曝光值时的测光方式 (在哪一范围内测光)。测光方式有多级、中央、定点 3 种方式。

#### 多画面 (无标记显示)

整个摄影范围有 256 个分区,对每个分区分别测光并综合 判断。

购入时设定为此值。

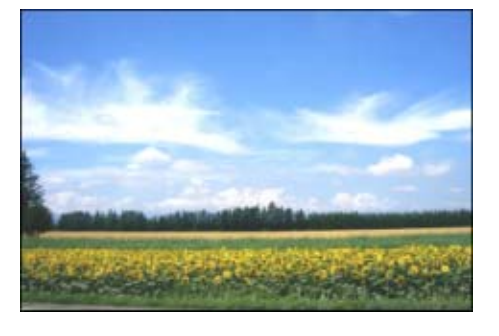

#### 中央 (**國**)

以中央部分为重点,进行整体测光后作出判断。 中央和周围的亮度存在差异时使用。

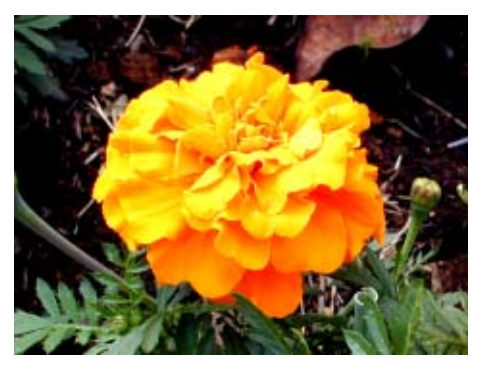

# 点测光 (**圖**)

仅在中央部分进行测光后作出判断。 想强制调整至中央部分的亮度时使用。背光或对照鲜明时有 效。

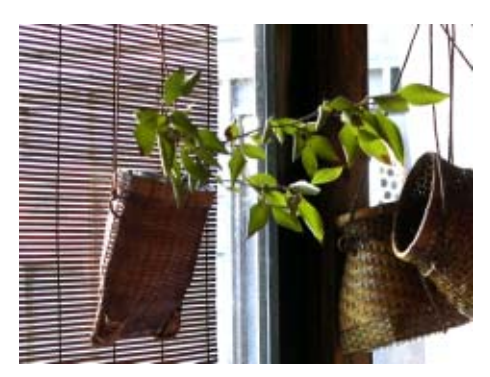

#### 改变测光方式时进行如下操作:

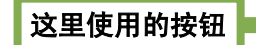

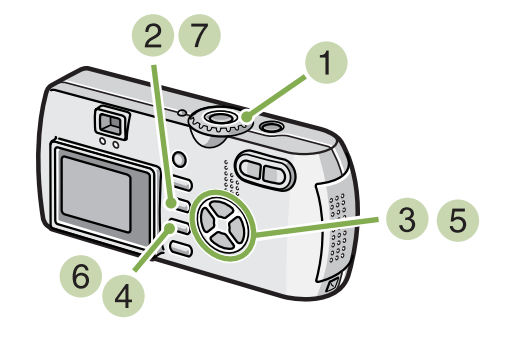

#### 1 模式转盘调整至 □ (摄影模式)

2 按下 MENU 按钮 显示摄影菜单。

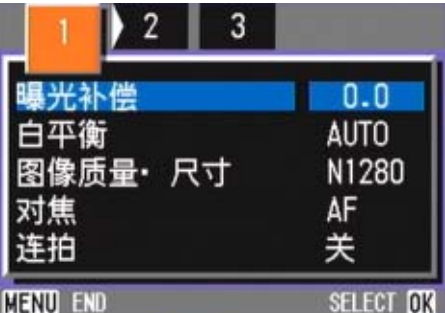

3 根据需要按下 < > 按钮, 切换画面。

 $4$  选择  $[$  测光方式 $]$ , 按下 OK 按钮

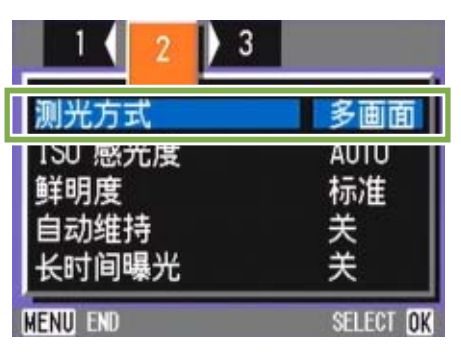

5 按下 ▲▼ 按钮,选择设定值

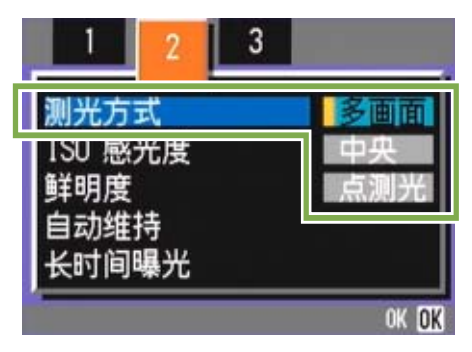

6 按下 OK 按钮

结束测光方式的设定。

7 按下 MENU 按钮

摄影菜单消失,画面左侧显示设定值。

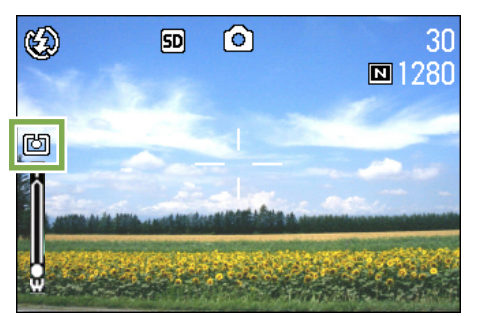

至下一次更改设定时为止,以此设定进行摄影。

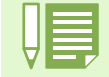

购入时,设定为多画面。

# 改变图像的质感 (鲜明度)

能够将图像的质感变得清晰或变得柔和。

购入时,设定为标准。

#### 改变图像的质感时进行如下操作。

这里使用的按钮

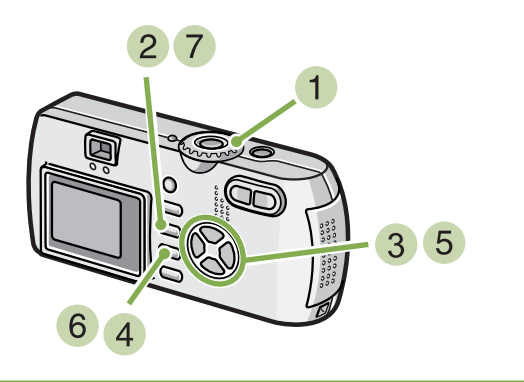

- 1 模式转盘调整至 △ (摄影模式)
- 2 按下 MENU 按钮

显示摄影菜单。

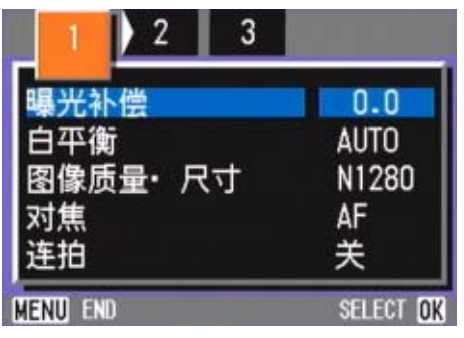

3 根据需要,按下< > 按钮,切换画面。

4 选择 [鲜明度], 按下 OK 按钮

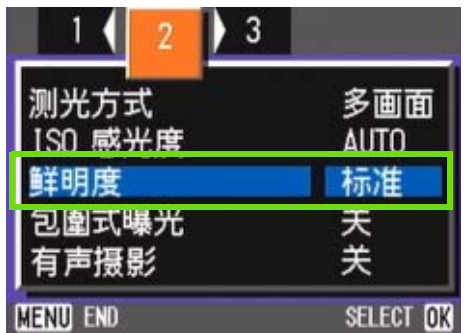

#### 5 按下 ▲▼ 按钮,选择设定值

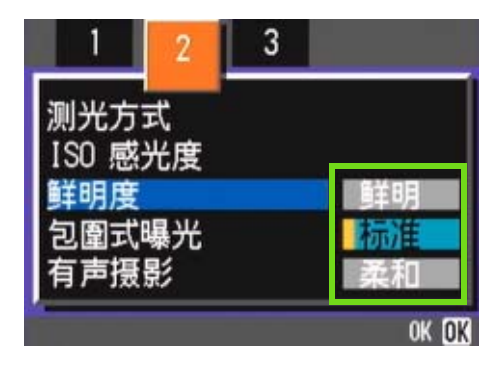

- $6$  按下 OK 按钮 结束鲜明度的设定。
- 7 按下 MENU 按钮 摄影菜单消失,在画面右侧显示设定值。

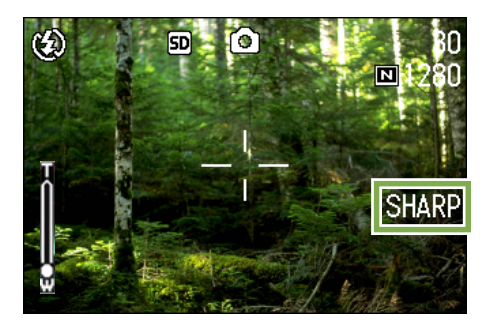

至下一次更改设定时为止,以此设定进行摄影。

# 改变曝光连续摄影 (包围式曝光)

包围式曝光是把曝光标准设定为 -0.5EV, ± 0, +0.5EV 三等级, 自动地连续摄影 3 张的功能。

**• 购入时设定为 OFF。** • 附带语音摄影时不能使用。

#### 进行包围式曝光摄影时操作如下。

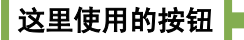

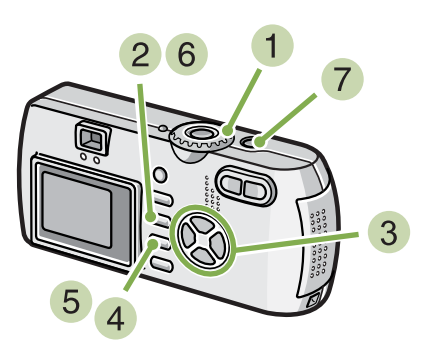

- 1 模式转盘调整至 △ (摄影模式)
- 2 按下 MENU 按钮。 显示摄影菜单。

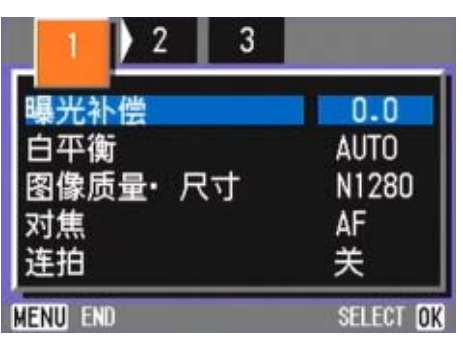

3 根据需要,按下< > 按钮,切换画面

4 选择包围式曝光,按下OK按钮

| 2               |               |
|-----------------|---------------|
| 测光方式            | 多画面           |
| ISO 感光度         | <b>AUTO</b>   |
| 鲜明度             | 标准            |
| 圍式曝光            |               |
| 有声摄影            | 좃             |
| <b>MENU END</b> | <b>SELECT</b> |

 $5$  选择  $[$  开 $]$ , 按下 OK 按钮

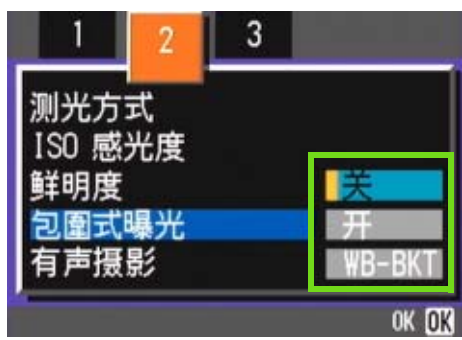

6 按下 MENU 按钮 摄影菜单消失,画面左侧显示设定值。

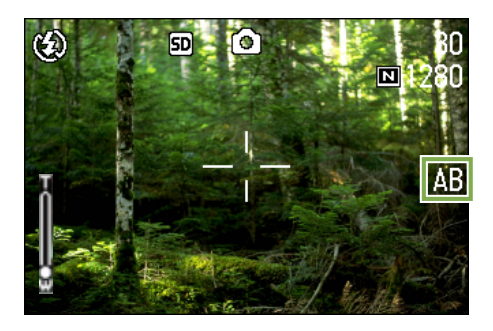

#### 按下快门按钮

以设定的曝光补正值为基准,以 -0.5EV、+0.5EV 进行 3 张连续摄影。 摄影后在液晶显示器上显示的 3 张图像,从左是 -0.5EV,基准补正值 +0.5EV。

1000 1000 **CARD AND THE SEAL**  $-0.5$  $+0.5$ Z

至下一次更改设定时为止,以此设定进行摄影。

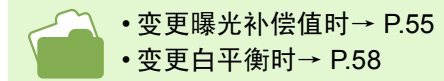

# 设定曝光时间 (长时间曝光)

设定曝光时间,在设定的时间内打开快门进行摄影。设定曝光时间,夜景摄影时能够拍摄烟花和车辆等被摄物体 的轨迹。曝光时间能够从 1 秒、 2 秒、 4 秒、 8 秒中选择。

# 要设定曝光时间,请按下面的步骤进行。 这里使用的按钮  $27$  $\begin{smallmatrix} 0 & 0 & 0 \\ 0 & 0 & 0 \\ 0 & 0 & 0 \end{smallmatrix}$ 3 5 6  $\overline{A}$ 1 模式转盘调整至 □ (摄影模式)

2 按下 MENU 按钮 显示摄影菜单。

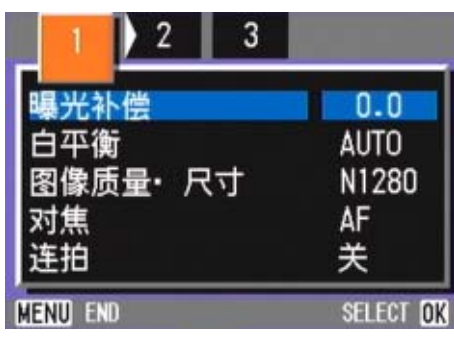

- 3 根据需要,按下< > 按钮,切换画面
- 4 选择 「长时间曝光], 按下 OK 按钮

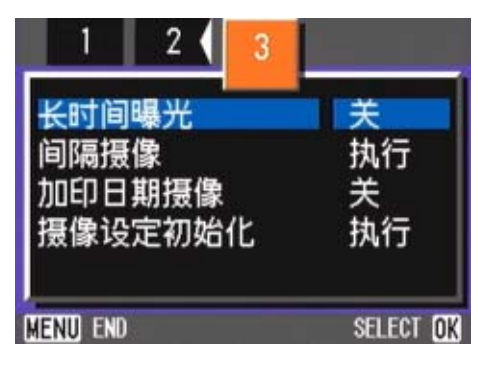

5 按下 ▲▼ 按钮, 洗择曝光时间

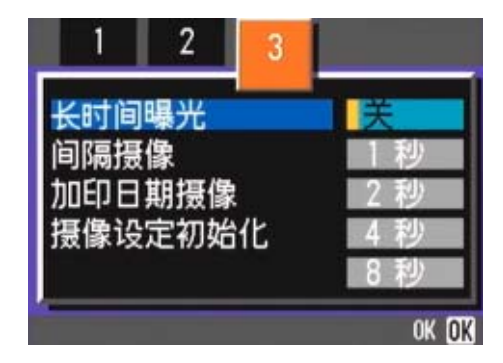

- $6$ 按下OK按钮 结束长时间曝光的设定。
- 7 按下 MENU 按钮

摄影菜单消失,在画面下侧显示设定值。

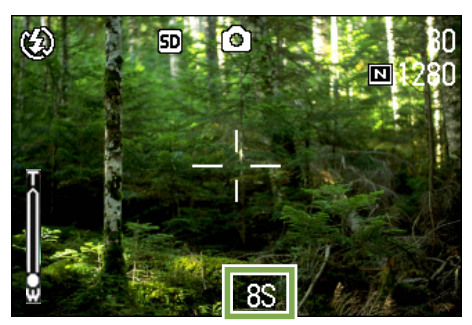

至下一次更改设定时为止,以此设定进行摄影。

- 购入时设定为 OFF。
	- 设定曝光时间后,快门速度变慢,很容易引起 手抖动。请用双手握紧相机,或使用三脚架进 行摄影。
		- 拍摄前设定曝光时间, 则拍摄期间液晶显示屏 不显示为空白。

# 一定间隔自动摄影 (间隔摄像)

能够以设定的时间间隔自动进行摄影。 可设定拍摄间隔从 30 秒至 3 小时, 增减量为 30 秒。

#### 进行间隔摄像时进行如下操作:

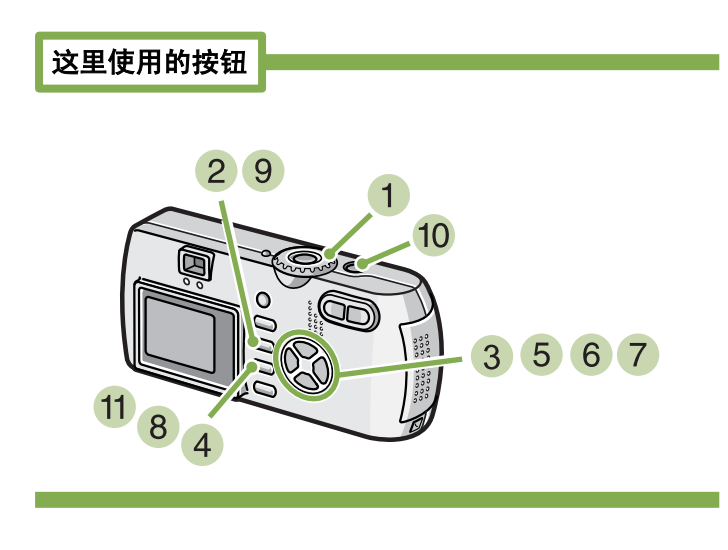

- 1 模式转盘调整至 □ (摄影模式)
- 2 按下 MENU 按钮 显示摄影菜单。

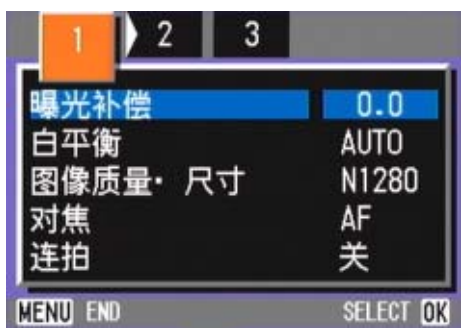

3 根据需要,按下< > 按钮,切换画面。

4 选择 [间隔摄像], 按下 OK 按钮。

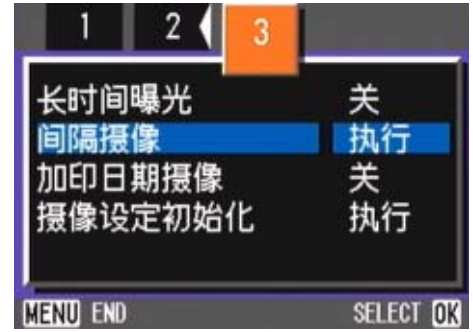

#### 5 按下 ▲▼ 按钮,设定时间

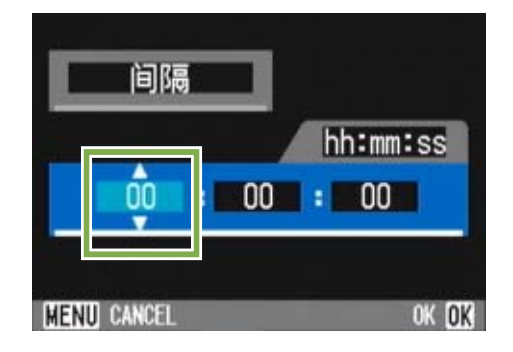

- $\overline{6}$  按下 $\blacktriangleright$  按钮移动至分的设定, 按下 $\blacktriangle \blacktriangledown$  按钮, 设定分
- 7 按下▶ 按钮移动至秒的设定, 按下< ▶ 按钮, 设定秒
- 8 按下 OK 按钮 结束间隔摄像的设定。

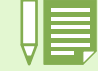

间隔摄像设定后,即使将连续拍摄的设定设为 [连续]、[M 连续],连续拍摄也会被自动切换成关。

#### 9 按下 MENU 按钮

摄影菜单消失,画面上部显示 「间隔」。

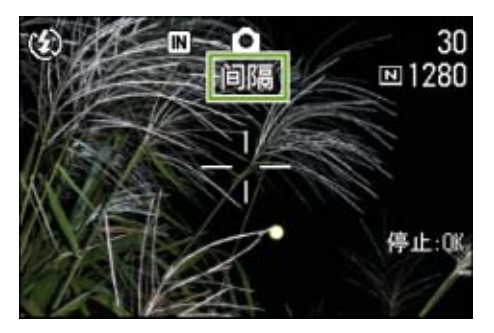

#### 按下快门按钮

以设定的间隔,逐步进行摄影。

#### $11$  中止摄影时, 按下 OK 按钮

间隔摄像的设定,在关闭电源后被解除。

• 在 5 7 的步骤中, 持续按下 ▲▼ 按钮, 能够进行数值的高速增减。

- 使用电池作为电源时,会出现电池用完的现象。推荐使用 AC 适配器。
	- •在间隔摄像中,按下快门按钮也能够进行一般的摄影。但间隔摄像模式将原封不动。最后的拍摄之后,间隔摄 像模式设定的时间过后,能进行下一次摄影。
	- 根据画面质量模式, 闪光灯模式的设定, 摄影的间隔所用的时间有时会比现在设定的时间要长。

# 在图像中输入日期 (加印日期摄像)

能够在图像的右下部输入日期。 显示形式能够从日期 (年 / 月 / 日)和时间 (年 / 月 / 日 / 时 : 分) 2 种形式中进行选择。

#### 输入日期或时间时进行如下操作。 输入日期或时间时进行如下操作。

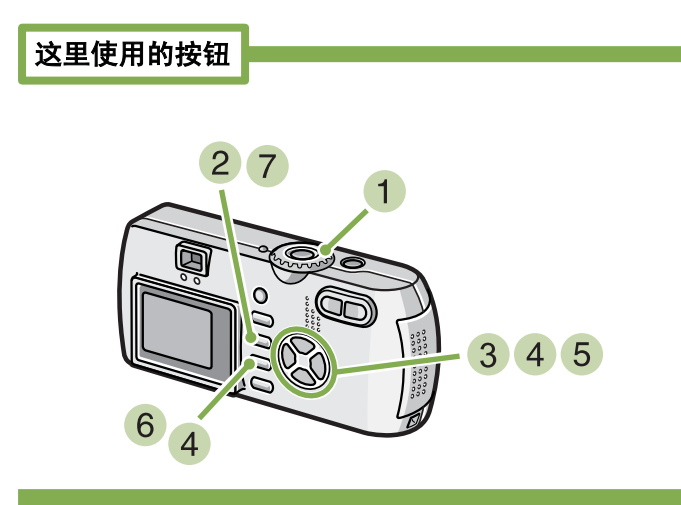

- 1 模式转盘调整至 □ (摄影模式)
- 2 按下 MENU 按钮 显示摄影菜单。

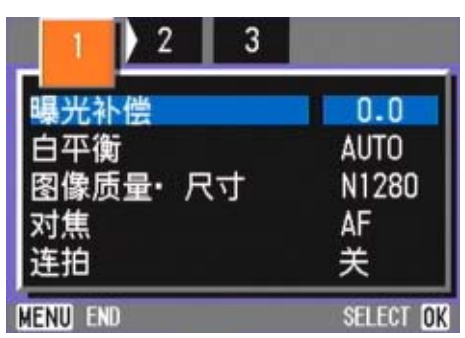

3 根据需要,按下< > 按钮,切换画面

 $\overline{4}$  按下 ▼ 按钮,选择 [加印日期摄像],按 OK 按钮

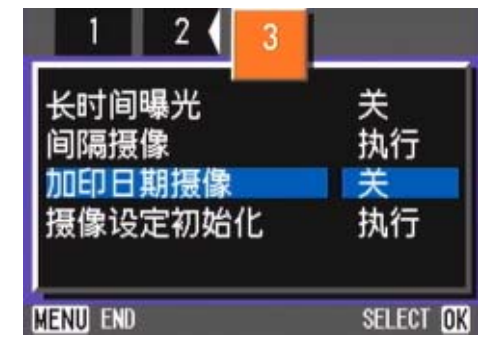

### 5 按下 ▲▼ 按钮,选择设定值

- $6$  按下 OK 按钮 结束加印日期摄像的设定。
- 7 按下 MENU 按钮 摄影菜单消失,画面的右下部显示 DATE 。

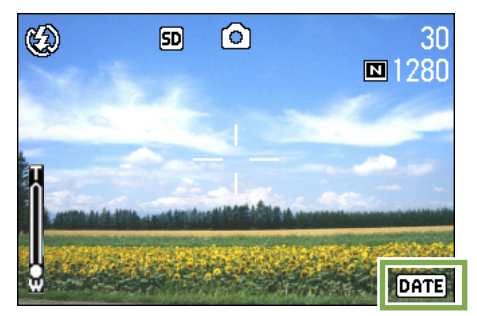

至下一次更改设定时为止,以此设定进行摄影

• 如果没有设定日期和时间,不能进行加印日期摄像。首先请设定日期和时间。

• 不能在动画中输入日期。

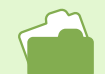

设定日期和时间 [P.15](#page-14-0)

# 恢复摄影菜单的设定 (摄影设定初始化)

能够将摄影菜单的设定恢复至购入时的设定。

#### 将摄影菜单的设定恢复至初始值,进行如下操 作。

 $\frac{1}{2}$  $3\sqrt{5}$ 

- 1 模式转盘调整至 △ (摄影模式)
- 2 按下 MENU 按钮 显示摄影菜单。

这里使用的按钮

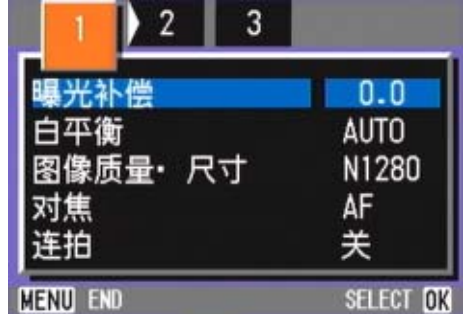

3 根据需要,按下< > 按钮,切换画面

4 选择 「摄影设定初始化 ], 按下 OK 按钮

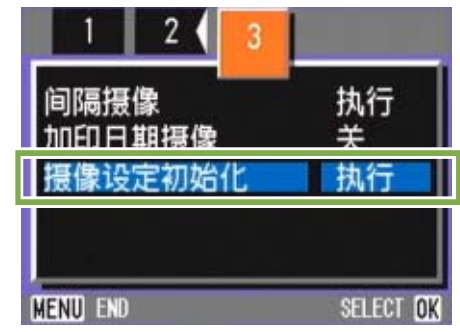

### $\overline{\phantom{a}}$  按下  $\blacktriangleright$  按钮选择 [是]

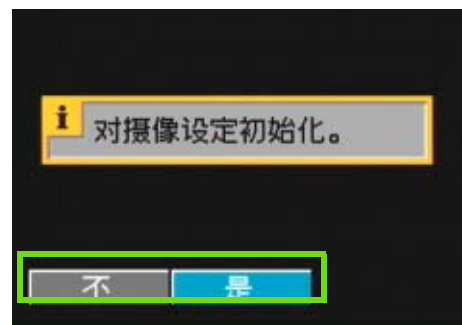

 $6$ 按下OK按钮 显示初始化中的信息,结束后返回模式画面。

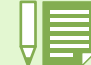

摄影菜单中的设定,除间隔摄像,包围式曝光的设定外,即使关闭电源也能够保持。

# 液晶显示屏中显示坐标指示

显示坐标指示,进行如下操作:

调整水平垂直位置拍摄时,通过显示坐标指示 (刻度线)来决定构图,非常方便。 坐标指示是将液晶显示屏画面进行横坚 3 分割的线。坐标指示仅作为摄影时的辅助显示,不被拍摄。坐标指示显 示时,标记显示 (→ [P.22](#page-21-0)) 将只在按下 (\*) (自拍)、 \$ (闪光灯)、 ↓ (特写) 任一按钮后显示数秒钟。

# 这里使用的按钮  $2 \overline{3}$

按下 **DISP** 按钮

显示坐标指示。

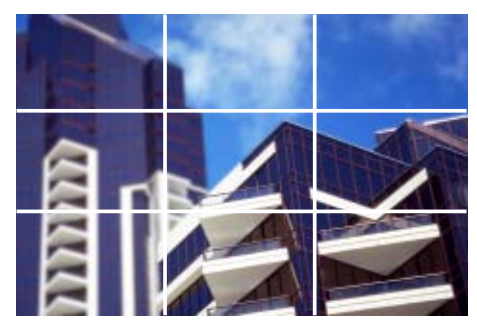

1 模式转盘调整至 □ (摄影模式)

#### 按下 **DISP** 按钮

标记显示消失

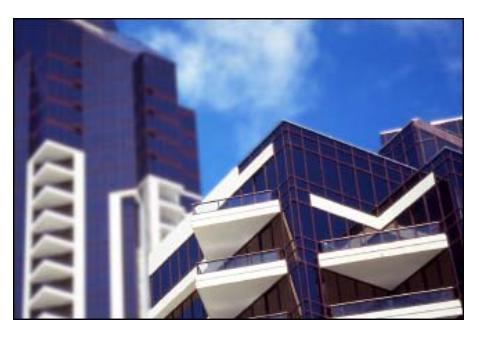

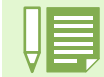

每按下一次 DISP 按钮, 无显示→坐标指示显示→关闭液晶显示屏→通常的标记显示→无显示→ ... 进行切换。

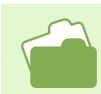

关于切换画面显示→ [P.22](#page-21-0)

# 更改文字摄影时的浓淡 (文字浓度)

拍摄文字时,能够更改文字的浓淡。浓淡能够从浓、标准、淡中进行选择。 可以用 ADJ. 按钮或用摄影菜单调节文字浓度设定。

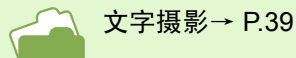

# 使用 **ADJ.** 按钮 (文字浓度)

要用 ADJ. 按钮改变文字浓度设定, 请按下面的步 骤进行。

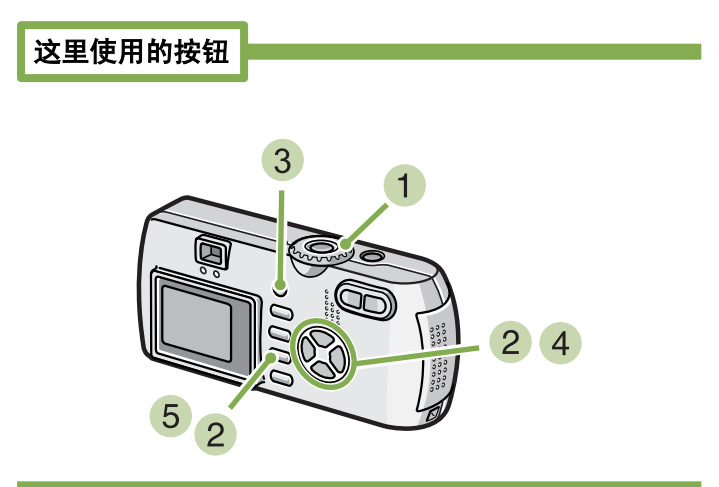

- 1 将模式转盘转到 SCENE 位置 (场景模式)。 显示场景选择画面。
- 2 按下 ▲▼ 按钮,选择文字模式,然后按下 OK 按钮。

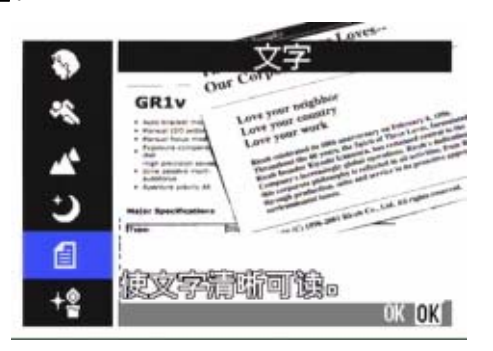

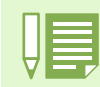

购入时,文字浓度度设为标准。

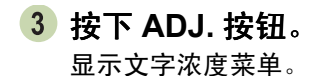

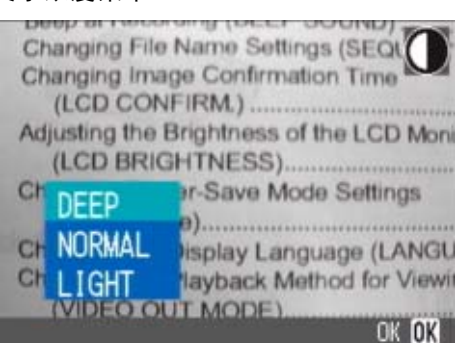

## 4 按下 ▲▼ 按钮,选择想要的浓度设定。

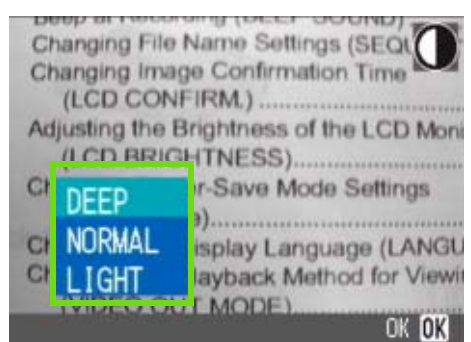

您也可以在这种状态下按下快门按钮。

5 按下 OK 按钮。

文字浓度设定完成。

文字浓度值不在画面上显示。至下一次更改设定前,以 此设定进行拍摄。

# 使用摄影菜单 (文字浓度)

要用摄影菜单改变浓度设定,请按下面步骤进 行。

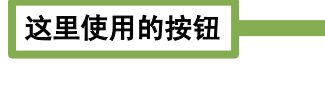

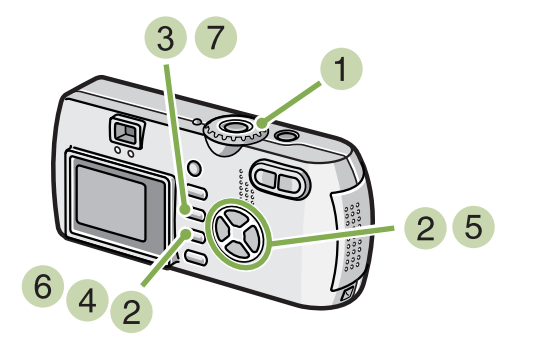

- 1 模式转盘调整至 SCENE (SCENE 模式) 显示 SCENE 画面
- $\overline{2}$  按下  $\overline{\triangle}$  按钮, 调整至文字模式, 按下 OK 按 钮

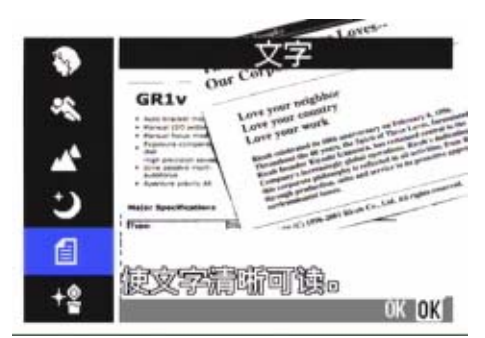

- 3 按下 MENU 按钮 显示摄影菜单。
- 4 选择 [文字浓度], 按下 OK 按钮

5 按下 ▲▼ 按钮,选择浓淡

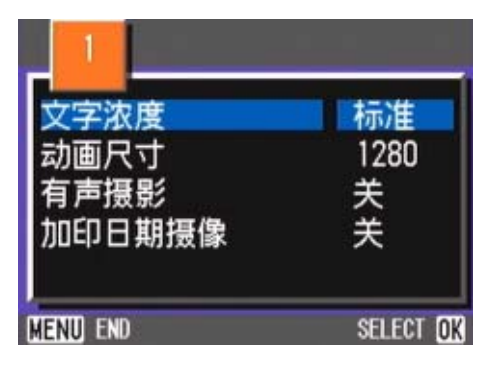

- $6$  按下 OK 按钮 文字浓度设定完成。
- 7 按下 MENU 按钮 返回摄影画面。

文字浓度设定值不在画面上显示。 至下一次更改设定,以此设定进行拍摄。

# 第4章 回放/删除静止图像、 动画和声音

可以在液晶显示屏上显示静止图像或动画以对它们进行检查,并删除不想要的图 像或动画。也可以从扬声器听录制的声音。

\* 有声拍摄只能用 G4wide 相机来拍。

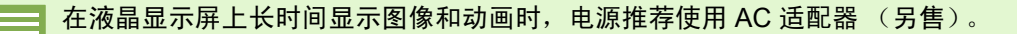

# <span id="page-86-0"></span>浏览刚刚拍摄的 **1** 张

摄影一结束,「希望确认刚才已拍摄的图像」时,能够在摄影模式下立即显示。 这种机能称作 「快速浏览」。动画情况下, 最初的 1 张以图像显示。

## 显示刚才已拍摄的图像, 进行如下操作。

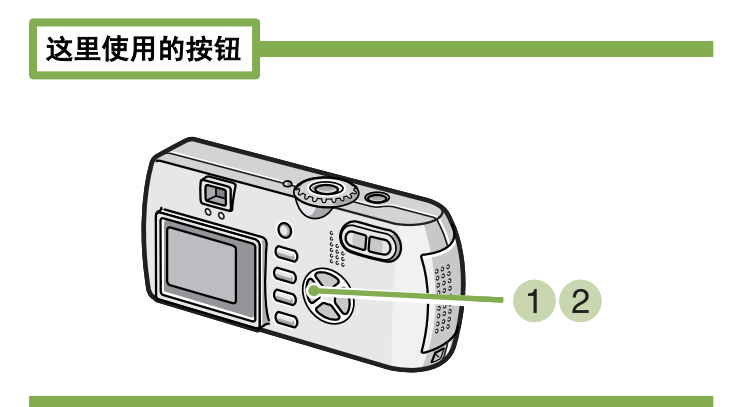

1 在摄影模式下, 按下 © (快速浏览)按钮 在液晶显示屏显示刚才已拍摄的图像。

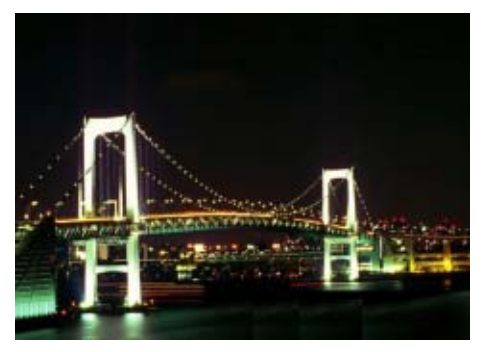

- 2 返回摄影状态时, 再次按下 回 (快速浏览) 按钮
	- 一旦关闭电源, 摄影模式将不能显示快速浏览。
		- 一旦关闭了电源, 按下快速浏览按钮, 也不能表示拍摄的图像。
			- 快速浏览时按下快门,将返回摄影画面。
			- 手动对焦 ([P.71](#page-70-0)) 时不能使用快速浏览。

# 放大显示已显示的图像

在 © (快速浏览) 按钮已显示的图像, 按下 Q (放大显示)按钮后,大约能够放大显示至3.4倍。

# 放大显示并浏览图像,进行如下操作。

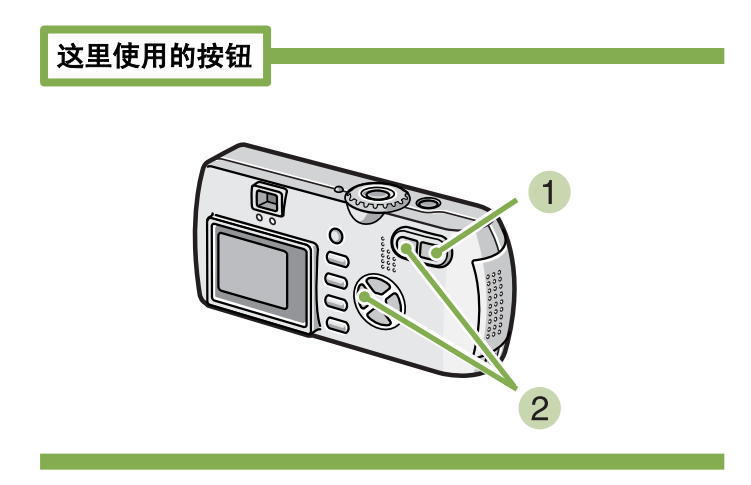

# 1 按下 Q (望远) 按钮

放大显示图像。液晶显示屏中,显示图像的一部分。

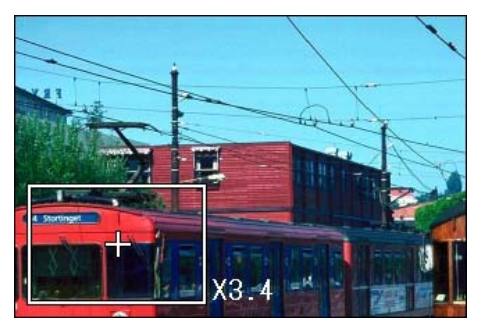

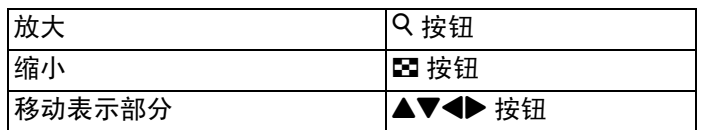

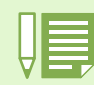

动画不能进行放大显示。

2 返回原来的画面时, 按 2 按钮把倍率调整为 等倍,再按 3 (快速浏览)按钮。

# 删除已显示的图像和动画

按下 面 (删除)按钮后,能够删除以 国 (快速 浏览) 按钮已显示的图像和动画。

删除已显示的图像和动画, 删除已显示的图像和动画,进行如下操作。

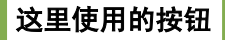

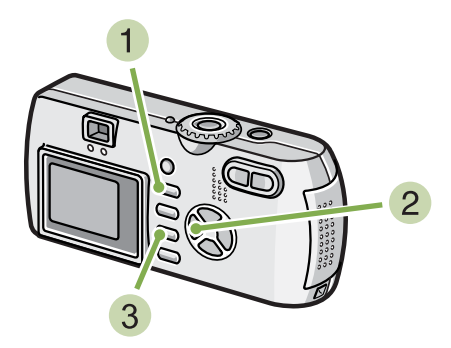

- 1 在快速浏览状态下, 按下 面 (删除) 按钮
- 2 按下▶按钮、选择删除内容

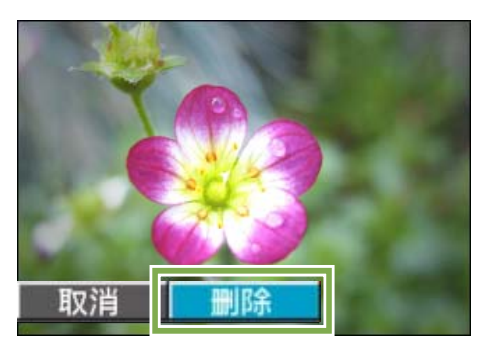

### 3 按下 OK 按钮

显示删除中的信息, 删除结束后, 返回摄影画面。

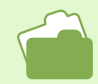

选择并删除图像和动画→ [P.100](#page-99-0)

# <span id="page-89-1"></span><span id="page-89-0"></span>浏览已拍摄的图像和动画

拍摄的静止图像和动画记录在相机的内置存储器中或 SD 记忆卡上。可以在相机的液晶显示屏上观看静止图像和 动画。

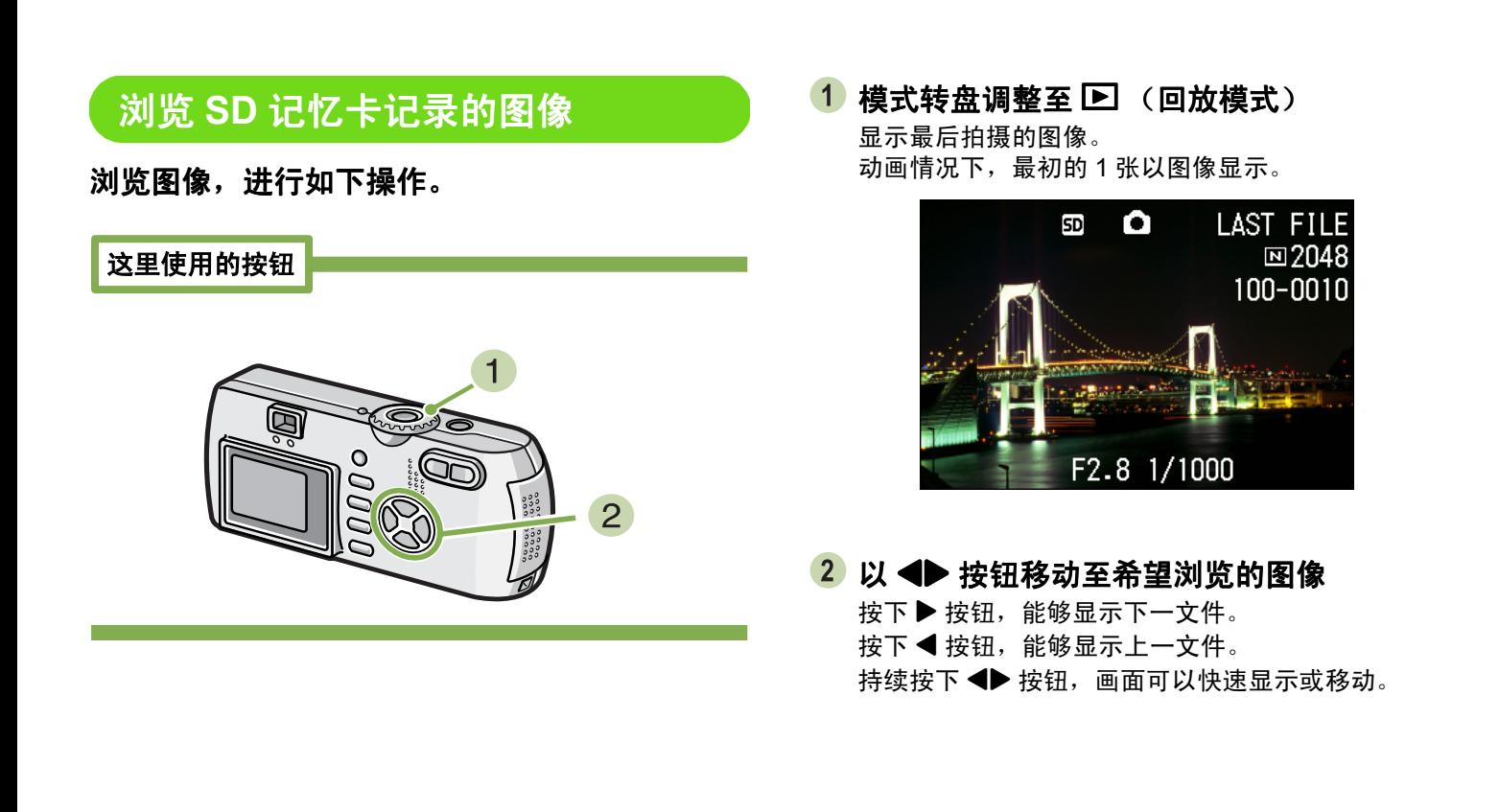

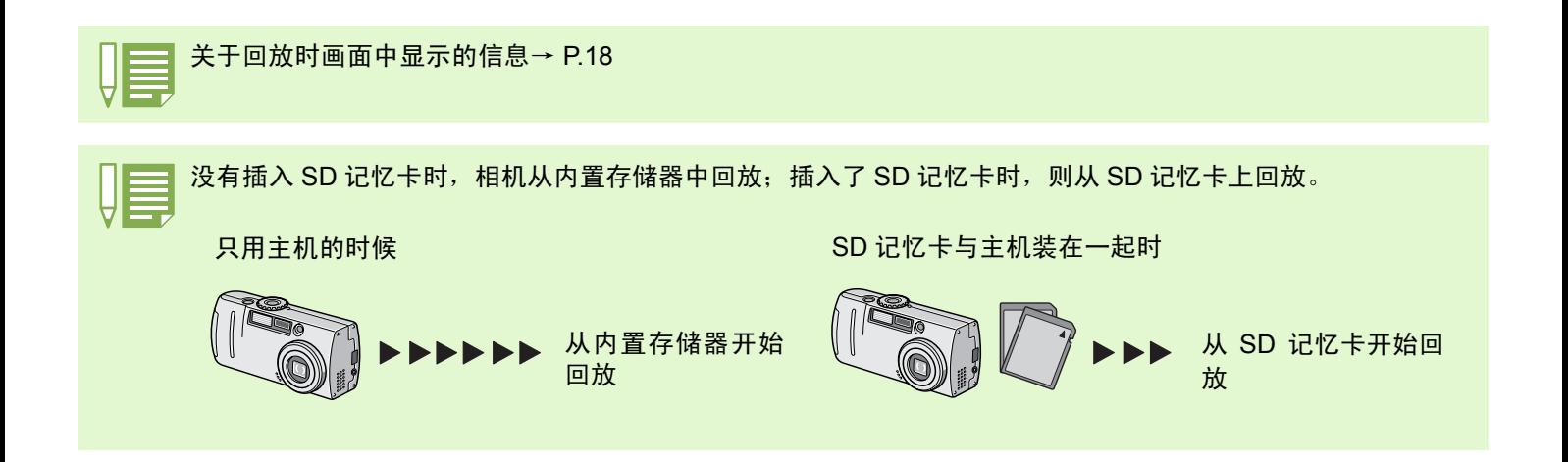

# 浏览内置存储器记录的图像

浏览内置存储器记录的图像时,进行以下操作。

这里使用的按钮

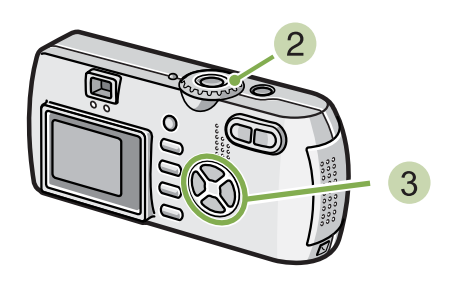

- 1 安装有记忆卡时, 关闭电源, 拨下记忆卡, 再 次打开电源。
- 2 模式转盘调整至 (回放模式) 显示最后拍摄的图像。 动画时, 以图像显示最初的 1 张。
- 3 以 < > 按钮,选择希望浏览的图像。 按下▶ 按钮, 能够显示下一文件。 按下 ◀ 按钮, 能够显示上一文件。 持续 ◆ 按下按钮, 能够进行高速移动。

开始回放。液晶显示屏中,可显示出表明回放进程和回

# 浏览动画

浏览动画,进行如下操作。

#### 这里使用的按钮

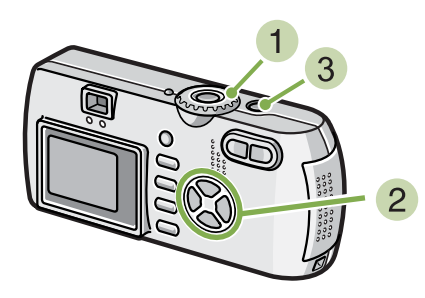

- 1 模式转盘调整至 图 (回放模式) 显示最后已拍摄的图像。 动画情况下,最初的 1 张以图像显示。
- 2 以 ◆ 按钮移动至希望浏览的动画 按下▶ 按钮, 能够显示下一文件。 按下 ◀ 按钮, 能够显示上一文件。

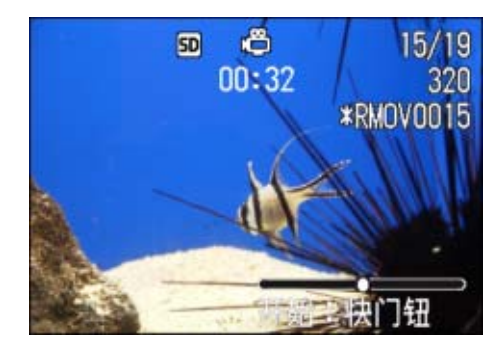

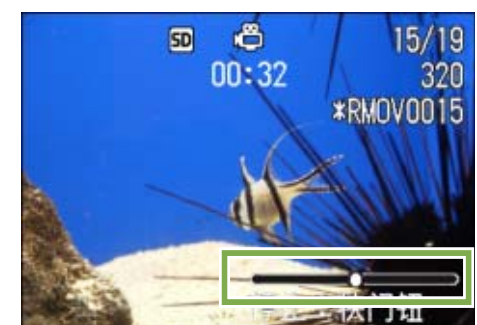

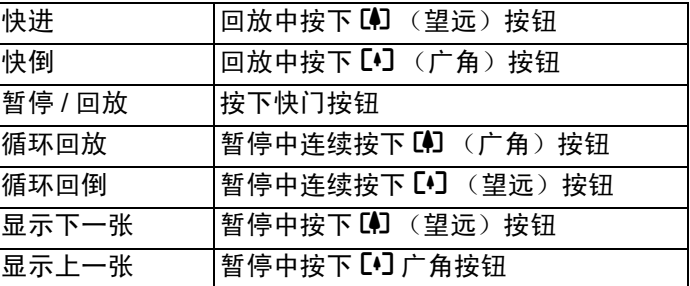

# 调节动画的音量

调节音量,进行如下操作

1 按 ◆ 按钮 显示音量调节棒。

按下快门按钮

放时间的指示器。

2 按 ▲▼ 按钮调节声音 可分为 9 个阶段进行调节。 至下一次更改设定,以此设定进行拍摄。

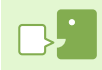

动画的这张 动画帧也叫做帧。动画由帧组成,这些图像帧在以高速显示时就好像是运动的一样。

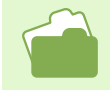

关于回放时画面中显示的信息→ [P.18](#page-17-0)

#### <span id="page-92-1"></span><span id="page-92-0"></span>播放语音 (仅 **G4wide** 相机)

在语音模式中录下来的声音和附带语音摄影的图像上的声音,都可以播放。

# 播放声音

播放语音模式中录下来的声音,进行如下操作。

这里使用的按钮

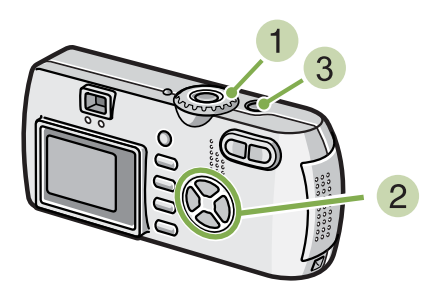

 $3<sup>1</sup>$ 按下快门

> 回放声音。如果镜头伸出,则先将镜头缩回到相机里, 然后回放声音。

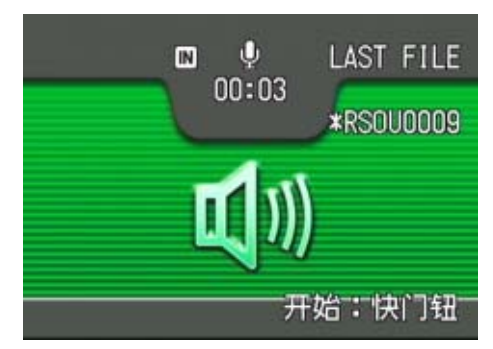

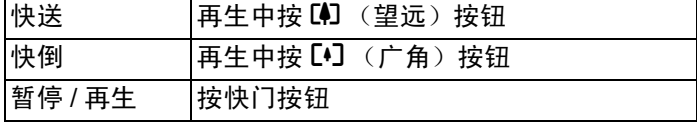

#### 1 模式转盘调整至 图 (回放模式) 显示最后一张拍摄的图像。

动画时, 最初的一张以图像显示。

2 按 ◆ 按钮,选择想播放的语音文件 (有音 响图的画面) 按下▶ 按钮, 能够显示下一文件。

按下 ◀ 按钮, 能够显示上一文件。 按下 ◆ 按钮不放,可进行快速移动。

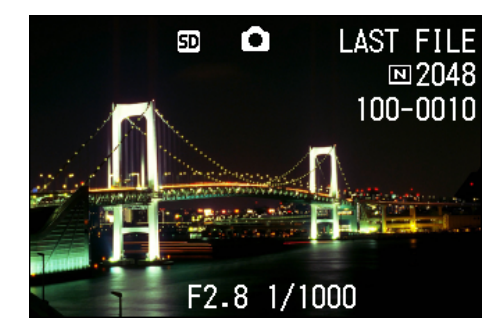

# 回放和静止图像一起录制的声音

播放附带语音图像上的声音,进行如下操作。

这里使用的按钮

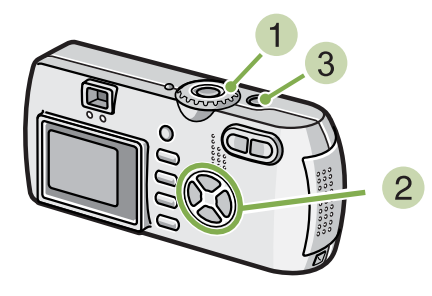

1 模式转盘调整至 2 (回放模式) 显示最后一张拍摄的图像文件。

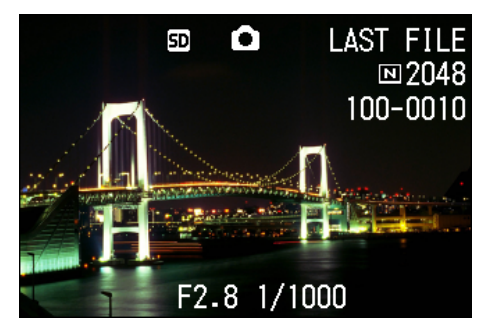

动画时, 最初的一张以图像显示

#### 2 按下 ◆ 按钮,选择想浏览的附带语音图像 按下▶ 按钮, 能够显示下一文件。 按下 ◀ 按钮, 能够显示上一文件。

按下 ◆ 按钮不放,可进行快速移动。

#### 按下快门

播放声音。 再生时按下快门按钮或 ◀ 按钮,可以停止再生。

# 播放附带语音图像上的声音

调节音量,进行如下操作。

这里使用的按钮

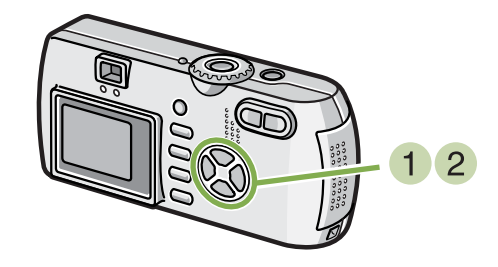

1 按下 AV 按钮 显示音量调节棒。

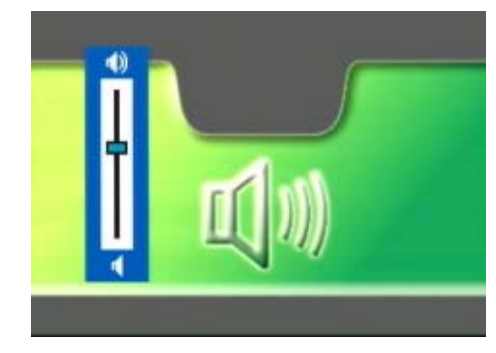

2 按下 ▲▼ 按钮调节声音 可分为 9 个阶段进行调节。 至下一次更改设定,以此设定进行拍摄。

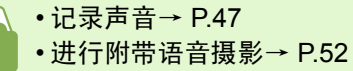

第 1部 第 4 章 回放 / 删除静止图像、动画和声音

# <span id="page-94-1"></span><span id="page-94-0"></span>缩略浏览

液晶显示屏的画面进行 6 分割,能够对已拍摄的图像和动画进行缩略 (分割画面显示)浏览。

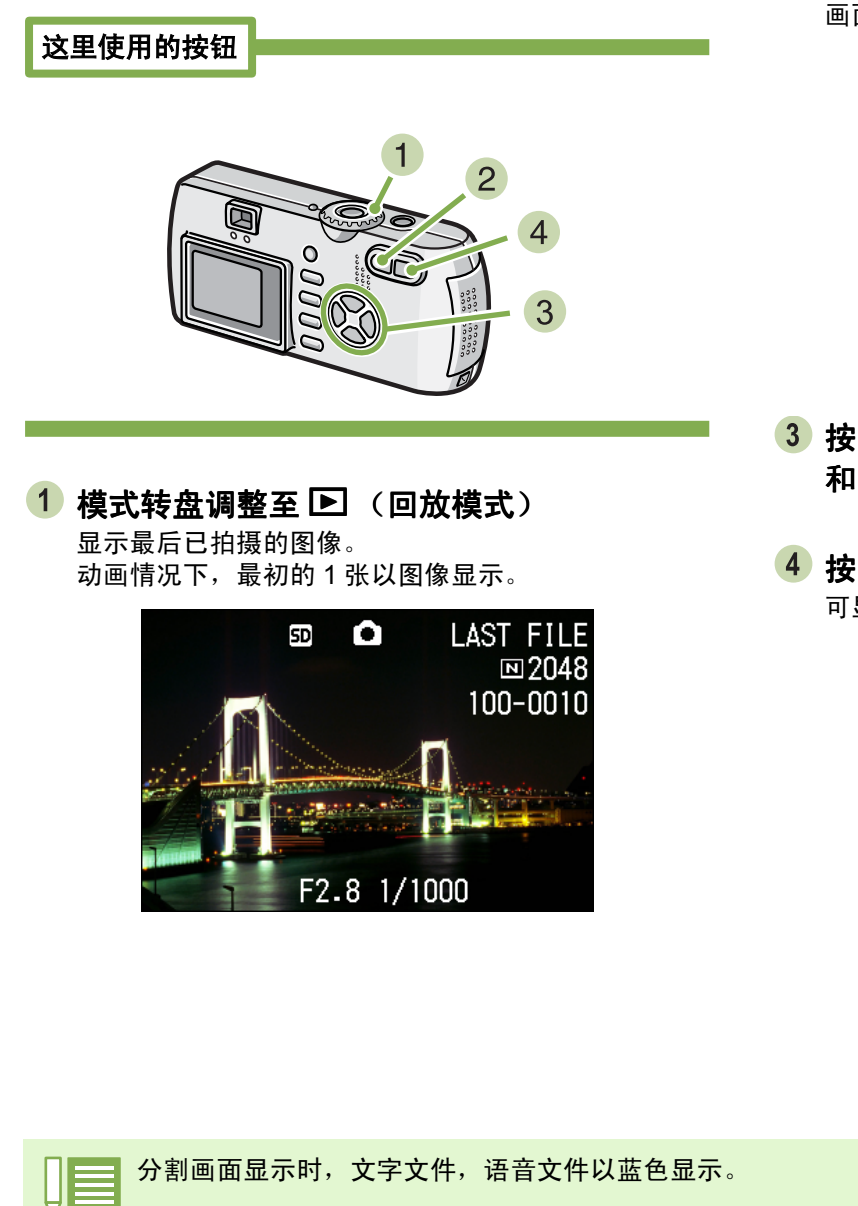

# 缩略浏览下, 浏览目的图像时, 进行如下操作。

2 按下 Ed (分割画面显示)按钮

画面被 6 分割,缩小显示图像和动画 (开始的一张)。

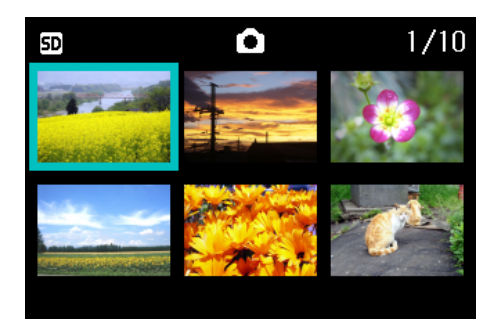

- 3 按下 AV< **b** 按钮,选择希望显示的 1 张图像 和动画
- 4 按下 Q (放大显示) 按钮 可显示已选择的一张图像或动画。

- 在缩略图中选择并删除图像→ [P.95](#page-94-0)
- 在缩略图中选择图像并进行保护 (保护以防删除)设定→ [P.104](#page-103-0)
- 在缩略图中选择图像并进行打印服务设定→ [P.109](#page-108-0)

#### 分割画面显示

分割画面显示是缩小显示。对许多图像进行缩略显示时,经常使用的显示方法。

# 放大浏览

显示已拍摄的图像时,按下 Q (放大显示)按钮,图像大约能够放大显示至 3.4 倍。

### 放大显示并浏览图像,进行如下操作。

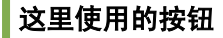

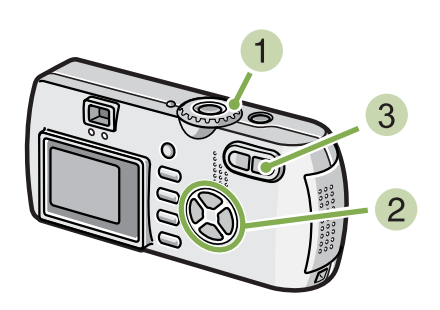

- (模式转盘调整至 ▶ (回放模式) 显示最后已拍摄的图像。
	- SD<sup>1</sup>  $\mathbf{\Omega}$ LAST FILE  $\square$ 2048 100-0010 F2.8 1/1000
- 显示希望放大显示的图像

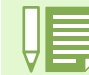

动画不能进行放大显示。

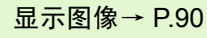

3 按下 Q (放大显示)按钮

放大显示图像。液晶显示屏中、显示图像的一部分。

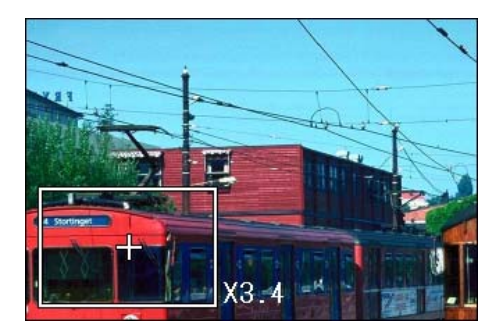

按下 ▲▼◆ 按钮,移动显示的位置。 返回原来表示,按OK按钮。

# 放大浏览 **S** 连续摄影 **/M** 连续摄影的图像

显示 S 连续摄影, M 连续摄影的图像 (16 张为 1 组的图像文件)时, 可以将 16 张中的 1 张进行放大浏览。放 大显示后,也可以一张一张的显示。

#### 放大浏览 **S** 连续摄影 **/M** 连续摄影的图像, 连续摄影的图像,进行如 下操作

这里使用的按钮

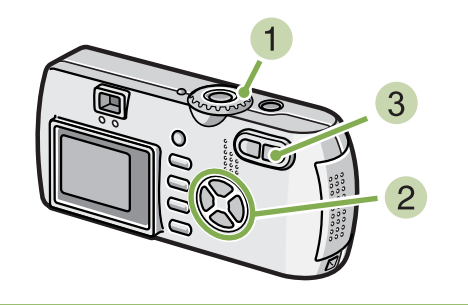

# 按 8 放大按钮

连拍的第一张图像被放大显示。液晶显示屏的下面显示 图像的位置。

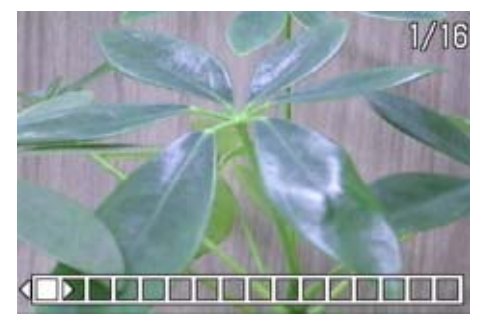

按下 ◆ 按钮,移动张数; 返回 16 张显示画面, 按 OK 按钮。

1 模式转盘调整至 图 (回放模式) 显示最后一张拍摄的图像。

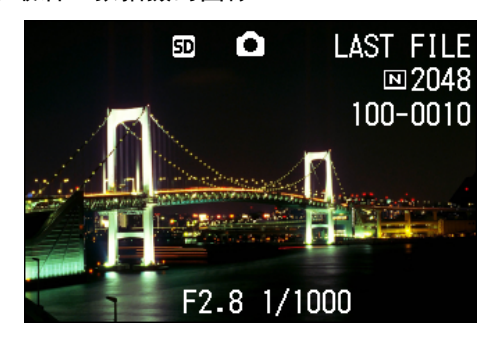

显示 **S** 连续摄影或 **M** 连续摄影的图像

按 DISP 按钮, 可进行显示图像位置棒的显示 / 非显示的切换。

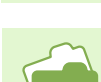

S 连续摄影 /M 连续摄影→ [P.40](#page-39-0)

# 自动顺序显示 (幻灯片显示)

能够在液晶显示屏上顺序显示记录在内置存储器或记忆卡上的图像和动画。此功能称作幻灯片显示。

## 幻灯片显示浏览,进行如下操作。

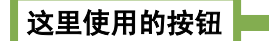

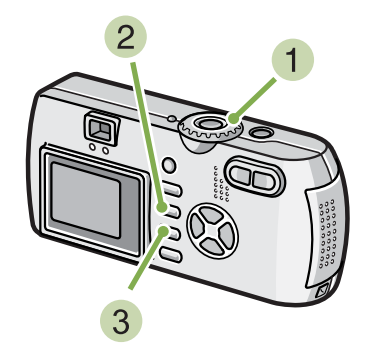

3 确认已选择 [幻灯片显示] 后, 按下 OK 按钮

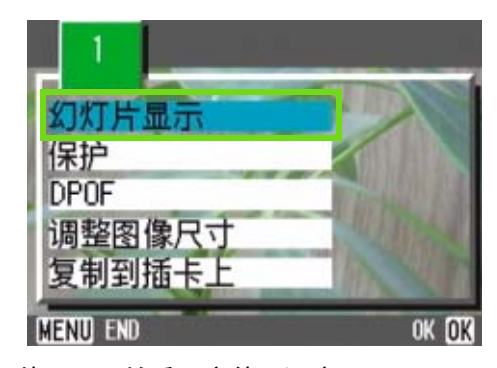

幻灯片显示开始后,文件可顺序显示。 途中希望中止时,按下相机的任一按钮。 到中止为止,幻灯片显示将继续反覆显示。

■模式转盘调整至 ■ (回放模式)

显示最后一张拍摄的图像。

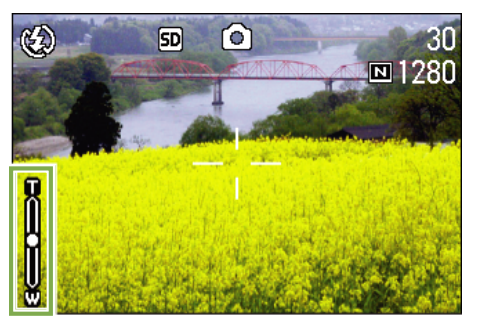

### 2 按下 MENU 按钮

显示回放菜单。

• 静止画面每 3 秒钟显示。

- 动画, 不仅能够显示 1 张, 而且能够显示所有已拍摄的内容。
	- 声音也被播放。(仅 G4wide 相机)

# 利用电视机画面浏览

能够在电视机的画面中显示并浏览已拍摄的图像和动画。电视机的画面可显示和液晶显示屏相同的内容。 要用电视机观看,请用随相机提供的 AV 连接线将相机连接到电视机上。

### 利用电视机浏览图像和动画,进行如下操作。

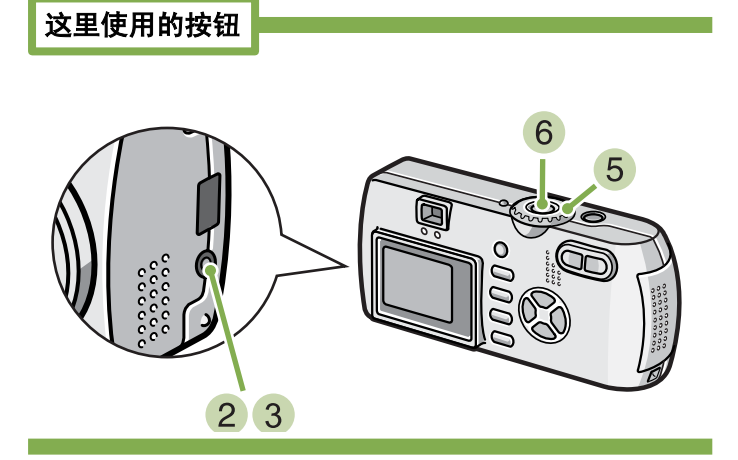

将 **AV** 连接线牢固地连接到电视机的视频输入 端口。

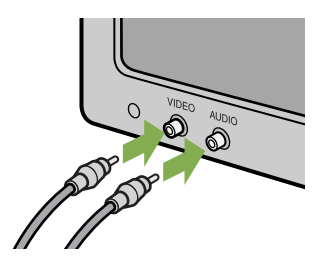

• 视频输入端子和 AV 连接线连接、能够在视频中进行已拍摄内容的画像。

• 电视机等机器中的回放方式设定为 NTSC 方式(日本等国使用)。连接机器为 PAL 方式(欧洲等国使用)时, 请 在相机的 SETUP 菜单设定为 PAL 方式后再进行连接。

• AV 连接线和本相机相连接时,液晶显示屏将不显示,音响的声音也会消失。

- 确认相机的电源已关闭
- 3 牢固连接视频输出端子和视频连接线
- 4 电视机进入能够 「视频」显示的状态 (输入 模式为 「视频」) 详情请参照电视机的说明书。
- 5 相机的模式转盘调整至 (回放模式)
- 6 按下相机的电源按钮,打开电源

# <span id="page-99-0"></span>删除不要的图像 **/** 动画 **/** 语音**\*** <sup>仅</sup> **G4wide** 相机可以删除语音。 相机可以删除语音。

能够简单删除拍摄失败的图像和动画,语音等。 删除方法有以下 3 种。

- 删除 1 张画面
- 一次删除所有的画面
- 选择多个一次删除

进行了保护设定的图像,动画和语音不能删除。

没有插入 SD 记忆卡时, 删除内置存储器中的静止图像、动画或声音;插入了 SD 记忆卡时, 则删除卡上的静止 图像、动画或声音。

仅主机时

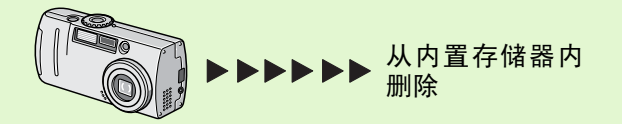

删除 **1** 张画面

删除图像 (或动画)、进行如下操作。

这里使用的按钮

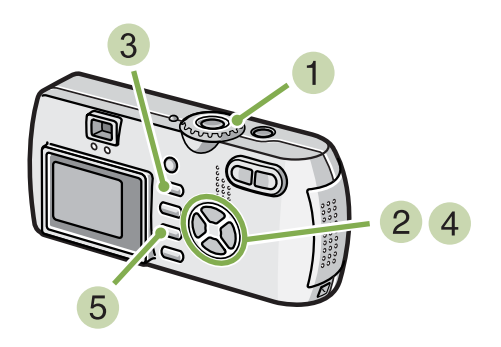

1 模式转盘调整至 图 (回放模式) 显示最后一张拍摄的图像。

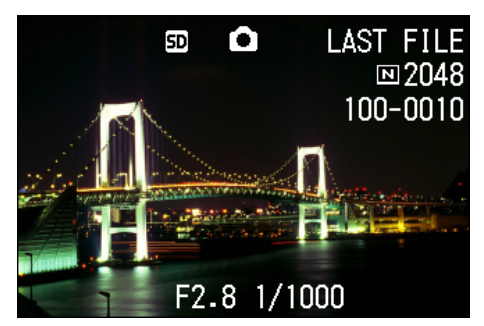

安装有 SD 记忆卡时

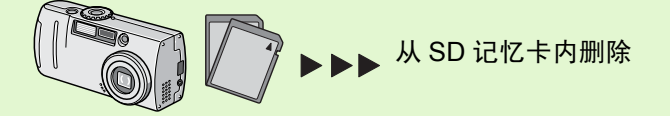

- 2 显示希望删除的图像 (动画或语音)
- 3 按下 面 (删除) 按钮
- 4 按下▶按钮,选择 [删除单件]

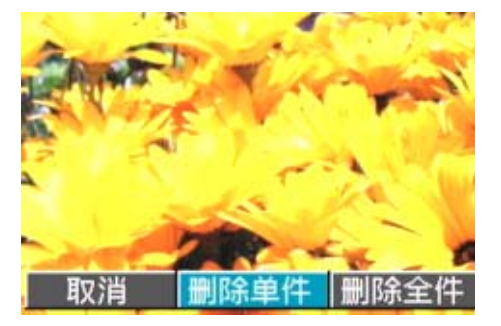

 $5$  按下 OK 按钮 显示删除中的信息,删除结束后,返回回放画面。

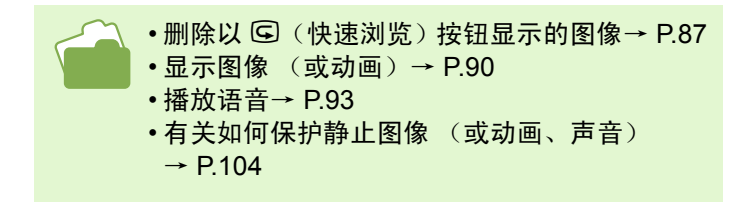

# 一次删除所有的画面

一次删除所有图像,动画和语音时,进行如下操 作。

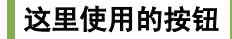

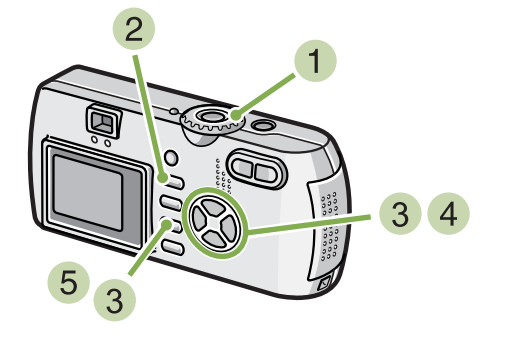

1 模式转盘调整至 2 (回放模式) 显示最后一张拍摄的图像。

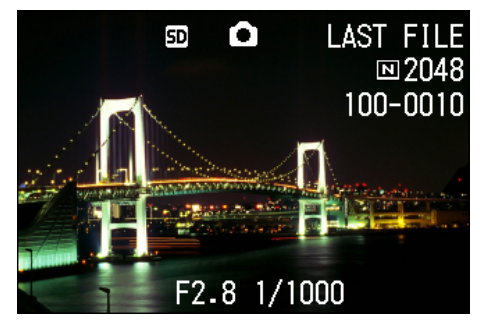

2 按下 面 (删除)按钮

 $3$  按下 ▶ 按钮, 选择 [删除全件], 按下 OK 按 钮

显示删除确认画面。

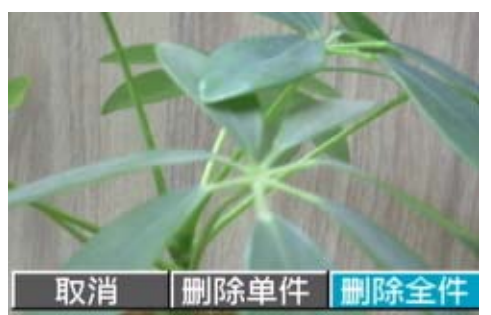

# $4$  按下  $\triangleright$  按钮, 选择 [是]

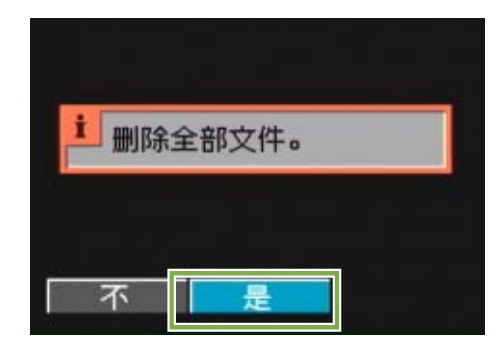

#### $5$ 按下OK按钮 显示删除中的信息, 删除结束后, 返回回放画面。

• 显示图像 (或动画) 时→ [P.90](#page-89-0) • 回放语音→ [P.93](#page-92-0) • 保护图像 (动画, 语音) 时→ [P.104](#page-103-0)

# 选择多个一次删除

这里使用的按钮

-次删除已选择的图像, 动画和语音时进行如下 操作

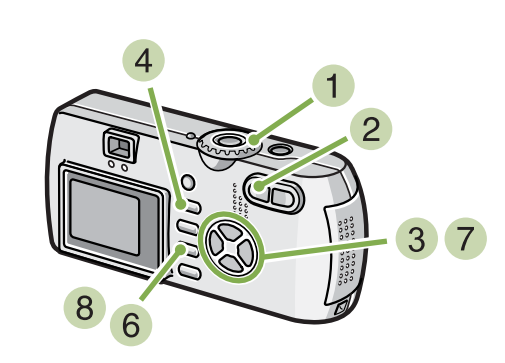

1 模式转盘调整至 图 (回放模式) 显示最后一张拍摄的图像。

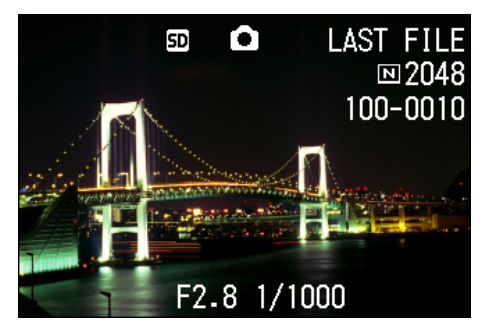

2 按下 2 (分割画面显示)按钮

画面被 6 分割,缩小显示图像,动画(最开始的一张) 和语音 (2)。

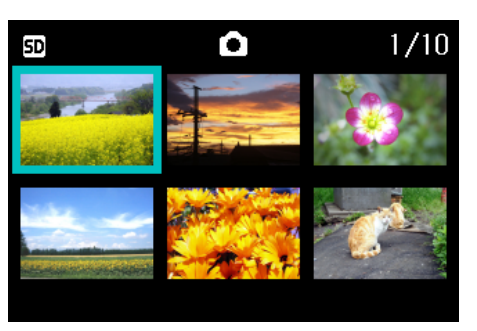

- 3 按下 AV< > 按钮,选择想删除的图像,动画 和语音。
- 4 按下 m (删除)按钮

图像 (动画或语音) 的左上部会显示回收箱的标记。

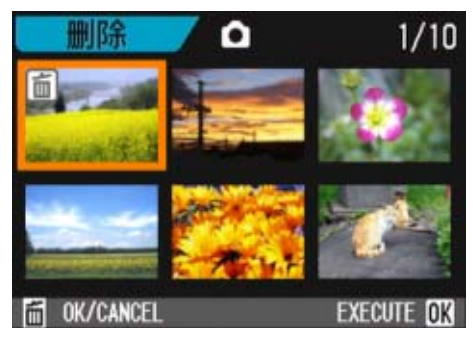

5 重复程序 3 和 4, 选择所有希望删除的图 像,动画和语音。

选择错误时, 在该图像和动画中再次按下 面 (删除)按 钮,能够解除选择。

#### $6$ 按下 OK 按钮

显示删除的确认画面。

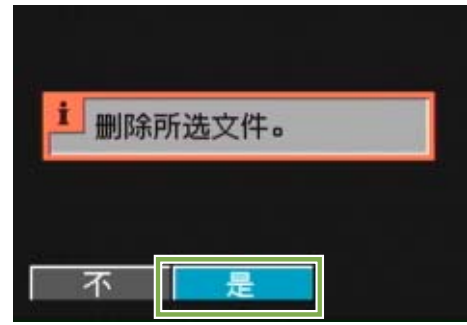

- 7 按下 |按钮,选择 [是]
- 8 按下 OK 按钮

显示删除中的信息,删除结束后、返回缩略画面。

关于分割画面显示的详情→ [P.95](#page-94-0)

# 第 5 章 有关其他功能

本相机有保护静止图像和动画以防错误删除的功能,将这些功能从内置存储器中 复制到记忆卡上,然后将静止图像设为打印服务。 下面说明这些管理功能。

# <span id="page-103-1"></span><span id="page-103-0"></span>设定为不能删除 (保护)

为防止误删除已拍摄的图像,动画和语音,能够进行保护设定。 保护设定时,有如下 3 种方法。

- 保护 1 张图像 (1 个文件)
- 一次性保护所有内容
- 选择多张图像,一次性进行保护

受保护的静止图像、动画和声音不能正常删除。但在格式化内置存储器或记忆卡时,它们将被完全删除。

# 保护显示的图像

图像(动画或语音)的保护设定,进行如下操作。

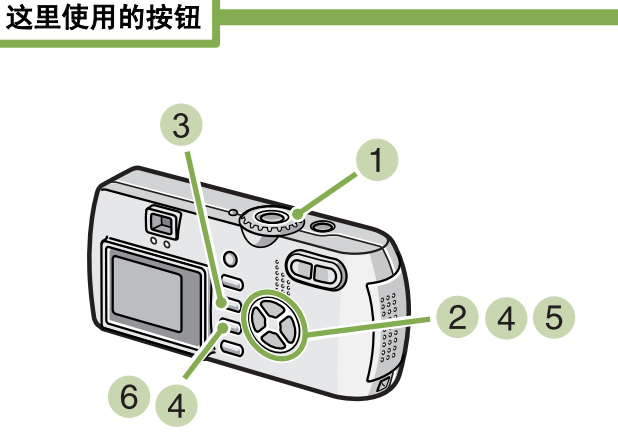

1 模式转盘调整至 ■ (回放模式) 显示最后已拍摄的图像。

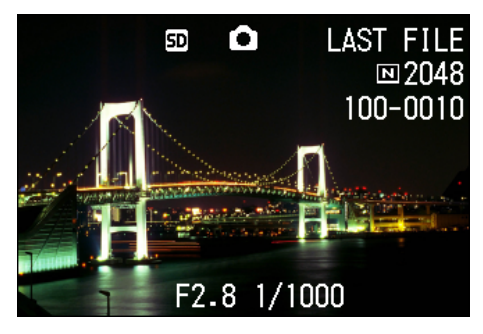

2 显示希望保护的图像 (动画或语音)。

- 3 按下 MENU 按钮 显示回放菜单。
	- 幻灯片显示 保护 **DPOF** 调整图像尺寸 复制到插卡上 **MENU END** OK OK

 $\overline{4}$  按下 ▼ 按钮,选择 [保护]按下 OK 按钮

#### 5 按下▶ 按钮,选择 [单个文件]

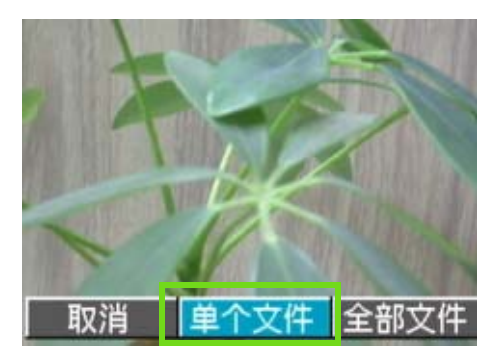

### 6 按下 OK 按钮

设定保护,在画面的左上部保显示护设定标记。

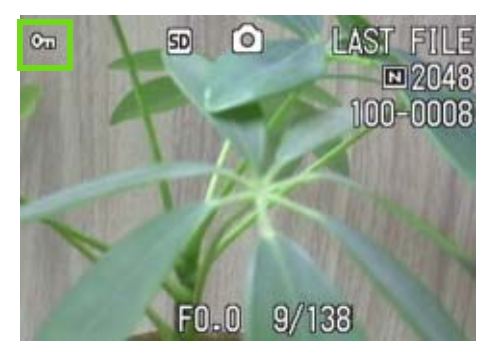

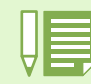

逐个解除文件保护,需进行和保护设定一样的操作。

- - 显示图像 (或动画) → [P.90](#page-89-1)
	- 播放语音→ [P.93](#page-92-1)
	- 设定 / 解除所有图像 (或动画) 的保护→ [P.104](#page-103-1)
	- 在缩略图中选择并设定 / 解除保护→ [P.107](#page-106-0)

# <span id="page-105-0"></span>保护所有的图像

给所有图像和动画,语音进行保护设定,进行如 下操作。

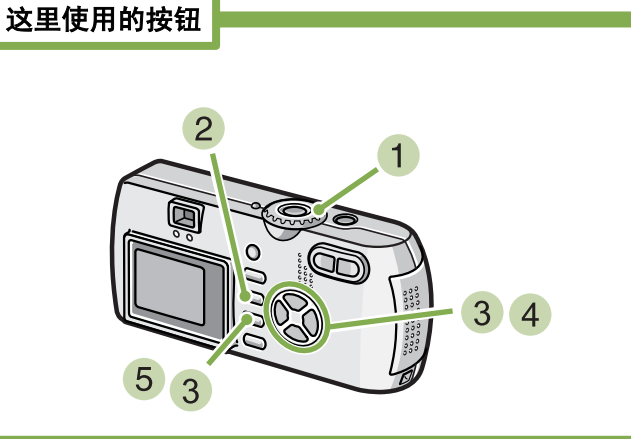

- 1 模式转盘调整至 (回放模式)
- 2 按下 MENU 按钮 显示回放菜单。
- 3 按下 ▼ 按钮、选择 [保护] 按下 OK 按钮

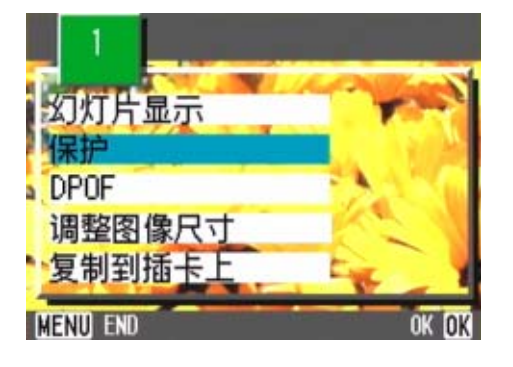

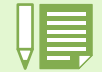

•消除所有图像 (以及动画,语音)的保护时,在上一设定的程序 5 中选择 [解除]。

• 不仅是所有内容的保护设定, 多个图像和动画, 语音的保护设定也能够一次解除。

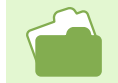

• 解除 1 张图像的保护→ [P.104](#page-103-1) • 在缩略图中选择并设定 / 解除保护→ [P.107](#page-106-0) 4 按下 ▶ 按钮,选择 [全部文件]

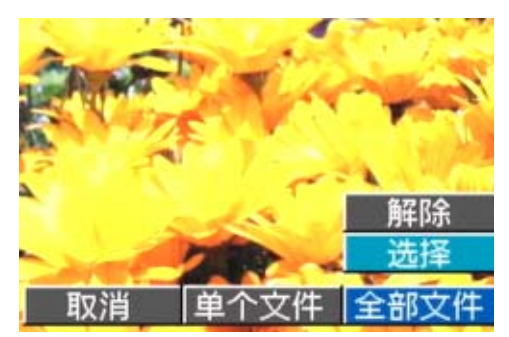

 $\overline{5}$  确认已选择  $[\,$  选择  $\,]$  , 按下 OK 按钮 保护设定成立,且在画面的左上部显示保护设定标记。

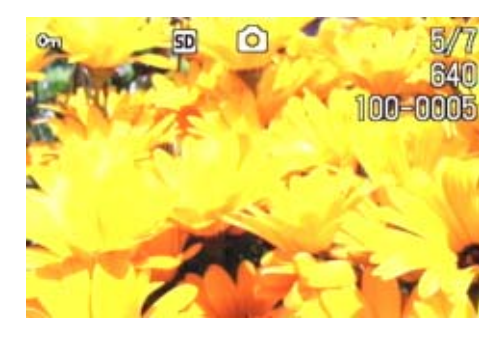

# <span id="page-106-0"></span>-次保护多张图像和动画,语音

对选择的图像和动画,语音,一次实施保护设定, **进行如下操作。** 

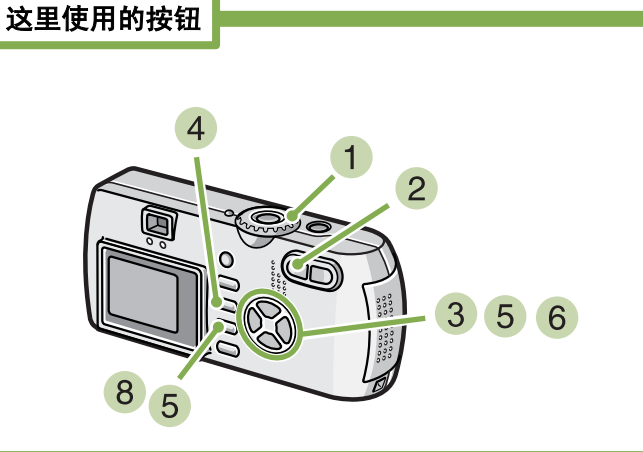

- 1 模式转盘调整至 (回放模式)
- 2 按下 E (分割画面显示)按钮 画面被 6 分割,缩小显示文件。
- 3 按下 AV< **> 按钮, 选择希望保护 1 张图像** (动画或语音)。
- 4 按下 MENU 按钮 显示回放菜单。
- $\overline{\phantom{a}5}$  按下 ▼ 按钮,选择 「保护]并按下 OK 按钮 第一张图像(动画或语音)的左上部将显示保护设定的 标记。

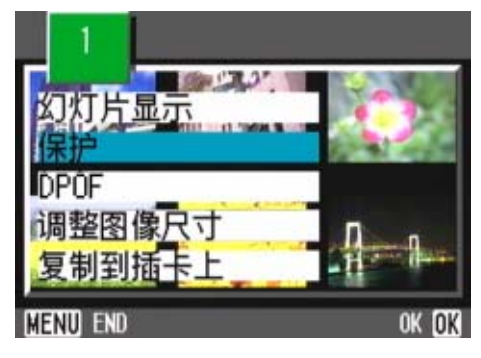

6 按下 ▲▼◆ 按钮,选择另外希望保护的图 像、动画或语音,按下OK按钮。

图像(动画或语音)的左上部将显示保护设定的标记。

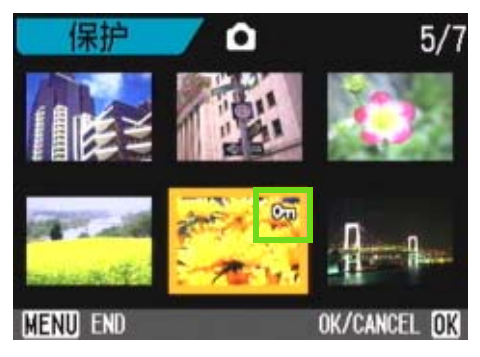

**7 依照 6 的程序反覆操作, 选择全部希望保护** 的图像,动画或语音。 选择错误时,在图像、动画或语音上再按下 OK 按钮, 选择将被解除。

#### 8 按下 MENU 按钮。

显示一讯息以表示这些图像是受保护的。完成保护时, 显示返回至缩略图显示画面。

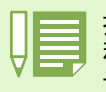

接触多张图像,动画或语音的保护时,利用上述 程序,选择希望解除的图像,动画或语音,进行 设定。

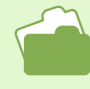

• 关于分割画面显示的详情→ [P.95](#page-94-1) • 解除 1 张图像的保护→ [P.104](#page-103-1) • 一次解除所有保护→ [P.106](#page-105-0)

# 内置存储器的内容复制到卡上(复制到插卡上)

能够将内置存储器上记录的图像,动画和语音全部复制到记忆卡上。

# 内置存储器上的图像, 动画和语音复制到 SD 记忆 卡上, 进行如下操作。

这里使用的按钮

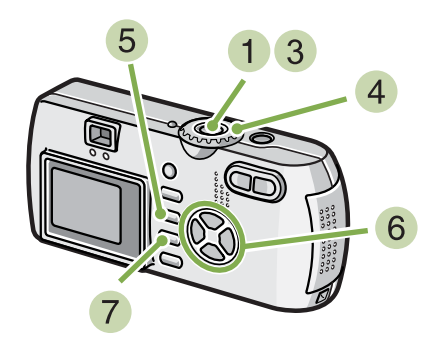

 $\overline{6}$  按下  $\nabla$  按钮, 选择 [复制到插卡上]

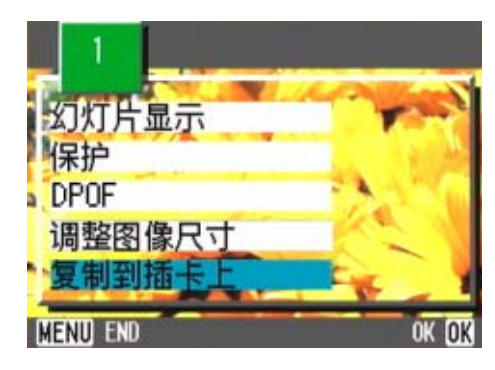

7 按下 OK 按钮 显示复制中的信息,复制结束后,返回回放画面。

- 1 按下电源按钮,关闭电源
- 安装上 **SD** 记忆卡
- 3 打开电源
- 4 模式转盘调整至 图 (回放模式)
- 5 按下 MENU 按钮 显示回放菜单。

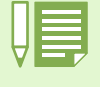

—— •复制位置的记忆卡容量已满时,显示容量不足的信息。 只复制在容量内可记存的图像数时选择 [是],按下 OK 按钮。取消复制时,选择 「NO],按下 OK 按钮。 • 不能进行从记忆卡至内置存储器的复制。
# <span id="page-108-0"></span>利用打印服务 ( 利用打印服务 (**DPOF**)

携带记忆卡记录图像到数字相机打印服务处理店,能够进行打印。利用打印服务,需要设定打印所必需的信息。 该设定称为 DPOF 设定。

DPOF 设定有以下 3 种方法。

- 设定 1 张 (1 个文件)
- 设定所有的图像
- 选择多张,一次进行设定。

# <span id="page-108-1"></span>**DPOF** 设定正在显示的图像

对 **1** 张图像进行 **DPOF** 设定,需要如下操作。

这里使用的按钮

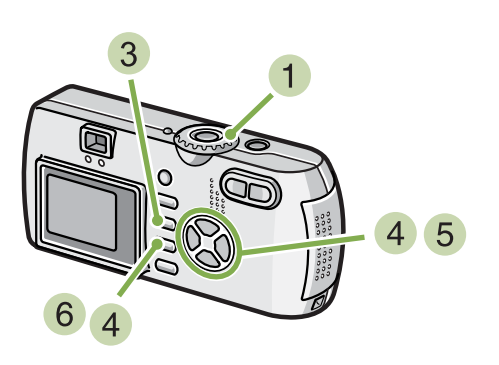

- 1 模式转盘调整到 (回放模式)
- 显示希望设定的图像
- 3 按下 MENU 按钮 显示回放菜单。
- 4 按下 ▼ 按钮, 选择 「DPOF] 按下 OK 按钮

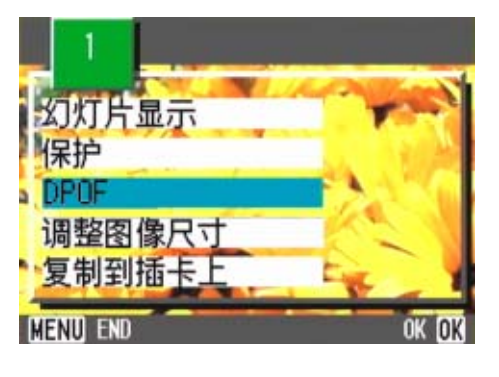

5 按下▶按钮,选择 [单个文件]

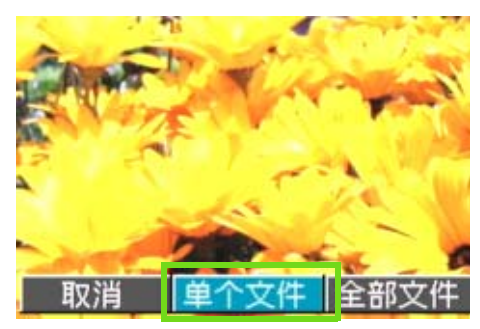

## $6$  按下 OK 按钮

进行 DPOF 设定,在画面的左上部将显示 DPOF 设定 标记。

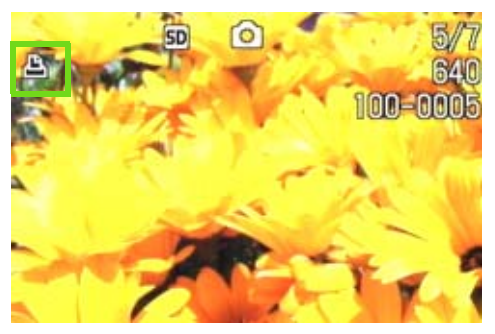

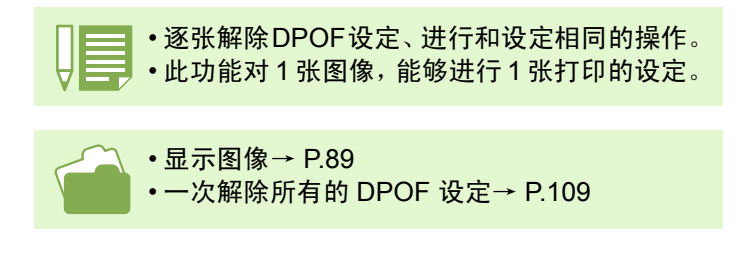

# 利用 **DPOF** 设定所有的图像

对所有的图像及动画进行 **DPOF**,设定,进行如 下操作。

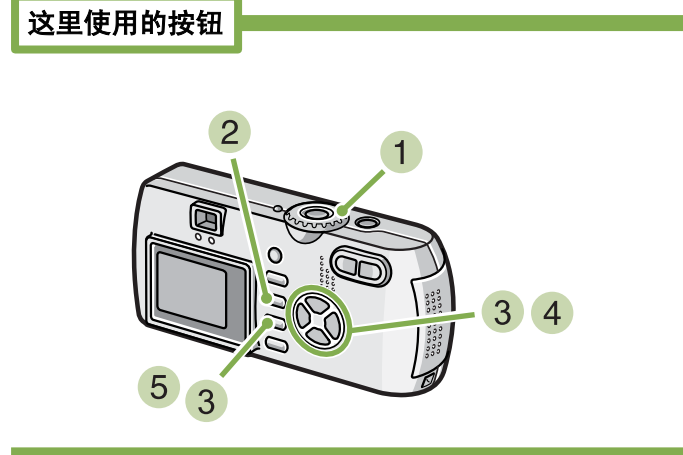

- 1 模式转盘调整到 (回放模式)
- 2 按下 MENU 按钮 显示回放菜单。
- 3 按下 ▼ 按钮, 选择 [DPOF] 按下 OK 按钮

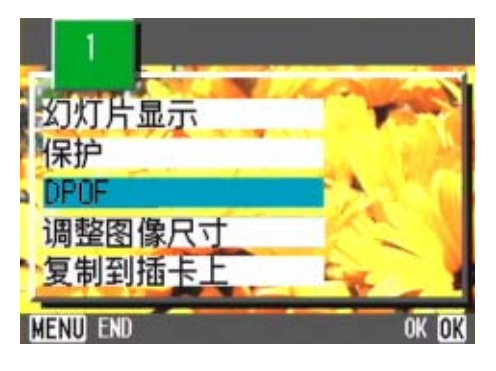

4 按下▶ 按钮,选择 [全部文件]

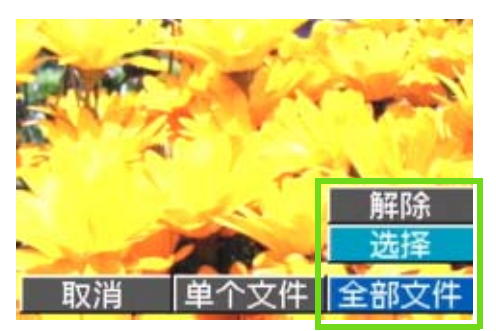

5 确认已经选择 [选择],按下 OK 按钮 进行 DPOF 设定,在画面的左上部将显示 DPOF 设定 标记。

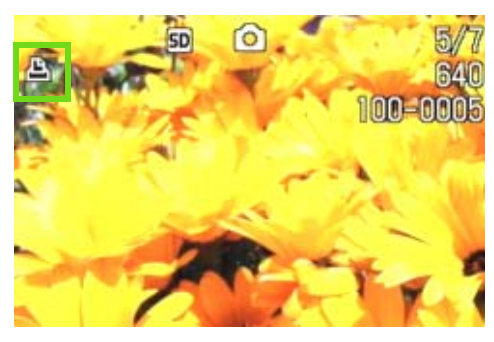

• 解除所有图像的 DPOF 设定时,在设定程序 中选择 [解除]。

• 不仅是所有图像的 DPOF 设定,多个图像的 DPOF 设定也能够一次解除。

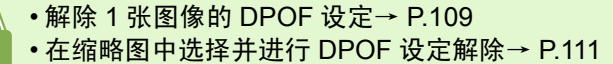

# <span id="page-110-0"></span>利用 **DPOF** 设定多张图像

对选择的图像, 对选择的图像,一次实施 **DPOF** 设定,进行以下 操作

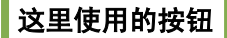

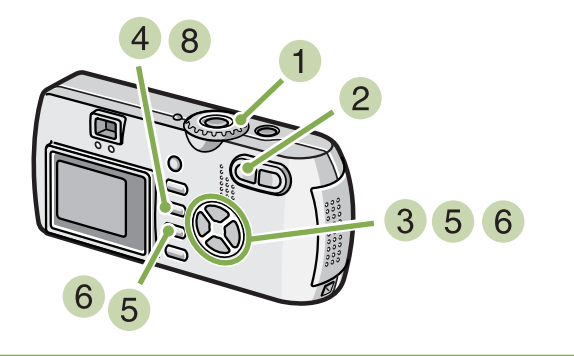

- 1 模式转盘调整至 2 (回放模式)
- 2 按下 5 (分割画面显示)按钮 画面 6 分割,缩小显示图像
- 3 按下 ▲▼◆ 按钮,选择希望 DPOF 设定的一 张图像
- 4 按下 MENU 按钮 显示回放菜单
- 5 按下 ▼ 按钮,选择 [打印] 按下 OK 按钮 第 1 张图像的左上方将显示 DPOF 设定的标记。

6 按下 AV< > 按钮,选择另外希望进行 DPOF 设定的图像,按下OK按钮

图像的左上方将显示 DPOF 设定的标记。

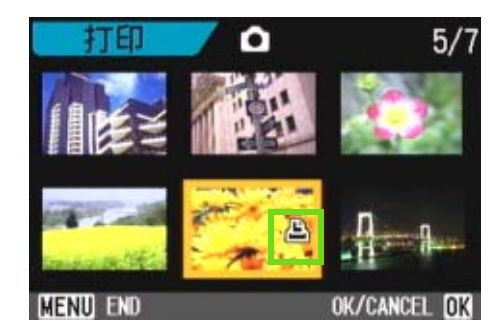

 $\overline{\phantom{a}1}$  重复程序 6,选择所有希望进行 DPOF 设定 的图像

错误选择时, 在该图像上再次按下 OK 按钮, 解除选 择。

## 8 按下 MENU 按钮

该显示表示所选的这些图像正在处理;一旦处理结束, 显示便返回至缩略图显示画面。

# 调整图像尺寸

可以更改图像的尺寸,进行不同尺寸图像文件的保存。 在标准模式下,可选择的图像尺寸是 640×480 和 1280×960。

# 更改图像尺寸,进行如下操作

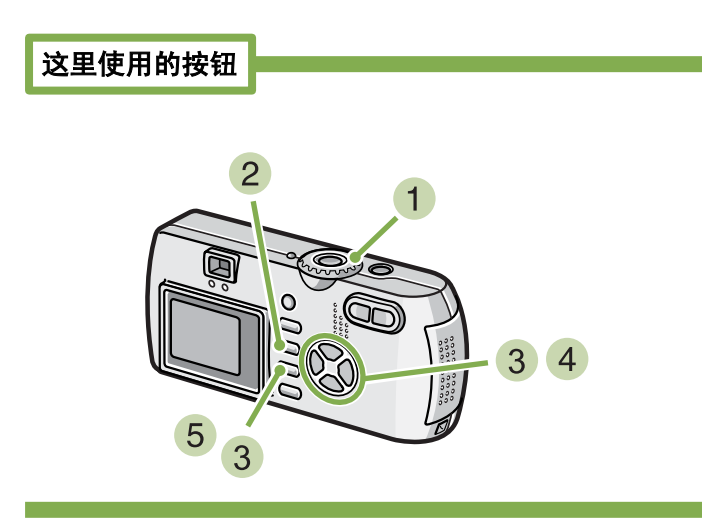

- 1 模式转盘调整至 图 回放模式
- 2 按下 MENU 按钮 显示回放菜单
- $\overline{3}$  按下  $\overline{\triangledown}$  按钮, 选择调整图像尺寸, 按 OK 按钮

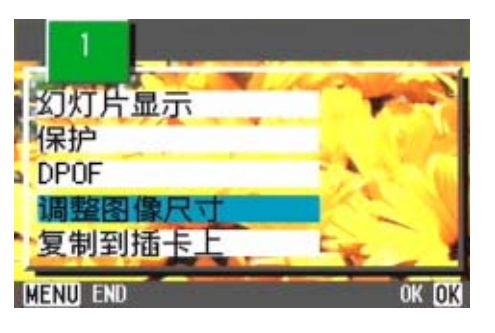

**4 按下▶按钮,选择 [1280]或 [640]。** 

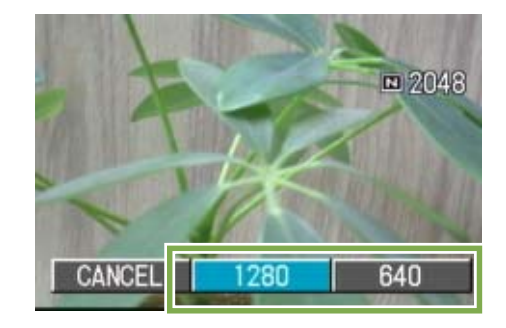

 $5$  按下 OK 按钮 进行图像尺寸的更改,显示更改后的图像。

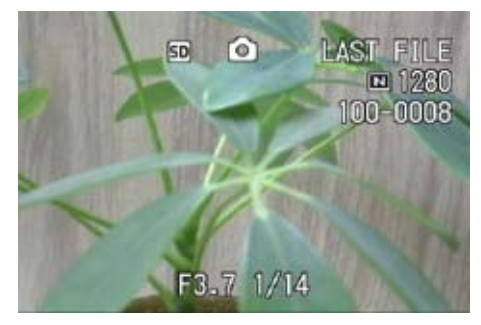

• 可以更改尺寸的有静止图像和附带语音图像。动画的尺寸不能进行更改。 • 可以进行下列类型的大小调整: F2048/N2048 到 N1280、 N640 F1280/N1280 到 N640

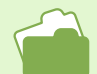

摄影时更改图像的尺寸→ [P.67](#page-66-0)

# 第 6 章 更改相机的设定

这里,关于更改相机设定的操作进行说明。

# 将 SD 记忆卡处理至可使用状态 (插卡格式化)

显示 「不能使用的插卡」等关于错误的提示, 或被个人电脑等其它的机器格式化过时, 请将 SD 记忆卡格式化后 再使用。

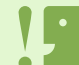

对记录图像的卡进行格式化后,所有内容将消失。

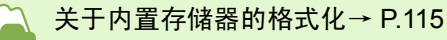

## 格式化时,进行如下操作。

这里使用的按钮

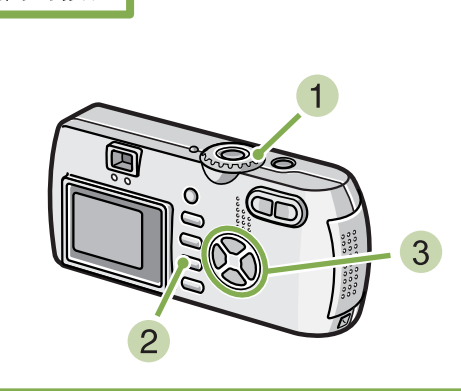

## 显示 SETUP 画面。 模式转盘调整至 SETUP

2 选择 「插卡格式化 ], 按下 OK 按钮 显示格式化的确认画面。

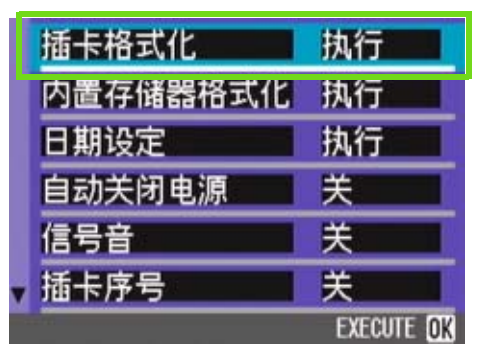

## $3$  按下  $\blacktriangleright$  按钮, 选择  $\lceil$  是  $\rceil$ , 按下 OK 按钮

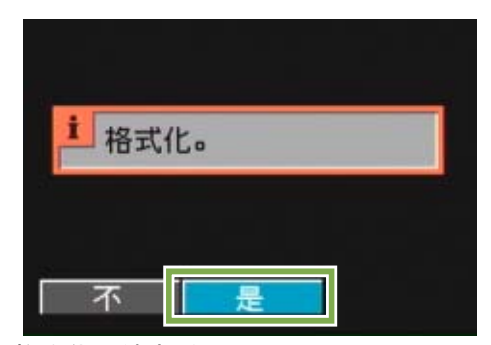

进行格式化,结束后返回 SETUP 画面。 未安装 SD 记忆卡时,将显示提示信息。此时暂且将电 源关闭,再安装SD记忆卡,然后再次进行格式化操作。

# 防止误删除图像

将卡的禁止写入开关置于 「LOCK」处后, 将防 止图像的删除以及格式化。解除后 (开头恢复至 原来位置), 则又能够进行删除和格式化。

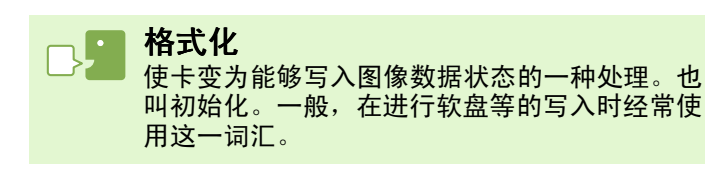

# <span id="page-114-0"></span>内置存储器格式化

如果出现 [请将内置存储器格式化]等信息,就有必要将内置存储器格式化。

格式化内置存储器之的所有图像都将被删除。如果有不想删除掉的图像时,在进行格式 化之前,请与理光维修中心联系。

## 格式化时,进行以下操作。

## 这里使用的按钮

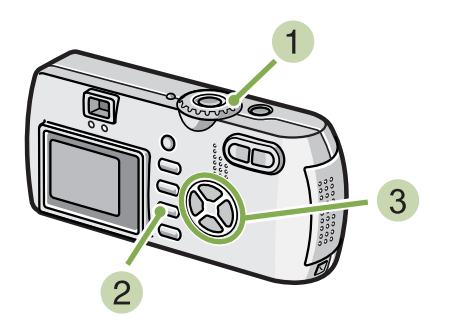

# $3$  按下 ▶ 按钮, 选择 [是], 按下 OK 按钮

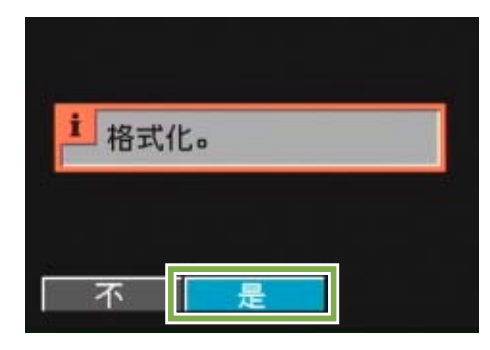

格式化结束后,将返回 SETUP 画面。

显示 SETUP 画面。 模式转盘调整至 SETUP

2 选择 [内置存储器格式化],按下 OK 按钮 显示格式化的确认画面。

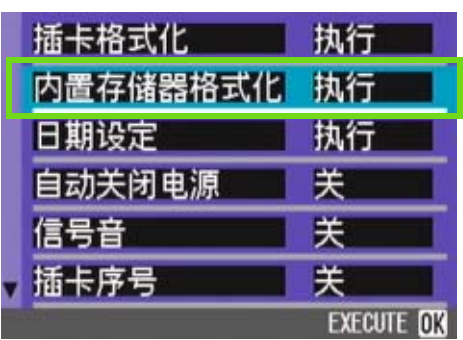

# 更改自动关闭电源的设定 (自动关闭电源)

在设定时间内不进行相机按钮的操作时,为了节电电源将自动关闭 (自动关闭电源)。 购入时,自动关闭电源设定为 1 分钟,此设定能够更改。

能够设定的值

OFF (不使用自动关闭电源功能) 1 分钟 (购入时的设定) 5 分钟 30 分钟

自动关闭电源机能设定时,将进行以下操作。

1 模式转盘调整至 SETUP (SETUP 模式) 显示 SETUP 菜单。

2 按下 ▼ 按钮, [自动关闭电源] 选择

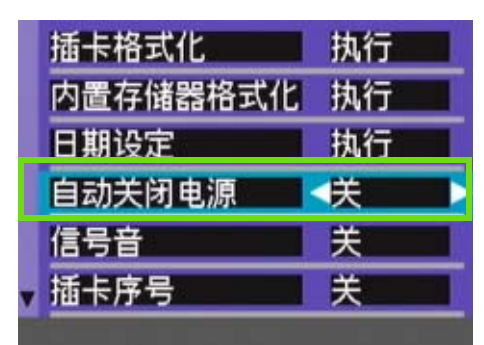

3 按下< > 按钮, 设定值选择

以后,在再次更改设定前,以此设定进行摄影。

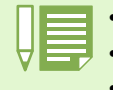

■ • 当自动关闭电源将电源关闭时,若希望继续使用相机,请再次按下电源按钮,打开电源。

• 自动关闭电源功能在连接个人电脑时不能使用。

•间隔摄像时,此处的设定无效,自动关闭电源功能不能使用。

# 记录时鸣响信号音 (信号音)

已拍摄的图像,将立即记录在内置存储器和 SD 记忆卡上。记录时鸣响 「嘀」的确认信号音。 能够更改其设定,变为不鸣响信号音

能够设定的值

ON (鸣响) \*购入时的设定 OFF (不鸣响)

## 更改信号音的设定, 进行如下操作。

1 模式转盘调整至 SETUP (SETUP 模式) 显示 SETUP 菜单。

## 2 按下 ▼ 按钮,选择 [信号音]

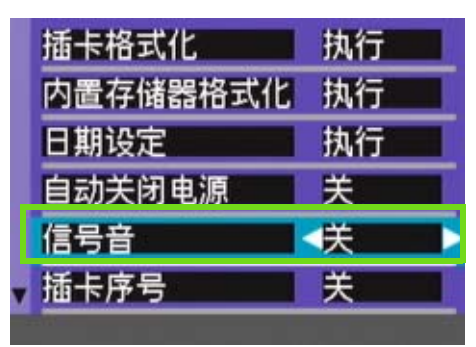

## 3 按下< > 按钮,选择设定值

以后,在再次更改设定前,以此设定进行摄影。

# <span id="page-117-0"></span>更改文件名的设定 (插卡序号)

自动赋与已拍摄的图像连续编号的文件名,作为 JPEG 文件,记录在内置存储器和 SD 记忆卡上。 更换 SD 记忆卡情况下的文件名,能够设定是否继续进行和上一卡连续的编号。

### 能够设定的值

- ON (设为连续编号) 与已拍摄的图像将自动赋与  $R$ 0010001.jpg  $\sim$ R9999999.jpg 的 「R」后 7 位数的连续号码的文件名。 更换 SD 记忆卡时、也能够设定继续进行和上一卡连续 的编号的文件名。
- OFF (不设为连续编号) \* 购入时的设定 安装入新卡时,将赋与 RIMG0001.jpg ~ RIMG9999. jpg 的文件名。 超过 RIMG9999 后,将无法继续进行记录。

## 更改文件名的设定, 更改文件名的设定,进行如下操作。

1 模式转盘调整至 SETUP (SETUP 模式) 显示 SETUP 菜单。

**2** 按下 ▼ 按钮, 洗择 「插卡 连续编号 No.]

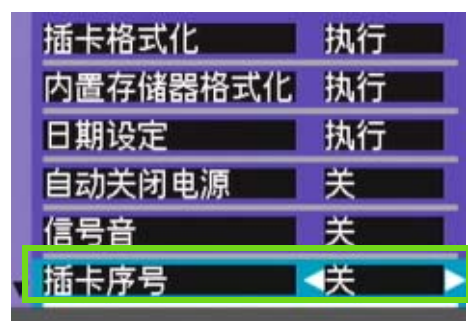

## 3 按下< > 按钮,选择设定值

以后,在再次更改设定前、将以此设定进行摄影。

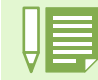

内置存储器情况下,通常能够和 [插卡连续号码 No.]的设定为 [OFF]时一样,赋与文件名。

#### 扩展子文件名

扩展子文件名的 「.」后的文字 (「jpg」)称作扩展名,标明文件的种类。「jpg」标明是 JPEG 文件。扩展名必 须以文件名和 「.」进行区分。

## **JPEG** 文件

读作「JPEG」文件。图像数据作为文件进行保存时的一种文件形式。图像记录时经常使用,特点是文件尺寸小。

# 更改图像确认时间 (图像确认时间)

按下快门按钮后,为便于确认已拍摄的图像将瞬间显示。 确认时间,购入时设定为 1 秒, 但能够更改设定。

## 能够设定的值

OFF (不进行确认显示) 1 秒\*购入时的设定 2 秒 3 秒

## 更改确认时间, 更改确认时间,进行如下操作。

- 1 模式转盘调整至 SETUP (SETUP 模式)
	- 显示 SETUP 菜单。

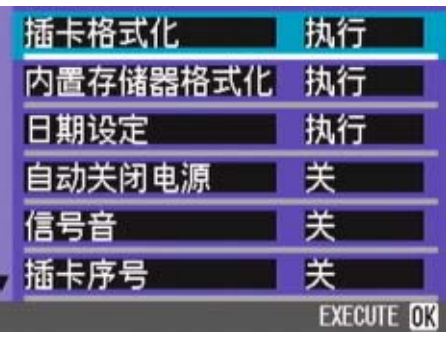

2 按下 ▼ 按钮,选择 「图像确认时间]

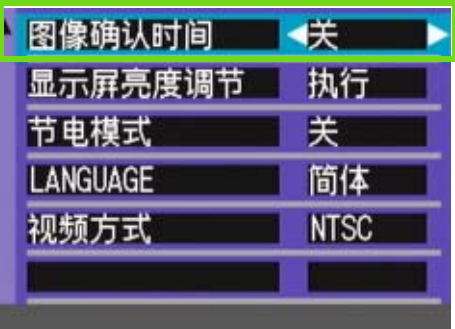

## 按下 #\$ 按钮,选择设定值

以后,在再次更改设定前,将以此设定进行摄影。

# 调整液晶显示屏的亮度 (显示屏亮度调节)

能够调整液晶显示屏的亮度。

## 调整液晶显示屏的亮度、进行如下操作。

1 模式转盘调整至 SETUP (SETUP 模式) 显示 SETUP 菜单。

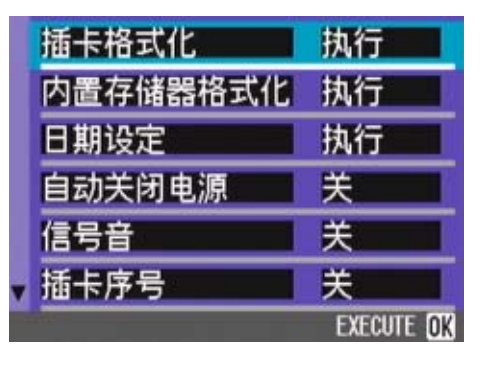

2 按下 ▼ 按钮,选择 「显示屏亮度调节]

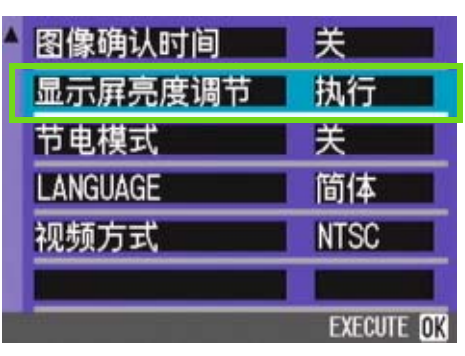

## 3 按下 OK 按钮

显示屏亮度调节栏。

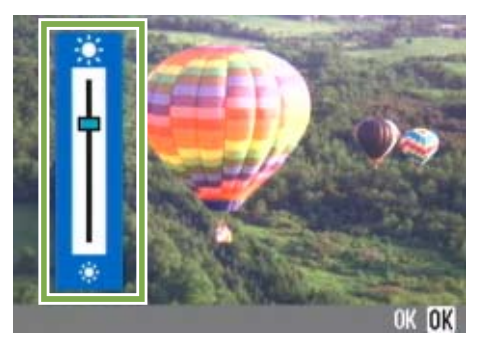

- 4 按下 ▲▼ 按钮, 调整亮度 向 ☀ 侧更改, 亮度变暗。向 ☀ 侧更改、亮度变亮。 栏后显示的画面的亮度,随着设定值发生变化。
- 5 调整至希望设定的亮度后,按下 OK 按钮 返回 SETUP 菜单。

以后,在再次更改设定前,将以此设定进行显示。

# 更改节电模式设定 (节电模式)

能够减少液晶显示屏的耗电量,延长电池的寿命。 液晶显示屏变为关。按下 © (快速浏览)、按钮 MENU (菜单)按钮时,则液晶显示屏变为开,再次按下则 液晶显示屏变为关。即使按下 े (自拍)按扭、 4 (闪光灯)按钮、 的 (特写)按钮,液晶显示屏上的显示 也不会切换开 / 关。 购入时的设定状态为非节电模式 ([OFF])。

#### 2 按下 ▼ 按钮,选择 [节电模式] 能够设定的值 图像确认时间 关 OFF (非节电模式) \*购入时的设定 显示屏亮度调节 执行 ON (节电模式) € 节电模式 **LANGUAGE** 简体 更改节电模式, 更改节电模式,进行如下操作。 视频方式 **NTSC** 1 模式转盘调整至 SETUP (SETUP 模式) 显示 SETUP 菜单。 插卡格式化 执行 3 按下< > 按钮,选择设定值 内置存储器格式化 执行 此后,在再次更改设定前,将维持本设定。 日期设定 执行 自动关闭电源 关 信号音 关 关 插卡序号 **EXECUTE** Ink

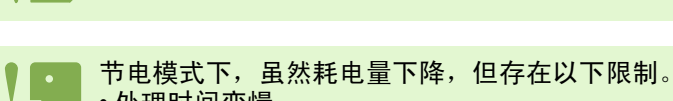

按下 4 (闪光)按钮将液晶显示屏打开,然后改变闪光设定 (参阅第 49 页)。按下快门按钮或 OK 按钮关闭液 晶显示屏。

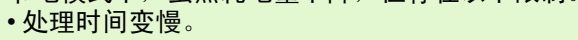

• 仅限摄影模式时有效。回放模式将不能工作。

# 更改显示语言 (**LANGUAGE**)

能够更改液晶显示屏中的显示语言。

## 能够设定的值

JPN (日本语) ENG (英语) FRE (法语) GER (德语) ITA (意大利) ESP (西班牙) 简体 (中国语:简体)

## 显示言语变更时,按以下进行操作

1 模式转盘调整至 SETUP (SETUP 模式) 显示 SETUP 菜单。

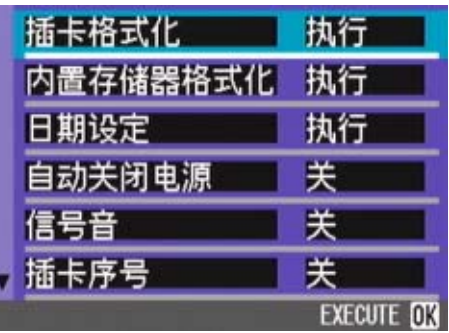

# **2** 按下▼按钮,选择 [LANGUAGE]

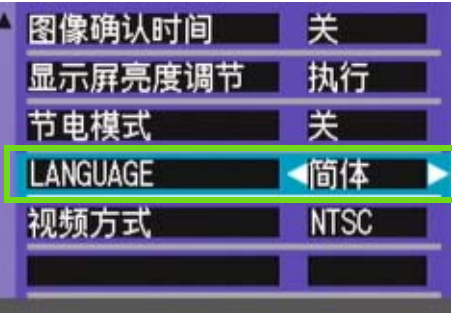

# 3 按下<  $\blacktriangleright$  按钮, 选择设定值

以后,在再次更改设定前,将以此设定进行显示。

# 更改电视机浏览时的回放方式 (视频方式)

用随相机提供的 AV/Video 连接线将相机连接到电视机上,就可以在电视机的屏幕上观看静止图像和动画。 电视机等机器中的回放方式设定为 NTSC 方式 (日本等国使用)。连接机器是 PAL 方式 (欧洲等国使用)的情 况下,先设定为 PAL 方式后再进行连接。

能够设定的值

 $[NTSC]$ 购入时的设定 [PAL]

更改回放方式, 更改回放方式,进行如下操作。

1 模式转盘调整至 SETUP (SETUP 模式)

显示 SETUP 菜单。

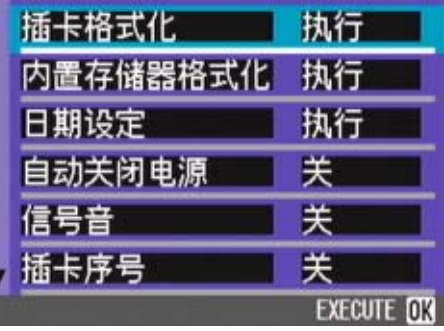

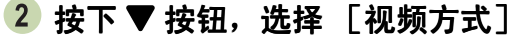

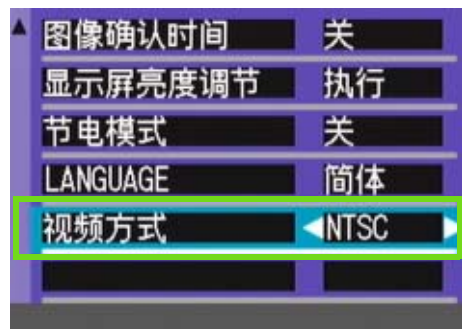

## 按下 #\$ 按钮,选择设定值

以后,在再次更改设定前,将保持此设定。

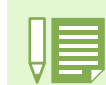

AV/Video 连接线连接相机时, 液晶显示屏不显示, 扬声器的声音也会消失

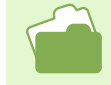

用电视机画面浏览图像时→ [P.99](#page-98-0)

# 第 2 部 在电脑上回放图像 (图像 **/** 动画) (用于 **Windows**)

# 第1章 安装软件

本章说明在电脑安装附送的软件的方法。

在个人电脑上安装图像输入软件之前,请勿连接个人电脑和相机。若在安装软件之前, 连接个人电脑和相机,

画面上将显示 [添加新硬件天才]的画面,这时,请点击 [取消],并断开个人电脑和相机的连接,之后进行在 个人电脑上进行软件安装的操作。

• 此后的说明文中,图像和动画统称为 「文件」。 • 从相机向个人电脑输入图像时,推荐使用确实能够提供电源的 AC 适配器(另售)。这里以使用 AC 适配器为前 提,进行说明。

# 利用附件中的软件能够实现的功能

相机附件中的 CD-ROM 中包含有从相机向个人电脑输入图像的软件以及利用个人电脑进行显示的软件。

## **Caplio** 软件

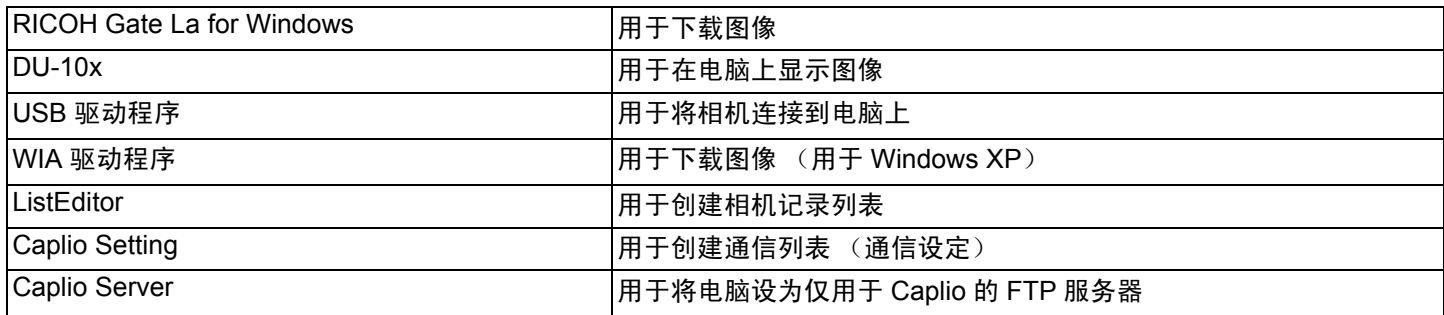

## 可选软件

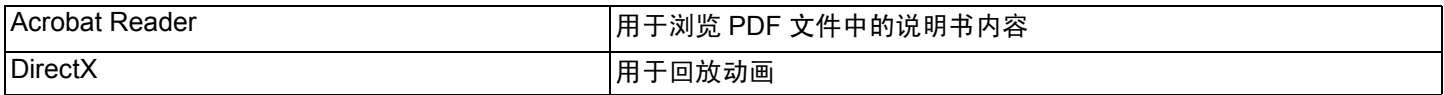

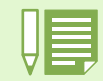

ListEditor、 Caplio Setting 和 Caplio Server 用于除 G4/G4wide 相机外的其他理光相机。有关这些软件的详情, 请参阅随相机提供的文档。

# **OS** 和使用软件的对应表

根据使用的 OS, 如下表所示, 能够使用的软件存在差异。

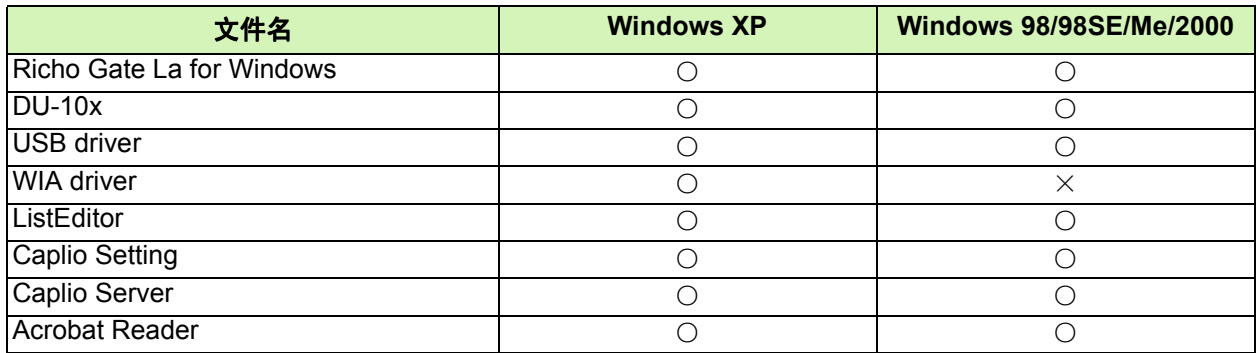

# 使用附送软件时的系统需求

使用附件软件,需要以下环境。请通过您使用的个人电脑和个人电脑说明书等进行确认。

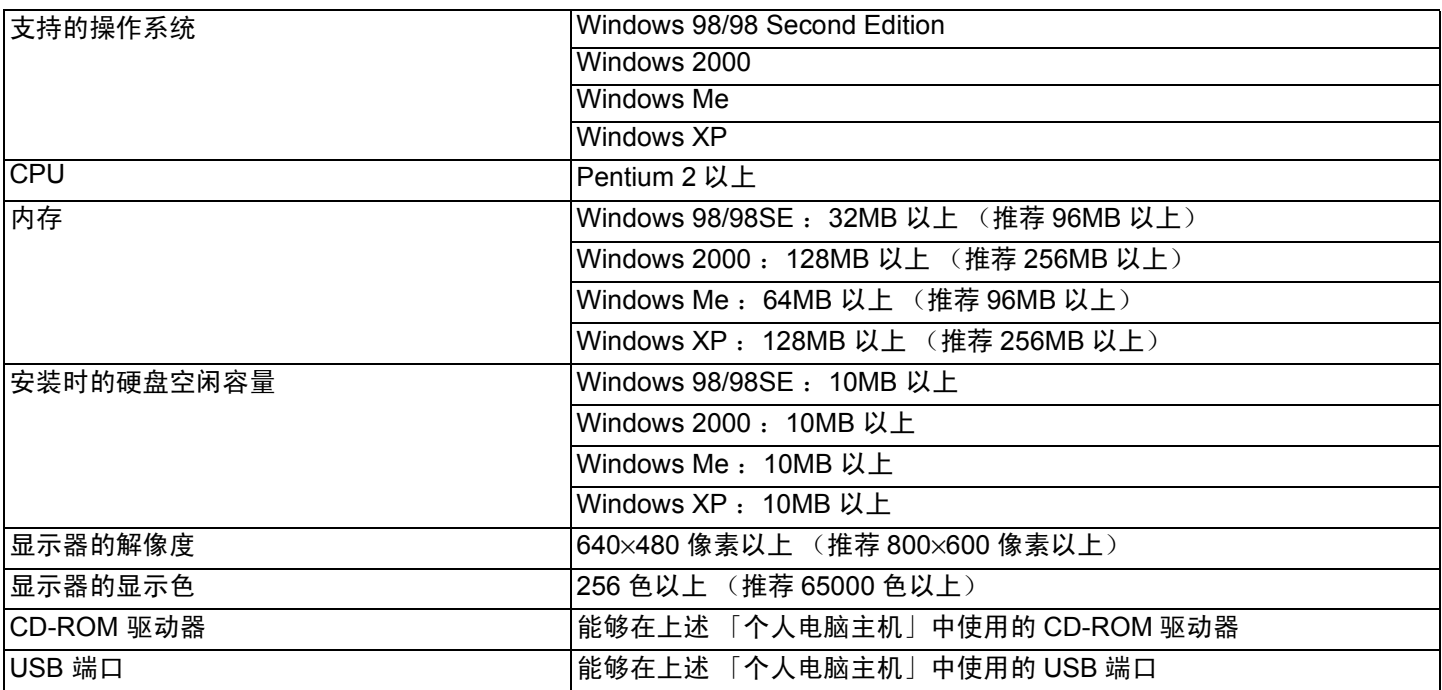

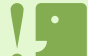

• 进行过 OS 升级的个人电脑, USB 及机能可能无法正常运行, 附件软件对此将不支持。

- OS 系统环境的变化,等原因,可能会无法正常工作。
- 附件软件将不支持,利用 (PCI 回路等)扩张机能而添置的 USB 端口
- 与 HUB 等其它的 USB 机器等组合使用时, 也会发生无法正常工作的情况。
- 输入动画等数据量较大的文件时,推荐在内存量较大的环境下进行。

# 图像输入个人电脑的过程

本章描述了用相机附件的 Caplio CD-ROM 把图像输入个人电脑的过程。

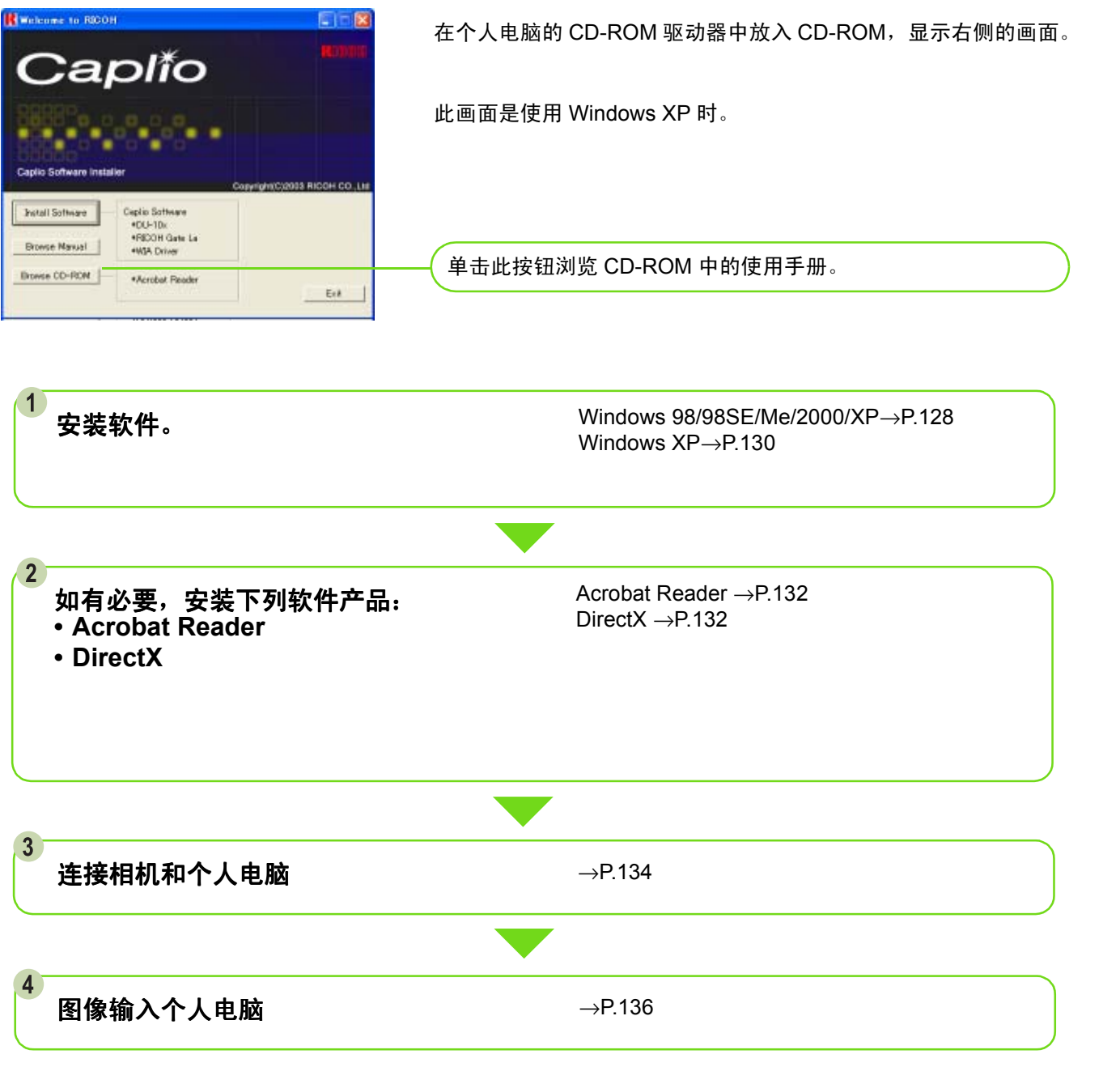

• 卸载软件时 Windows 98/98SE/Me/2000/XP → [P.129](#page-128-0) (Windows XP → [P.131](#page-130-0)) • 从 SD 记忆卡直接往个人电脑传输图像→ [P.140](#page-139-0)

# 安装软件

# <span id="page-127-0"></span>使用**Windows98/98SE/Me/2000** 时

使用 Windows2000 时, 请由持有管理者资格的 用户进行安装。 用户进行安装。

#### 1 确认相机没有连接到电脑上。

如果已经将相机连接到电脑上,且显示[发现新硬件向 导]画面,单击 [取消],断开相机和电脑之间的连接 线,然后继续安装。

- 启动个人电脑
- 在个人电脑的 **CD-ROM** 驱动器里,安装附件 **CD-ROM**

个人电脑的画面中、自动显示以下画面。

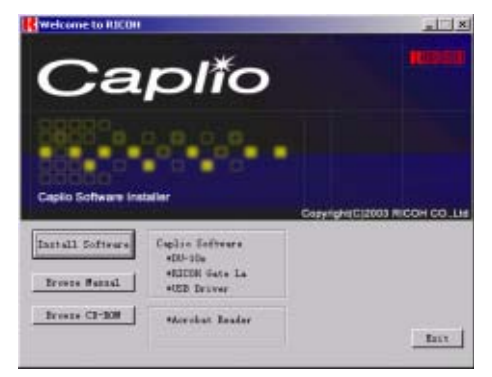

点击 [**Install Software**],

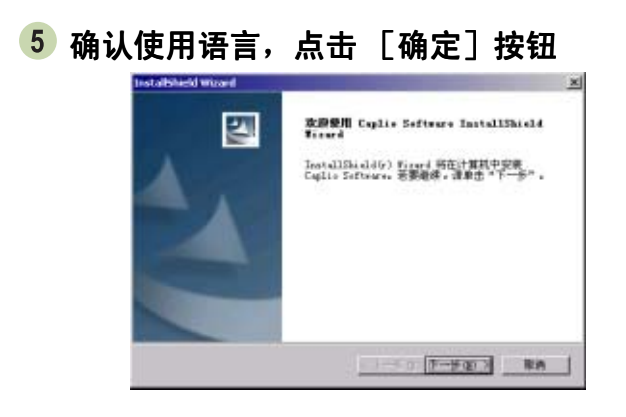

点击 [下一步]按钮

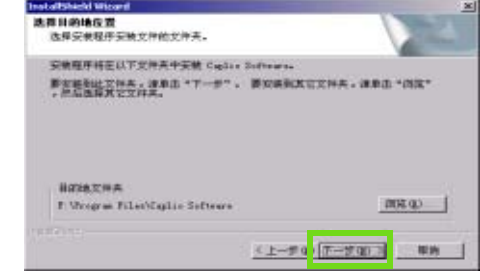

#### 确认安装位置, 确认安装位置,点击 [下一步]按钮

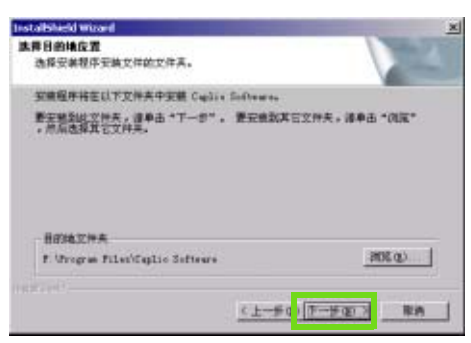

8 确认程序文件夹, 点击 [下一步] 按钮 开始安装,稍后显示以下画面

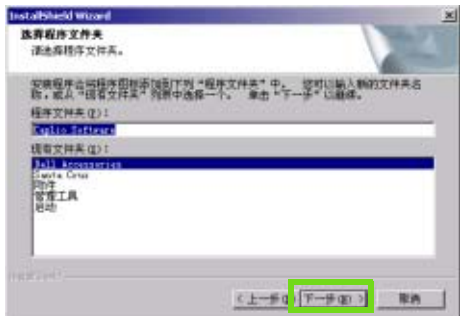

- 9 点击 「完成] 按钮 结束安装。
- 不能自动显示时,请进行以下操作。 1. 双击 [我的电脑]图标进行打开,双击 CD-ROM 驱动器的图标。 2. 双击显示的 CD-ROM 驱动器的窗口内的 AutoRun 文件 (AutoRun.exe)。 • 安装后,有时需要重新启动。

# <span id="page-128-0"></span>删除软件

(**Windows98/98SE/Me/2000** 时)

希望删除安装的软件时,进行如下操作 (从个人 电脑删除软件的操作称作 「卸载」)。 使用 Windows2000 时, 请由持有管理者资格的 用户进行卸载。

- 1 点击 Windows 的任务栏中的 [开始] 显示 「开始]菜单。
- 选择 [设定],选择 [控制面板] 显示控制面板。
- 3 双击 [添加或删除程序]图标

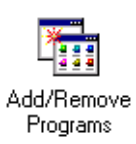

**4 洗择 「Caplio Software」、点击 「添加和删** 除]

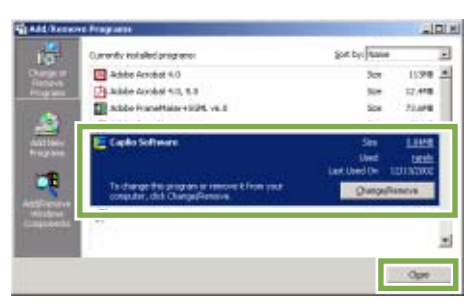

显示删除信息, 显示删除信息,点击 [**OK**]按钮

- 6 点开始删除、结束后显示信息,点击 [OK] 按钮 开始删除,结束时显示信息,单击 [结束] 按钮, 根据 情况,画面上显示催促再启动的信息。此时,请在选择 [再启动]后单击 [结束]。
- 1 点击 OK 按钮并关闭 [添加或删除程序] 对话 框
- 8 点击 「×1 (关闭) 按钮并关闭控制面板

# <span id="page-129-0"></span>使用 **Windows XP** 时

请由持有管理者资格的用户进行安装。

#### 1 确认相机没有连接到电脑上。

如果已经将相机连接到电脑上,且显示[发现新硬件向 导]画面,单击 [取消],断开相机和电脑之间的连接 线,然后继续安装。

- 启动个人电脑
- 在个人电脑的 **CD-ROM** 驱动器、安装附件 **CD-ROM**
	- 个人电脑的画面中,自动显示以下画面。

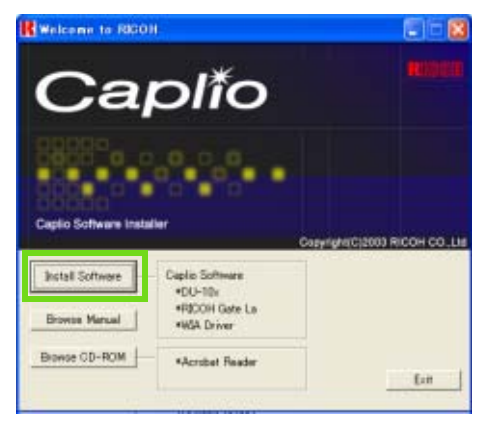

- 点击 [**Install Software**],
- 确认使用语言, 确认使用语言,点击 [确定]按钮 显示 「InstallShield Wizard<sup>7</sup> 画面。

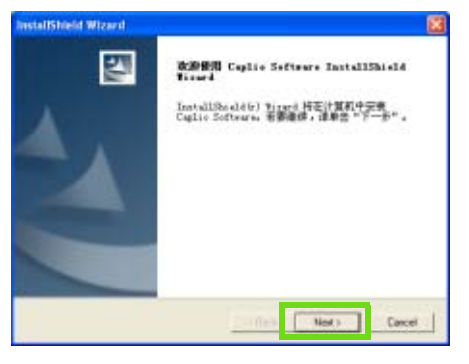

点击 [下一步]按钮 显示 [选择目的地位置]画面。

确认安装位置, 确认安装位置,点击 [下一步]按钮 显示 [选择程序文件夹]画面

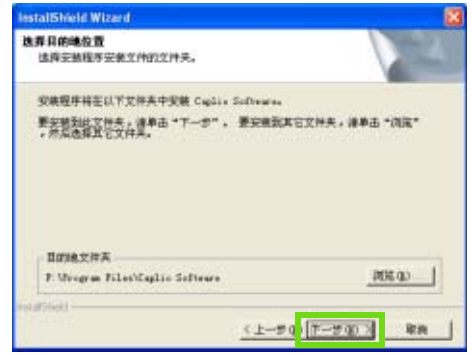

## 8 确认安装软件,点击 [下一步] 按钮

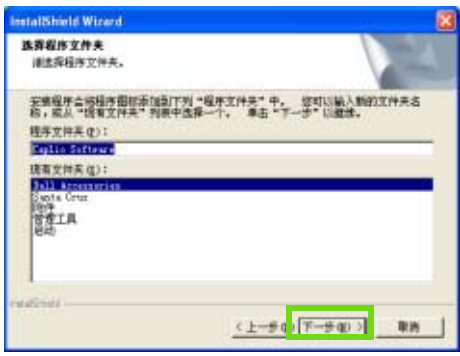

以后,按照提示信息继续操作,显示 [InstallShield Wizard 完<sup>]</sup>画面,

要求重新启动的信息显示时,选择 [是,现在马上重新 启动],再点击 「结束] 按钮, 重新启动电脑。

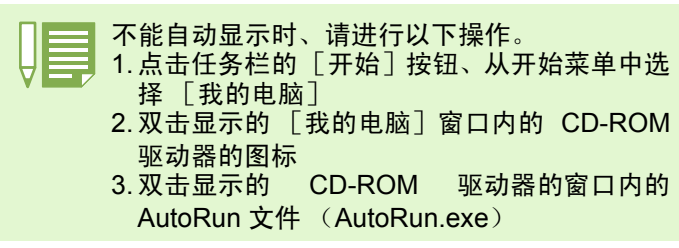

# <span id="page-130-0"></span>删除软件 (**WindowsXP** 时)

希望删除安装的软件时、进行如下操作 (从个人 电脑删除软件的操作称作 「卸载」)。 请由持有管理者资格的用户进行卸载。

- 1 点击 Windows 的任务栏中的 [开始] 显示 [开始]菜单。
- 2 洗择 「设定]、洗择 「控制面板] 显示控制面板。
- 3 单击 [添加或删除程序]图标
- 选择 「**Caplio Software** 」、点击 [变更和删 除]
- 显示确认删除的信息、 显示确认删除的信息、点击 [**OK**]按钮
- 6 开始删除, 当结束后显示信息时, 点击 [OK] 按钮 根据不同情况,有可能显示重新启动计算机的信息,此 时选择重新启动计算机,按结束,重新启动计算机。
- 7 点击 按钮并关闭 [添加或删除程序] 对话 框,点击 [×] (退出)按钮并关闭控制面板 卸载后,请再次重新启动个人电脑

# 安装其他软件

除 Caplio 软件外,也可以从附送的 CD-ROM 中安装下列软件。

- Acrobat Reader
- DirectX

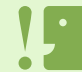

当相机用 USB 连接线连接到电脑上时,请勿安装软件。

# <span id="page-131-0"></span>安装 **Acrobat Reader**

Acrobat Reader 是用于显示使用说明书 (PDF 文件)的软件。如果电脑在 **Windows** 下运行,则 可以安装 **Acrobat Reader**。如果电脑上已经安装 。如果电脑上已经安装 了 **Acrobat Reader**,则不需要再安装 ,则不需要再安装 则不需要再安装。

使用 **Windows XP** 或 **2000** 时,只有具备管理者 只有具备管理者 资格的用户才能进行安装。

启动电脑,在 **CD-ROM** 驱动器中插入 **Caplio CD-ROM**。

自动显示右侧画面。

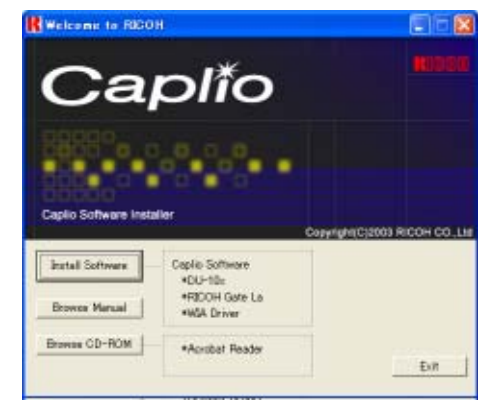

- 单击 **[Browse CD-ROM]**。 列出 CD-ROM 上的文件。
- 双击 **[Acrobat]** 文件夹。
- 双击 **[Chinese\_Simplified]** 文件夹。
- 双击 **[ar505chs]** (**ar505chs.exe**)。
- 按显示的提示信息安装 **Acrobat Reader**。

# <span id="page-131-1"></span>安装 **DirectX**

DirectX 是回放动画的软件。 低于 7.1 的版本不能回放动画文件。 请安装更新版 本。 对 Windows XP, 已经安装了更新版本。

对 Windows 2000, 安装该软件需要管理员权限。

- 在 **CD-ROM** 驱动器中插入 **Caplio CD-ROM**, 用 **Explorer** 在 **CD-ROM** 驱动器下选择 **[DirectX]**。
- 对 **Windows 98/98SE/Me**,双击 **[Win98Me]** 文件夹中的 **[DX81xxx.exe]**。对 **Windows 2000**,双击 **[Win2000]** 文件夹中的 **[DX81NTxxx.exe]**。(**xxx** 因使用的语言版本 不同而不同。)

# 第 2 章 将图像下载到电脑上

本章说明显示已经下载到电脑上的静止图像和动画的方法。

# <span id="page-133-0"></span>连接相机和个人电脑

在个人电脑安装软件后,连接相机和个人电脑。

## 确认相机的电源已经关闭

**USB** 连接线的一端连接到个人电脑的 **USB** 端 口

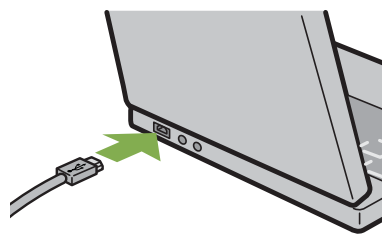

将 **USB** 连接线连接到相机的 **USB** 端子。

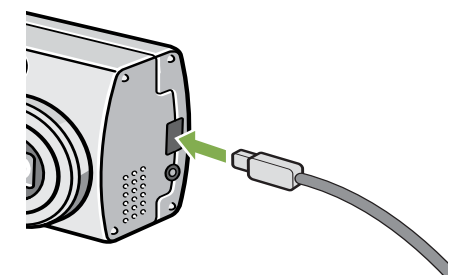

相机电源打开。

Windows XP 时, 初次将相机与个人电脑使用 USB 连接线接续时, 将显示 [找到新的硬件向 导 **]** 画面。

**(1)** 选择 [ 从列表或指定位置安装 ( 高级 ) ( S ) ]

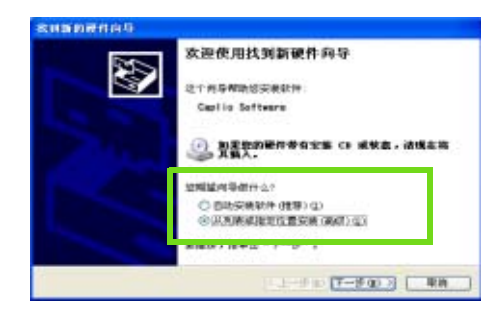

- 选择 **[** 下一步 **]** 按钮。
- 选择 **[** 在这些位置上搜索最佳驱动程序 (**S**)**]**、**[** 在搜索中包括这个位置 **]**,按下 **[** 浏 览 (**R**) **]** 按钮

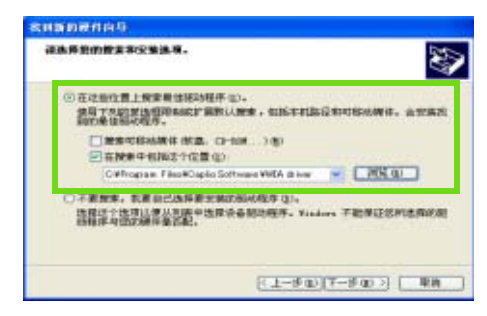

选择安装有 **Caplio Software** 位置上线 **[WIA driver]** 文件夹 (原本为 **C:\Program Files\Caplio Software\WIA driver**)。选择 **[** 下一步 **]** WIA Driver 可被安装。 显示 [Caplio G4] 或 [Caplio G4wide] 画面。

- **5** 选择 [RICOH Gate La], 复选 [ 总是使用该程 序进行这个操作 **]** 复选框,然后单击 **[OK]**。
	- 要借助Windows XP 扫描仪和照相机向导从相机装载 图像,请选择 [ 扫描仪和照相机向导 ]。
	- 如果不复选[ 总是使用该程序进行这个操作 ] 复选框, 则每次从相机传输图像时,都会显示 [Caplio G4/ G4wide]画面,让您选择在传输图像时是使用 RICOH Gate La 还时使用扫描仪和照相机向导。

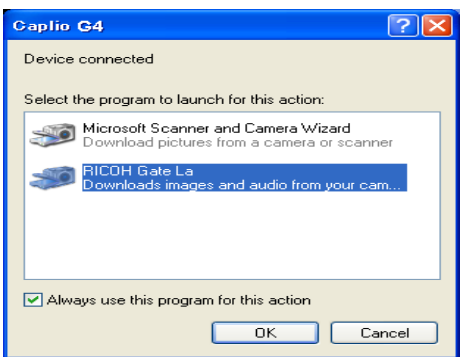

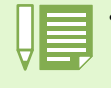

• 停止相机和个人电脑的连接 1.按下相机的电源按钮,关闭电源 2.卸下 USB 连接线 • 从相机输入图像时,电源推荐使用 AC 适配器 (另售)。

# <span id="page-135-0"></span>图像输入个人电脑

连接相机和个人电脑后,能够向个人电脑输入 图像。 系统使用 RICOH Gate La 软件下载图像。

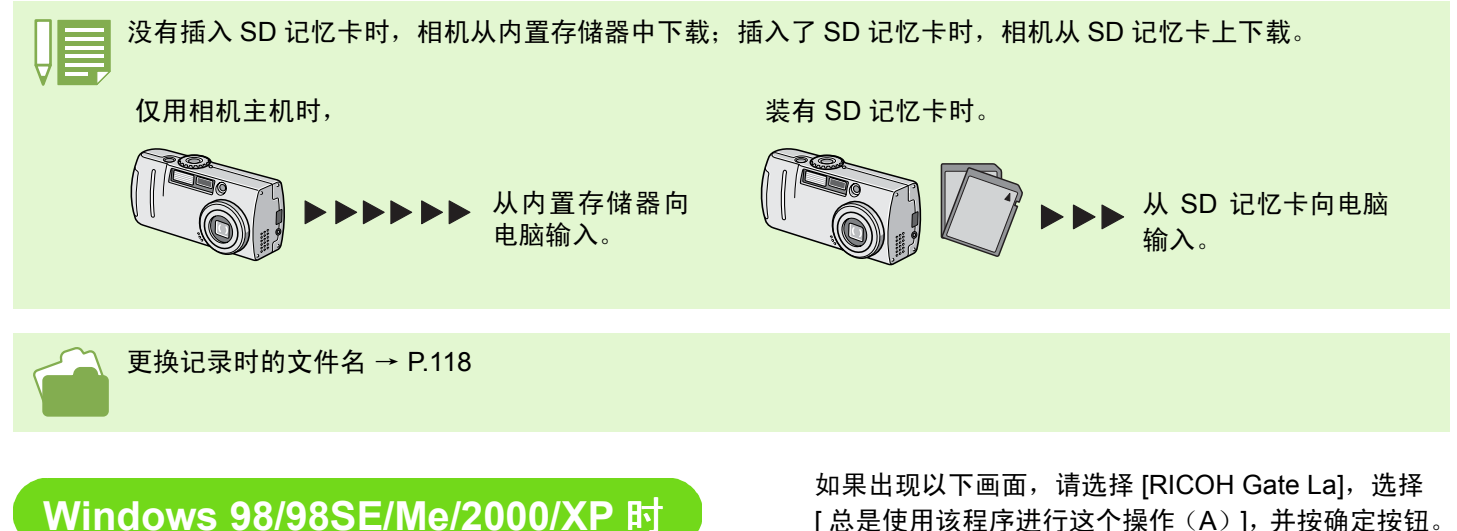

**RICOH Gate La 在「我的电脑]文件夹中自动作** 成 [**Caplio**]文件夹。输入的图像、进入各个摄 影日期的文件夹, 影日期的文件夹,并保存在[**Caplio**]文件夹内。

## 相机与个人电脑用 **USB** 连接线连接相机电源 放置打开

启动 RICOH Gate,显示 RICOH Gate La 的窗口。

 $MENU$ RICOH GATE

自动开始传送图像。传送结束时, DU-10x 将开始启动, 此时可以观看输入的图像。 [ 总是使用该程序进行这个操作 (A) ], 并按确定按钮。

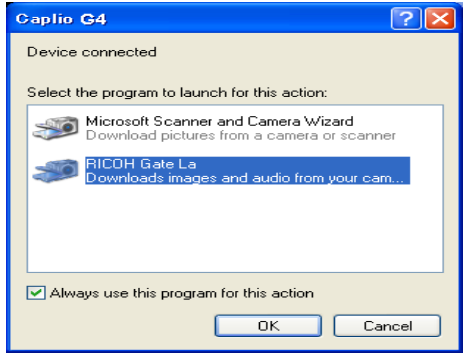

•结束 RICOH Gate La 前, 关闭相机的电源, 拔下 USB 连接线时, RICOH Gate La 的窗口变为最小化, 并显示在 Windows 的任务栏。点击图标可再次显示为窗口。

• 如果,单击菜单 [MENU] 按钮, 选择 [关闭] 将 RICOH Gate La 关闭之后, 再次希望启动 RICOH Gate La 时, 请进 行如下操作。从 [开始]菜单开选择 [程序]→ [Caplio Software]→ [RICOH Gate La]

• 能够变更图像输入位置文件夹。

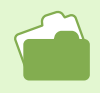

• 希望变更保存位置文件夹时→ [P.138](#page-137-0) • 关于启动 RICOH Gate La → [P.137](#page-136-0)

• 关于 RICOH Gate La 的画面→ [P.137](#page-136-1)

# <span id="page-136-0"></span>**RICOH Gate La** 的使用方法

在 RICOH Gate La 窗口能够进行连接时自动保存和图像的输入位置等各种各样的设定。详情请阅读次页。

# <span id="page-136-1"></span>**RICOH Gate La** 的窗口

启动 **RICOH Gate La**,个人电脑的画面上显示如 下所示的 **RICOH Gate La** 的窗口。

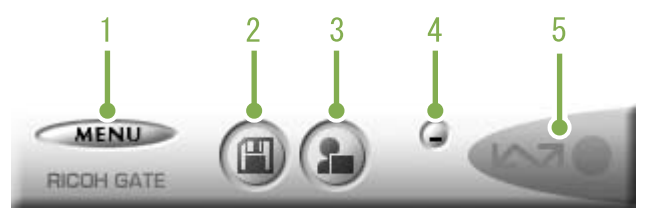

## **1.**[**MENU** 按钮]

点击后显示如下菜单。

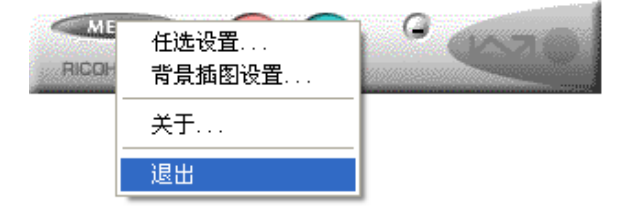

#### 菜单

#### [任选设置]:

设定图像的保存位置和、保存后及按下(带插图)(应 用) 按钮时启动的应用。(→ [P.138](#page-137-0))

#### [背景插图设置]:

变更 RICOH Gate La 窗口的背景设计。(→ [P.139](#page-138-0))

#### [关于]:

显示 RICOH Gate La 的版本。

#### [退出]:

结束 RICOH Gate La。

- **2.**[保存按钮] 点击后从相机输入图像。
- **3.**[应用按钮] 设定保存后启动的应用。事先设定为 DU-10x。

#### **4.**[最小化按钮] 最小化窗口并在 Windows 的任务栏上显示图标。点击图 标后,显示窗口。

#### **5.**[指示器]

相机通过 USB 连接线连接后,指示器亮灯。此时鼠标光 标对准(带插图),显示「相机连接中」。未连接时,指 示器显示灰色,即使鼠标光标对准,也不能显示 「相机 连接中」。

# <span id="page-137-1"></span><span id="page-137-0"></span>[任选设置]的使用方法

从 **RICOH Gate La** 窗口中的按钮从显示菜单中选择 [ 窗口中的按钮从显示菜单中选择 [任 选设置],显示 [任选设置]对话框。

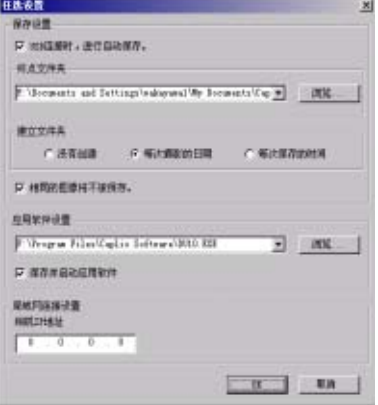

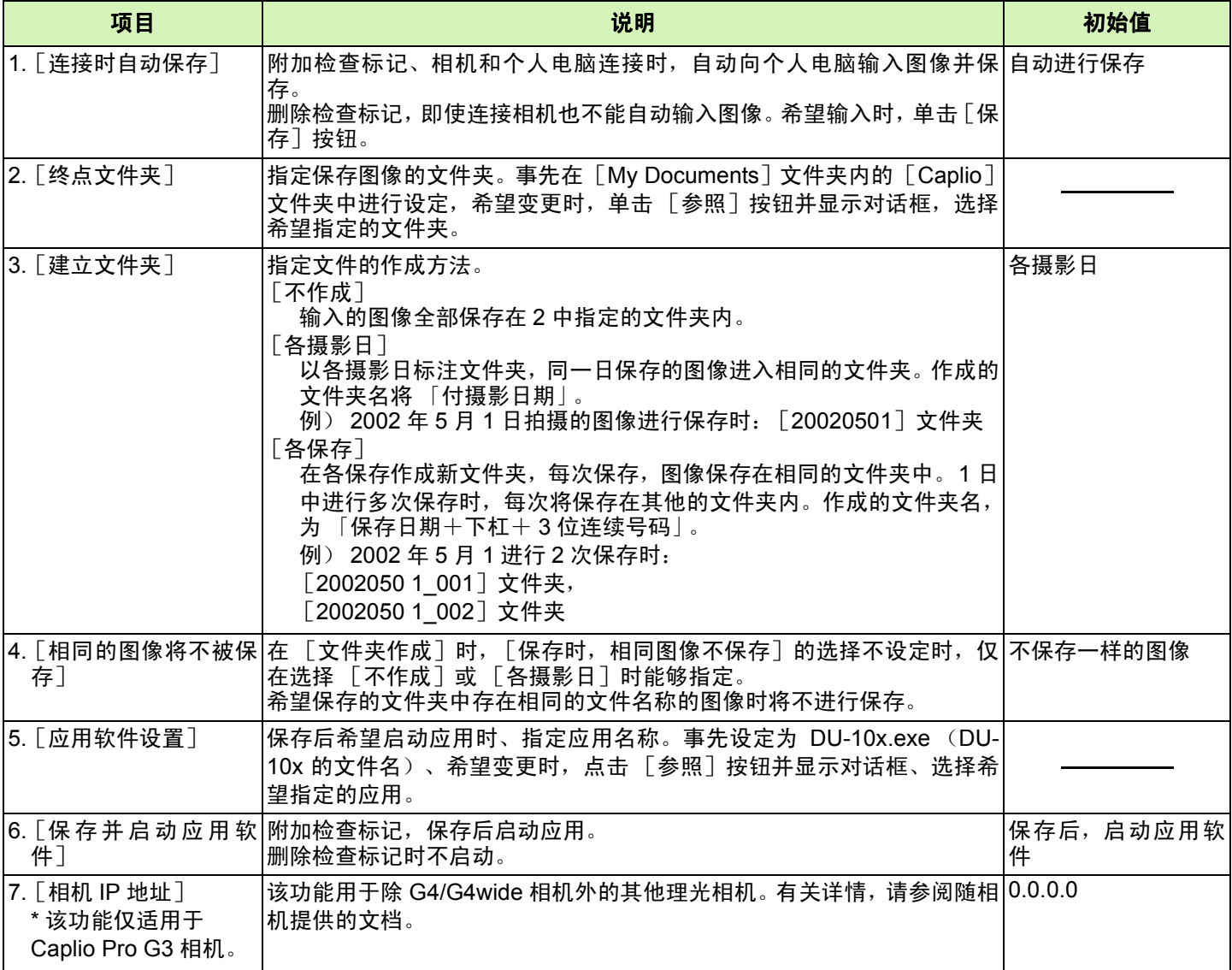

# <span id="page-138-0"></span>[背景插画设置] 的使用方法

**RICOH Gate La** 的窗口背景画面可以从 **3** 种画面 中选择。

利用 **RICOH Gate La** 窗口内的按钮从显示的菜单 中选择 [背景插画设置] 对话框。

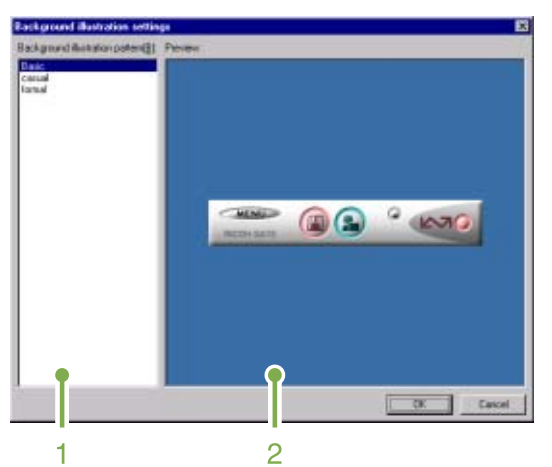

1. [背景画面种类]

从 3 种画面种类中,选择希望使用的种类。

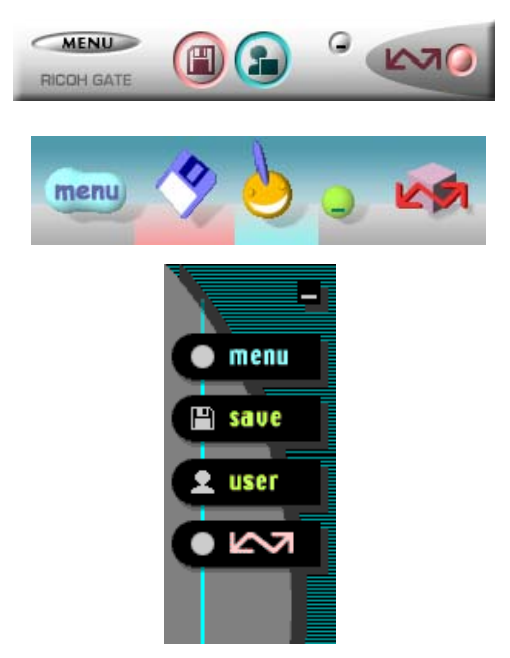

**2.**[预览]

在 [背景画面种类]中显示希望选择的种类,能够进行 确认。

# <span id="page-139-0"></span>从 **SD** 记忆卡上下载图像

可以通过 PC 卡插槽或卡片阅读器从记忆卡下载图像到电脑上。要将 SD 记忆卡装入 PC 卡插槽或卡片阅读器, 需要 FM-SD53 PC 卡适配器 (另售)。

**SD** 记忆卡内的图像

SD 记忆卡中,图像记录在如图所示的位置。

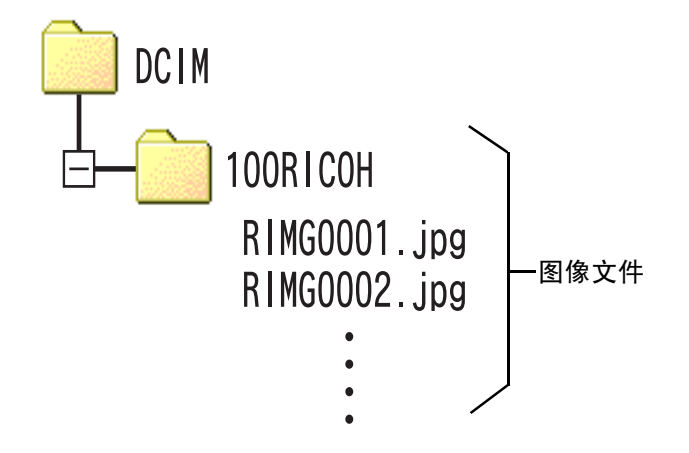

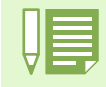

卡片阅读器

这是连接到电脑上的一个设备,可以读取卡上的内容。除 PC 卡类型外,还有与各种卡兼容的卡片阅读器,您可 以将记忆卡直接装入卡片阅读器。

如果卡片阅读器与 SD 记忆卡兼容 (直接装入),不需要 PC 卡适配器。

# 第 3 章 分割画面显示图像 (DU-10x 的使用方法)

个人电脑中输入的图像,使用 DU-10x 能够进行缩略显示, 或旋转并重新保存等编辑。 这里,关于 DU-10x 的使用方法进行说明。

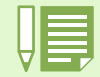

# 启动和结束 **DU-10x**

启动 DU-10x,有以下 2 种方法。

• 从 RICOH Gate La 自动启动

RICOH Gate La 属性设定中, 应用软件设定为 DU-10x, 在 [保存后启动应用软件] 处打上标记的话, 用 RICOH Gate La 将相机内的图像数近来之后, DU-10x 被自动启动。

• 从 Windows 的 「开始]菜单启动 从 [开始] 菜单选择 [程序] 后, 再选择 [Caplio Software], 再选择 [DU-10x] 能够启动 DU-10x。

# **DU-10x** 的窗口

#### DU-10x 启动后,显示如下所示的窗口。

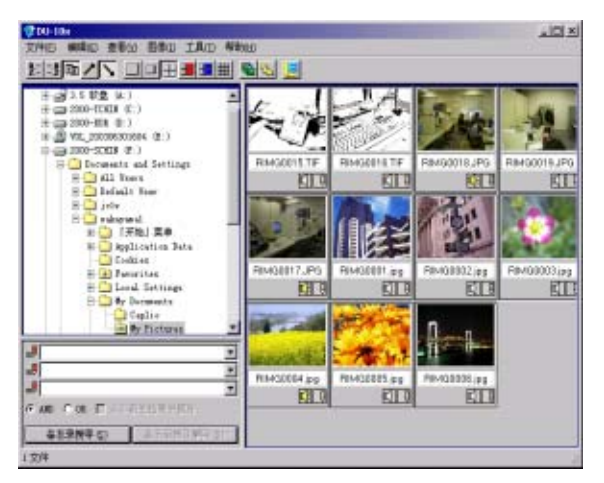

## 窗口中,缩略显示已保存的图像。缩小此类图像 进行缩略显示的方法,称作分割画面显示。

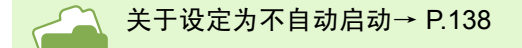

# 结束 **DU-10x**

结束 DU-10x 并关闭窗口、在菜单栏中选择 「文 件] 并显示 [文件] 菜单、选择 [退出] 或、点 击窗口右上端的 [×](退出)按钮。

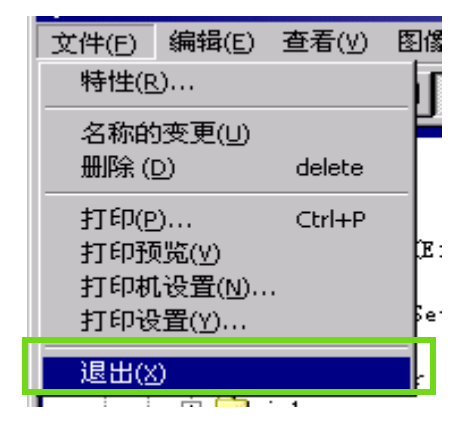

# 分割画面显示浏览方法

**启动 DU-10x, 分割画面显示图像。** 

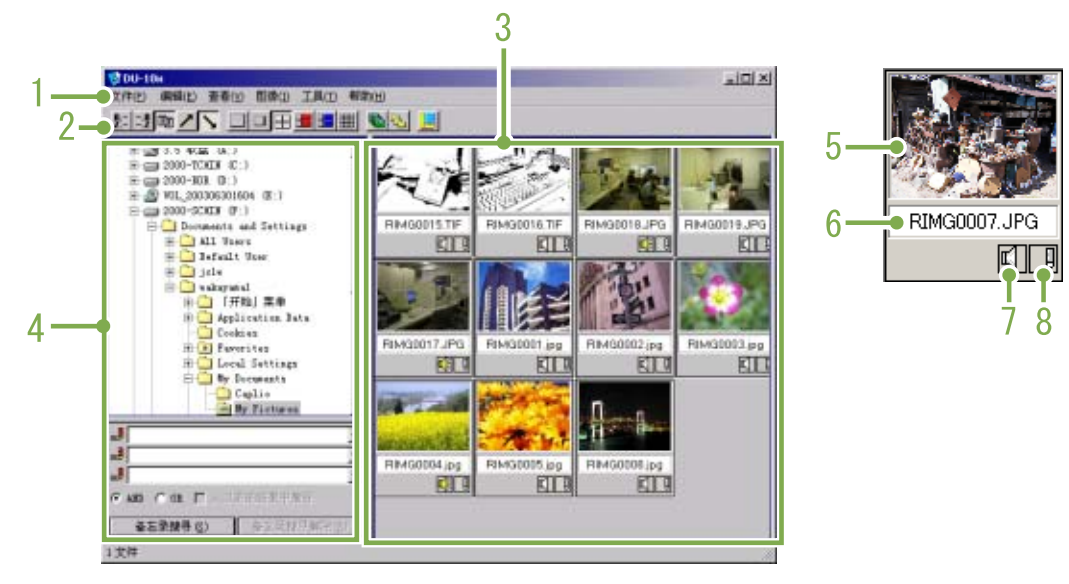

#### **1.** 菜单栏

能够变更图像的排列和显示尺寸等。

### **2.** 工具栏

菜单内以图标显示能够执行的功能中使用频度高的功 能,仅点击就能够简单的使用功能。 a. 排列

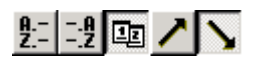

b. 显示大小

□□雷田田囲

c. 自动放映幻灯片

耺

d. 显示下面文件夹中的所有文件 选择这一选项以缩略图的方式显示所有子文件夹中的 图像。

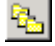

e. 启动列表编辑器

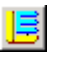

该选项用于除 G4/G4wide 相机外的其他相机。通常它 是禁用的。

**3.** 分割画面显示区域

缩小图像进行缩略显示。

## **4.** 文件夹显示区域

[我的电脑]内的文件夹分层进行显示。这里,选择的 文件夹内的图像在分割画面显示区域显示。

**5.** 图像的分割画面

## **6.** 文件名

**7.** 显示有无语音设定 对有声图像,显示黄色的扬声器图标。 双击扬声器图标可以回放声音。

有声拍摄功能仅适用于 G4wide 相机。

## **8.** 显示有无记录设定

该选项用于除 G4/G4wide 相机外的其他相机。通常它是 禁用的。

# 变更图像的排列

分隔画面表示的图像,以日期顺序排列。 此排列顺序能够变更为名称顺序,文件的种类顺序。另外,能够选择分别进行升序排列或降序排列。

## 变更图像的排列顺序,使用 [查看]菜单的 [排 列]或,使用工具栏。

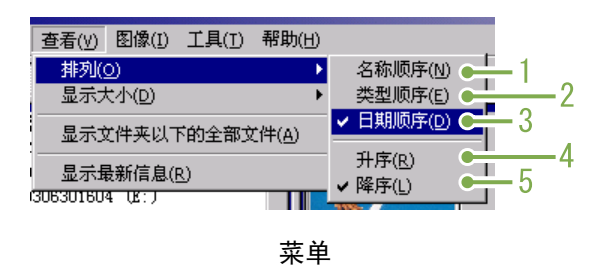

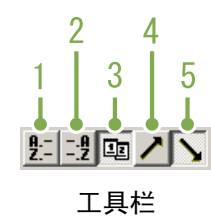

#### **1.** 名称顺序 以文件名称顺序变更排列

- **2.** 类型顺序 以文件的种类 (扩展名字母顺序)变更排列
- **3.** 日期顺序 以摄影日期顺序变更排列

## **4.** 升序 **/ 5.** 降序

从小的一方向大的一方排列为升序、相反为降序。 假名顺序时、正序为升序,反序为降序。 选择 1、 2 或 3 排列顺序, 选升序或降序。

以文件的种类进行排列时,能以扩展名的字母顺序变更排列顺序。
# 变更显示尺寸

#### 变更显示尺寸, 变更显示尺寸,利用 [查看]菜单的 [显示尺 寸],或利用工具栏。 **3.** 中等

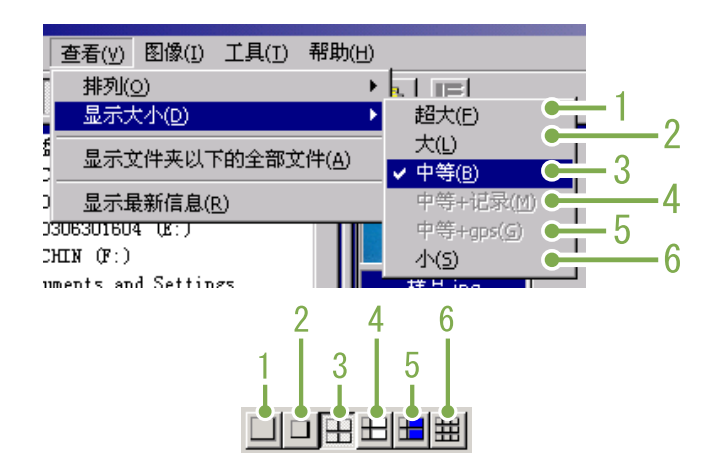

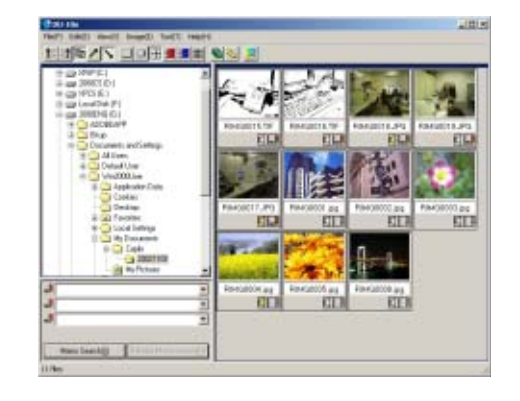

### **4.** 中等 **+** 记录

图像的显示尺寸有 5 种, 能够变更。

## **1.** 超大

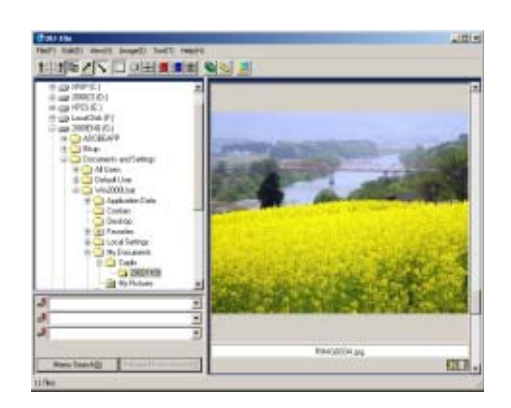

## **2.** 大

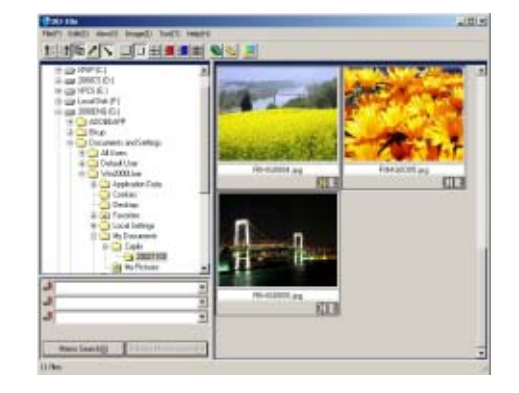

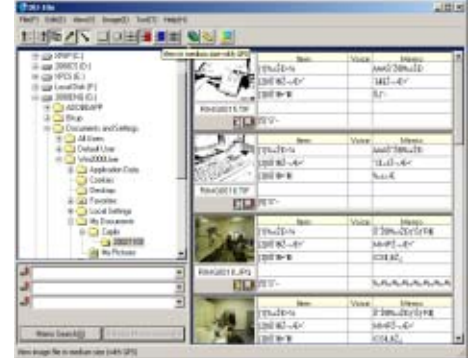

## **5.** 中等 **+GPS**

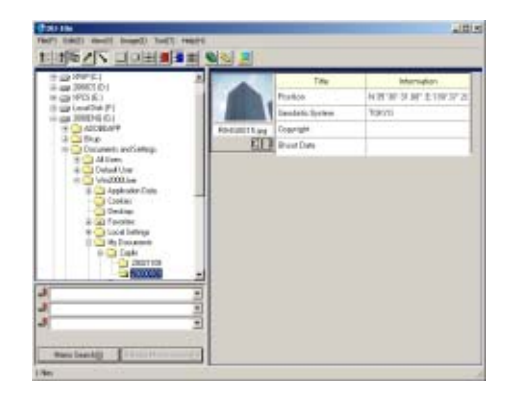

## **6.** 小

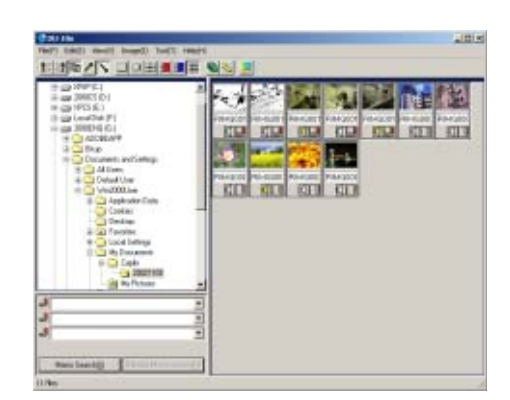

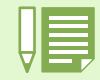

中等 + 记录和中等 +GPS 用于除 G4/G4wide 相机外的其他相机。通常它是禁用的。

## 滑动显示浏览

可以自动地顺序显示图像。显示方法有,按顺序滑动显示 (仅显示当前选定的图像)和自动显示 (显示全部图 像)。

## 滑动显示浏览

## 滑动显示中,选择图像,能够进行仅该图像的显 示。 开始滑动显示, 开始滑动显示,进行以下操作。

1 洗择希望以滑动显示浏览的图像

选择连续多张图像时,点击开始的图像后,边按下 [shift] 键, 边点击最后的图像。 选择在各自相互分离的位置上的图像时,边按[Ctrl]键, 边点击希望选择的图像。

## 2 利用以下的任一方法,选择 [滑动显示]

- 在菜单栏中选择 [图像]再选择 [滑动显示]
- 在选择过的任一图像上,点击鼠标右键,从菜单中选 择 [滑动显示]

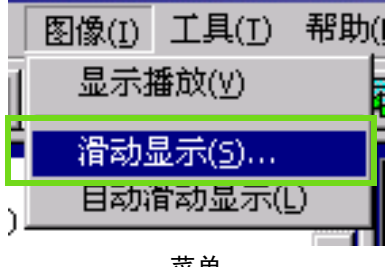

菜单

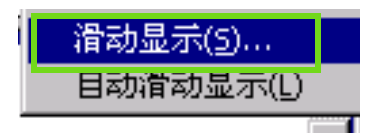

右击显示的快速方式菜单

### 3 显示了 [滑动显示] 对话框, 需进行必要的设 定。

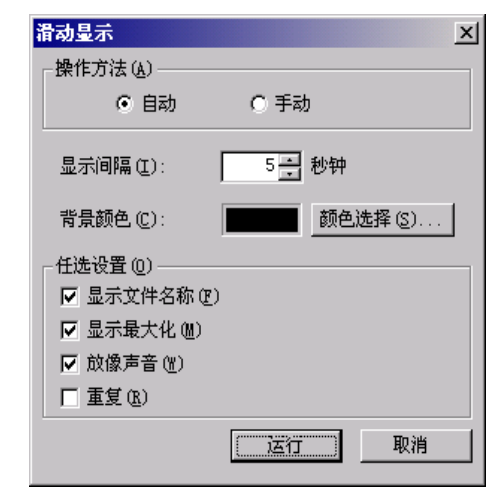

4 点击 [执行] 按钮 开始滑动显示。

## 幻灯片显示中的操作

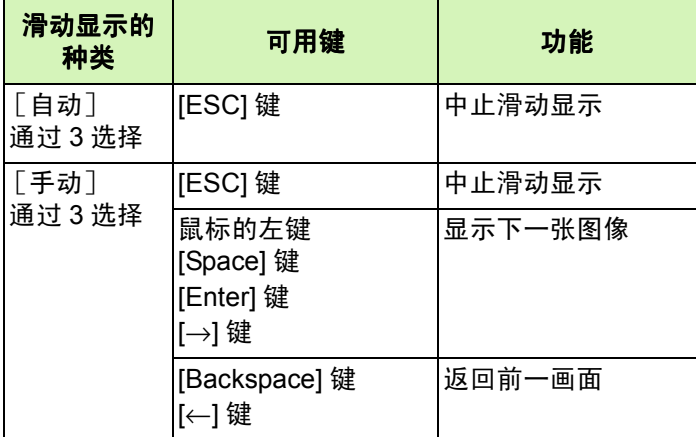

## 自动滑动显示浏览

滑动显示中,所有分割画面显示的图像将按顺序 表示。

欲开始滑动显示,需进行以下操作。

- 1 利用以下的任一方法, 选择 「自动滑动显示]
	- 在菜单栏中选择 [图像]之后选择 [自动滑动显示] • 点击工具栏的 圖 按钮。
	-
	- 在分割画面显示的任一图像中,以鼠标右键点击,从 菜单中选择 「自动滑动显示]

开始自动幻灯片显示。 图像以在 [滑动显示]对话框内设定的显示间隔 (秒 数)自动进行切换。 用 [ESC] 键中止显示。

• 观看自动放映幻灯片时,要在图像之间自动切 换,请在 [ 滑动显示 ] 对话框中将 [ 操作方法 ] 选为 [ 自动 ]。

> • [操作方法]选为[手动],按下[Enter]键或单击自 动放映幻灯片中的图像,可以在图像之间切 换。

## 「幻灯片显示]对话框的使用方法

[滑动显示]对话框中、能够进行滑动显示的显示 设定。

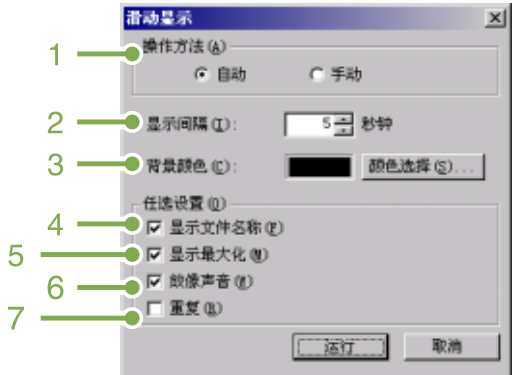

**1.** [操作方法] 选择自动滑动显示或手动幻灯片显示 (按动 Enter 键或 鼠标点击)。

#### **2.** [显示间隔]

以秒数指定自动幻灯片显示时的图像的显示时间。

#### **3.** [背景颜色]

能够选择图像的背景色。 点击 [颜色选择 (S)] 按钮、 在显示的对话框中选择颜色。

#### 4. [显示文件名称]

附加检查标记、图像的下方显示文件名。

**5.** [显示最大化] 附加检查标记、全屏显示图像。

#### **6.** [放像声音]

附加检查标记、图像附带语音时、语音也回放。

## **7.** [重复]

附加检查标记、只要不按下 [Esc]键进行中止, 图像 将继续反覆显示。删除检查标记,文件夹内的图像显示 一遍后将结束幻灯片显示。

# 重命名缩略图浏览中的图像

您可以重新命名显示在缩略图显示画面中的图像。

# 如何重命名图像

要重新命名显示在缩略图显示画面中的图像, 要重新命名显示在缩略图显示画面中的图像,请 按下面的步骤进行。

- 选择想要重新命名的图像。 选择想要重新命名的图像。
- 2 在所选的图像上右击, 并从菜单上选择 [ 名称 的变更 **]**。 **.**

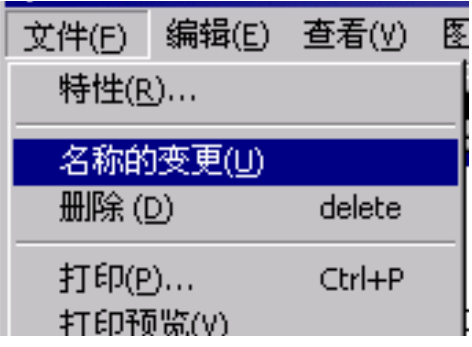

显示 **[** 名称的变更 **]** 对话框时,输入新的图像 名。

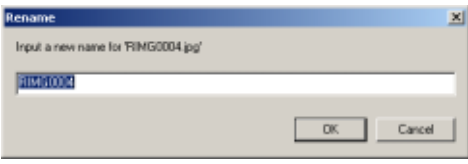

单击 **[OK]**。

# 复制缩小的图像文件

可以将显示在缩略图显示画面中的图像缩小并将它复制到剪贴板中。可用的缩放选项是 100%、1/2、1/3、1/4 和 1/8。

例如,将拍摄的图像粘贴到 Windows 剪贴板文档中时,发现图像对文档大小来说太大了,此时可以使用这一功 能先缩小图像,然后再通过剪贴板粘贴到文档中。

## 如何复制缩小的图像文件

要缩小图像文件的大小并将其复制到剪贴板中, 请按下面的步骤进行。

- 选择想要缩小的图像。
- 2 在所选的图像上右击, 并从菜单上选择 [ 图像 的复制 **]**。

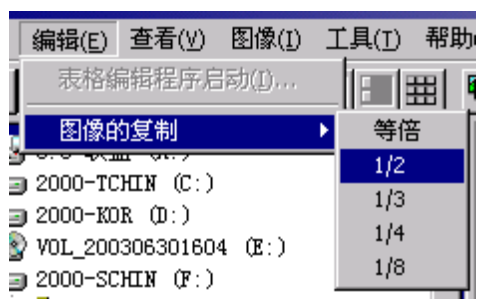

3 显示缩放选项时, 从菜单上选择缩放比率。

# **启用能够和其他型号 Caplio 相机一起使用的功能。**

也可以启用用在其他型号的 Caplio 相机上的功能, 例如 GPS 链接和相机记录功能。 该设定需要用 DU-10x 软件处理包括 GPS 信息或其他 Caplio 型号相机附加的相机记录在内的图像。

## 如何启用 **GPS** 链接或相机记录功能

要启用 **GPS** 链接或相机记录功能, 链接或相机记录功能,请按下面的步 骤进行。

## 从 **[** 工具 **]** 菜单上选择 **[** 选项 **]**。

显示 [ 选项 ] 对话框。.

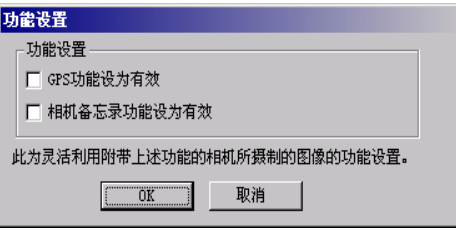

2 洗择想要启用洗项旁的复洗框。

单击 **[OK]**。

## 相机及可用的选项

下表给出了 **Caplio** 相机型号及相应可用功能的列 表。

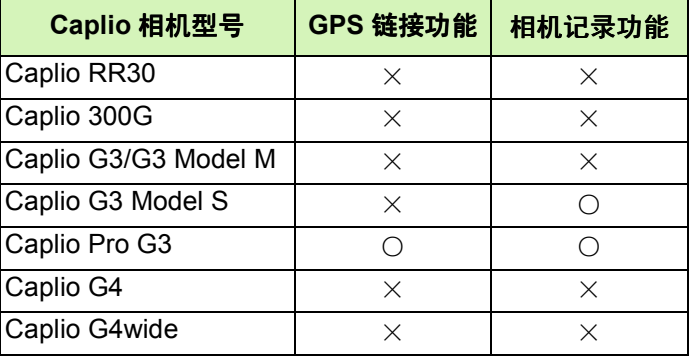

×表示该相机支持这一功能。 ○表示该相机不支持这一功能。

# 可以使用的功能

## 下表给出了选择了 **[** 启用 **GPS** 链接功能 **]** 或 **[** 启用相机记录功能 **]** 复选框时可以使用的功能列表。 复选框时可以使用的功能列表。

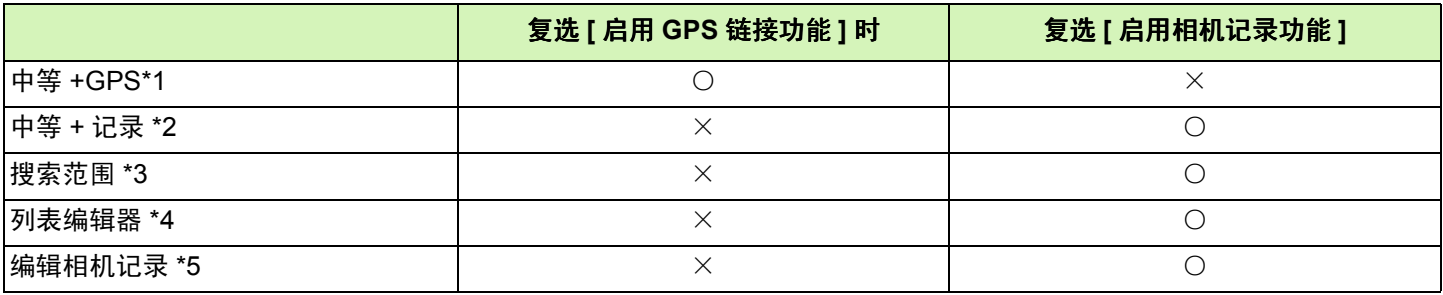

- \*1:工具条上的 按钮和 [ 查看 ] 菜单中的 [ 中等 +GPS]
- \*2:工具条上的 H 按钮和 [ 查看 ] 菜单中的 [ 中等 + 记录 ]
- \*3:搜索范围
- \*4:工具条上的 <mark>l书</mark> 按钮和 [ 编辑 ] 莱单中的 [ 启动列表编辑器 ]
- \*5:在缩略图显示区中显示的缩略图右上角的 \_\_<mark>\_</mark> 按钮。

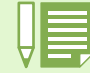

可以和 DU-10x 软件一起使用的功能,请参阅随相机提供的文档。

删除图像

可以删除图像。 有三种删除图像的方法。

# 使用文件菜单

- 1 在缩略图显示区单击想要删除的图像。
- 从 **[** 文件 **]** 菜单中选择 **[** 删除 **]**。

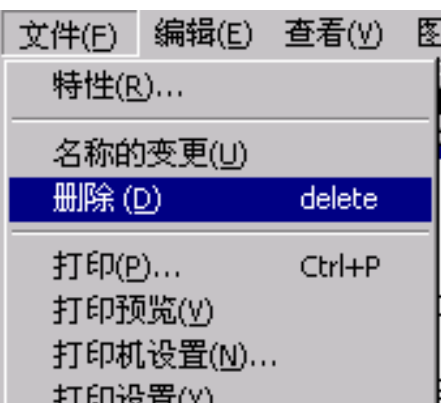

## 使用键盘

- 1 在缩略图显示区单击想要删除的图像。
- 按键盘上的 **[DELETE]** 键。 显示确认讯息。
- 单击 **[OK]**。 **.**

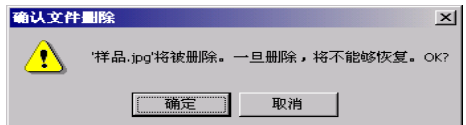

# 使用快捷菜单

- 1 在缩略图显示区, 右击想要删除的图像。 显示菜单。
- 从菜单上选择 **[** 删除 **]**。

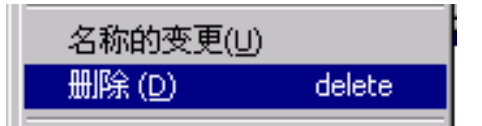

# 浏览图像的信息

## 能够显示摄影日期和图像尺寸等图像信息。

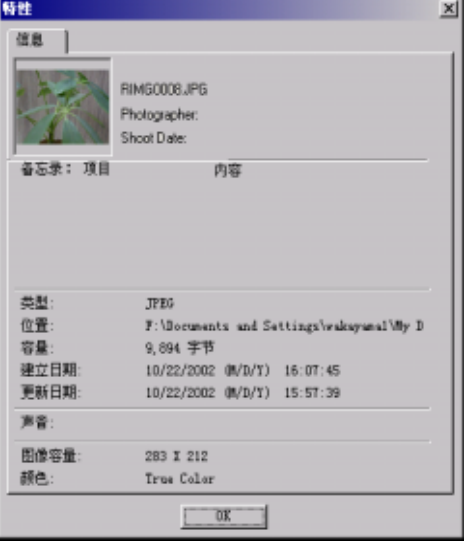

信息的对话框

显示图像信息,可进行以下的任一操作。

# 使用文件菜单

- 1 在分割画面显示区域中, 点击希望浏览信息的 图像。
- 选择 [文件]菜单的 [特性] **.**

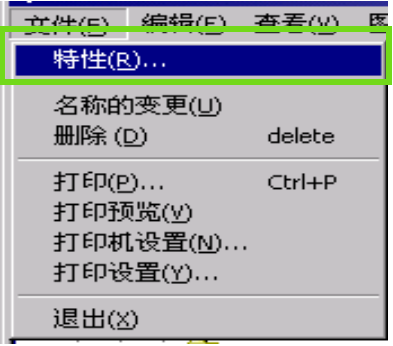

## 使用快捷菜单

- 1 分割画面显示区域的图像上,点击鼠标的右 键。 显示出菜单
- 从菜单中选择属性。

## 查看画面显示

- 使用查看画面,并非分割画面显示图像,能够放大显示图像。查看画面显示,进行以下任一操作。
- 在分割画面显示中双击希望显示的图像
- 在分割画面显示区域中点击希望显示的图像, 选择 [图像] 菜单的 [显示 回放]

#### 使用浏览器画面 以新文件名保存 想要创建图像的副本时,可以用不同的文件名保 存图像。 能够保存的文件形式仅为 TIFF 形式的文件,  $\overline{2}$  = all plui alalafo 以新文件名保存,进行如下操作。 1. 选择 「文件] 菜单的 「另存为]。 显示 「另存为] 对话框。 Save po 200 100 PICOH  $\exists$  + b  $\sigma$  D 查看画面 Seventhe [189] 18:189]  $\overline{\mathbf{r}}$ **Careet 1.** 菜单栏 2. [保存在] 中指定新文件的保存位置。 **2.** 工具栏 日 「 保存 ] 3. [文件名] 中输入新的文件名称。 进行保存。 不能覆盖 Tiff 文件。 **4.** 点击 [保存] **[**[ [左 90 度旋转] [古 90 度旋转] 能够将图像进行左右 90 度旋转 能够将拍摄的图像的纵横调整至正确的位置。 **TIFF** 文件 **[e]** [放大显示] 读作「TIFF」文件。图像数据作为文件进行保存 [实际尺寸显示] 时的一种文件形式。G4/G4wide 中,图像以文件 [缩小显示] 尺寸小的 JPEG (JPEG)文件保存。 TIFF 文 [全体显示] 件,文件尺寸比 JPEG 文件大,但能够防止多次 能够放大 / 缩小标示尺寸。 加工并重新进行保存时出现的画面质量下降的 重复 [放大显示]、能够放大于原尺寸的 16 倍。 现象。重复 [缩小显示]、能够缩小至原尺寸的 1/16。

# <span id="page-155-0"></span>打印图像

可以打印以缩略图显示的图像。 有 10 种版式可用。

## 要打印图像

要打印图像,请按下面的步骤进行。

- 从 **[** 文件 **]** 菜单中选择 **[** 打印设定 **]**。 显示 [ 打印设定 ] 对话框。
- 在 **[** 打印类型 **]** 中选择版式。
- 按需要进行其他设定。 有关打印设定的详情,请参阅下一章的"如何使用 [ 打 印设定 ] 对话框"。
- 单击 **[OK]** 按钮。

完成打印设定。

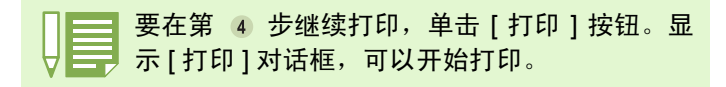

# 使用 **[** 打印设定 **]** 对话框

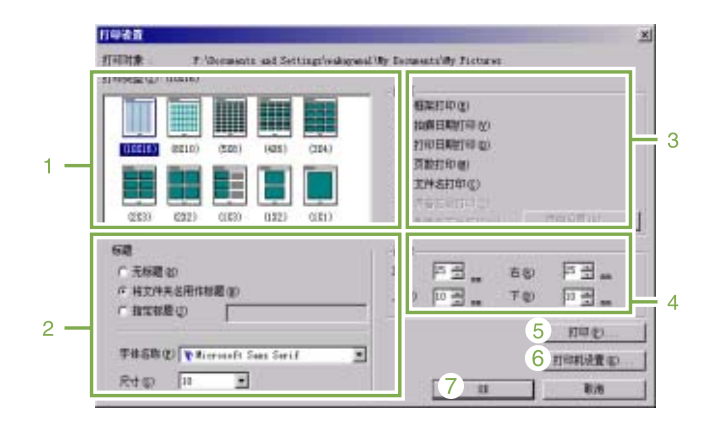

#### **1. [** 打印类型 **]**

选择打印缩略图的版式。

**2. [** 标题 **]**

在页的顶部打印标题。可以使用文件夹名或为标题指定 任意的字符串。

#### **3. [** 选项 **]**

复选该选项以打印具有帧、拍摄日期、打印日期、页数 和文件名的图像。有关 [ 打印图像记录 ] 和 [ 记录细节设 定] 的信息,请参阅第 [156](#page-155-0) 页。

#### **4. [** 页边距 **]**

指定页边距的宽度。

#### **5. [** 打印 **]**

引出 [ 打印 ] 对话框开始打印。

**6. [** 打印机设定 **]** 进行打印机设定。

### **7. [OK]**

用于进行打印设定而不打印。

## 检查打印版式

可以在打印前进行打印预览检查。

从 **[** 文件 **]** 菜单上选择 **[** 打印预览 **]**。 显示打印预览画面。

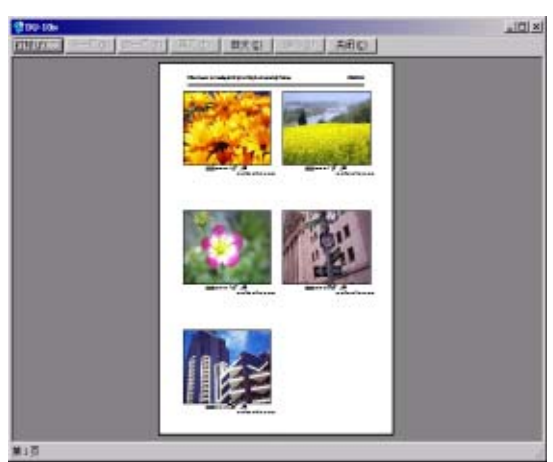

显示在画面顶部的各个按钮的功能如下:

[ 打印 ] 显示 [ 打印 ] 对话框以开始打印。

[ 下一页 ] 显示下一页。

[ 前一页 ] 显示前一页。

[ 2 页 ] 在画面上同时显示 2 页。

[ 放大 ] 在该页上放大。

[ 缩小 ] 在该页上缩小。

[ 关闭 ] 关闭打印预览画面。

# 进行打印设定

从 **[** 文件 **]** 菜单上选择 **[** 打印设定 **]**,可以进行与 打印有关的设定, 如选择打印机、纸张大小和供 纸方式。

## 打印图像

要打印图像,请按下面的步骤进行。

- 1 在图像上单击选择想要打印的图像。 要选择两张或多张连续的图像,单击第一张图像,然后 按住 [Shift] 键单击最后一张图像。要选择两张或多张不 连续的图像,按住 [Ctrl] 键逐一单击这些图像。要打印 显示的所有缩略图, 直接转到第 2 步。
- 从 **[** 文件 **]** 菜单上选择 **[** 打印 **]**。 显示 [ 打印 ] 对话框。
- 复选打印机名, 复选打印机名,如果需要,单击 **[** 属性 **]** 按钮 进行打印机设定。

## 执行下列操作之一: 执行下列操作之一:

- 要打印所选的图像,在[打印范围]中选择[选择],指定 份数,然后单击 [OK] 按钮。
- 要打印所有图像, 指定份数, 然后单击 [OK] 按钮。

# 第 3 部 在电脑上回放图像 (图像 **/** 动画) (用于 **Macintosh**)

# 第1章 安装软件

本章说明如何在电脑上安装所需的软件。

• 此后的说明文中,图像,动画和语音统称为 [文件]。 • 从相机向个人电脑输入图像时,推荐使用确实能够提供电源的 AC 适配器 (另售)。这里以使用 AC 适配器为前 提,进行说明。

# 利用附件中的软件能够实现的功能

相机附件中的 CD-ROM 中包含有从相机向个人电脑输入图像的软件以及利用个人电脑进行显示的软件。

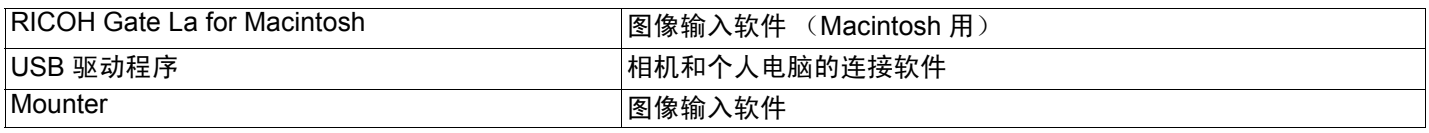

# **OS** 和使用软件的对应表

根据使用的 OS, 如下表所示, 能够使用的软件存在差异。

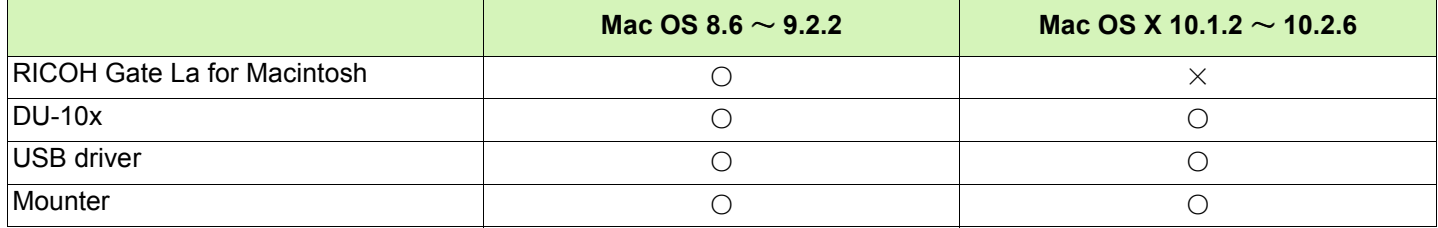

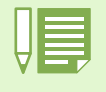

• 使用 Mac OS 10.1.2  $\sim$  10.2.6 时, 能利用苹果公司的 [iPhoto] 进行图像显示。

•使用 Mac OS 10.1.2 ~ 10.1.5 时, 托动 Caplio 图标到 iPhoto 显示窗里。不能直接使用 [读取]键。

• 使用 Mac OS 10.2  $\sim$  10.2.6 的用户, 可使用 iPhoto 的 [读取] 键进行图像的转送。

• 动画文件不能用 iPhoto 显示。请使用 [QuickTime]。

# 使用附件软件的必要环境

使用附件软件,需要以下环境。

请通过您使用的个人电脑和个人电脑说明书等进行确认。

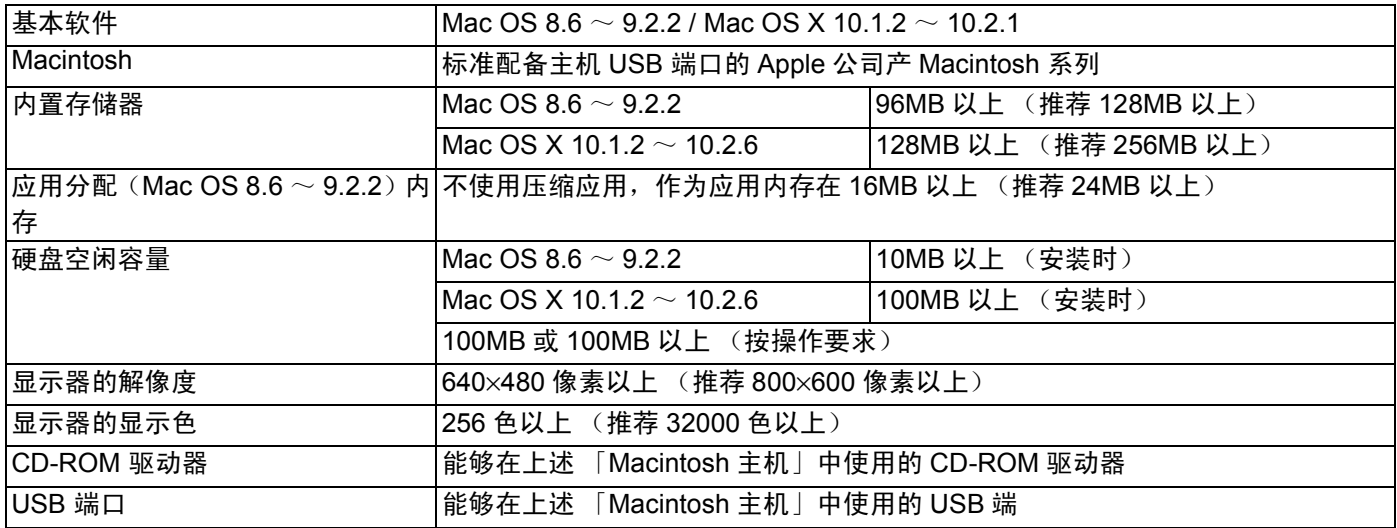

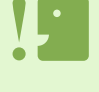

• 由于 OS 系统的环境变化等原因, 可能会发生无法正常工作的情况。

• 不支持利用 (PCI 回路等)扩张机能连接到流动的 USB 端口。

• 与 HUB 等其它的 USB 机器等组合使用时,可能会发生无法正常工作的情况。

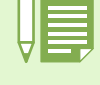

• 输入动画等数据量较大的文件时,推荐在内存量较大的环境下进行。

• 使用 Mac OS 8.6 ~ 9.2.2 时, 尽量在较大的内存环境中使用的同时, 请分配更多的应用软件内存。

• 显示器的显示色,在 256 色以上,显示就可以工作,但推荐尽可能使用 32000 色以上的显示器。

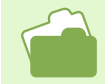

使用 SD 卡向个人电脑输入图像时→ P.131

# 图像输入个人电脑的过程

本章描述了用相机附件的 Caplio CD-ROM 把图像输入个人电脑的过程。

Mac OS 8.6  $\sim$  9.2.2 Mac OS X 10.1.2  $\sim$  10.2.6

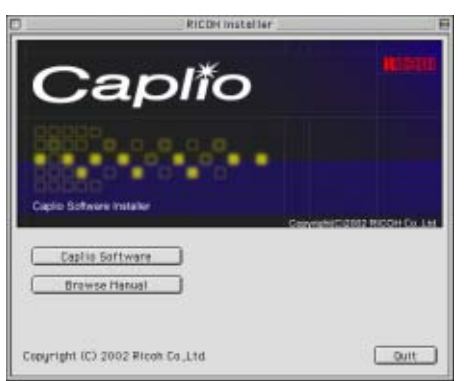

Caplio Mounter

在个人电脑的 CD-ROM 驱动器中放入 CD-ROM,显示左侧的窗口或图标。

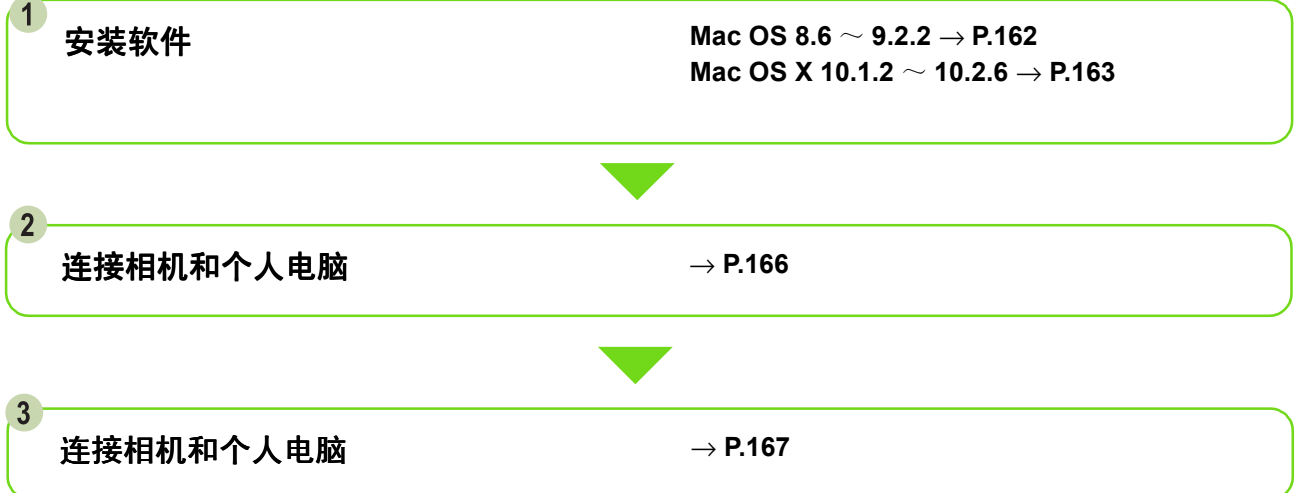

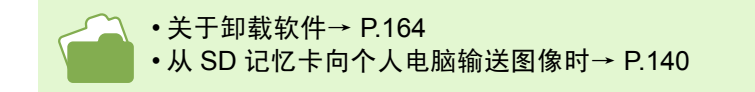

# 安装软件

# 使用 **Mac OS 8.6** ~ **9.2.2** 时

- 打开 **Macintosh** 的电源
- 在 **CD-ROM** 驱动器中,装入附件 **CD-ROM** 桌面上显示 CD-ROM 图标
- 双击 **CD-ROM** 图标,打开 **[Mac OS 9]** 文件夹 显示 「Caplio Installer1 的图标。
- 4 双击指令 ([ Caplio Installer ] ) 图标

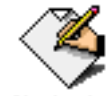

Caplio Installer

启动安装程序,显示开始画面。

## 点击 [**Caplio Software**]

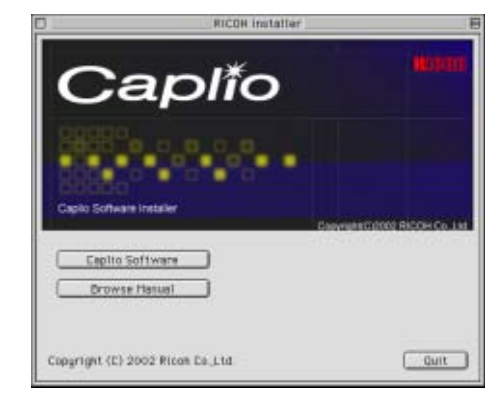

点击 [**OK**]按钮

显示安装画面。

点击 [**Install**]

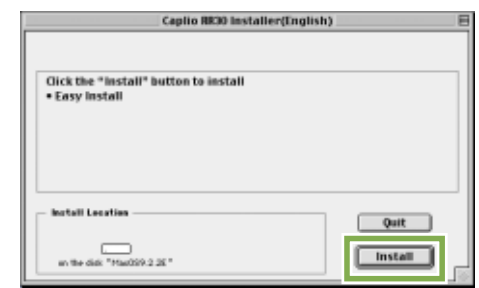

## 点击 [**Continue**]

进行安装、显示安装结束的信息。

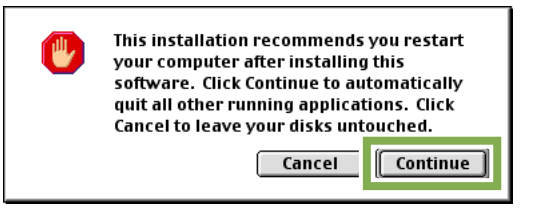

**9** 点击 [Restart] 按钮

重新启动 Macintosh。

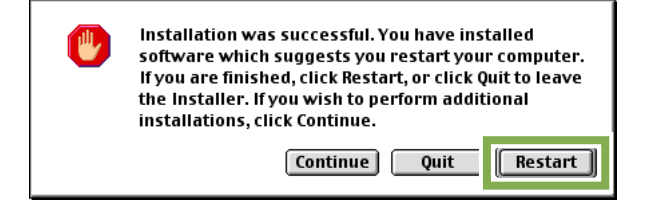

此后、启动 Macintosh 后,同时也启动 RICOH Gate La。

# 使用 **Mac OS X 10.1.2** ~ **10.2.6** 时

- 打开 **Macintosh** 的电源
- 在 **CD-ROM** 驱动器中、安装附件 **CD-ROM**
- 双击**CD-ROM** 图标、打开**Mac OS X**文件夹。 显示 [Caplio Mouter.pkg] 图标
- 双击 **Mounter**([**Caplio Mouter.pkg**])图标 **启动安装程序,显示需要管理者密码的画面。**
- 点击钥匙图标 显示认证窗口

## $000$ **Indal Capia Mounter** Authorization You need an Administrator password to<br>install the software. (C) Sch the lock to make changes  $Cum$

6 输入管理者姓名和密码, 点击 [OK] 按钮

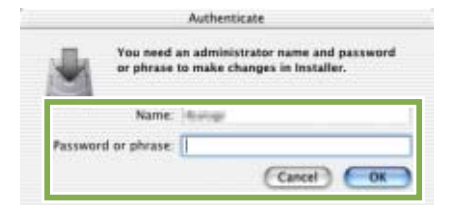

 $\overline{7}$ 点击 [继续] 显示选择安装位置的画面。

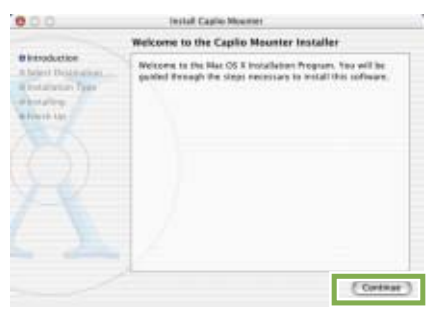

点击 [继续] 显示安装画面。

 $\overline{9}$ 点击希望安装的程序,点击「继续]

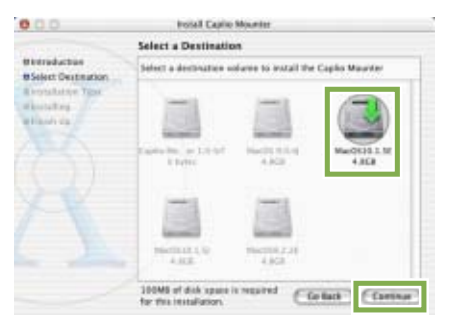

## 点击 [安装]

安装结束后,显示确认需要重新启动 Macintosh 的信 息。

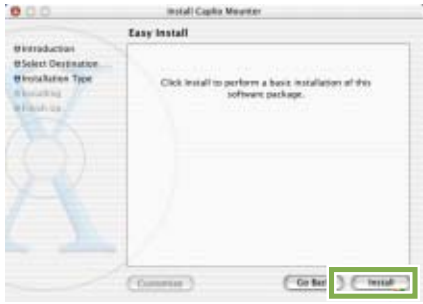

#### 单击 [继续安装] 进行安装,稍后显示安装结束的信息。

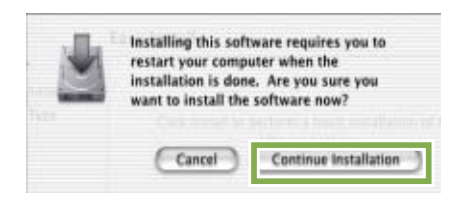

#### 12 点击 「重新启动] 按钮 重新启动 Macintosh。

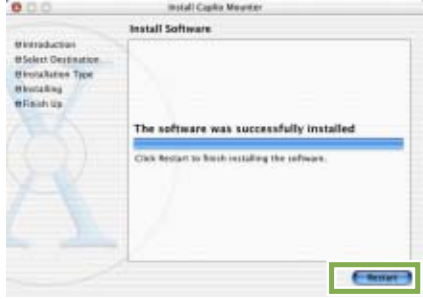

## 删除软件 (**Mac OS 8.6** ~ **9.2.2** 时)

从 Macintosh 删除 (卸载) 安装的软件时, 请将安装的文件拖动并滑动至回收箱。

#### 安装的文件名和安装位置文件夹如下所示。

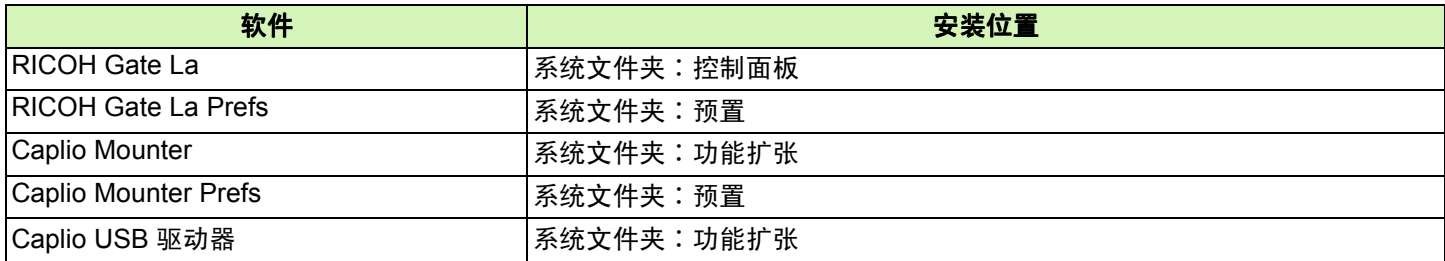

## 删除软件 (**Mac OS X 10.1.2** ~ **10.2.6** 时)

从 Macintosh 删除 (卸载) 安装软件时, 请遵守以下程序。

- 启动 [**Application**]文件夹里的 [**Caplio Mounter**]
- 2 从 [文件] 菜单中选择 [卸载软件] 开始卸载软件。

## 或者请直接将文件托动并滑动到回收箱。

安装的文件名和安装的位置如下所示。

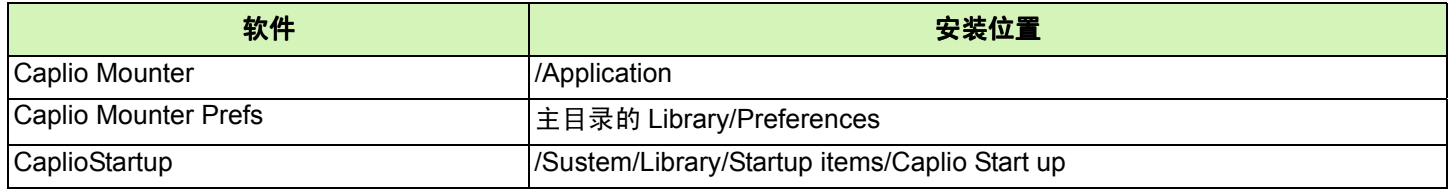

删除 CaplioStartup 时,请使用 Terminal 程序输入 Sudo rm-rf/Sustem/Library/Startup items/Caplio Start up

# 第 2 章 图像输入个人电脑

第 3 部 第 2 章 图像输入个人电脑

# 连接相机和个人电脑

在个人电脑安装软件后,连接相机和个人电脑。

- 确认相机的电源已经关闭
- **USB** 连接线的一端连接到个人电脑的 **USB** 端 口

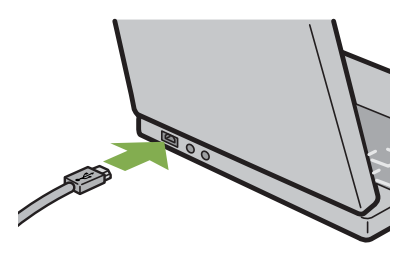

将 **USB** 连接线连接到相机的 **USB** 端子。

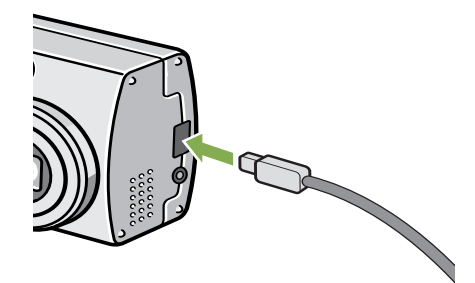

```
相机电源打开。
```
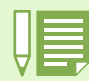

- 停止相机和个人电脑的连接 1. 按下相机的电源按钮,关闭电源
- 2. 卸下 USB 连接线
- 
- 从相机输入图像时,电源推荐使用 AC 适配器 (另售)。

# 图像输入个人电脑

连接相机和个人电脑后,能够向个人电脑输入 图像。

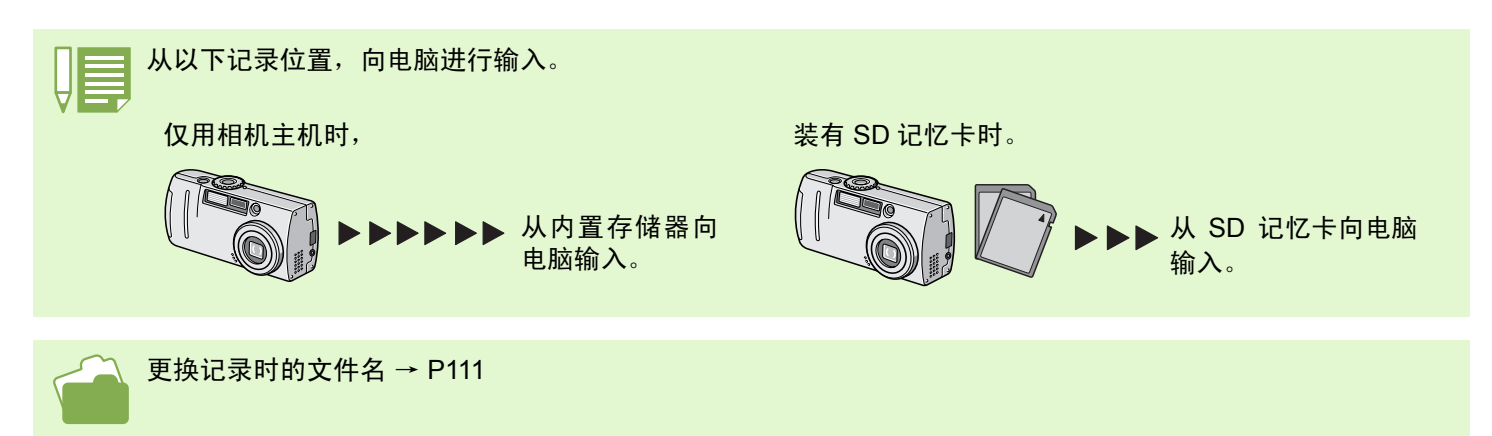

所使用的电脑的环境不同,输入方法也有差异。参照页面的指示进行输入。

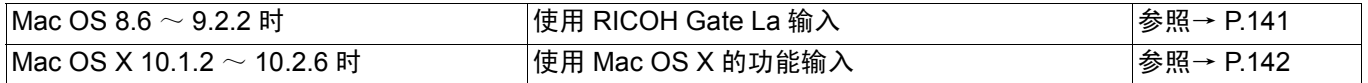

## **Mac OS 8.6** ~ **9.2.2** 时

使用 **Mac OS 8.6** 而未达到 **Mac OS 9.1** 时,启动 磁盘 [**Macintosh HD**]内的 [文件]文件夹中 自动作成 [**Caplio**]文件夹。

使用 **Mac OS 9.1** 至 **9.2.2** 时,启动磁盘 **[Macintosh HD] 中的「书类] 文件夹中自动作** 成 [**Caplio**]文件夹。

#### 将相机与电脑用 **USB** 连接线连接

相机的电源打开,启动 RICOH Gate La,显示 RICOH Gate La 对话框。

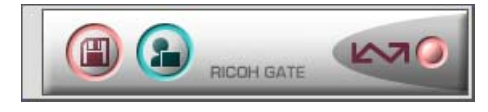

启动 RICOH Gate La,显示 RICOH Gate La 的窗口。 自动开始传输图像

2 显示 「文件]菜单,选择 「结束] 结束 RICOH Gate La。

## 使用 **Mac OS X** 时

使用 Mac OS X 可传送图像。

## 相机与电脑用 **USB** 连接线连接

打开相机的电源按钮

无 SD 记忆卡时,显示「Caplio]图标,可以查看相机 内置存储器存有的图像。

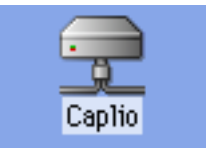

有 SD 记忆卡时,显示 [Caplio.SD]图标,可以查看 装入相机的 SD 记忆卡中记忆的图像。

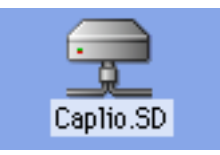

#### 双击显示的图标

可与一般驱动器一样进行操作,双击图标时,显示 [DCIM]文件夹,此文件夹中 [100RICOH]文件夹 将显示。在「100RICOH]文件夹中有相机拍摄到的图 像。

将文件拖动和下移,可以拷贝到硬盘上。

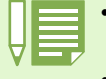

• 在不连接相机的状态下,希望启动 RICOH Gate La 时,请双击系统文件中的控制面板里的「RICOH Gate La] 图标。

• 使用 RICOH Gate La 转送进来的图像,以摄影日为基准的文件保存在[Caplio]文件夹里。使用 Mac OS X 可在 任何地方保存传送进来的图像。

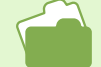

希望变更保存位置文件夹时→ P.144

# **Mac OS X** 时

## 相机与电脑用 **USB** 连接线连接

打开相机的电源按钮

无 SD 记忆卡时, 显示 [Caplio] 图标, 可以查看相机 内置存储器存有的图像。

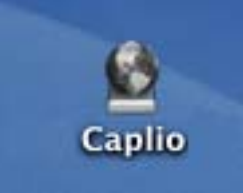

有 SD 记忆卡时,显示 [Caplio.SD]图标,可以查看 装入相机的 SD 记忆卡中记忆的图像。

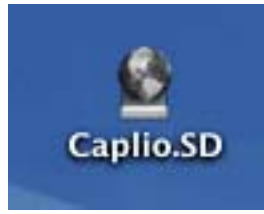

## 双击显示的图标

可与一般驱动器一样进行操作,双击图标时,显示 [DCIM]文件夹,此文件夹中 [100RICOH]文件夹 将显示。在[100RICOH]文件夹中有相机拍摄到的图 像。

将文件拖动和下移,可以拷贝到硬盘上。

# **RICOH Gate La** 的使用方法

在 RICOH Gate La 窗口能够进行连接时自动保存和图像的输入位置等各种各样的设定。详情请阅读次页。

## **RICOH Gate La** 的窗口

启动 **RICOH Gate La**、画面上显示 **RICOH GateLa 的菜单栏和如下所示的窗口。** 

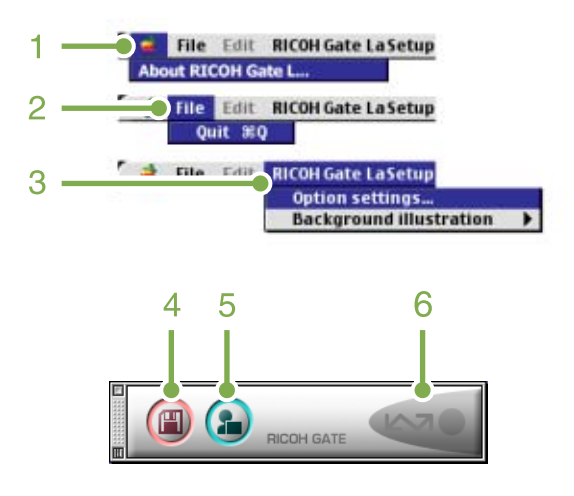

- **4.** [保存按钮] 点击后从相机输入图像。
- 5. 「应用软件按钮] 设定保存后启动的应用软件。
- **6.** [指示器] 相机通过 USB 连接线连接后,指示器亮灯。

## **1.** [关于 **RICOH Gate La**]

显示 RICOH Gate La 的版本。

**2.** [结束]

结束 RICOH Gate La。

#### **3.** [任选设置]

设定图像的保存位置和,保存后及按下应用软件按钮时 启动的应用软件。(→ P.144)

### [背景画面]

选择后显示子菜单、能够变更RICOHGate La 的窗口背 景设计。

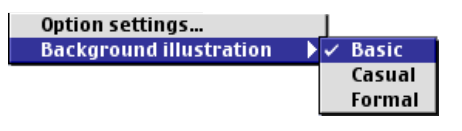

子菜单图

# [任选设置]的使用方法

从 [RICOH Gate La 设定] 菜单中选择 [任选设 置]、显示 [任选设置]对话框。

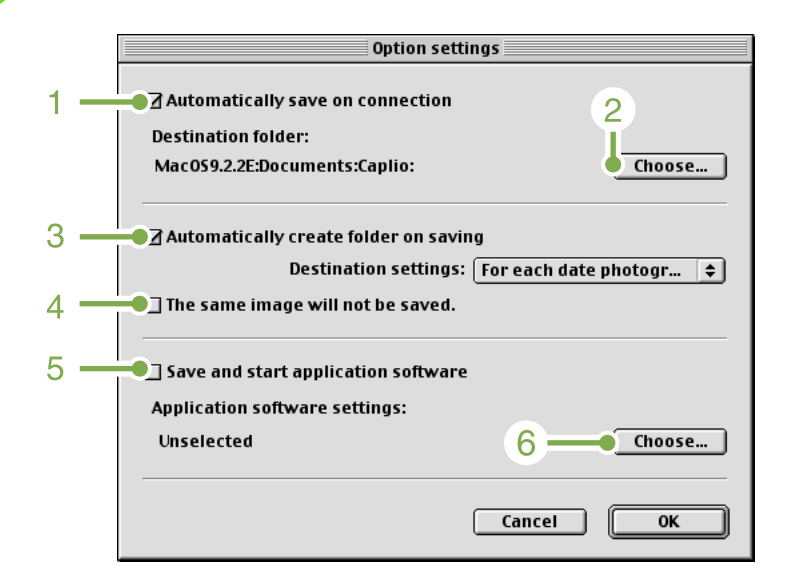

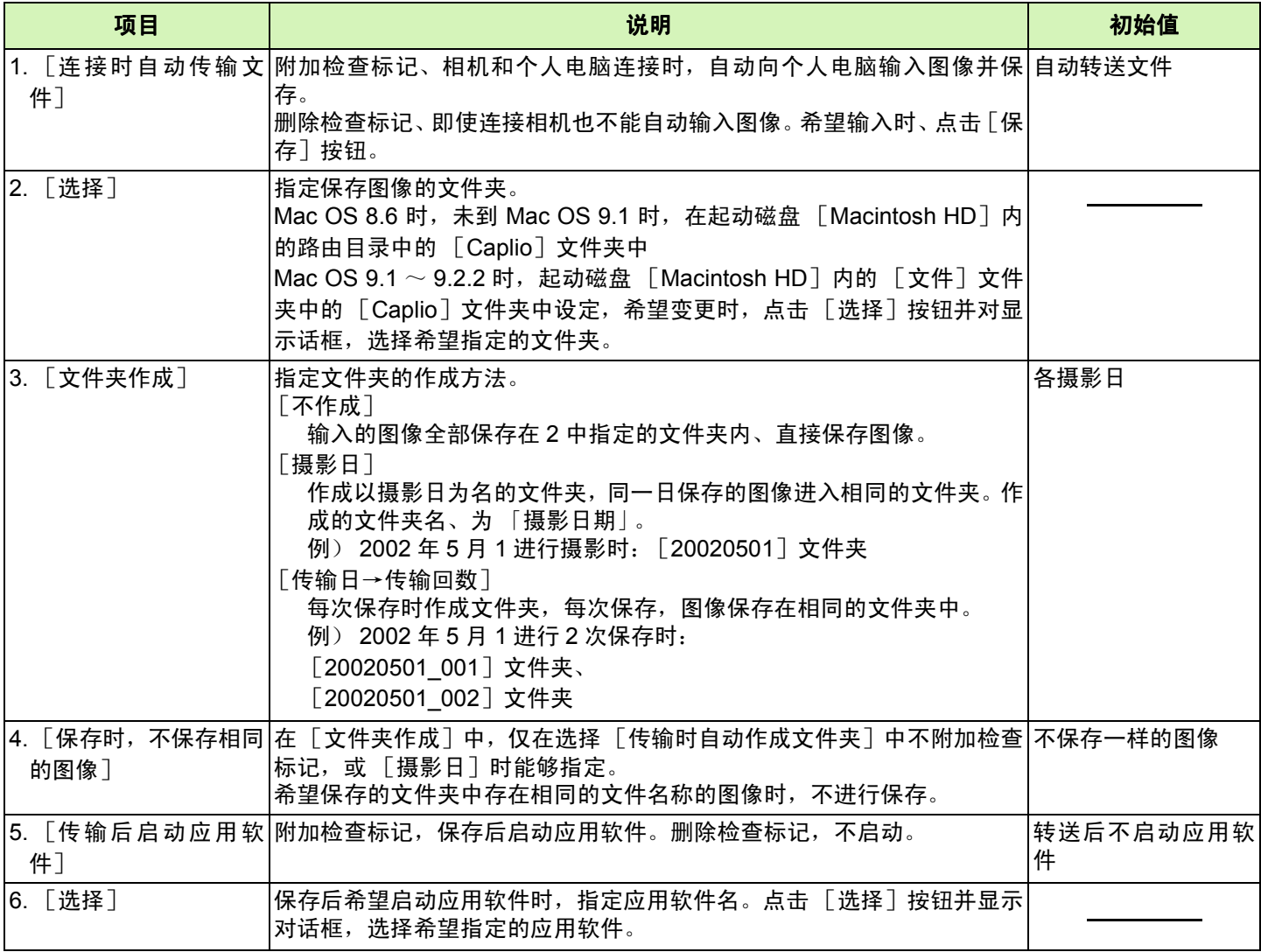

附录

# **A.** 主要规格

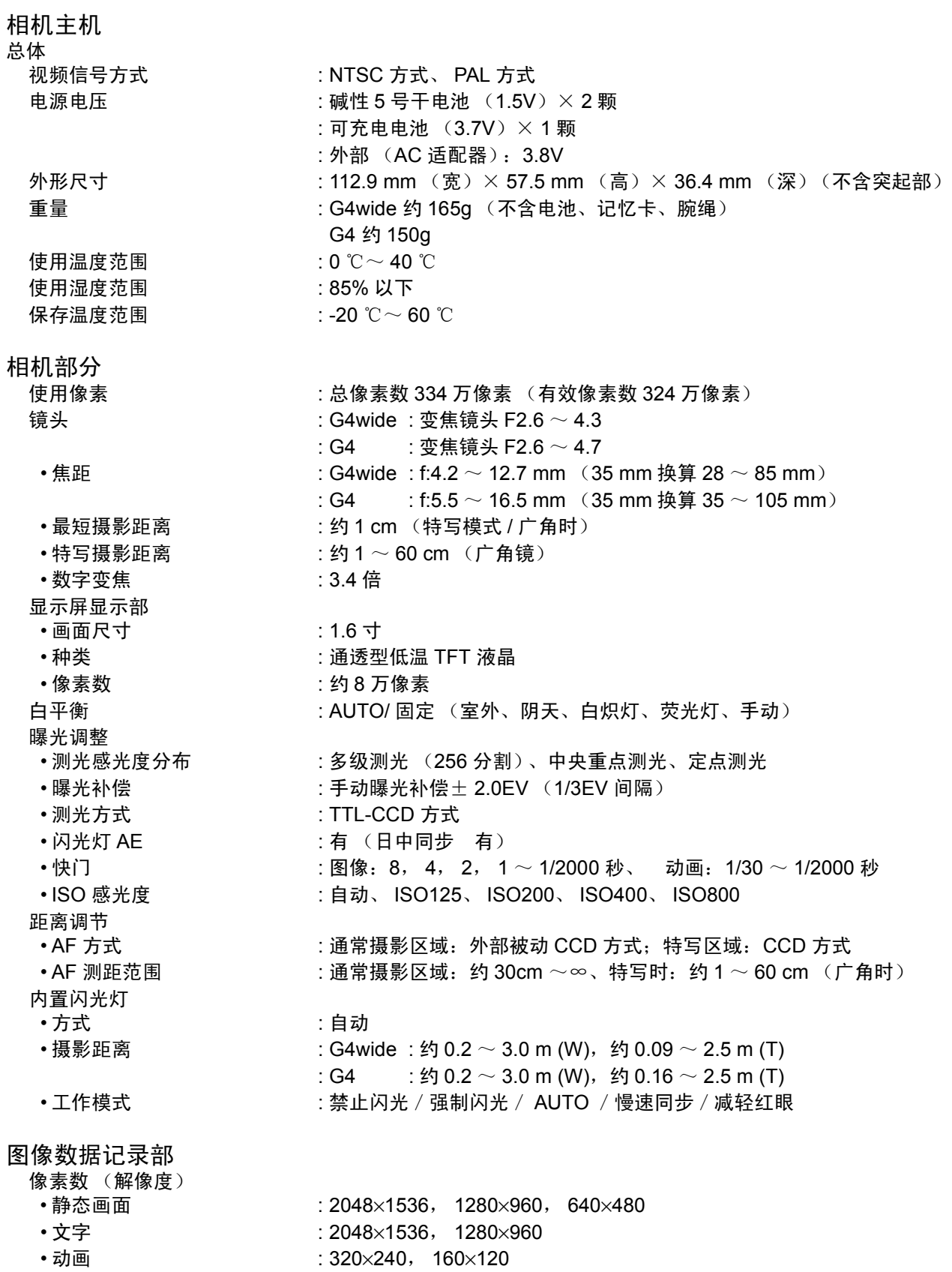

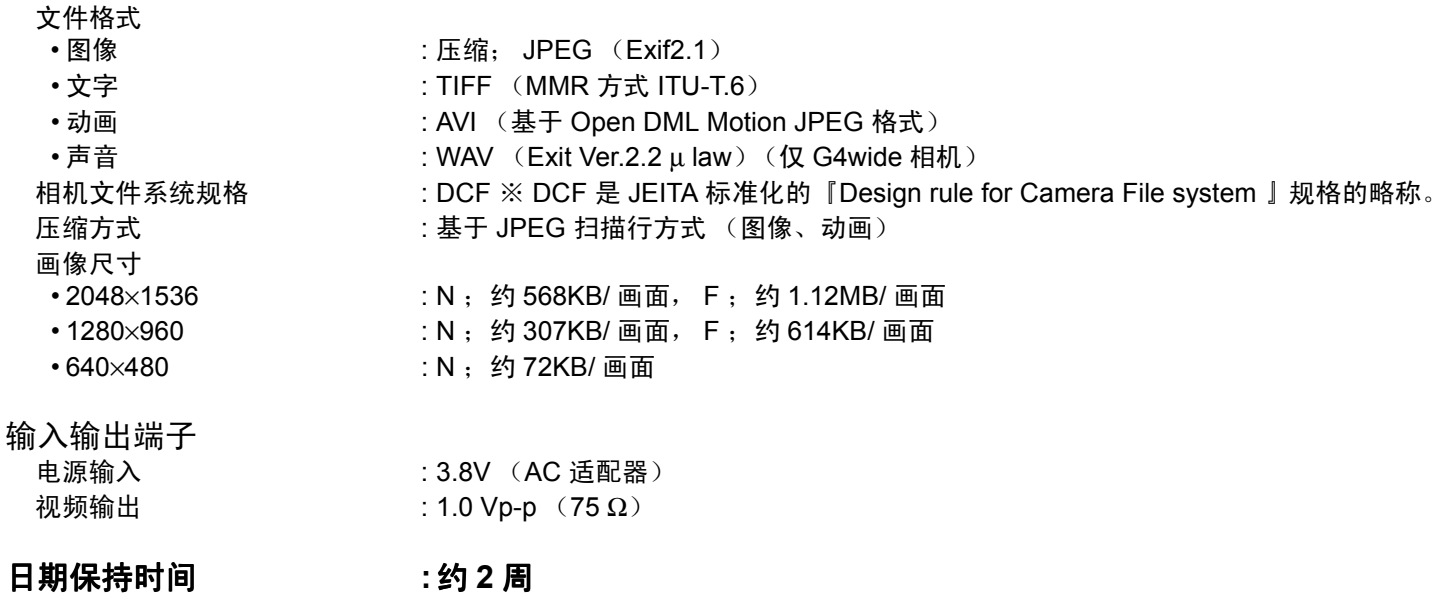

能够记录回放的记忆卡的种类 记忆卡种类 **: SD 记忆卡、多媒体卡** 

# **B.** 关于另售品

Caplio G4/G4wide 中、使能够用下述另售品。

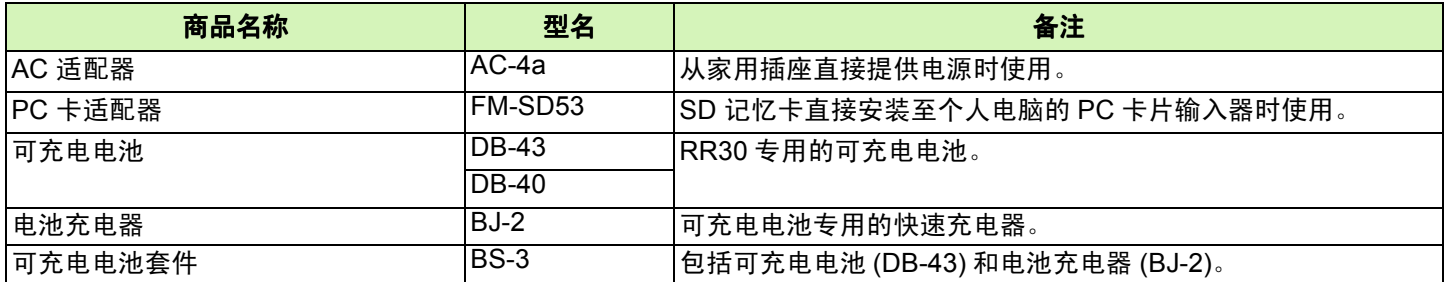

# **C. SD** 记忆卡能够记录的张数一览

根据 SD 记忆卡的容量、不同画面质量·尺寸能够记录的张数目标、如下所示。

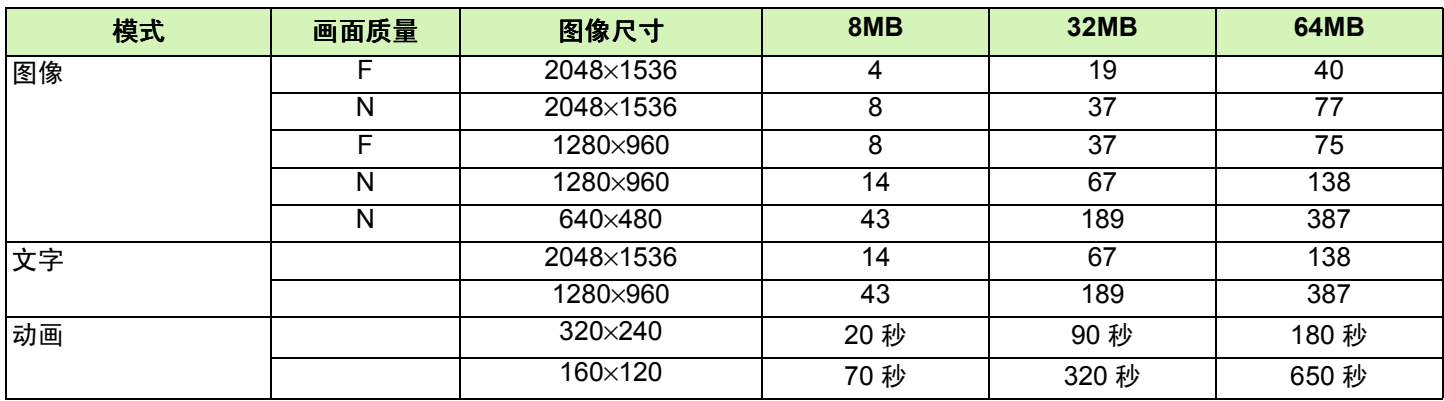

# **D.** 在海外使用时

#### 关于 **AC** 适配器 (型名:**AC-4a**)

• 在交流 100V, 50Hz/60Hz 的地域可以使用。

• 在电流插座形状不同的国家、事先咨询旅代理店并准备和使用方国家的电源插座相吻合的变换适配器。

#### 关于保证书

• 本产品是国内规格。附带的保证书仅在国内有效。

•在外国万一出现故障时,不承担在当地的售后服务及费用,敬请谅解。

#### 在当地使用电视进行回放时

- 能够在附映像输入端子的电视机 (或显示屏)上回放。请使用附件的 AV 连接线。
- 本機对于电视机的 NTSC 和 PAL 方式。配合当地的电视机制式。切换相机的视频方式进行使用。
- 赴海外时,请在确认当地视频方式之后进行使用。

# **E.** 使用注意事项

- 连续闪光会使闪光灯的发光组件发热。如非必要,请勿连续闪光。
- ●请勿靠近眼睛使用闪光灯,也勿直接用取景器对着太阳及其他强烈的光线取景,以防止视力损伤 (尤其是婴幼儿)。
- 请勿靠近机动车驾驶员使用闪光灯,以防止发生交通事故。
- 长时间使用相机后电池会发热。使用后立即触碰电池,可能会灼伤手指。
- 连接 AC 适配器 (另售品)以前,请务必关闭相机电源。
- 液晶显示屏暴露在阳光下,屏幕上显示的图像看起来好象被洗去,因而无法浏览。
- 液晶显示屏中的部分或全部像素不能保持连续发光。这一特性使显示屏不能始终保持高亮度。这并非故障。
- 携带相机时避免与其他物体碰撞。
- 在寒冷的气候下,若相机表面有水滴附着,则有可能结冰。在此情形下使用相机可能会导致故障。因此,相机结冰时请勿 将它放置在外。
- 在温度突然变化的环境中,相机可能会结露 (产生小水滴),使玻璃表面起雾或使相机发生故障。温度突然变化时,把相 机放入塑料包袋或其他能尽量减缓温度变化的包袋中。直至相机温度与环境温度的差异足够小时,再取出相机。

# **F.** 关于维护和保管

### 维护

- 注意、镜头附上指纹和污渍,可能导致画面质量下降。
- ●镜头附上垃圾和污渍时,请勿用手直接触摸,请用市售的吹气式除尘器吹飞,或用软布轻轻擦拭。
- 在海边和使用药品的地方使用后,请特别留心擦拭。
- 万一相机出现问题时,请向理光修理接待中心咨询。
- 本相机存在高电压回路非常危険,因而绝对不可自己拆卸。
- 请勿接触稀释剂,挥发油及杀虫剂等挥发性物质。可能导致变质,或塗料剥落。
- 液晶显示屏的表面,容易划伤、请勿与硬物发生磨擦。
- 液晶显示屏的表面,请用软布配合少量市售的液晶显示器表面清洁用溶剂,轻轻擦拭。

#### 关于保管

- 因可能导致相机故障,请避免在以下场所进行保管。
- 高温多湿, 或湿度、温度变化剧烈的场所
- 沙、灰尘、尘埃多的场所
- 震动剧烈的场所
- 长时间和防虫剂等药品及橡胶、塑料制品等接触的场所
- 产生强磁场的场所 (显示屏、转流磁石旁等)
- 长期不使用相机时,请取出电池。

#### 维护时的注意事项

- 1. 请务必关闭电源。
- 2. 维护时, 请卸下电池和 AC 适配器。

# **H.** 出现困难时

送修前,请再次进行点检。点检后仍不能正常工作时,咨询理光修理接待中心。

## 关于电源

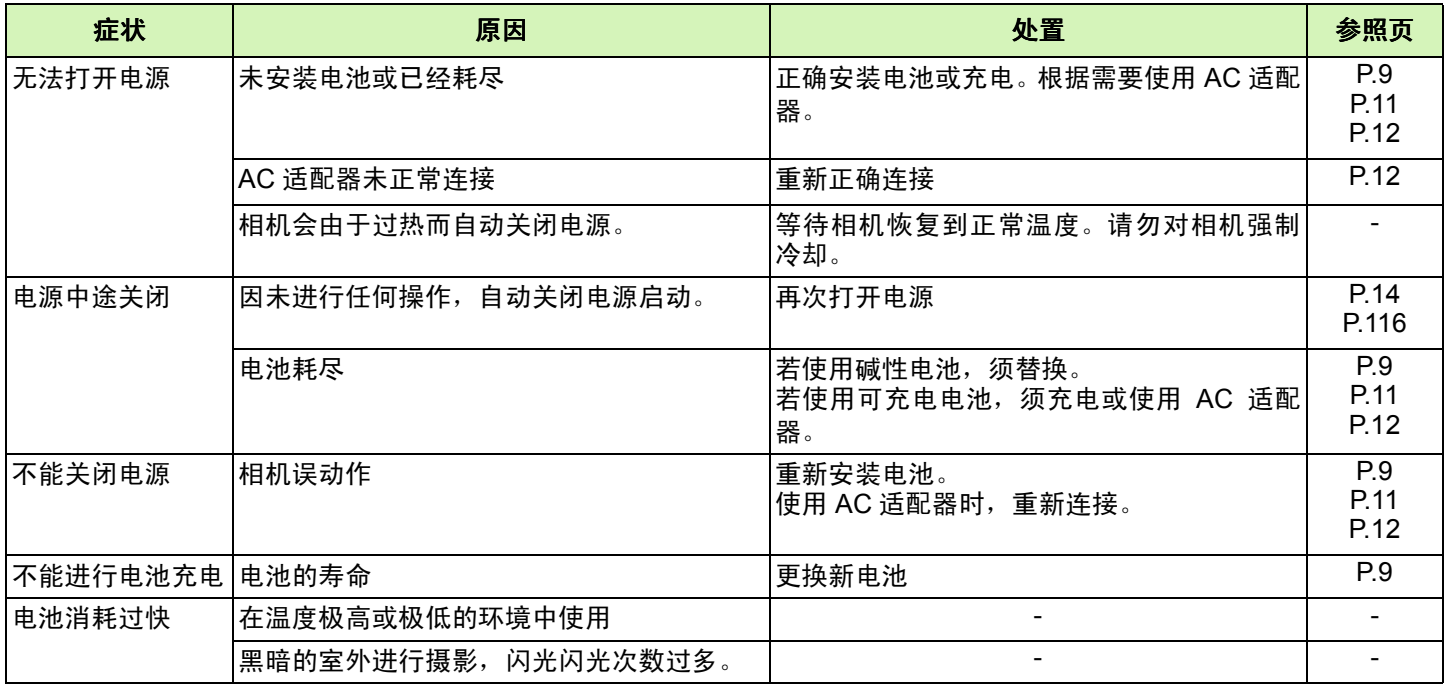

## 关于摄影

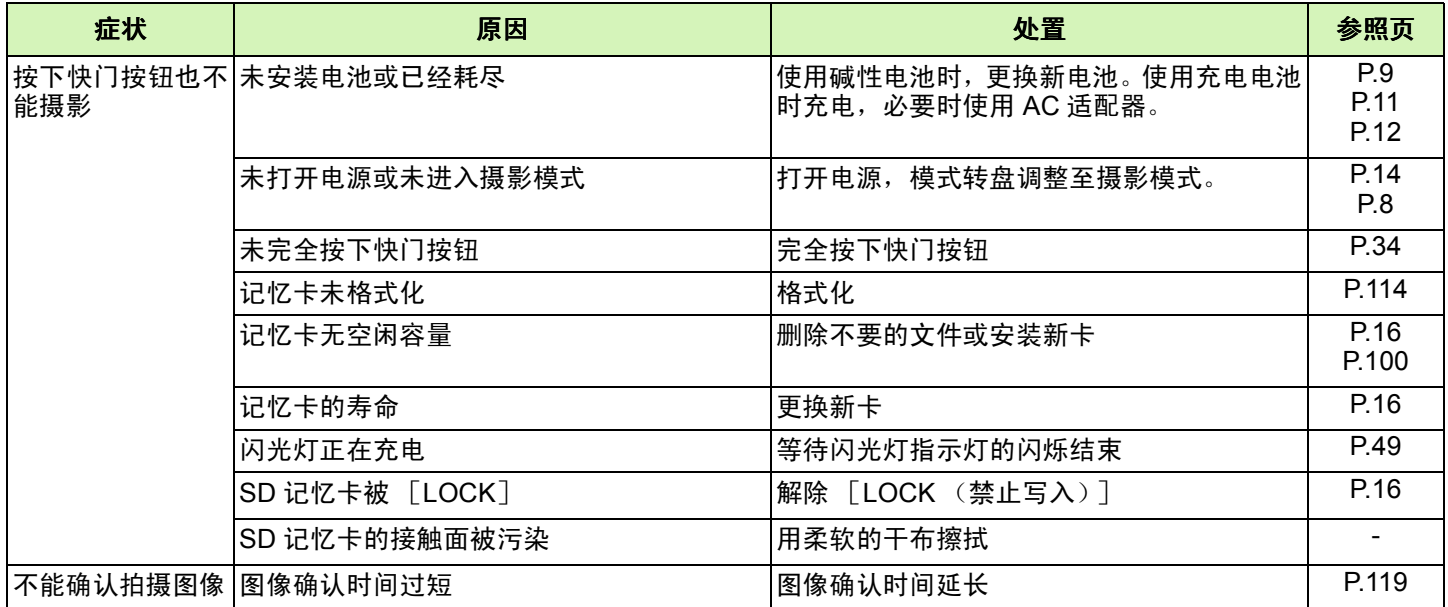

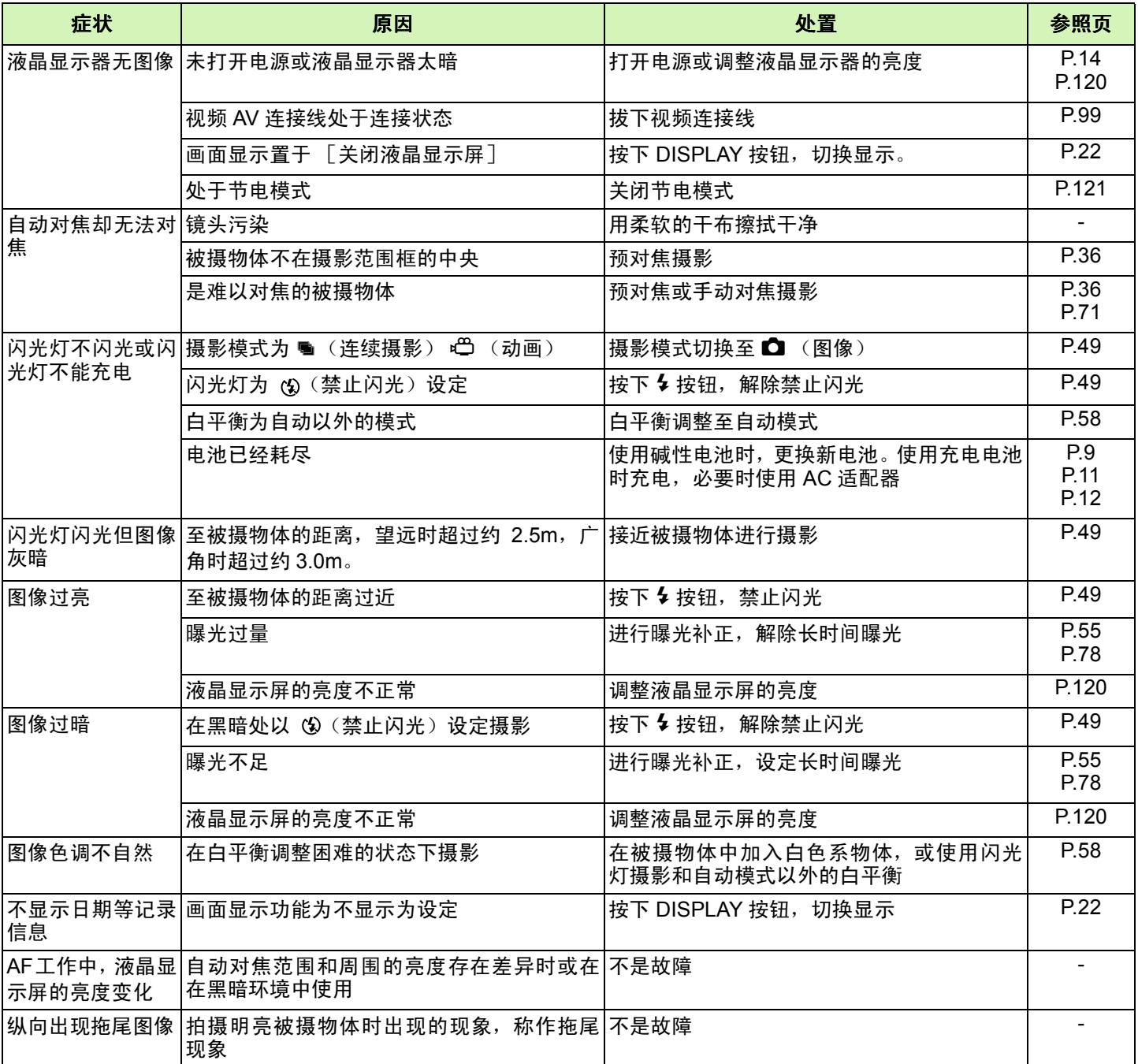

## 关于回放 **/** 删除

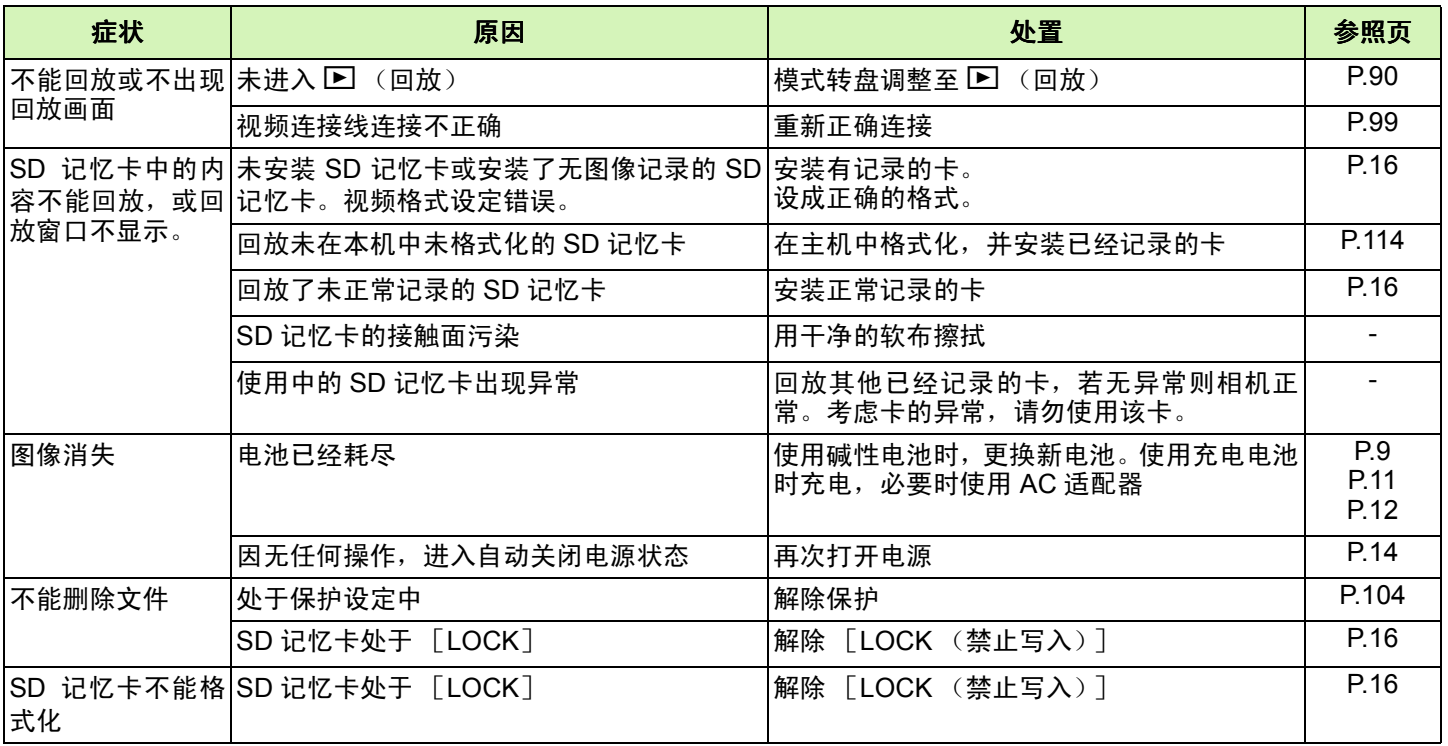

## 其他

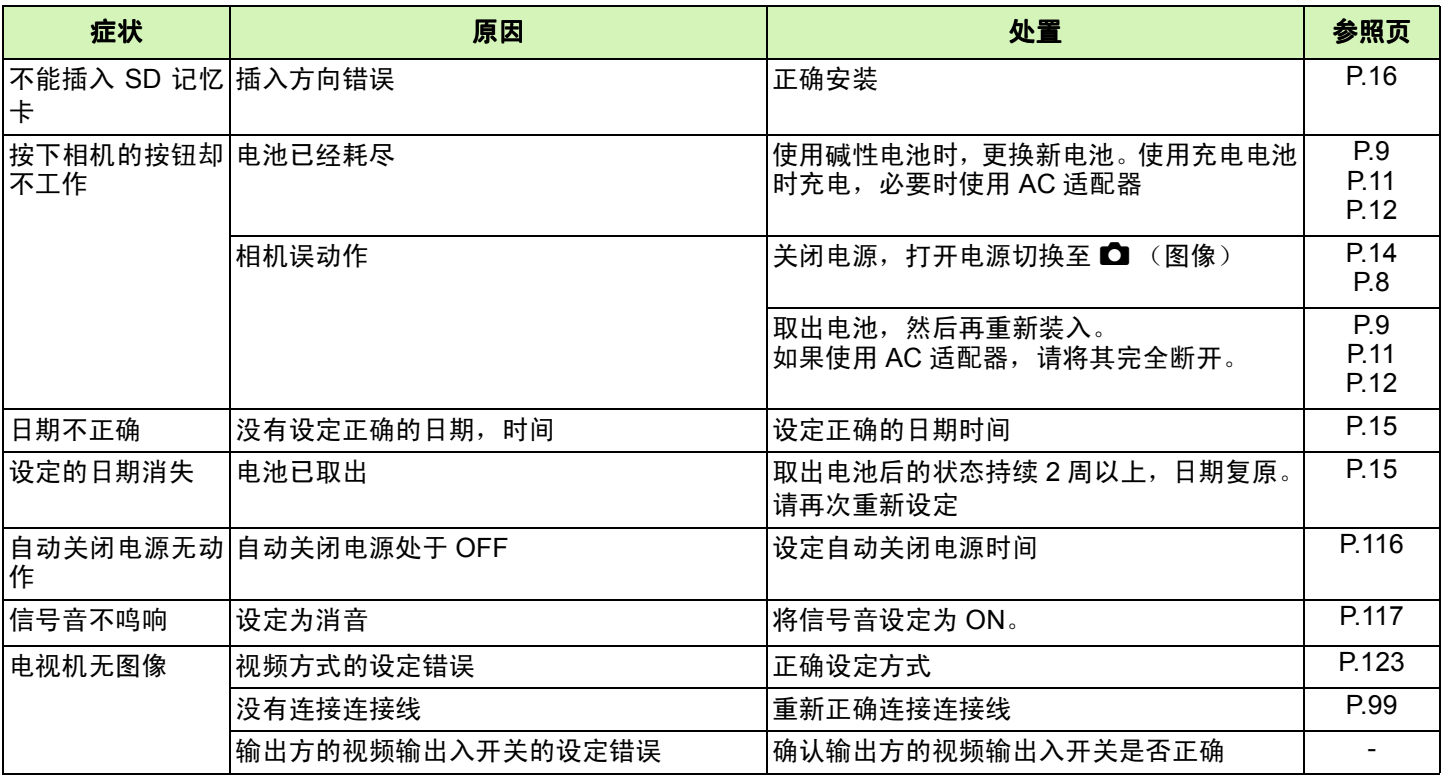

与连接到电脑 / 软件有关的故障

故障现象 **1** 不能下载图像

#### 措施 **1**

电脑硬盘上的空闲空间可能不够。

检查硬盘是否有运行 Windows 的空间,下载图像文件的驱动器是否有与插入相机中的记忆卡的容量相 同的容量或更大的容量。

#### 措施 **2**

电池可能没电了。 检查电池是否没电了。如果电池没电,用新的电池予以更换。(→ [P.9](#page-8-0))

#### 措施 **3**

图像装载软件 "Ricoh Gate La"是否没有激活。

检查电脑显示器工具栏的右下角的工具托盘中是否显示 Ricoh Gate La 图标。如果未显示,则 Ricoh Gate La 未激活。要激活 Ricoh Gate La, 单击 [ 开始 ] 菜单, 指向 [ 程序 ], 指向 [ Caplio 软件 ], 然后 单击 [Ricoh Gate La]。

#### 措施 **4**

如果通过 USB 集线器连接到电脑的 USB 端口,相相机可能无法正确识别。 请按下面的步骤改变 USB 端口。

- 直接将相机连接到电脑的 USB 端口。
- 如果有几个根集线器,换到另一个集线器上。

如果使用非 USB 集线器, 通过 USB 集线器连接。

#### 措施 **5**

对 Windows 98/98SE/Me, COM 端口设定可能有错。 请按下面的步骤:

- 1. 通过 USB 连接线将相机连接到电脑上。
- 2. 单击 Windows 工具栏上的 [ 开始 ] 按钮显示 [ 开始 ] 菜单。
- 3. 在 [ 开始 ] 菜单上, 指向 [ 设置 ], 然后单击 [ 控制面板 ]。
- 4. 在显示的控制面板上,双击 [ 系统 ] 图标。
- 5. 在显示的 [ 系统属性 ] 画面上, 双击 [ 设备管理器 ] 标签。
- 6. 在显示的 [ 设备管理器 ] 标签页上,单击 [COM/LPT 端口 ] 左侧的 [+]。
- 7. 单击 [COM/LPT 端口 ] 下的 [ 理光相机端口 ], 然后单击 [ 设备管理器 ] 标签底部的 [ 属性 ] 按钮。
- 8. 在显示的 [ 理光相机端口属性 ] 画面上,单击 [ 端口选择 ] 标签。
- 9. 在显示的 [ 端口选择 ] 标签页上, 选择 [ 端口名称 ] 中未使用的 COM 端口号。 当前分配给相机的端口 (COM号)用"\*"号表示。在安装 USB 驱动程序后,会选择 COM7,因此请在 COM8 以 上的号中选择一个号。
- 10. 单击 [OK] 关闭 [ 理光相机端口属性 ] 画面。
- 11. 单击 [OK] 关闭 [ 系统属性 ] 画面。
- 12. 单击 [ × ] (关闭) 按钮关闭控制面板。
#### 措施 **6**

电脑可能没有正确识别相机。 请按下面的步骤。

● 对 Windows 98/98SE/Me

第 1 步 先按下面的步骤。

- 1. 将 Caplio CD-ROM 装入电脑。
- 2. 通过 USB 连接线将相机连接到电脑上。
- 3. 单击 Windows 工具栏上的 [ 开始 ] 按钮显示 [ 开始 ] 菜单。
- 4.在 [ 开始 ] 菜单上,指向 [ 设置 ],然后单击 [ 控制面板 ]。
- 5. 在显示的控制面板上,双击 [ 系统 ] 图标。
- 6. 在显示的 [ 系统属性 ] 画面上, 双击 [ 设备管理器 ] 标签。
- 7. 在显示的 [ 设备管理器 ] 标签页上,单击 [ 其他设备 ] 左侧的 [+]。
- 8. 检查它的下面是否有 [Caplio G4/G4wide]。如果有,单击 [Caplio G4/G4wide], 然后单击 [ 设备管理器 ] 标签底部的 [ 删除 ] 按钮。 [Caplio G4/G4wide] 项被删除。
- 9. 单击 [OK] 按钮关闭 [ 系统属性 ] 画面。
- 10. 显示返回到控制面板时,双击 [ 添加 / 删除 ] 图标。
- 11. 在显示的 [ 添加 / 删除程序 ] 画面上,选择 [Caplio 软件 ],然后单击 [ 添加 / 删除 ] 按钮。这将卸载 Caplio 软件。
- 12. 单击 [OK] 按钮关闭 [ 添加 / 删除程序 ] 画面。
- 13. 单击 [ × ] (关闭) 按钮关闭控制面板。
- 14. 关闭相机和电脑的电源。
- 15. 重新打开电脑并重新从 CD-ROM 安装软件。 \* 此时不要连接相机。
- 16. 通过 USB 连接线将相机连接到电脑上。电脑识别相机时,加载 [ 新硬件 ] 画面,相机被电脑识别。

第 2 步 如果电脑仍不能识别相机, 请按下面的步骤。

- 1. 将 Caplio CD-ROM 装入电脑。
- 2. 通过 USB 连接线将相机连接到电脑上。
- 3. 单击 Windows 工具栏上的 [ 开始 ] 按钮显示 [ 开始 ] 菜单。
- 4. 在 [ 开始 ] 菜单上, 指向 [ 设置 ], 然后单击 [ 控制面板 ]。
- 5. 在显示的控制面板上, 双击 [ 系统 ] 图标。
- 6. 在显示的 [ 系统属性 ] 画面上, 双击 [ 设备管理器 ] 标签。
- 7. 在显示的 [ 设备管理器 ] 标签页上,单击 [COM/LPT 端口 ] 左侧的 [+] 将其打开。
- 8. 检查 [ 理光相机端口 ] 是否有一个代表未知设备的符号 (!)。如果有, 选择它, 然后单击 [ 设备管理器 ] 标签底部的 [ 删 除 ] 按钮删除它。
- 9. 单击 [ 通用串行控制器 ] 左侧的 [+] 将其打开。
- 10. 检查 [ 理光 USB 虚拟 COM] 下面是否有一个代表未知设备的符号 (!)。如果有,选择它,然后单击 [ 设备管理器 ] 标签 底部的 [ 删除 ] 按钮删除它。
- 11. 单击 [OK] 按钮关闭 [ 系统属性 ] 画面。
- 12. 显示返回到控制面板时,双击 [ 添加 / 删除程序 ] 图标。
- 13. 在显示的 [ 添加 / 删除程序 ] 画面,选择 [Caplio 软件 ],然后单击 [ 添加 / 删除 ] 按钮。这将卸载 Caplio 软件。检查电 池是否没电。如果没电,用新的电池予以更换。
- 14. 单击 [OK] 按钮关闭 [ 添加 / 删除程序 ] 画面。
- 15. 单击 [ × ] (关闭) 按钮关闭控制面板。
- 16. 关闭相机和电脑的电源。
- 17. 重新打开电脑并重新从 CD-ROM 安装软件。 \* 此时不要连接相机。
- 18. 通过 USB 连接线将相机连接到电脑上。电脑识别相机时,加载 [ 新硬件 ] 画面,相机被电脑识别。

• 对 Windows 2000

第 1 步 先按下面的步骤。

- 1. 将 Caplio CD-ROM 装入电脑。
- 2. 通过 USB 连接线将相机连接到电脑上。
- 3. 单击 Windows 工具栏上的 [ 开始 ] 按钮显示 [ 开始 ] 菜单。
- 4. 在 [ 开始 ] 菜单上, 指向 [ 设置 ], 然后单击 [ 控制面板 ]。
- 5. 在显示的控制面板上, 双击 [ 系统 ] 图标。
- 6. 在显示的 [ 系统属性 ] 画面上,双击 [ 硬件 ] 标签。
- 7. 在显示的 [ 硬件 ] 标签页上,单击 [ 设备管理器 ] 按钮。
- 8. 在显示的 [ 设备管理器 ] 标签页上,单击 [ 其他设备 ] 左侧的 [+]。
- 9. 检查它的下面是否有 [Caplio G4/G4wide]。如果有,单击 [Caplio G4/G4wide],然后单击 [ 设备管理器 ] 标签底部的 [ 删除 ] 按钮。 [Caplio G4/G4wide] 项被删除。
- 10. 单击 [OK] 按钮关闭 [ 设备管理器 ] 画面。
- 11. 单击 [OK] 按钮关闭 [ 系统属性 ] 画面。
- 12. 显示返回到控制面板时,双击 [ 添加 / 删除程序 ] 图标。
- 13. 在显示的 [添加 / 删除程序 ] 画面上, 选择 [Caplio 软件 ], 然后单击 [添加 / 删除 ] 按钮。这将卸载 Caplio 软件。
- 14. 单击 [OK] 按钮关闭 [ 添加 / 删除程序 ] 画面。
- 15. 单击 [ × ] (关闭) 按钮关闭控制面板。
- 16. 关闭相机和电脑的电源。
- 17. 重新打开电脑并重新从 CD-ROM 安装软件。 \* 此时不要连接相机。
- 18. 通过 USB 连接线将相机连接到电脑上。电脑识别相机时,加载 [ 新硬件 ] 画面,相机被电脑识别。
- 第 2 步 如果电脑仍不能识别相机, 请按下面的步骤。
	- 1. 将 Caplio CD-ROM 装入电脑。
	- 2. 通过 USB 连接线将相机连接到电脑上。
	- 3. 单击 Windows 工具栏上的 [ 开始 ] 按钮显示 [ 开始 ] 菜单。
	- 4. 在 [ 开始 ] 菜单上, 指向 [ 设置 ], 然后单击 [ 控制面板 ]。
	- 5. 在显示的控制面板上, 双击 [ 系统 ] 图标。
	- 6. 在显示的 [ 系统属性 ] 画面上, 双击 [ 硬件 ] 标签。
	- 7. 在显示的 [ 硬件 ] 画面上,单击 [ 设备管理器 ] 按钮。
	- 8. 在显示的 [ 设备管理器 ] 页上,单击 [COM/LPT 端口 ] 左侧的 [+] 将其打开。
	- 9. 检查 [ 理光相机端口 ] 是否有一个代表未知设备的符号 (!)。如果有, 选择它, 然后单击 [ 设备管理器 ] 标签底部的 [ 删 除 ] 按钮删除它。
	- 10. 单击 [OK] 按钮关闭 [ 系统属性 ] 画面。
	- 11. 显示返回到控制面板时,双击 [ 添加 / 删除程序 ] 图标。
	- 12. 在显示的 [ 添加 / 删除程序 ] 画面, 选择 [Caplio 软件 ], 然后单击 [ 添加 / 删除 ] 按钮。这将卸载 Caplio 软件。
	- 13. 单击 [OK] 按钮关闭 [ 添加 / 删除程序 ] 画面。
	- 14. 单击 [ × ] (关闭) 按钮关闭控制面板。
	- 15. 关闭相机和电脑的电源。
	- 16. 重新打开电脑并重新从 CD-ROM 安装软件。

\* 此时不要连接相机。

17. 通过 USB 连接线将相机连接到电脑上。电脑识别了相机时,加载 [ 新硬件 ] 画面,相机被电脑识别。

• 对 Windows XP

第 1 步 先按下面的步骤。

- 1. 将 Caplio CD-ROM 装入电脑。
- 2. 通过 USB 连接线将相机连接到电脑上。
- 3. 单击 Windows 工具栏上的 [ 开始 ] 按钮显示 [ 开始 ] 菜单。
- 4. 在 [ 开始 ] 菜单上,单击 [ 控制面板 ]。
- 5. 在显示的控制面板上,单击 [ 切换到经典显示 ]。显示外观改变,并显示 [ 系统 ] 图标。
- 6. 双击 [ 系统 ] 图标。
- 7. 在显示的 [系统属性] 画面上,单击 [硬件] 标签。
- 8. 在显示的 [ 硬件 ] 标签页上,单击 [ 设备管理器 ] 按钮。
- 9. 在显示的 [ 设备管理器 ] 画面上,单击 [ 其他设备 ] 左侧的 [+]。
- 10. 检查它的下面是否有 [Caplio G4/G4wide]。如果有,右击 [Caplio G4/G4wide] 显示菜单并选择 [ 删除 ]。 [Caplio G4/ G4wide] 项被删除。
- 11. 单击 [ × ] (关闭) 按钮关闭 [ 设备管理器 ] 画面。
- 12. 单击 [OK] 按钮关闭 [ 系统属性 ] 画面。
- 13. 显示返回到控制面板时,双击 [ 添加 / 删除程序 ] 图标。
- 14. 在显示的 [ 添加 / 删除程序 ] 画面上,选择 [Caplio 软件 ],然后单击 [ 添加 / 删除 ] 按钮。这将卸载 Caplio 软件。
- 15. 单击 [OK] 按钮关闭 [ 添加 / 删除程序 ] 画面。
- 16. 单击 [ × ] (关闭) 按钮关闭控制面板。
- 17. 关闭相机和电脑的电源。
- 18. 重新打开电脑并重新从 CD-ROM 安装软件。
	- \* 此时不要连接相机。
- 19. 通过 USB 连接线将相机连接到电脑上。电脑识别了相机时,加载 [ 新硬件 ] 画面,相机被电脑识别。

第 2 步 如果电脑仍不能识别相机, 请按下面的步骤。

- 1. 将 Caplio CD-ROM 装入电脑。
- 2. 通过 USB 连接线将相机连接到电脑上。
- 3. 单击 Windows 工具栏上的 [ 开始 ] 按钮显示 [ 开始 ] 菜单。
- 4. 在 [ 开始 ] 菜单上,单击 [ 控制面板 ]。
- 5. 在显示的控制面板上,单击 [ 切换到经典显示 ]。显示外观改变,并显示 [ 系统 ] 图标。
- 6. 双击 [ 系统 ] 图标。
- 7. 在显示的 [系统属性] 画面上,单击 [硬件] 标签。
- 8. 在显示的 [ 硬件 ] 标签页上,单击 [ 设备管理器 ] 按钮。
- 9. 在显示的 [ 设备管理器 ] 画面上,单击 [## 图像设备 ##] 左侧的 [+]。
- 10. 检查 [Caplio G4/G4wide] 是否有一个代表未知设备的符号 (!)。如果有,右击未知设备符号显示菜单并选择 [ 更新驱动 程序 ]。
- 11. 一旦显示 [ 启动更新硬件向导 ] 画面, 复选 [ 从列表或指定位置 ( 高级 ) 安装 ], 然后单击 [ 下一步 ] 按钮。
- 12. 复选 [ 在这些位置搜索最佳的驱动程序。 ]-[ 在搜索中包括这一位置 ]。
- 13. 单击 [ 浏览 ] 并选择 C:/Program Files/Caplio 软件 /WIA 驱动程序。然后单击 [ 下一步 ] 按钮。现在驱动程序被正确安 装,相机被正确识别。

#### 故障现象 **2** 即使在 **Ricoh Gate La** 选项设定中复选了 **[** 不保存相同的图像 **]**,相同的图像仍被装 ,相同的图像仍被装 载到电脑上。

#### 措施

相机的时钟设定不正确,或相机的时钟信息已经复位。要使 [ 不保存相同的图像 ] 功能正常工作, 相机 的时钟信息必须正确地设定。正确地设定相机的时钟。(→ [P.15](#page-14-0))

#### 故障现象 3 初相机装载到电脑上的文件被删除。 尝试再次从相机装载相同的文件,但没有成功。

#### 措施

如果复选了 Ricoh Gate La 选项设定中的 [ 不保存相同的图像 ], 曾经装载到电脑文件就不能再次装载。 在 Ricoh Gate La 选项设定中,不复选 [ 不保存相同的图像 ]。(→ [P.138](#page-137-0))

故障现象 **4** 不能回放动画

#### 措施

没有安装 DirectX (仅对 Windows 98/98SE/Me/2000)。从 Caplio CD-ROM 中安装 DirectX。  $( \rightarrow P.132)$  $( \rightarrow P.132)$  $( \rightarrow P.132)$ 

# **I.** 显示错误信息

液晶显示屏上显示错误信息时、请用以下方法进行处置。

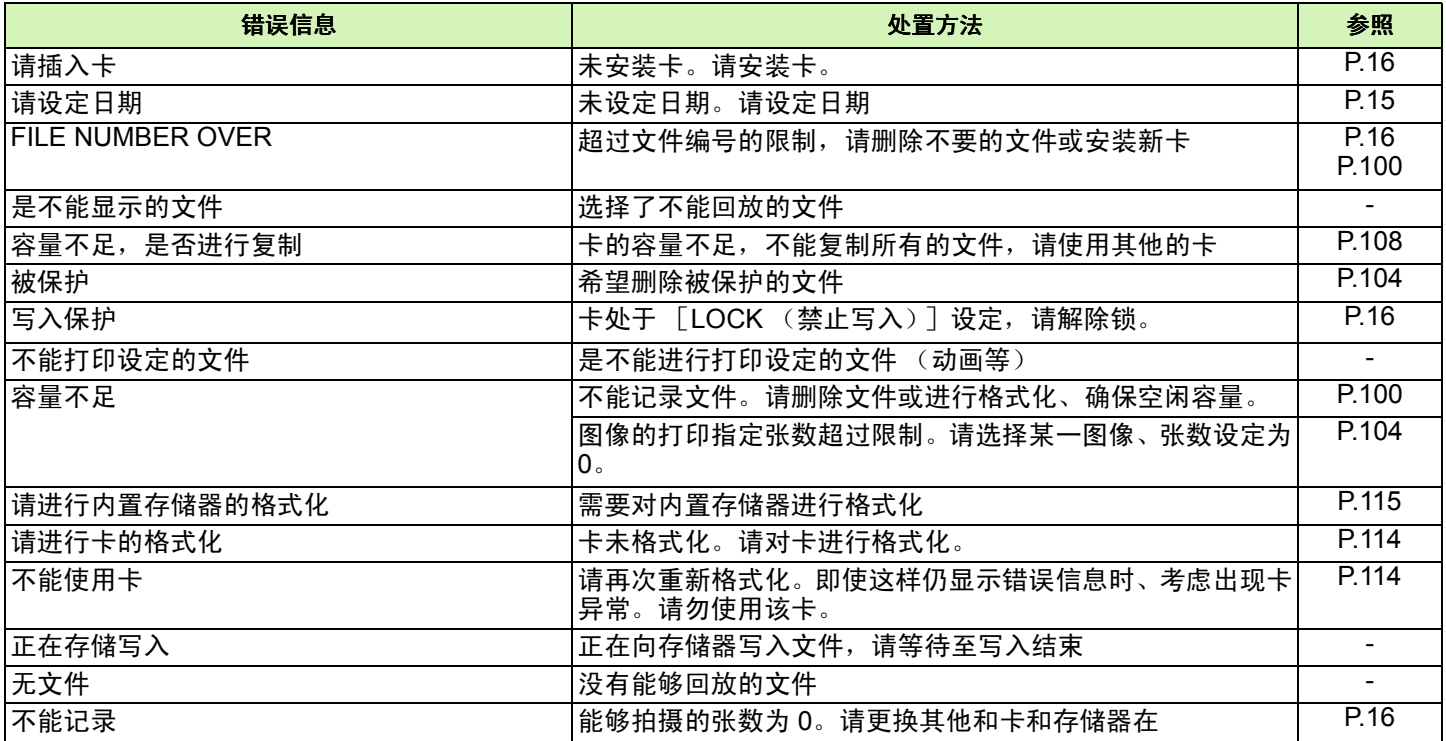

# **J.** 关于售后服务

- 1. 万一本产品出现故障时、因为在保修书上记载的保修期内免费进行修理,请和理光修理接待中心或销售商家联系。另外, 造访理光修理接待中心产生的诸项费用由用户负担。
- 2. 下列情况下,即使在保修期内,也不在免费修理之列。
	- 1. 和使用说明书记载的使用方法不同的使用而导致的故障。
	- 2. 在使用说明书记载的本公司指定修理处理所以外的场所进行修理、改造、分解清洗等而产生的故障。
	- 3. 火灾、天灾、地理变化等导致的故障。

4. 保管上的不完善 (高温多湿和在放入防虫剂的场所保管、电池等的液漏、发霉等)而导致的故障。

- 5. 浸 (灌)水、饮料 (果汁、酒类等)浇灌、混入沙 (泥)、撞击、落下等而导致的故障。
- 3. 超过保修书上记载的保修期,本产品的有关修理为有偿修理。另外,此时的运费等诸项费用由用户负担。
- 4. 无附带保修书时和,无销售店名,购入年月日的记载时及记载事项出现订正时,即使在保修期内也为有偿修理。
- 5. 即使在保修期内,本制品需要进行各部检查,和精密检测等特別委托时,另外的实际费用由用户负担。
- 6. 保修对象部分仅主机,外壳、腕绳等附件类及本制品附带的消耗品类 (电池类)不在保修之列。
- 7. 无论是否在免费修理期内,本制品的故障引发的附带损失 (撮影时需要的诸项费用及应得利益的损失)等,可能难以给 予补偿。
- 8. 以上的保修规定承诺免费修理,这些不对用户法律上的权利产生限制。以上保修规定在与本产品相关的保修书中也有同 样精神的记载。
- 9. 本产品的辅助用性能部件 (维持功能、性能不可欠的部件),保证供应 5 年。

10. 浸 (灌) 水、沙 (泥) 浇灌、强烈碰撞、落下等,导致损伤严重,存在不能恢复故障前性能而不能修理的情况。 敬请谅解。

•修理前,请检查电池的消耗和再次阅读使用说明书 (再次确认您的使用方法)。

- 根据修理部位,修理可能会花费一段时间,修理请留出富余的时间。
	- 修理时,请尽可能详细地告知故障内容和故障部位。
	- •修理时,请勿附带和修理无直接关系的附件类。
	- 进行重要记录 (结婚仪式和海外旅行等)的摄影时,推荐事先进行测试摄影并确认相机的状态,同时携带使用 说明书和备用电池。
	- •修理时, 不能保证 SD 记忆卡及内置存储器内的数据不丢失。

# CΕ

#### Declaration of Conformity

"The Product complies with the requirements of the EMC Directive 89/336/EEC."

## **INFORMATION TO THE USER**

### USA FCC Part15 Class B

The equipment has been tested and found to comply with the limits for a Class B digital device, pursuant to part 15 of the FCC Rules. These limits are designed to provide reasonable protection against harmful interference in a residential installation. This equipment generates, uses, and can radiate radio frequency energy and if not installed and used in accordance with the instructions, may cause harmful interference to radio communications. However, there is no guarantee that interference will not occur in a particular installation. In this equipment does cause harmful interference to radio or television reception, which can be determined by turning the equipment off and on, the user is encouraged to try to correct the interference by one or more of the following measures:

– Reorient or relocate the receiving antenna.

– Increase the separation between the equipment and receiver.

– Connect the equipment to outlet on a circuit different from that to which the receiver is connected.

– Consult the dealer or an experienced radio/TV technician for help. (FCC 15.105B)

Changes or modifications not expressly approved by the party responsible for compliance could void the user's authority to operate the equipment. (FCC 15.21)

Properly shielded and grounded cables and connectors must be used for connection to a host computer in order to comply with FCC emission limits. (FCC 15.27)

An AC adapter with a ferrite core must be used for RF interference suppression.

## **COMPLIANCE INFORMATION STATEMENT**

Product Name: DIGITAL CAMERA

Model Number: Caplio G4/Caplio G4wide

This device complies with Part 15 of the FCC Rules.

Operation is subject to the following two conditions:

(1) This device may not cause harmful interference, and

(2) This device must accept any interference received, including interference that may cause undesired operation.

RICOH CORPORATION

5 Dedrick Place, West Caldwell NJ, 07006 Tel.: 1-800-225-1899

## **Note to Users in Canada**

**Note:** This Class B digital apparatus complies with Canadian ICES-003

### **Remarque Concernant les Utilisateurs au Canada**

Avertissement: Cet appareil numerique de la classe B est conforme a la norme NMB-003 du Canada

IMPORTANT SAFETY INSTRUCTIONS-SAVE THESE INSTRUCTIONS DANGER-TO REDUCE THE RISK OF FIRE OR ELECTRIC SHOCK, CAREFULLY FOLLOW THESE INSTRUCTIONS.

# 在欧洲的电话服务号码

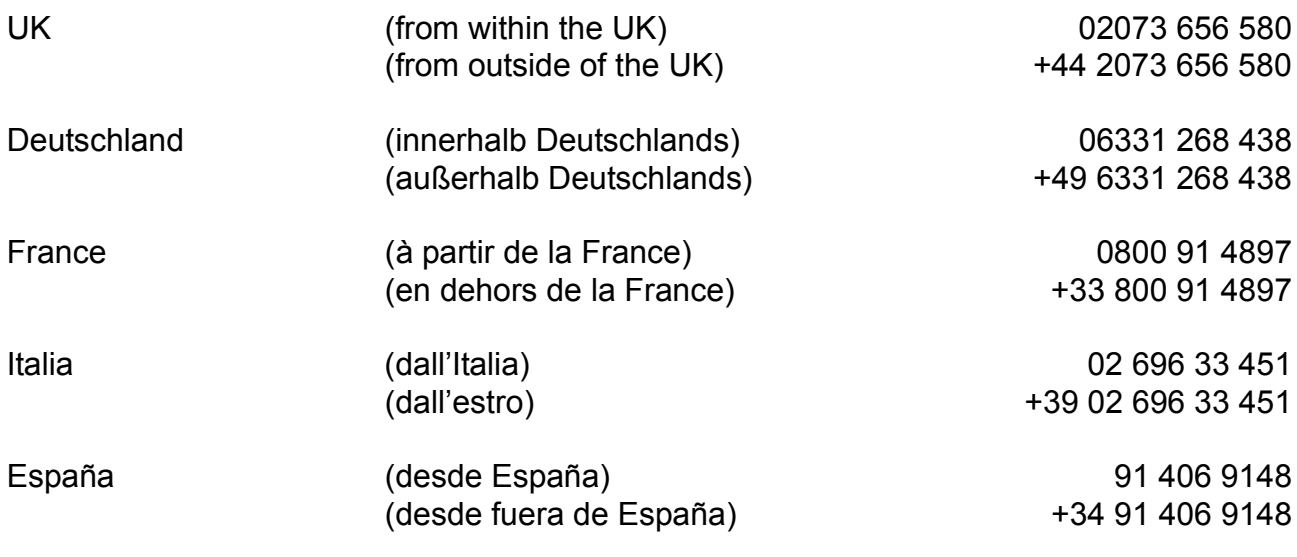

# 索引

## $\overline{A}$

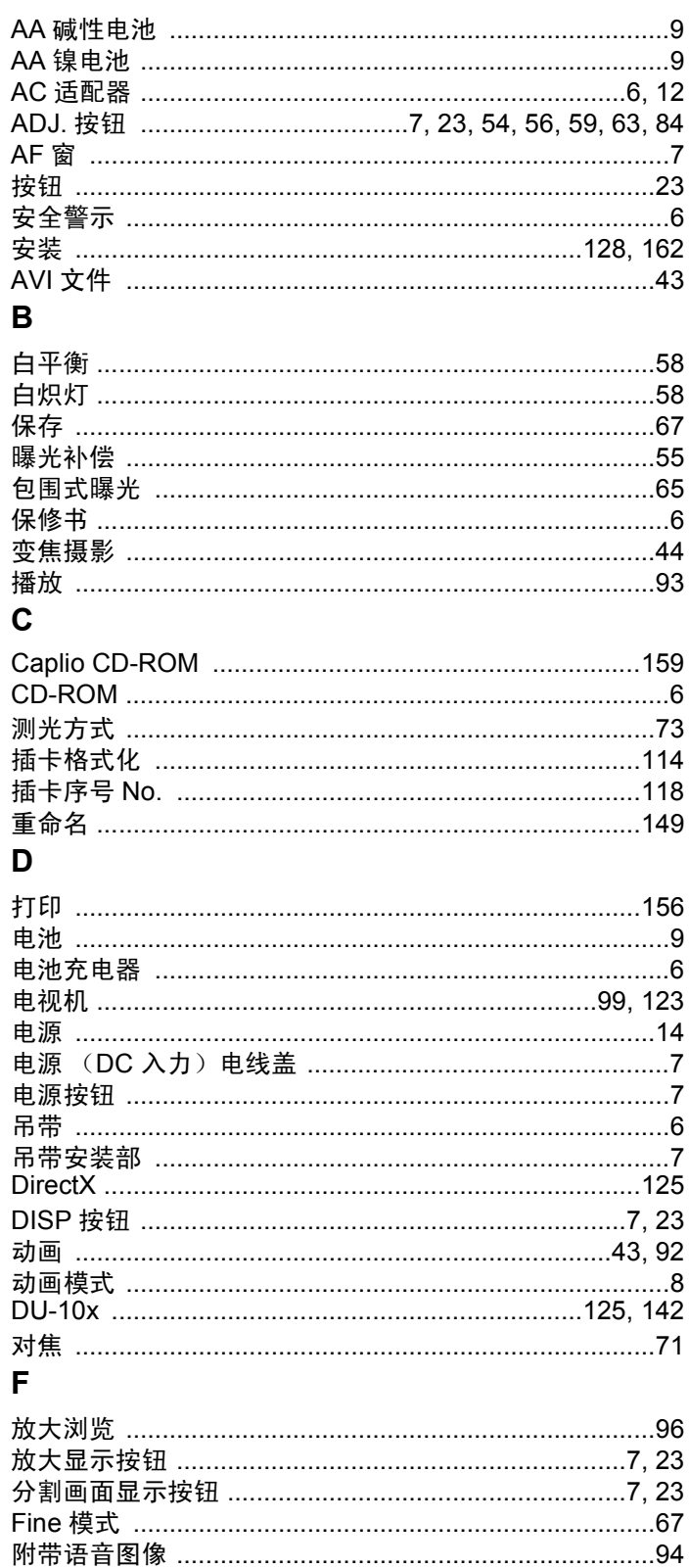

# G

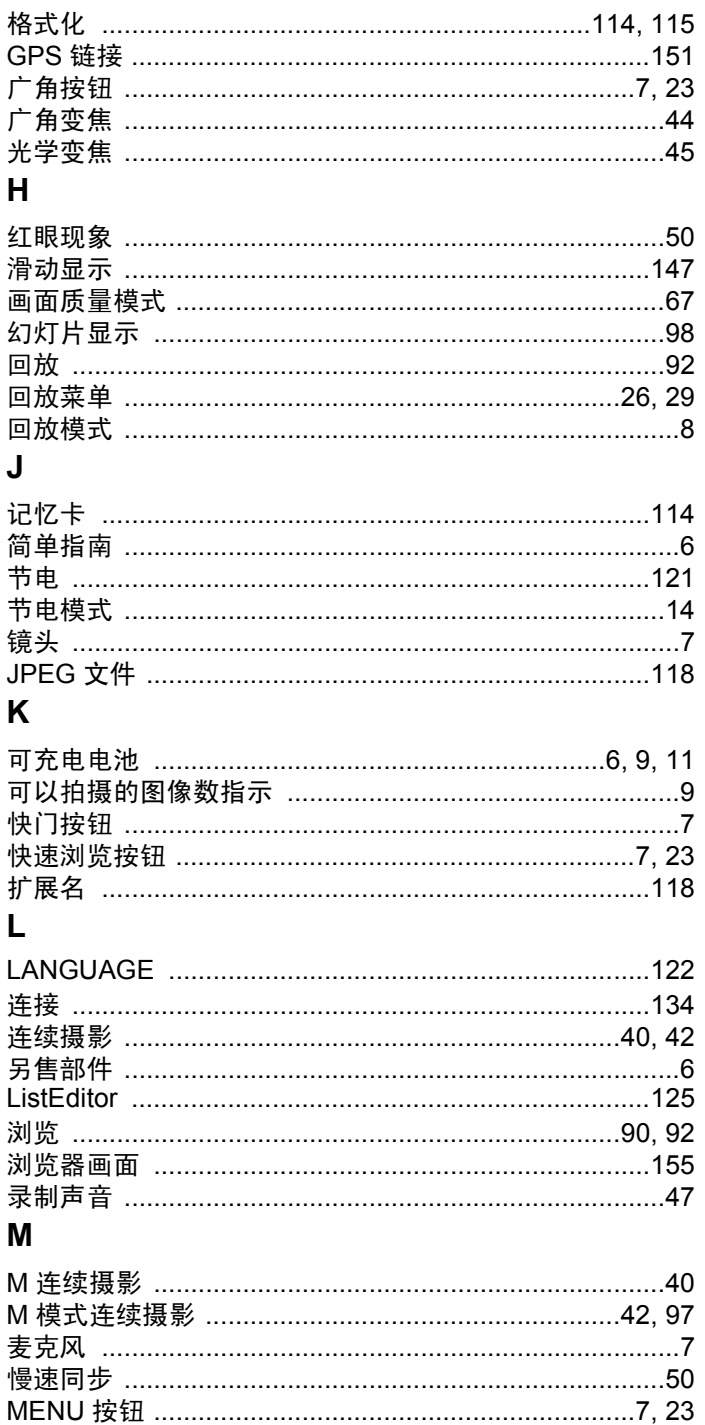

### $\overline{\mathsf{N}}$

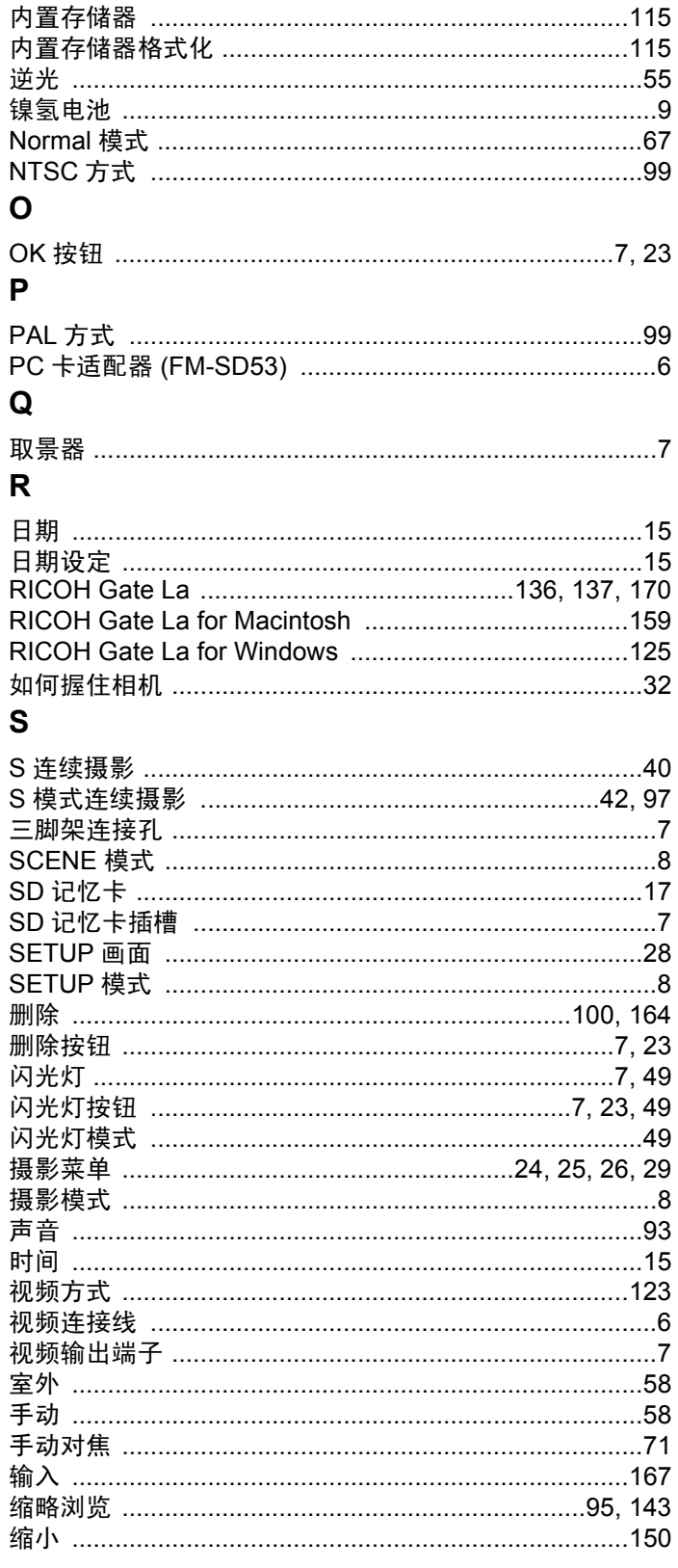

## $\bar{I}$

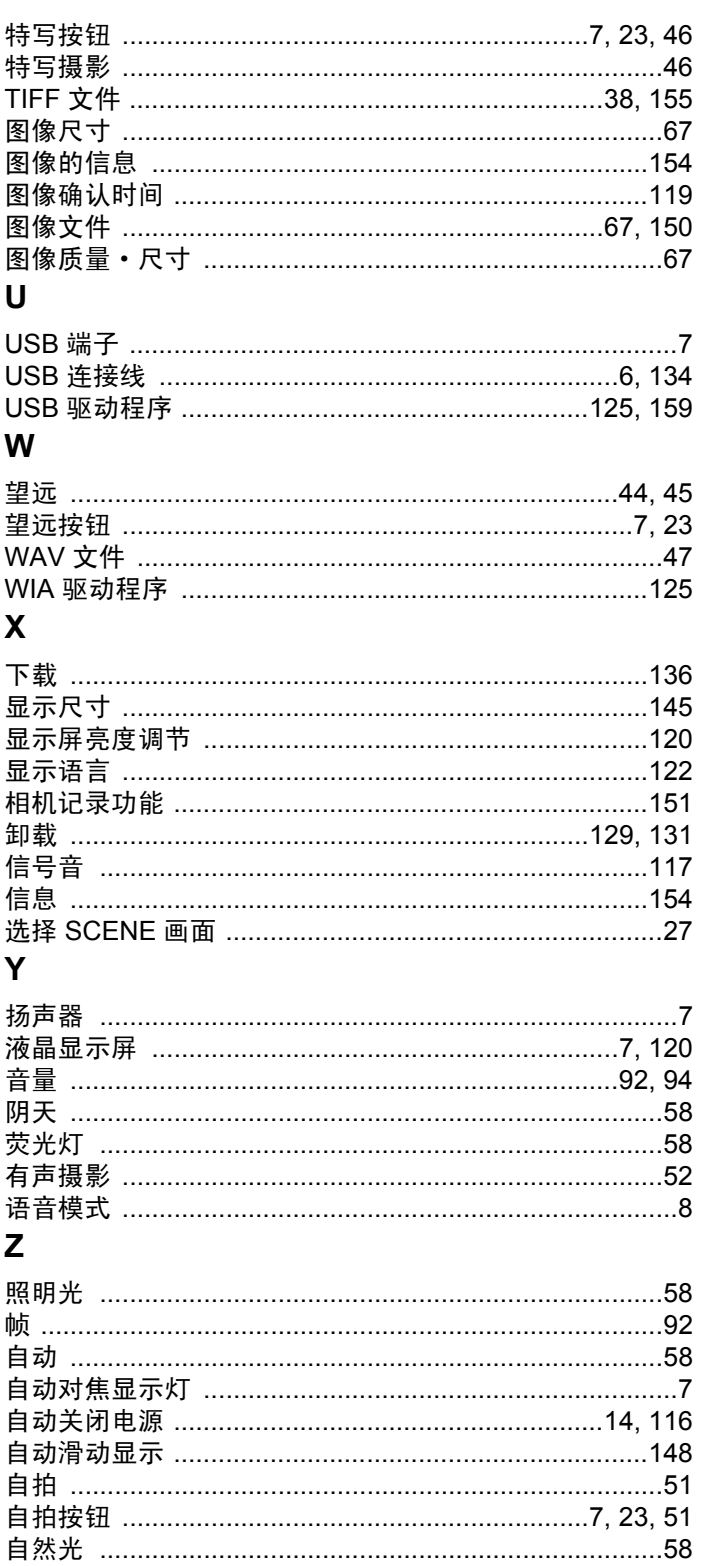